## **GARMIN.**

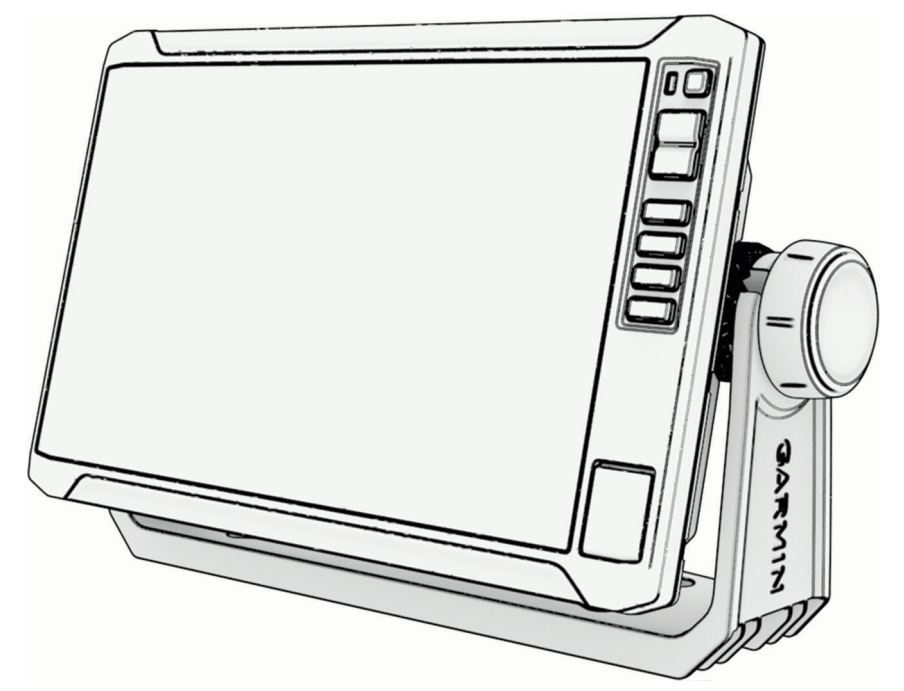

# ECHOMAP™ UHD2 6/7/9 SV

## Korisnički priručnik

#### © 2022 Garmin Ltd. ili njezine podružnice

Sva prava pridržana. Sukladno zakonima o zaštiti autorskih prava, ovaj priručnik se ne smije kopirati, u cijelosti niti djelomično, bez prethodnog pismenog odobrenja tvrtke Garmin. Garmin pridržava pravo izmjene ili poboljšanja svojih proizvoda te izmjene sadržaja ovog priručnika, bez obaveze da obavijesti bilo koju osobu ili organizaciju o tim izmjenama ili poboljšanjima. Posjetite [www.garmin.com](http://www.garmin.com) gdje ćete pronaći posljednje nadogradnje i dodatne podatke o korištenju ovog proizvoda.

Garmin®, logotip Garmin, ActiveCaptain® i BlueChart® trgovački su znakovi tvrtke Garmin Ltd. ili njezinih podružnica, registrirani u SAD-u i drugim državama. ECHOMAP™, Garmin ClearVü<sup>™</sup>, Garmin Connect<sup>™</sup>, Garmin Express<sup>™</sup>, Garmin LakeVü<sup>™</sup>, Garmin Quickdraw<sup>™</sup>, Garmin Navionics Vision+<sup>™</sup>, Panoptix<sup>™</sup> i OneChart™ trgovački su znakovi tvrtke Garmin Ltd. ili njezinih podružnica. Ovi trgovački znakovi ne smiju se koristiti bez izričitog dopuštenja tvrtke Garmin.

Mac® zaštitni je znak tvrtke Apple Inc., registriran u SAD-u i ostalim državama. microSD® i logotip microSD trgovački su znakovi tvrtke SD-3C, LLC. Standard Mapping® je zaštitni znak tvrtke Standard Mapping Service, LLC. Wi-Fi® zaštićen je znak tvrtke Wi-Fi Alliance Corporation. Windows® registrirani je trgovački znak tvrtke Microsoft Corporation u SAD-u i drugim državama. Svi ostali trgovački znakovi i autorska prava pripadaju njihovim vlasnicima.

## Sadržaj

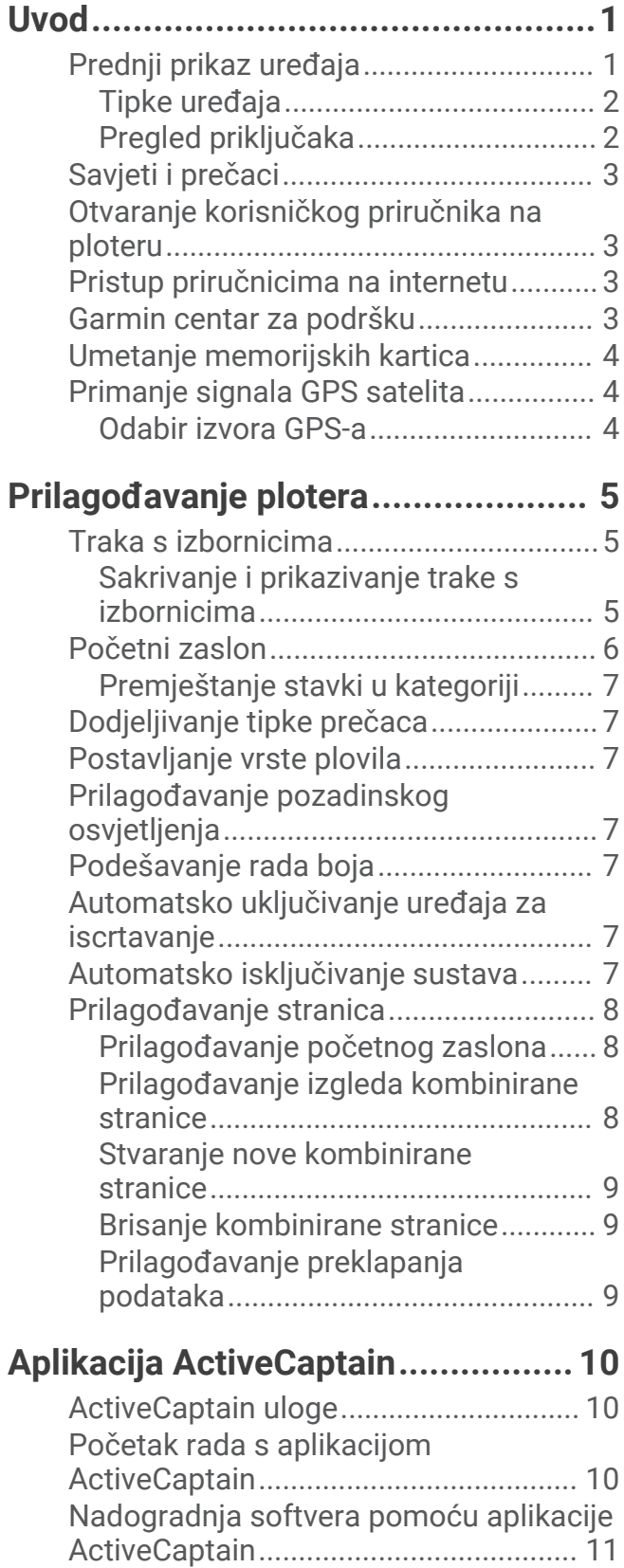

[Nadogradnja karata s pomoću aplikacije](#page-20-0) [ActiveCaptain........................................](#page-20-0) 11

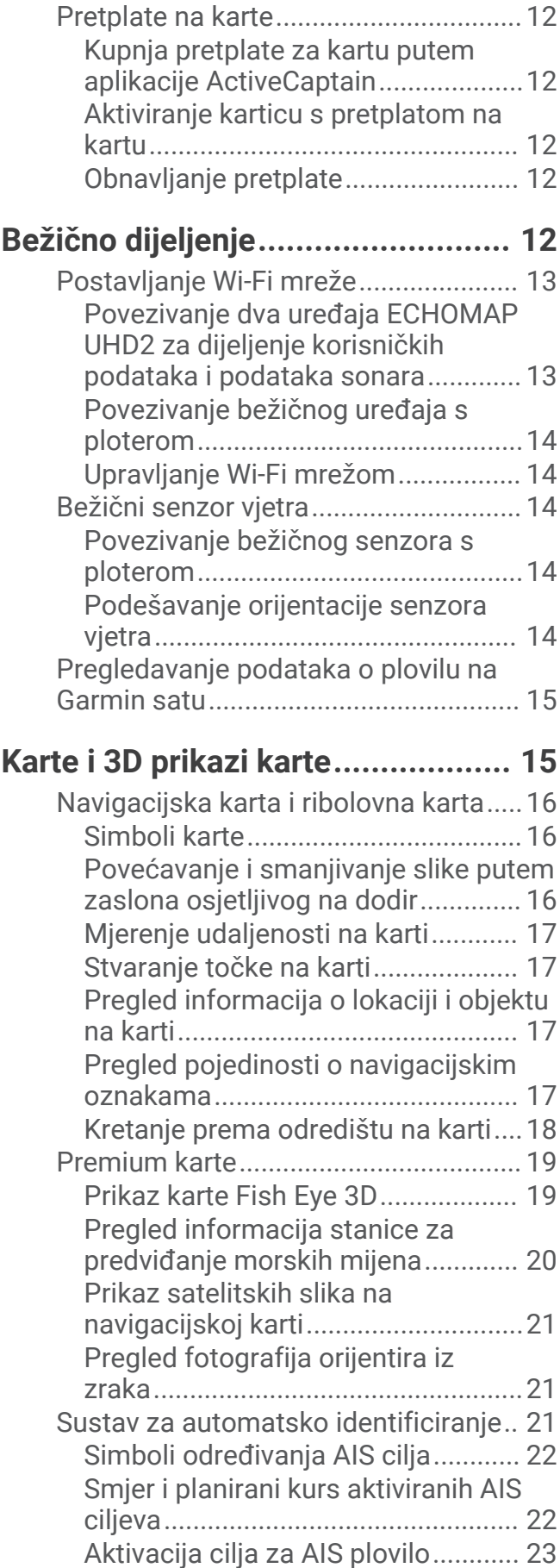

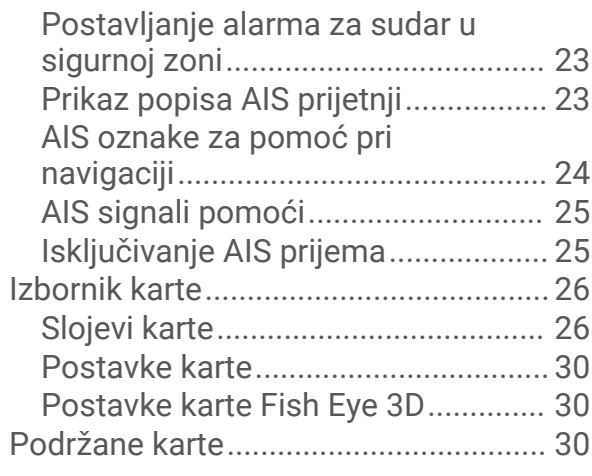

## **[Izrada karata pomoću softvera Garmin](#page-40-0)  [Quickdraw Contours.......................](#page-40-0) 31**

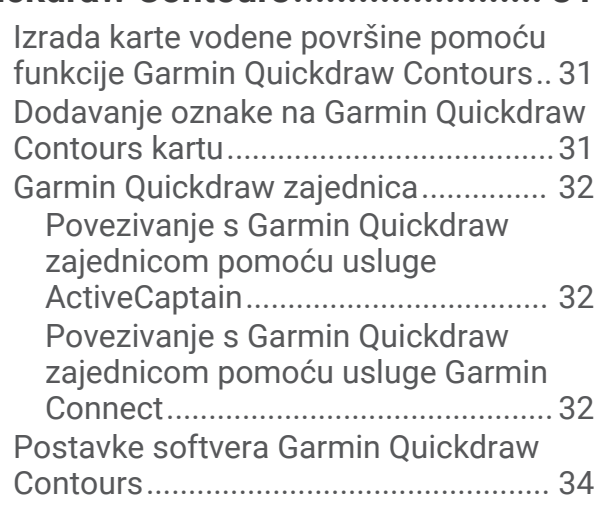

## **[Navigacija pomoću plotera.............](#page-43-0) 34**

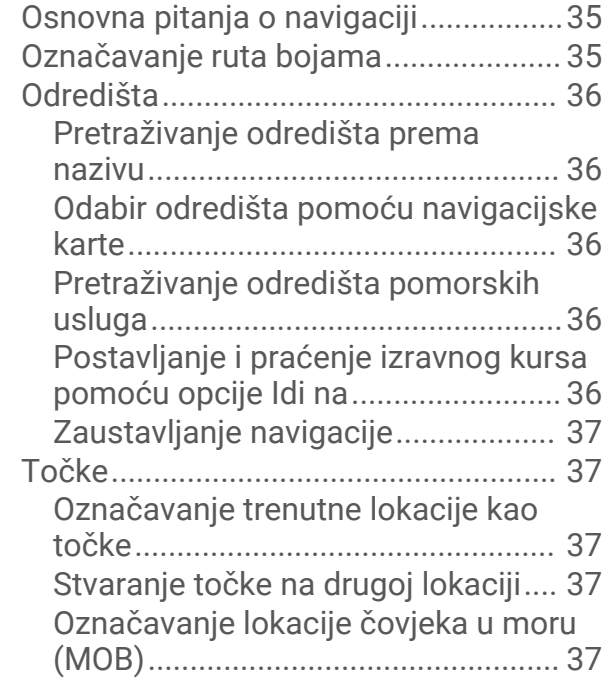

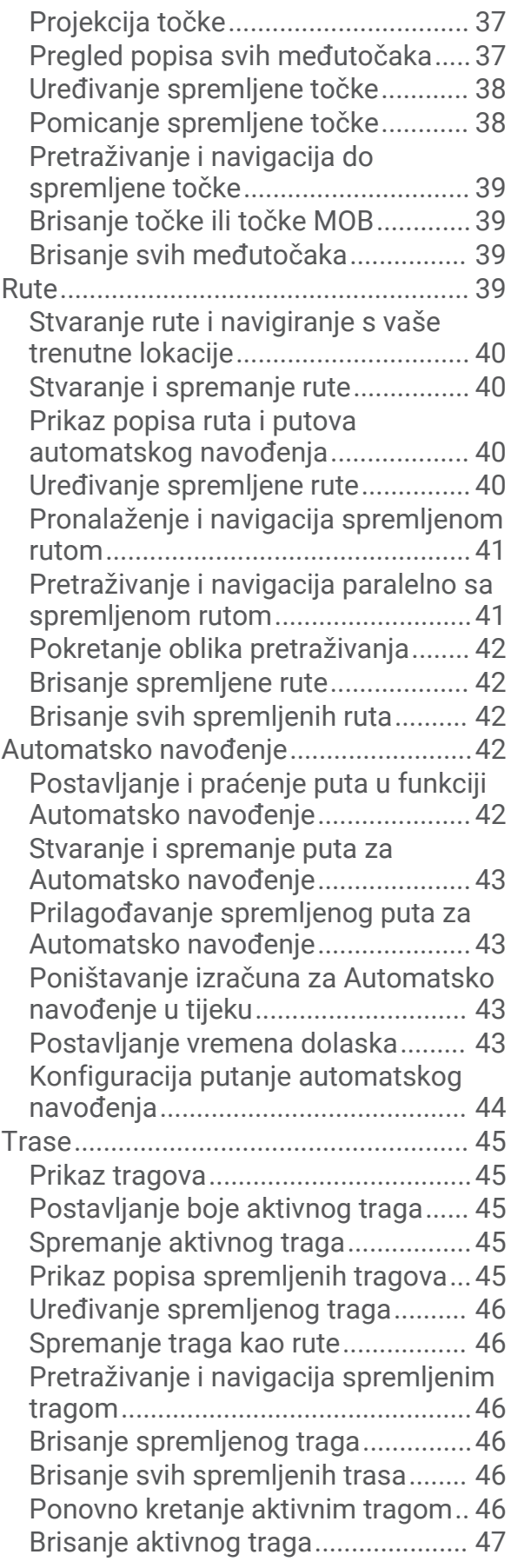

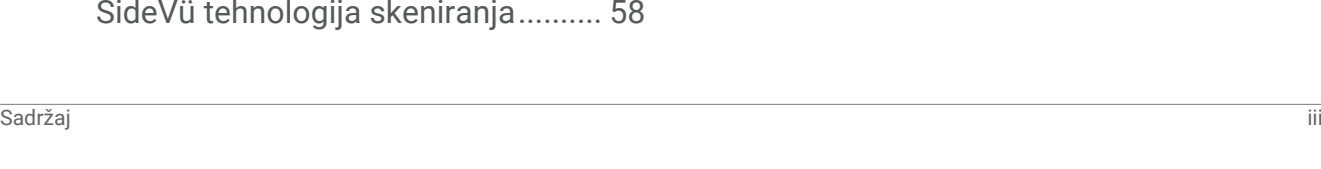

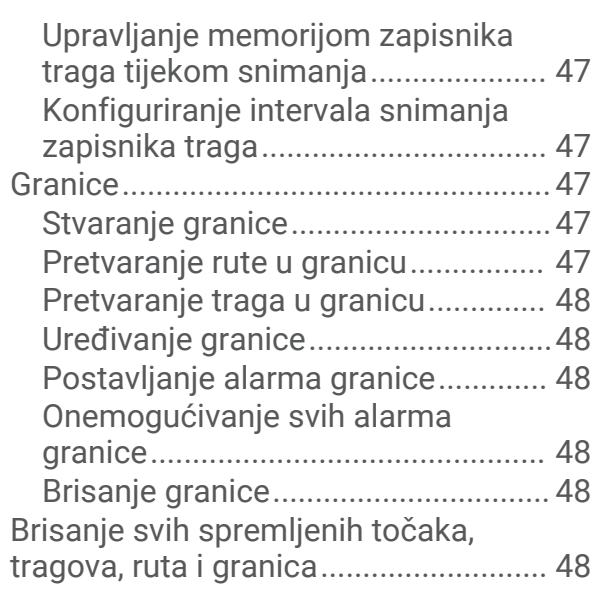

## **[Jedriličarske značajke....................](#page-57-0) 48**

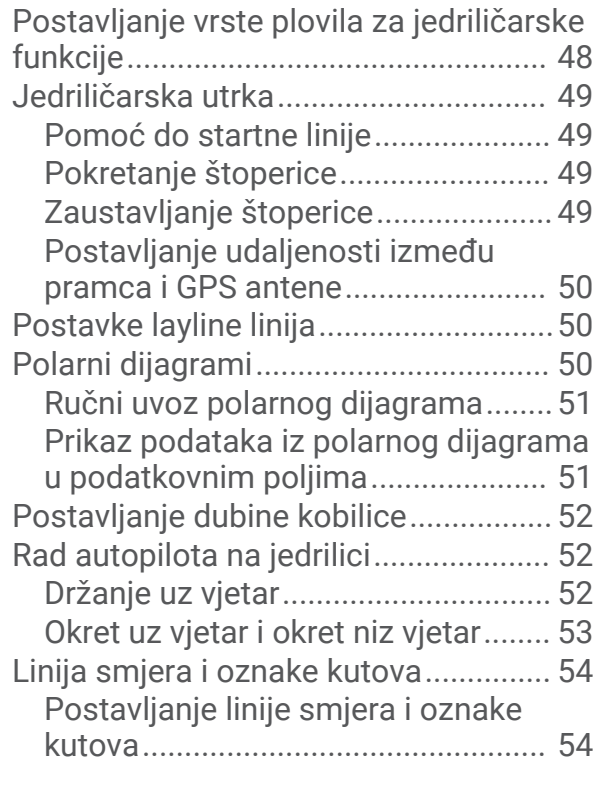

## **[Sonar fishfinder uređaja.................](#page-63-0) 54**

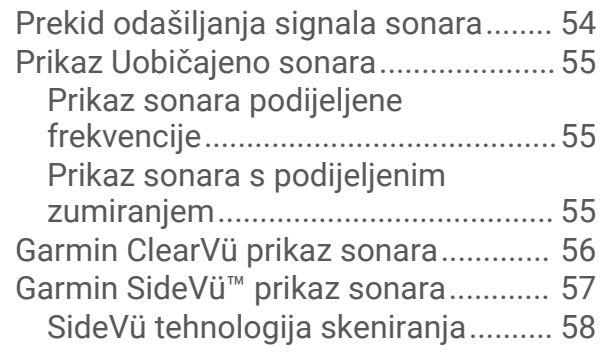

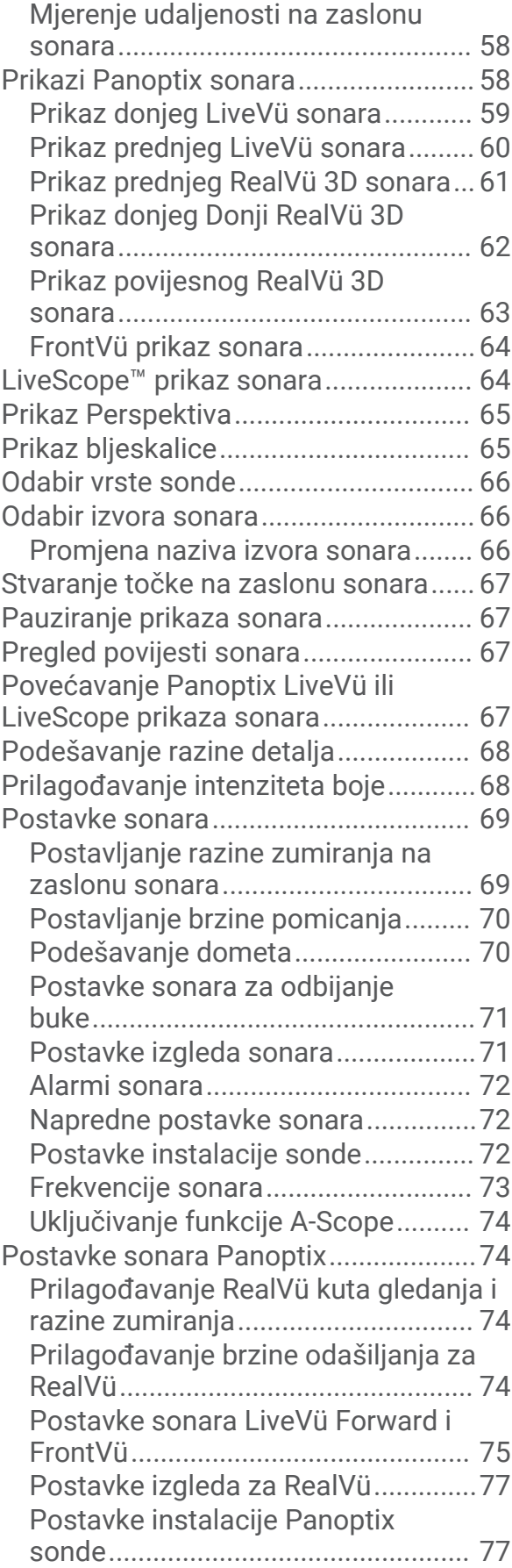

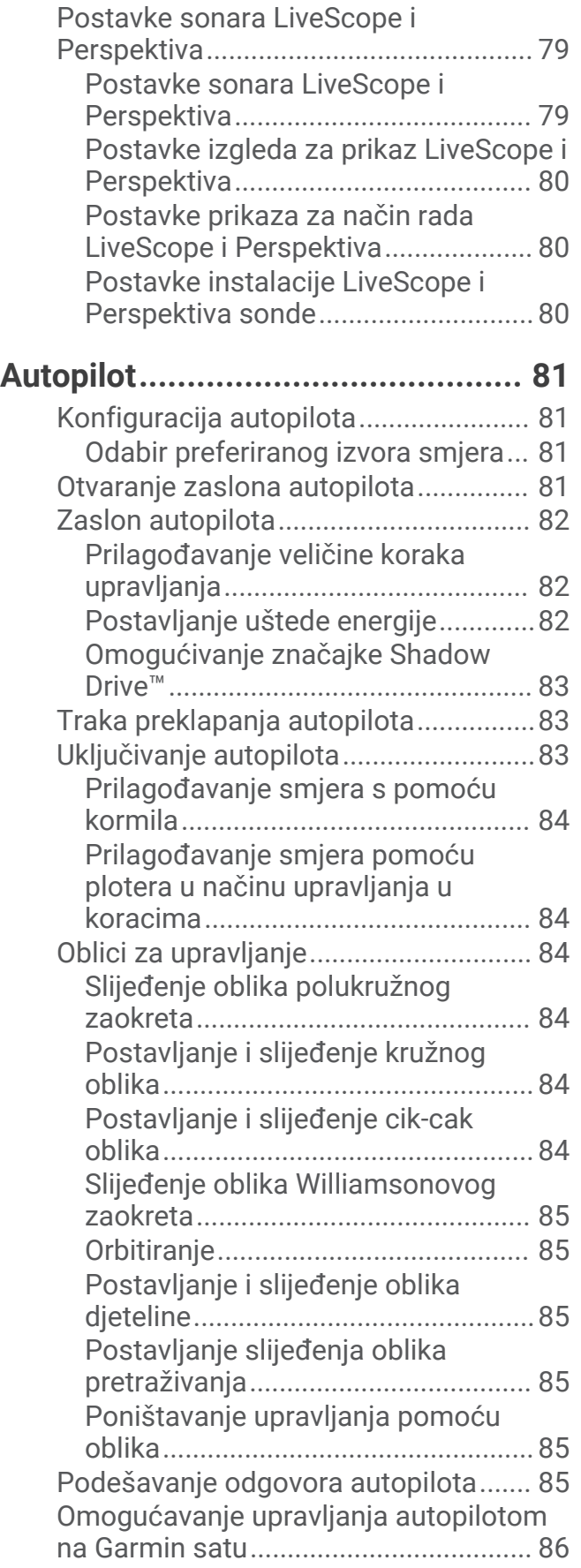

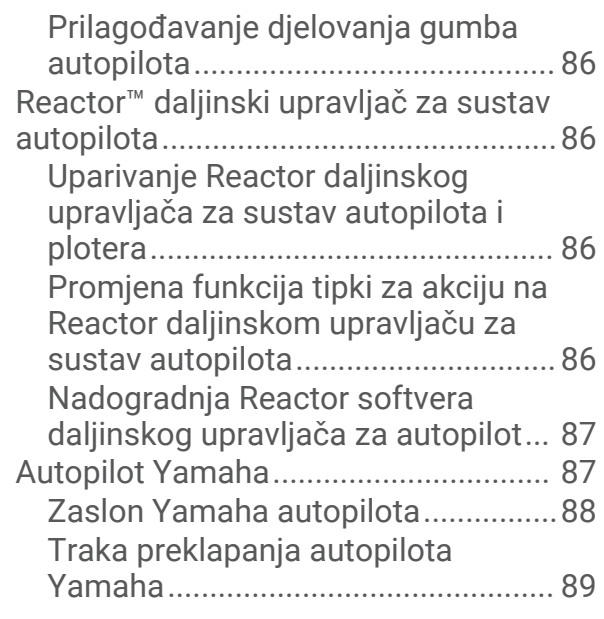

## **[Upravljanje Force®](#page-98-0)**

## **[vanbrodskim motorom...................](#page-98-0) 89**

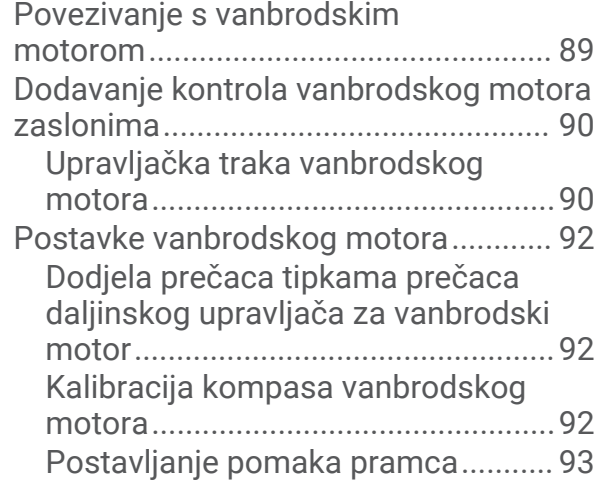

## **[Digitalno selektivno pozivanje........](#page-102-0) 93**

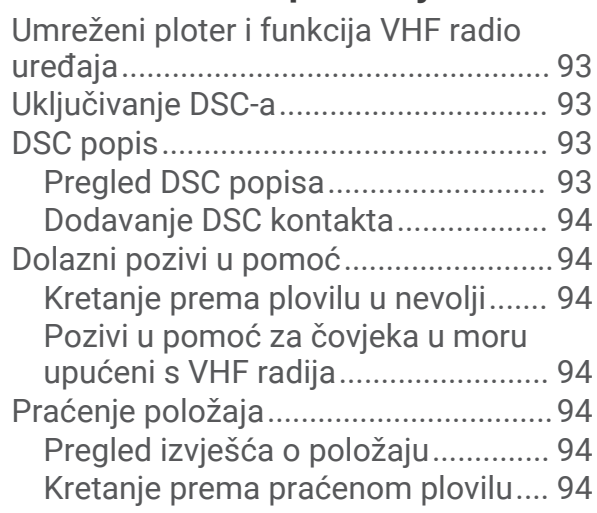

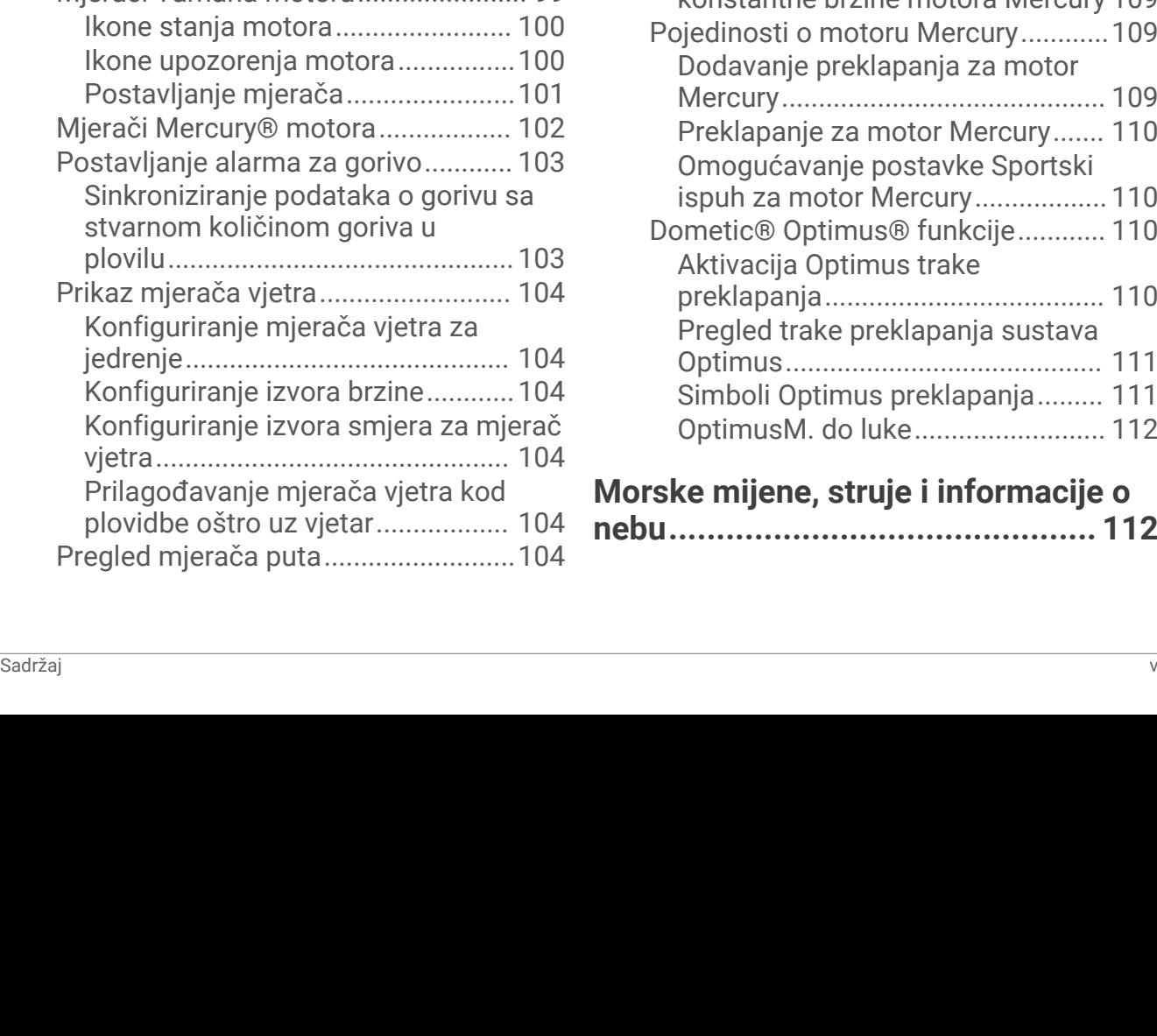

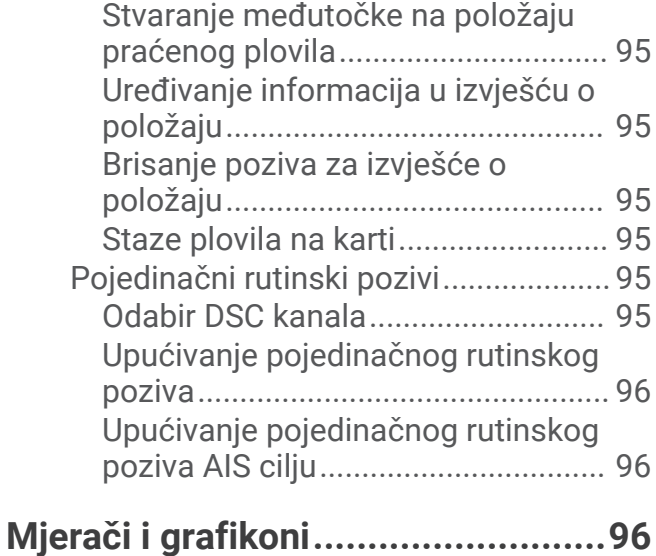

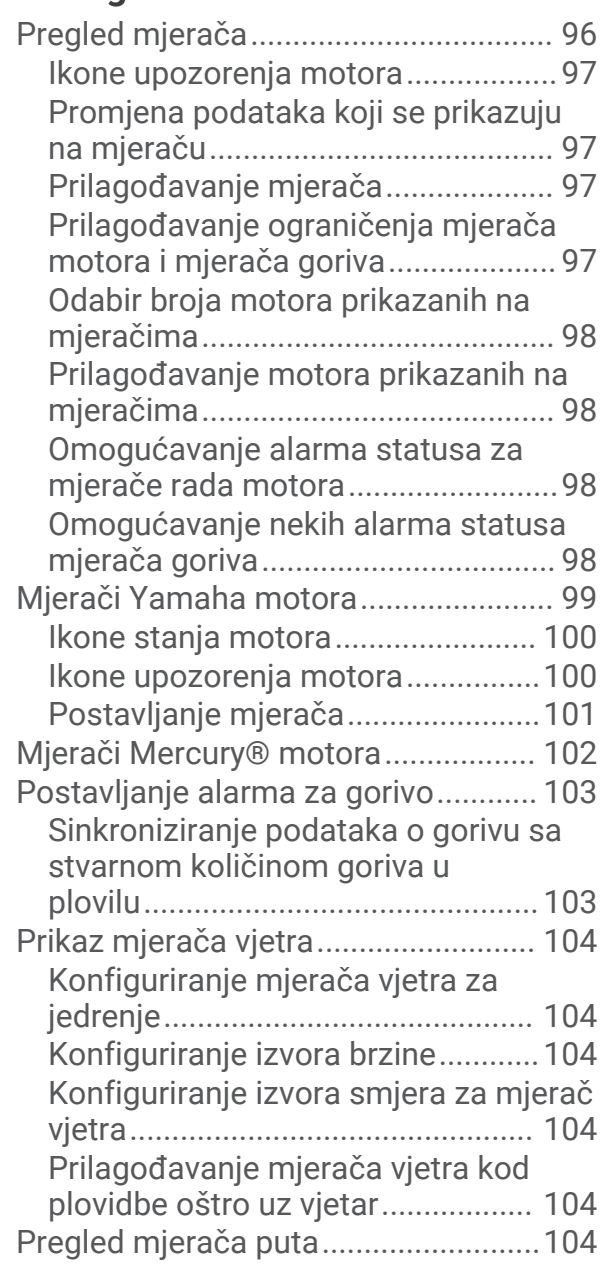

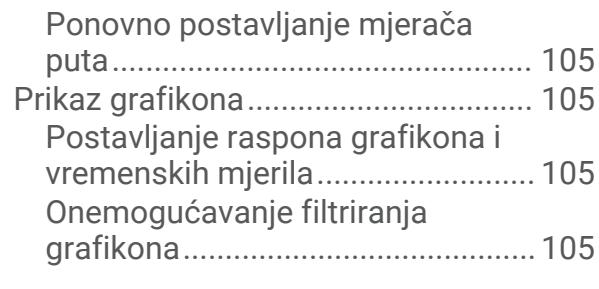

## **[Digitalno prebacivanje..................](#page-114-0) 105**

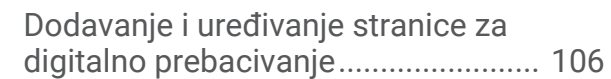

## **[Upravljanje opremom treće strane](#page-115-0) [koja je instalirana na vaše plovilo.](#page-115-0) 106**

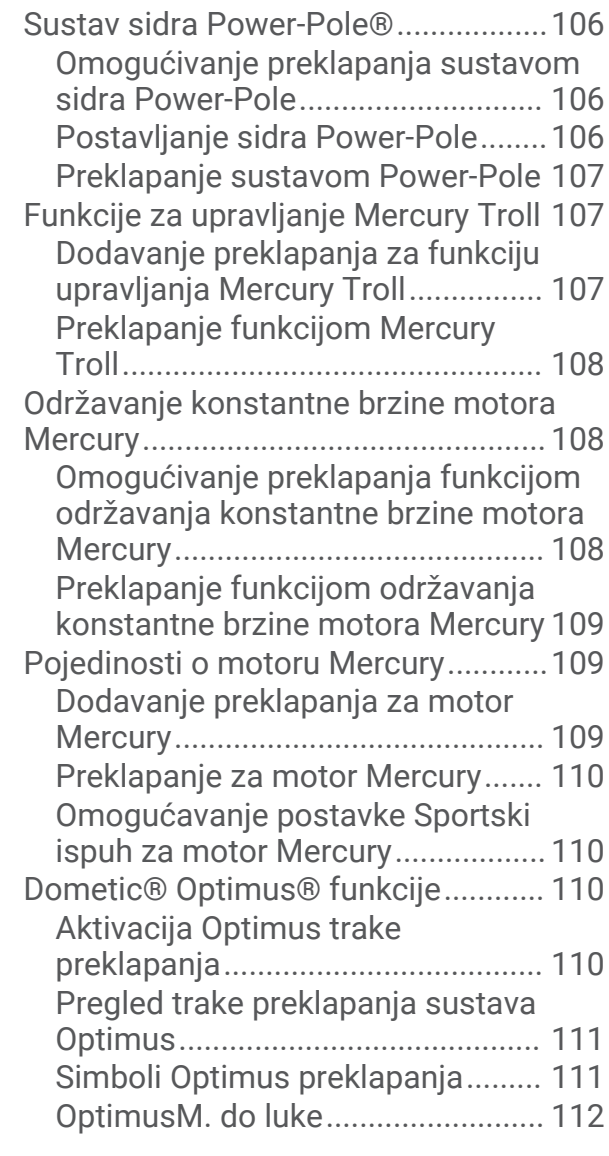

## **[Morske mijene, struje i informacije o](#page-121-0) [nebu.............................................](#page-121-0) 112**

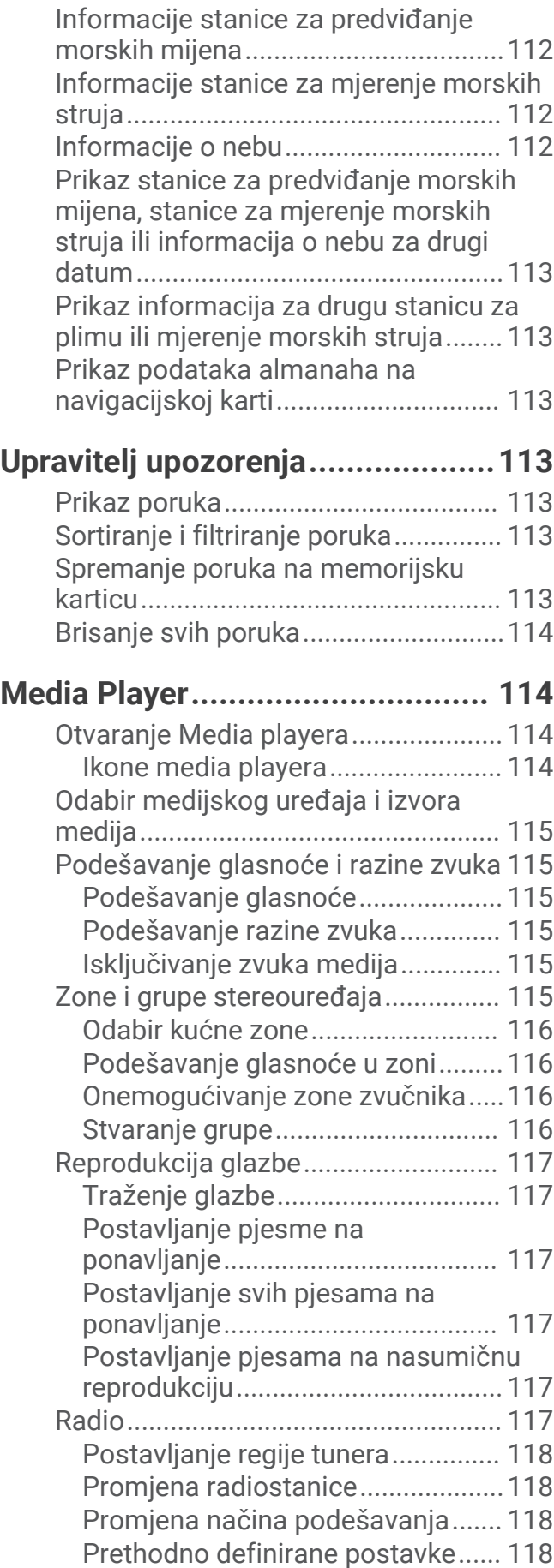

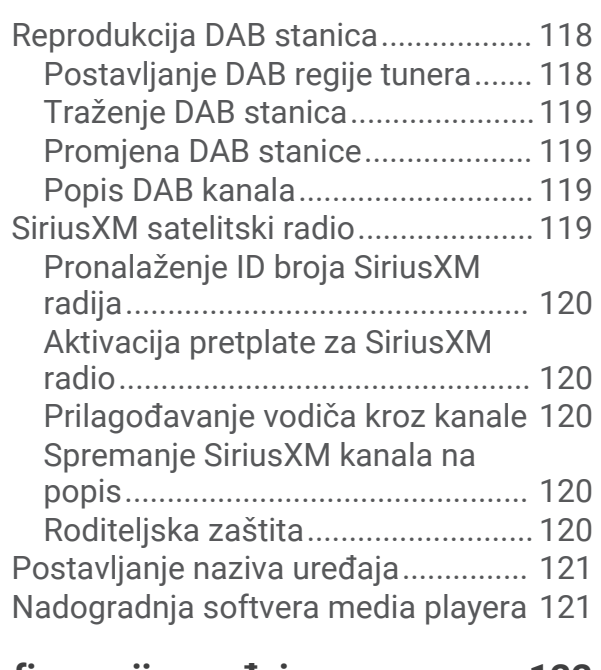

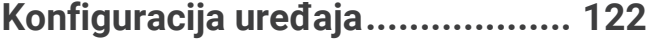

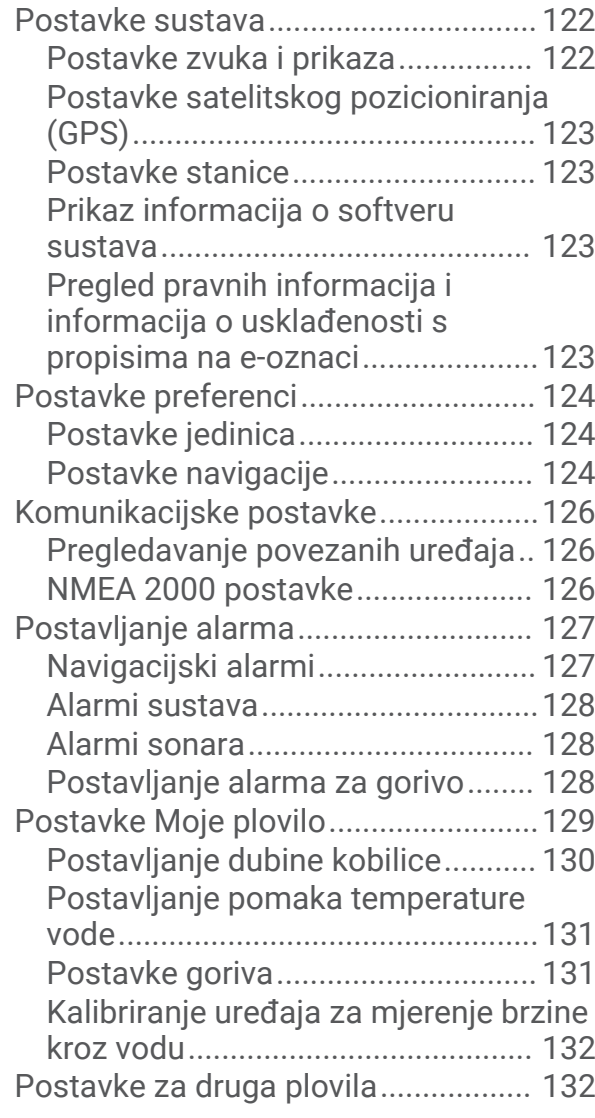

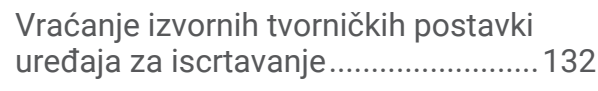

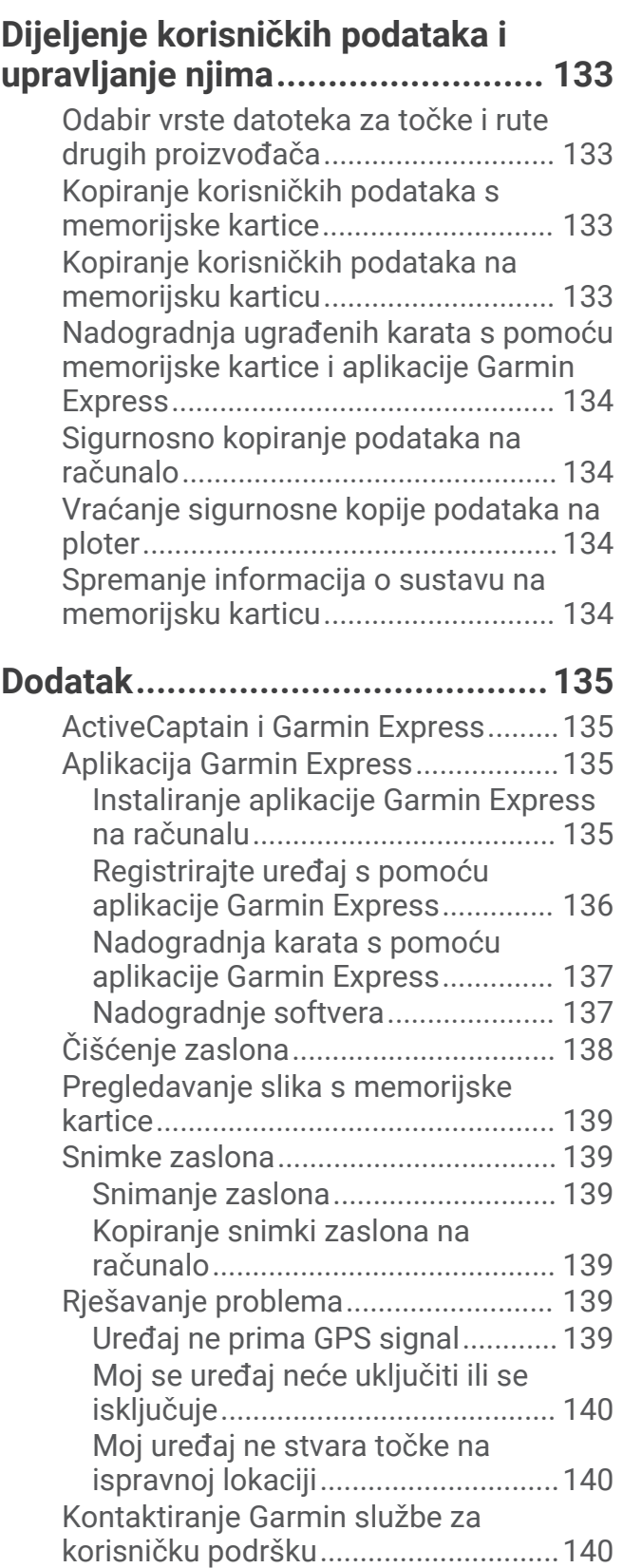

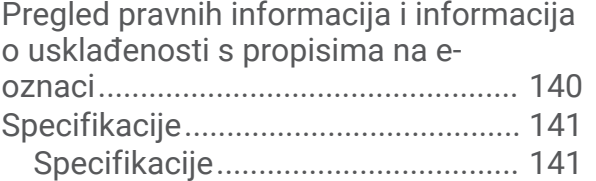

## Uvod

#### **UPOZORENJE**

<span id="page-10-0"></span>U kutiji proizvoda potražite list *Važni podaci o sigurnosti i proizvodu* koji sadrži upozorenja i druge važne informacije o proizvodu.

Sve rute i linije navigacije prikazane na ploteru služe samo kao opći prikaz rute ili pomoć u lociranju ispravnog kanala i nisu namijenjene kako bi se precizno slijedile. Prilikom navigacije uvijek upotrebljavajte navigacijske uređaje i uzimajte u obzir uvjete na vodi kako biste izbjegli nasukavanje ili opasnosti koje bi mogle dovesti do oštećenja broda, osobnih ozljeda ili smrti.

#### **NAPOMENA:** Sve navedene opcije nisu dostupne na svim modelima.

Na web-stranici tvrtke Garmin® ([support.garmin.com\)](http://support.garmin.com) možete pronaći najnovije informacije o svom proizvodu. Na stranicama za podršku možete pronaći odgovore na najčešća pitanja, preuzeti softver i ažuriranja karata. Isto tako, ako imate bilo kakva pitanja, obratite se službi za podršku tvrtke Garmin putem navedenih informacija za kontakt.

## Prednji prikaz uređaja

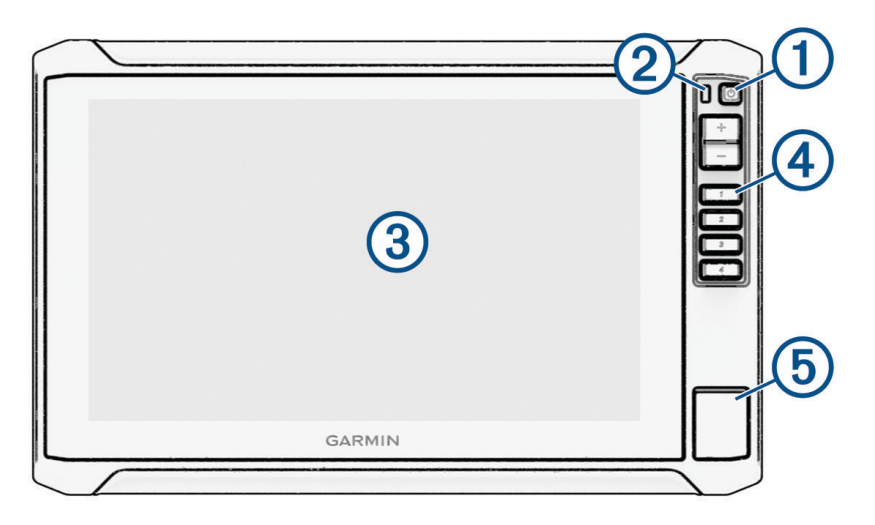

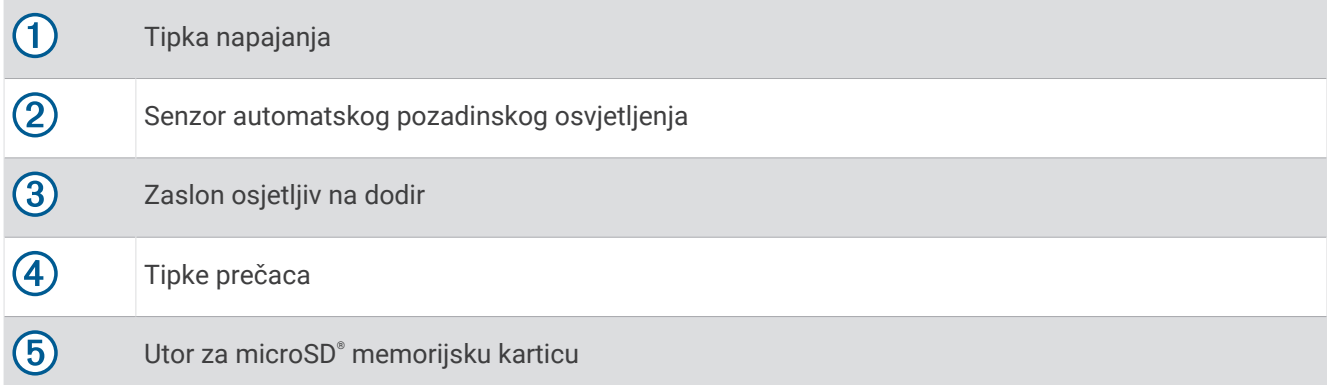

## <span id="page-11-0"></span>Tipke uređaja

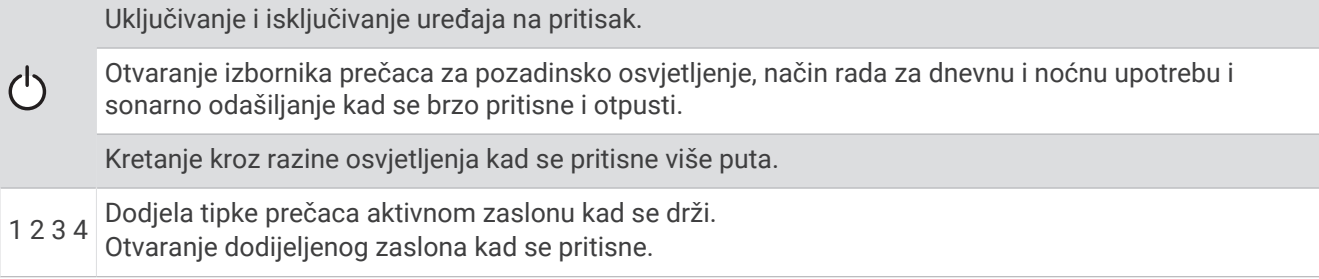

## Dodjeljivanje tipke prečaca

Možete brzo otvoriti često korištene zaslone tako što ćete im dodijeliti tipku prečaca. Možete stvoriti prečace do zaslona kao što su primjerice zasloni sonara i karte.

- **1** Otvorite zaslon.
- **2** Držite tipku prečaca i odaberite **OK**.

## Pregled priključaka

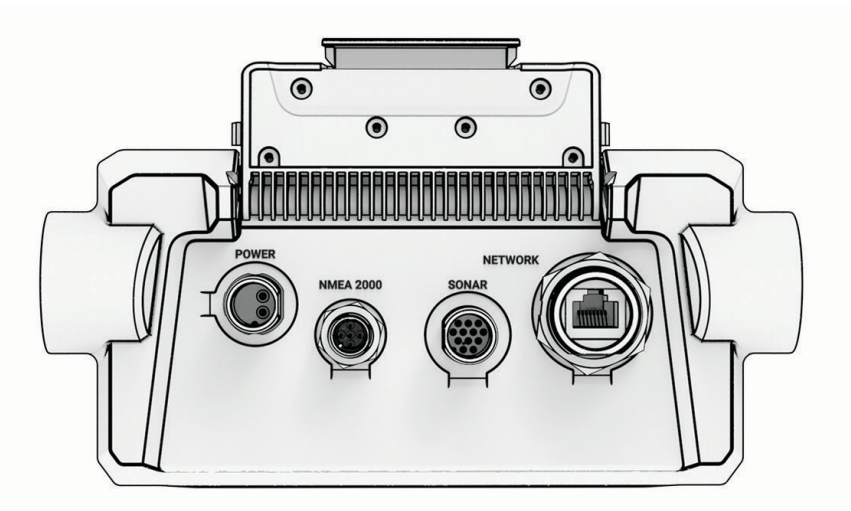

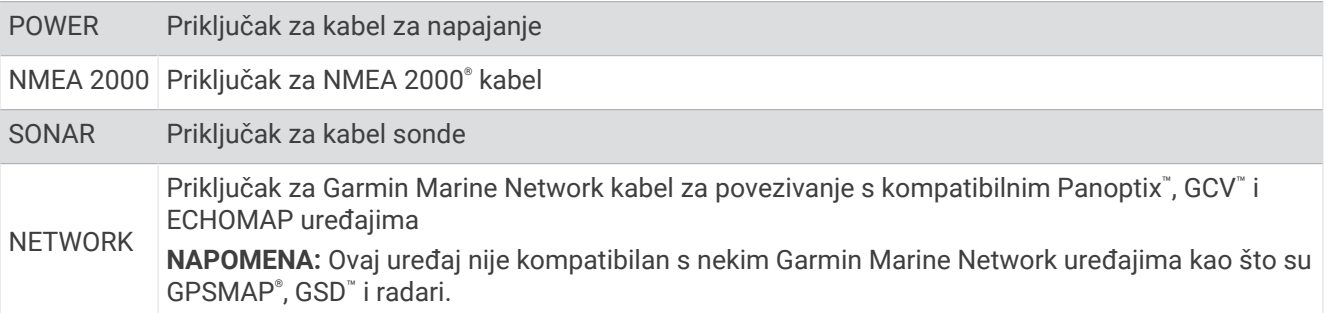

#### *OBAVIJEST*

Kako ne bi došlo do korozije metalnih spojeva, neiskorištene priključke prekrijte zaštitnim kapicama.

## <span id="page-12-0"></span>Savjeti i prečaci

- Pritisnite  $\binom{1}{2}$  da biste uključili ploter.
- Za kretanje kroz razine osvjetljenja na bilo kojem zaslonu nekoliko puta pritisnite  $\binom{1}{2}$ ako je ta mogućnost dostupna. To može biti korisno kada je osvjetljenje tako nisko da ne vidite zaslon.
- Odaberite **Kuća** s bilo kojeg zaslona za otvaranje početnog zaslona.
- Odaberite ••• kako biste otvorili dodatne postavke za taj zaslon.
- Odaberite X da biste po završetku zatvorili izbornik.
- Pritisnite  $\bigcirc$  kako biste otvorili dodatne opcije poput prilagođavanja pozadinskog osvjetljenja.
- Pritisnite (<sup>I</sup>) i odaberite **Napajanje** > **Isključi sustav** ili držite (<sup>I</sup>) dok se traka **Isključi sustav** ne napuni kako biste isključili ploter, ako je to moguće.
- Pritisnite (<sup>J</sup>) i odaberite **Napajanje > Stanica u mirovanju** kako biste ploter postavili u stanje mirovanja, ako je to moguće.

Za izlaz iz stanja mirovanja odaberite  $\binom{1}{2}$ .

- Ovisno o funkcijama plotera, na početnom zaslonu nisu vidljivi svi gumbi za funkcije. Povucite udesno ili ulijevo za prikaz dodatnih gumba za funkcije.
- Na nekim gumbima izbornika odaberite gumb  $\Omega$  kako biste omogućili tu opciju.

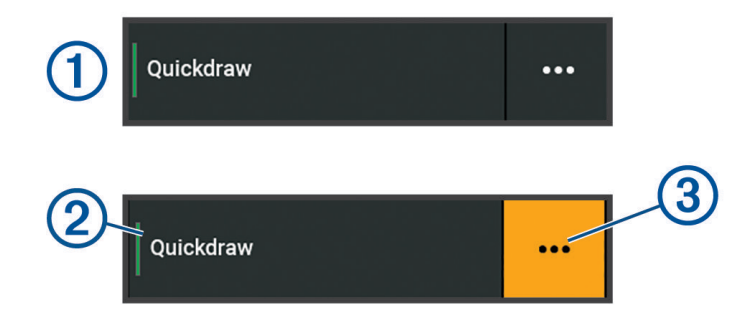

Zeleno svjetlo na opciji ukazuje da je opcija omogućena $(2)$ .

• Kad je to moguće, za otvaranje izbornika odaberite  $\cdots$  (3).

## Otvaranje korisničkog priručnika na ploteru

- **1** Odaberite **Informacije** > **Korisnički priručnik**.
- **2** Odaberite priručnik.
- **3** Odaberite **Otvoreno**.

## Pristup priručnicima na internetu

Na web-mjestu Garmin možete pronaći najnoviji korisnički priručnik i prijevode priručnika. U korisničkom priručniku navedene su upute za upotrebu funkcija uređaja i pristup zakonskim propisima.

- **1** Idite na web-mjesto [garmin.com/manuals/ECHOMAP\\_UHD2\\_579Xsv/](http://www.garmin.com//manuals/ECHOMAP_UHD2_579Xsv/).
- **2** Odaberite *Korisnički priručnik*.

Otvorit će se internetski priručnik. Cijeli priručnik možete preuzeti odabirom opcije Preuzmite PDF.

## Garmin centar za podršku

Posjetite web-mjesto [support.garmin.com](http://support.garmin.com) za pomoć i informacije poput priručnika uređaja, čestih pitanja, videozapisa, nadogradnji za softver i korisničke podrške.

## <span id="page-13-0"></span>Umetanje memorijskih kartica

S ploterom možete koristiti dodatne memorijske kartice. Kartice s kartama omogućuju prikaz satelitskih slika i zračnih referentnih točaka poput luka, marina i drugih točaka interesa u visokoj rezoluciji. Na praznoj memorijskoj kartici možete snimiti Garmin Quickdraw™ Contours karte, sonar (s kompatibilnom sondom), prenijeti podatke poput točaka i ruta na drugi kompatibilni ploter ili računalo te upotrebljavati aplikaciju ActiveCaptain<sup>®</sup>.

Ovaj uređaj podržava microSD memorijsku karticu kapaciteta do 32 GB formatiranu za FAT32 klase 4 ili brže. Preporučuje se upotreba memorijske kartice kapaciteta najmanje 8 GB klase 10 ili brže.

**1** Otvorite pristupni poklopac ili vratašca  $\Omega$  na prednioj strani plotera.

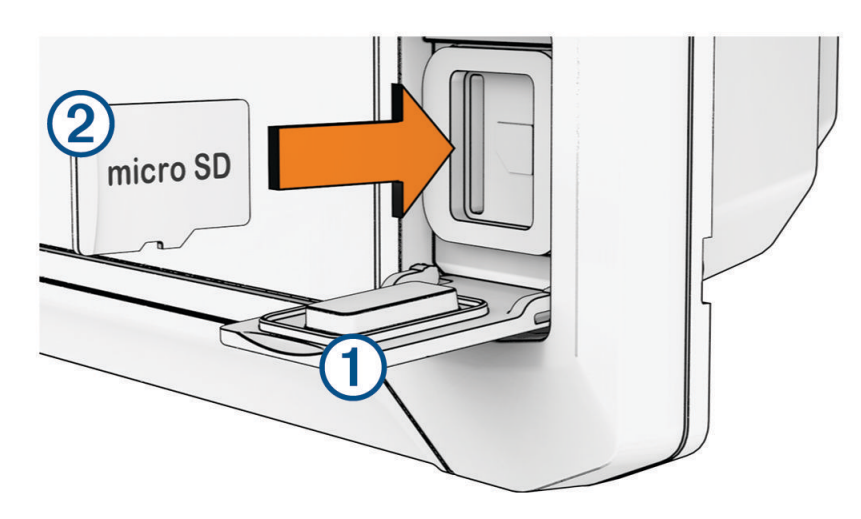

- **2** Umetnite memorijsku karticu do kraja  $(2)$ .
- **3** Očistite i osušite brtvu i vratašca.

*OBAVIJEST*

Kako biste spriječili koroziju, prije zatvaranja vratašaca provjerite jesu li memorijska kartica, brtva i vratašca u potpunosti suhi.

**4** Zatvorite vrata.

## Primanje signala GPS satelita

Za primanje satelitskih signala uređaju će možda trebati neometan pogled na nebo. Vrijeme i datum postavljaju se automatski na temelju vaše GPS lokacije.

- **1** Uključite uređaj.
- **2** Pričekajte da uređaj pronađe satelite.

Lociranje satelitskih signala može potrajati od 30 do 60 sekundi.

Za prikaz jačine signala GPS satelita odaberite **Postavke** > **Sustav** > **Satelitsko pozicioniranje**.

Ako uređaj izgubi satelitski signal, na karti iznad ikone i prikazat će se bljeskajući upitnik.

Dodatne informacije o GPS sustavu možete pronaći na web-mjestu [garmin.com/aboutGPS.](http://www.garmin.com/aboutGPS) Za pomoć u primanju satelitskih signala pogledajte temu *[Uređaj ne prima GPS signal](#page-148-0)*, stranica 139.

## Odabir izvora GPS-a

Ako vam je dostupno više izvora GPS-a, možete odabrati preferirani izvor za GPS podatke.

- **1** Odaberite **Postavke** > **Sustav** > **Satelitsko pozicioniranje** > **Izvor**.
- **2** Odaberite izvor GPS podataka.

## Prilagođavanje plotera

## <span id="page-14-0"></span>Traka s izbornicima

Traka s izbornicima na dnu zaslona omogućuje pristup mnogim funkcijama plotera, izborniku opcija i početnom zaslonu.

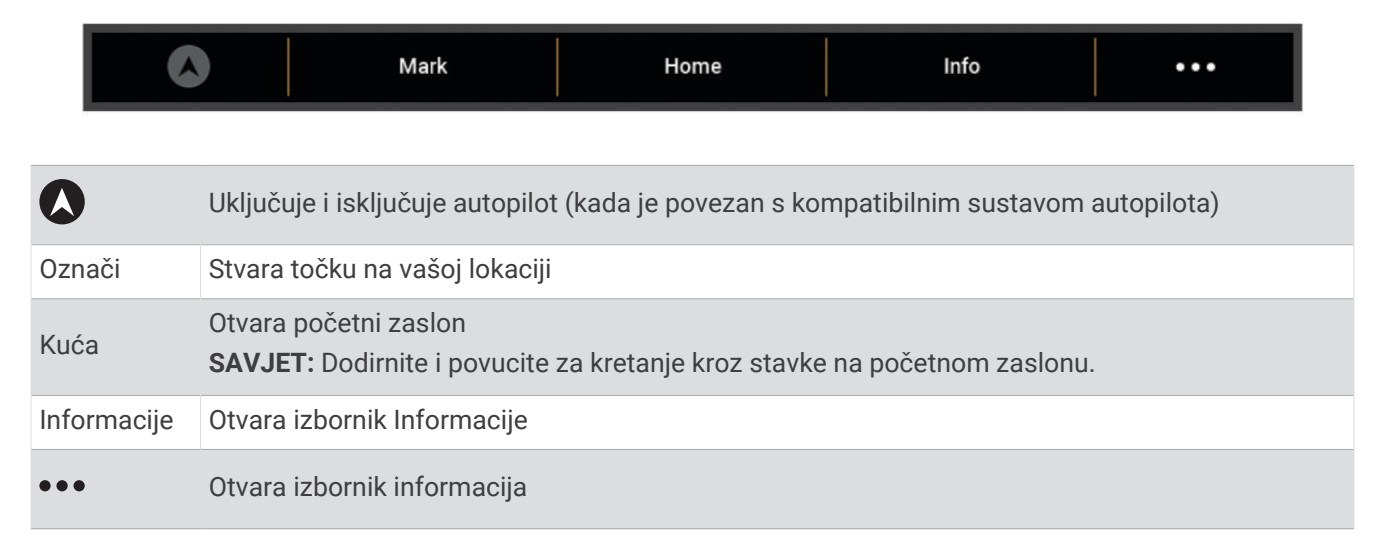

## Sakrivanje i prikazivanje trake s izbornicima

Možete postaviti automatsko sakrivanje trake s izbornicima kako biste povećali prostor za prikaz na zaslonu.

- **1** Odaberite **Postavke** > **Preference** > **Prikaz trake s izbornicima** > **Autom.**. Nakon nekog vremena na glavnoj stranici, na primjer na stranici karte, traka s izbornicima sakrit će se prema dolje.
- **2** Za ponovni prikaz trake s izbornicima povucite preko zaslona odozdo prema gore.

## <span id="page-15-0"></span>Početni zaslon

Početni zaslon kombinirani je prikaz na kojemu možete pristupiti svim funkcijama plotera. Funkcije ovise o dodatnoj opremi koju ste povezali s ploterom. Možda vam neće biti dostupne sve funkcije koje su opisane u ovom priručniku.

Ako pregledavate bilo koji zaslon, na početni se zaslon možete vratiti odabirom gumba Kuća.

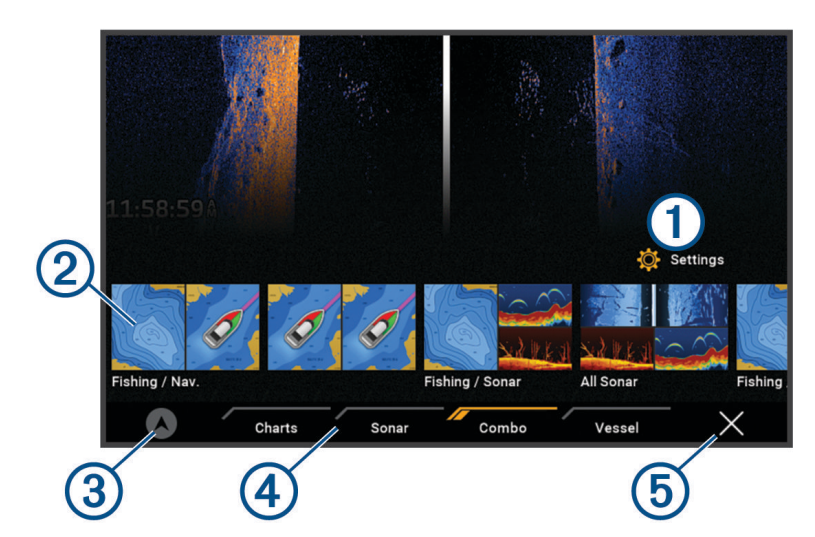

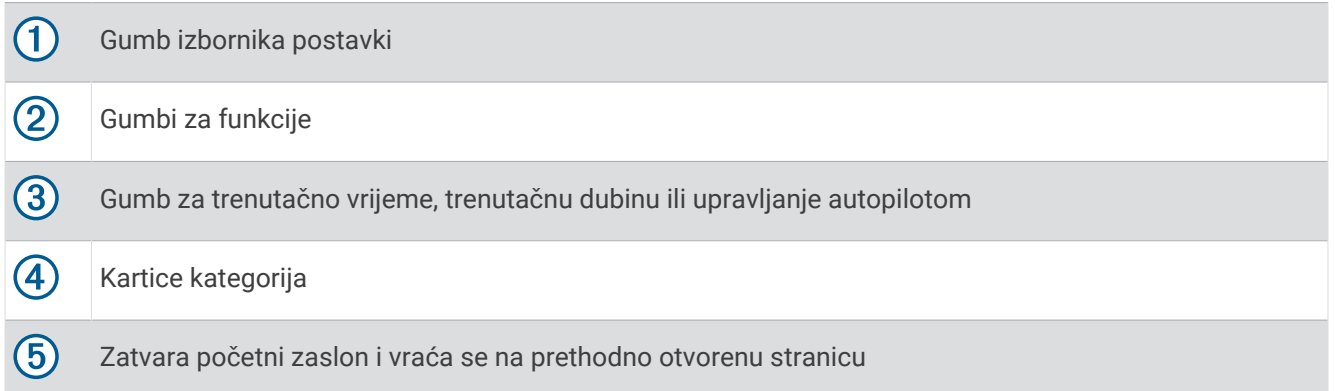

Kartice kategorija omogućuju vam brzi pristup glavnim funkcijama plotera. Primjerice, na kartici Sonar prikazuju se sadržaj i zasloni povezani sa sonarom.

**SAVJET:** Za prikaz dostupnih kartica kategorija možda ćete morati pritisnuti i povući karticu za pomicanje ulijevo ili udesno.

Kad je na pomorsku mrežu Garmin instalirano više zaslona, možete ih grupirati u stanicu. Stanica omogućuje da zasloni rade zajednički, a ne kao nekoliko odvojenih zaslona. Možete prilagoditi izgled stranica na svakom zaslonu tako da svaka stranica na svakom zaslonu bude drugačija. Kad promijenite izgled stranice na jednom zaslonu, promjene će se prikazati samo na tom zaslonu. Kad promijenite naziv i simbol izgleda, te će se promjene prikazati na svim zaslonima stanice kako bi se održao konzistentan izgled.

## <span id="page-16-0"></span>Premještanje stavki u kategoriji

Zaslon možete prilagoditi tako da premjestite stavke u kategorijama.

- **1** Odaberite kategoriju koju želite prilagoditi, primjerice **Karte**.
- **2** Držite gumb koji želite pomaknuti, primjerice **Navigacijska karta**, dok se ne prikaže izbornik.
- **3** Odaberite **Promijeni raspored**.
	- Na gumbima značajke pojavljuju se strelice.
- **4** Ponovno odaberite gumb za pomicanje.
- **5** Odaberite novu lokaciju gumba.
- **6** Ponavljajte dok ne dovršite prilagođavanje zaslona.
- **7** Po dovršetku odaberite **Natrag** ili **Zatvori**.

## Dodjeljivanje tipke prečaca

Možete brzo otvoriti često korištene zaslone tako što ćete im dodijeliti tipku prečaca. Možete stvoriti prečace do zaslona kao što su primjerice zasloni sonara i karte.

- **1** Otvorite zaslon.
- **2** Držite tipku prečaca i odaberite **OK**.

## Postavljanje vrste plovila

Možete odabrati vrstu svojeg plovila kako biste mogli konfigurirati postavke uređaja za iscrtavanje i koristiti značajke prilagođene vašoj vrsti plovila.

- **1** Odaberite **Postavke** > **Moje plovilo** > **Vrsta plovila**.
- **2** Odaberite opciju.

## Prilagođavanje pozadinskog osvjetljenja

- **1** Odaberite **Postavke** > **Sustav** > **Zvuk i prikaz** > **Pozadinsko osvjetljenje**.
- **2** Podešavanje pozadinskog osvjetljenja.

**SAVJET:** Za kretanje kroz razine osvjetljenja na bilo kojem zaslonu nekoliko puta pritisnite (<sup>I</sup>). To može biti korisno kada je osvjetljenje tako nisko da ne vidite zaslon.

## Podešavanje rada boja

**1** Odaberite **Postavke** > **Sustav** > **Zvuk i prikaz** > **Način rada boja**.

**SAVJET:** Za pristup postavkama boja na bilo kojem zaslonu odaberite () > **Način rada boja**.

**2** Odaberite opciju.

## Automatsko uključivanje uređaja za iscrtavanje

Uređaj za iscrtavanje možete postaviti tako da se automatski uključuje prilikom priključivanja na napajanje. U suprotnom morate uključiti ploter pritiskom na  $\bigcirc$ .

Odaberite **Postavke** > **Sustav** > **Automatsko uključivanje**.

**NAPOMENA:** Kada je Automatsko uključivanje postavljeno na Uključi, a isključili ste ploter s pomoću (<sup>1</sup>) i napajanje je isključeno i ponovno povezano u roku od manje od dvije minute, možda ćete morati pritisnuti da biste ponovno pokrenuli ploter.

## Automatsko isključivanje sustava

Ploter i cijeli sustav možete postaviti tako da se automatski isključi nakon što je u stanju mirovanja onoliko dugo koliko ste odabrali. U suprotnom morate pritisnuti i držati  $\bigcup$  da biste ručno isključili sustav.

- **1** Odaberite **Postavke** > **Sustav** > **Automatsko isključivanje**.
- **2** Odaberite opciju.

## <span id="page-17-0"></span>Prilagođavanje stranica

## Prilagođavanje početnog zaslona

Možete personalizirati sliku koja se prikazuje prilikom uključivanja plotera. Za najbolje podudaranje slika ne bi trebala biti veća od 50 MB i trebala bi odgovarati preporučenim dimenzijama (*Preporučene dimenzije početnih slika*, stranica 8).

- **1** Umetnite memorijsku karticu koja sadrži sliku koju želite upotrijebiti.
- **2** Odaberite **Postavke** > **Sustav** > **Zvuk i prikaz** > **Početna slika** > **Odabir slike**.
- **3** Odaberite utor za memorijsku karticu.
- **4** Odaberite sliku.
- **5** Odaberite **Postavi početnu sliku**.

Nova slika prikazuje se prilikom uključivanja plotera.

#### Preporučene dimenzije početnih slika

Za najbolje pristajanje početnih slika upotrijebite sliku sljedećih dimenzija, u pikselima.

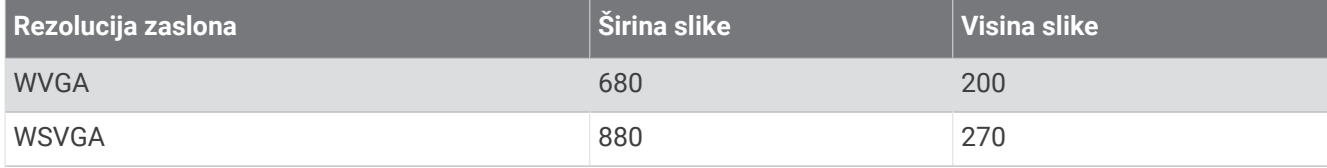

## Prilagođavanje izgleda kombinirane stranice

Možete prilagoditi izgled i podatke koji se prikazuju na kombiniranim stranicama.

- **1** Otvorite kombiniranu stranicu kako biste je prilagodili.
- 2 Odaberite ••• > Uredi kombinaciju.
- **3** Odaberite opciju:
	- Za promjenu naziva odaberite **Naziv**, unesite novi naziv i odaberite **Gotovo**.
	- Za promjenu broja prikazanih funkcija i izgleda zaslona odaberite **Izgled** i zatim odaberite opciju.
	- Za promjenu funkcije dijela zaslona odaberite prozor koji želite promijeniti i odaberite funkciju na popisu koji se nalazi na desnoj strani.
	- Za promjenu načina podjele zaslona povucite strelice na novu lokaciju.
	- Za mijenjanje podataka koji se prikazuju na stranici i dodatnim trakama podataka odaberite **Maske** i odaberite opciju.

**SAVJET:** Prilikom pregledavanja zaslona s podatkovnom maskom držite okvir preklapanja pritisnutim kako biste brzo promijenili podatke koji se u njemu nalaze.

## <span id="page-18-0"></span>Stvaranje nove kombinirane stranice

Možete stvoriti osobnu prilagođenu kombiniranu stranicu koja odgovara vašim potrebama.

- **1** Odaberite **Kombinacija** > **Dodaj kombinaciju**.
- **2** Odaberite prozor.
- **3** Odaberite funkciju za prozor.
- **4** Ponovite ove korake za svaki prozor stranice.
- **5** Držite prozor kako biste mu promijenili položaj.
- **6** Držite podatkovno polje kako biste odabrali nove podatke.
- **7** Odaberite **Izgled**, a zatim odaberite vrstu izgleda.

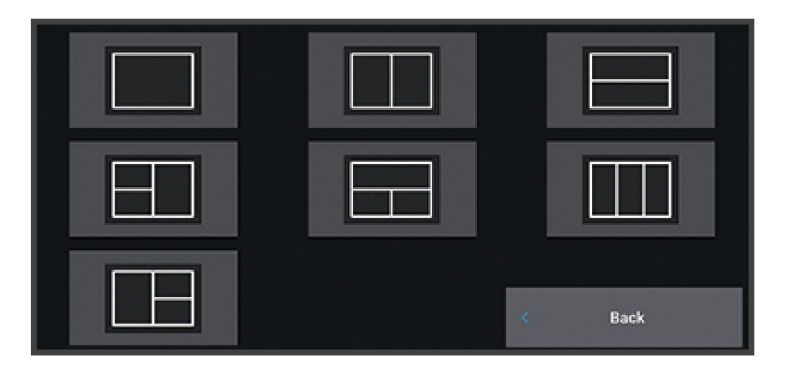

- **8** Odaberite **Naziv**, unesite naziv stranice i odaberite **Gotovo**.
- **9** Odaberite **Maske**, a zatim odaberite podatke za prikaz.
- **10** Odaberite **Gotovo** kad završite s prilagođavanjem stranice.

#### Brisanje kombinirane stranice

- **1** Odaberite **Kombinacija**.
- **2** Pritisnite i držite kombiniranu stranicu kako biste je izbrisali.
- **3** Odaberite **Brisanje kombinacije** > **Da**.

## Prilagođavanje preklapanja podataka

Možete prilagođavati podatke u preklapanjima podataka prikazanima na zaslonu.

- **1** Odaberite opciju na osnovi vrste zaslona koji se prikazuje:
	- U prikazu preko cijelog zaslona odaberite ••• > Uredi preklapanja.
	- Na kombiniranom zaslonu odaberite > **Uredi kombinaciju** > **Maske**.

**SAVJET:** Kako biste brzo promijenili podatke prikazane u okviru preklapanja, držite okvir preklapanja pritisnutim.

- **2** Odaberite stavku za prilagođavanje podataka i trake podataka:
	- Za prikaz preklapanja podacima odaberite **Podaci**, odaberite lokaciju i zatim odaberite **Natrag**.
	- Za promjenu podataka koji se prikazuju u okviru preklapanja odaberite okvir preklapanja, odaberite nove podatke za prikaz i odaberite **Natrag**.
	- Za prilagođavanje informacija koje se prikazuju tijekom navigacije odaberite **Navigacija** i odaberite opciju.
	- Da biste uključili druge trake podataka, odaberite **Gornja traka** ili **Donja traka** i odaberite neophodne opcije.
- **3** Odaberite **Gotovo**.

 $0.00\,\mathrm{m}$ 

 $032<sub>M</sub>$ 

58.298

386.1!

25°30.751

## Aplikacija ActiveCaptain

#### **UPOZORENJE**

<span id="page-19-0"></span>Ova funkcija korisnicima omogućuje da šalju informacije. Tvrtka Garmin ne zastupa točnost, potpunost ili pravodobnost informacija koje su poslali korisnici. Na vlastiti rizik upotrebljavate ili se oslanjate na informacije koje su poslali korisnici.

Aplikacija ActiveCaptain omogućuje vezu s vašim ECHOMAP UHD2 uređajem, grafikonima, kartama i zajednicom za povezanu plovidbu.

Na mobilnom uređaju s aplikacijom ActiveCaptain možete preuzimati, kupovati i nadograđivati nautičke i druge karte. Aplikaciju možete upotrijebiti kako biste brzo i jednostavno prenijeli korisničke podatke poput točaka i ruta, povezali se s Garmin Quickdraw Contours zajednicom, nadogradili softver uređaja i isplanirali svoje putovanje.

Možete se povezati s ActiveCaptain zajednicom kako biste primali najnovije informacije o marinama i ostalim točkama interesa.

## ActiveCaptain uloge

Vaša razina interakcije s uređajem ECHOMAP UHD2 putem aplikacije ActiveCaptain ovisi o vašoj ulozi.

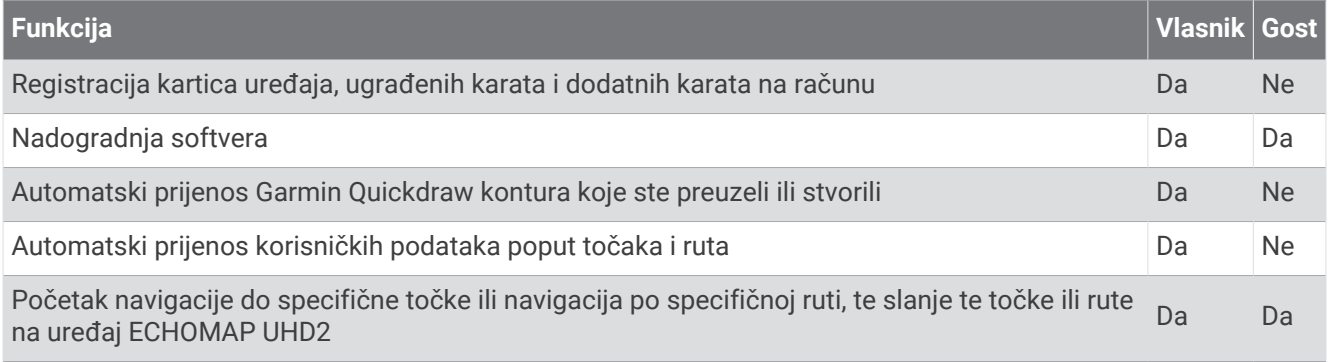

## Početak rada s aplikacijom ActiveCaptain

Mobilni uređaj možete povezati s ECHOMAP UHD2 uređajem s pomoću aplikacije ActiveCaptain. Aplikacija vam omogućuje brz i jednostavan način interakcije s ECHOMAP UHD2 uređajem i izvršavanje zadataka poput dijeljenja podataka, registracije, nadogradnje softvera uređaja i primanja obavijesti s mobilnog uređaja.

- **1** Na ECHOMAP UHD2 uređaju odaberite **Plovilo** > **ActiveCaptain**.
- **2** Na stranici **ActiveCaptain** odaberite **Wi-Fi mreža** > **Wi-Fi** > **Uključi**.
- **3** Unesite naziv i lozinku za ovu mrežu.
- **4** Umetnite memorijsku karticu u utor za kartice na ECHOMAP UHD2 uređaju (*[Umetanje memorijskih kartica](#page-13-0)*, [stranica 4\)](#page-13-0).
- **5** Odaberite **Post.ActiveCaptain kart.**.

#### *OBAVIJEST*

Uređaj može zatražiti da formatirate memorijsku karticu. Formatiranjem kartice brišu se sve informacije spremljene na kartici. To uključuje sve spremljene korisničke podatke poput točaka. Formatiranje kartice je preporučeno, ali nije obavezno. Prije formatiranja kartice trebate spremiti podatke s memorijske kartice u internu memoriju uređaja (*[Kopiranje korisničkih podataka s memorijske kartice](#page-142-0)*, stranica 133). Nakon što karticu formatirate za aplikaciju ActiveCaptain, korisničke podatke možete prenijeti natrag na karticu (*[Kopiranje](#page-142-0)  [korisničkih podataka na memorijsku karticu](#page-142-0)*, stranica 133).

Provjerite je li kartica umetnuta svaki put kad želite upotrijebiti funkciju ActiveCaptain.

- **6** Iz trgovine aplikacijama na mobilnom uređaju instalirajte i otvorite aplikaciju ActiveCaptain.
- **7** Mobilni uređaj postavite unutar 32 m (105 ft) od ECHOMAP UHD2 uređaja.
- 8 U postavkama mobilnog uređaja otvorite stranicu s Wi-Fi® vezama i povežite se s Garmin uređajem pomoću naziva i lozinke koje ste unijeli u Garmin uređaj.

## <span id="page-20-0"></span>Nadogradnja softvera pomoću aplikacije ActiveCaptain

Ako vaš uređaj ima Wi‑Fi tehnologiju, možete upotrijebiti aplikaciju ActiveCaptain kako biste preuzeli i instalirali najnovije nadogradnje softvera za uređaj.

#### *OBAVIJEST*

Aplikacija će možda morati preuzeti velike datoteke zbog nadogradnji softvera. Primjenjuju se uobičajena ograničenja podataka i tarife vašeg davatelja internetskih usluga. Obratite se davatelju internetskih usluga za dodatne informacije o ograničenjima podataka ili tarifama.

Postupak instalacije može potrajati nekoliko minuta.

- **1** Mobilni uređaj povežite s uređajem ECHOMAP UHD2 (*[Početak rada s aplikacijom ActiveCaptain](#page-19-0)*, stranica 10).
- **2** Kad je nadogradnja softvera dostupna i kad na mobilnom uređaju imate pristup internetu, odaberite **Nadogradnje softvera** > **Preuzmi**.

Aplikacija ActiveCaptain preuzima nadogradnju na mobilni uređaj. Kad aplikaciju ponovno povežete s uređajem ECHOMAP UHD2, nadogradnja se prenosi na uređaj. Kad se prijenos završi, uređaj će zatražiti da instalirate nadogradnju.

- **3** Kad uređaj ECHOMAP UHD2 prikaže zahtjev, odaberite opciju za instalaciju nadogradnje.
	- Ako želite odmah nadograditi softver, odaberite **OK**.
	- Ako želite odgoditi nadogradnju, odaberite **Odustani**. Kad ste spremni instalirati nadogradnju, odaberite **ActiveCaptain** > **Nadogradnje softvera** > **Instaliraj sad**.

## Nadogradnja karata s pomoću aplikacije ActiveCaptain

**NAPOMENA:** Da biste nadogradili karte, najprije ih morate registrirati (*[Početak rada s aplikacijom ActiveCaptain](#page-19-0)*, [stranica 10\)](#page-19-0).

Najnovije nadogradnje karata za svoj uređaj možete preuzeti i prenijeti putem aplikacije ActiveCaptain. Kako biste skratili vrijeme preuzimanja i uštedili prostor za pohranu, možete preuzeti samo ona područja karte koja su vam potrebna.

Nakon prvog preuzimanja karte ili područja nadogradnja karata odvija se automatski svaki put kada otvorite aplikaciju ActiveCaptain.

Ako preuzimate cijelu kartu, aplikaciju Garmin Express™ možete upotrijebiti kako biste kartu preuzeli na memorijsku karticu (*[Nadogradnja karata s pomoću aplikacije Garmin Express](#page-146-0)*, stranica 137). Aplikacija Garmin Express preuzima velike karte brže od aplikacije ActiveCaptain.

#### *OBAVIJEST*

Aplikacija će možda morati preuzeti velike datoteke radi nadogradnji karata. Primjenjuju se uobičajena ograničenja podataka i tarife vašeg davatelja internetskih usluga. Obratite se davatelju internetskih usluga za dodatne informacije o ograničenjima podataka ili tarifama.

- **1** Kada imate pristup internetu putem mobilnog uređaja, odaberite **Karta > = > Preuzimanje karata**.
- **2** Odaberite područje za preuzimanje.
- **3** Odaberite **Preuzmi**.
- **4** Po potrebi odaberite kartu koju treba nadograditi.

Aplikacija ActiveCaptain preuzima nadogradnju na mobilni uređaj. Kad aplikaciju ponovno povežete s uređajem ECHOMAP UHD2, nadogradnja se prenosi na uređaj. Nadograđene karte možete upotrebljavati kad se prijenos dovrši.

## <span id="page-21-0"></span>Pretplate na karte

Pretplata na karte omogućuje pristup najnovijim nadogradnjama karata i dodatnim sadržajima putem mobilne aplikacije ActiveCaptain ili računalne aplikacije Garmin Express. Nadograđene karte i sadržaj možete preuzimati svaki dan.

Pretplate na karte možete kupiti na razne načine.

- Digitalna kupnja u mobilnoj aplikaciji ActiveCaptain
- Digitalna kupnja na web-mjestu [garmin.com](http://www.garmin.com)
- Fizička kupnja kartice s kartom u maloprodajnoj trgovini ili na web-mjestu [garmin.com](http://www.garmin.com) ili [navionics.com](http://www.navionics.com)
- Fizička kupnja kartice s nadogradnjom za kartu u maloprodajnoj trgovini (odnosi se na nadogradnju ugrađenih karata)

## Kupnja pretplate za kartu putem aplikacije ActiveCaptain

- **1** Povežite mobilni uređaj s internetom i otvorite aplikaciju ActiveCaptain.
- **2** Odaberite **Karta** > > **Moje karte** > **Dodavanje pretplate na kartu**.
- **3** Odaberite kartu.
- **4** Odaberite **Pretplatite se sada**.

**NAPOMENA:** Možda će proći nekoliko sati prije nego što se prikaže nova pretplata.

## Aktiviranje karticu s pretplatom na kartu

Ako za aktivaciju pretplate želite upotrijebiti aplikaciju ActiveCaptain, morate biti povezani s internetom.

- **1** Umetnite kupljenu karticu s pretplatom na kartu u utor za memorijsku karticu na ploteru.
- **2** Mobilni uređaj povežite s ploterom (*[Početak rada s aplikacijom ActiveCaptain](#page-19-0)*, stranica 10).
- **3** Prekinite vezu između mobilnog uređaja i plotera i povežite ga s internetom. Aplikacija ActiveCaptain aktivira pretplatu.
- **4** Nakon što na popisu ActiveCaptain vidite novu pretplatu, prekinite vezu mobilnog uređaja s internetom i povežite ga s ploterom kako biste dovršili postupak aktivacije.

**NAPOMENA:** Možda će proći nekoliko sati prije nego što se prikaže nova pretplata. Vrijeme čekanja može se razlikovati ovisno o lokaciji i brzini internetske veze.

## Obnavljanje pretplate

Pretplata na karte istječe nakon godinu dana. Nakon isteka pretplate i dalje ćete moći preuzimati karte, ali nećete moći preuzimati najnovija ažuriranja karata ili dodatne sadržaje.

- **1** Povežite mobilni uređaj s internetom i otvorite aplikaciju ActiveCaptain.
- **2** Odaberite **Karta** > > **Moje karte**.
- **3** Odaberite kartu koju želite obnoviti.
- **4** Odaberite **Obnovite sada**.

**NAPOMENA:** Možda će proći nekoliko sati prije nego što se prikaže obnovljena pretplata.

## Bežično dijeljenje

Istovremeno možete povezati dva uređaja ECHOMAP UHD2 6/7/9 sv i dijelite korisničke podatke i podatke sonara (*[Povezivanje dva uređaja ECHOMAP UHD2 za dijeljenje korisničkih podataka i podataka sonara](#page-22-0)*, [stranica 13\)](#page-22-0). Prvi put kada otvorite postavke bežične mreže, pojavljuje se odzivnik koji traži postavljanje bežične mreže na uređaju poslužitelju. Nakon postavljanja mreže uređaj možete povezati s ostalim bežičnim uređajima kao što je vaš telefon da biste mogli upotrebljavati aplikaciju ActiveCaptain (*[Početak rada s](#page-19-0) [aplikacijom ActiveCaptain](#page-19-0)*, stranica 10).

## <span id="page-22-0"></span>Postavljanje Wi**‑**Fi mreže

Ovaj uređaj može biti glavno računalo za Wi‑Fi mrežu s kojom možete povezati bežične uređaje, primjerice drugi ploter ili telefon. Prvi put kada pristupite postavkama bežične mreže, pojavljuje se odzivnik koji traži postavljanje mreže.

- **1** Odaberite **Postavke** > **Komunikacije** > **Wi-Fi mreža** > **Wi-Fi** > **Uključi** > **OK**.
- **2** Ako je potrebno, unesite naziv za bežičnu mrežu.
- **3** Unesite lozinku.

Ta će vam lozinka biti potrebna da pristupite bežičnoj mreži s bežičnog uređaja kao što je telefon. Lozinka razlikuje mala i velika slova.

## Povezivanje dva uređaja ECHOMAP UHD2 za dijeljenje korisničkih podataka i podataka sonara

Dva uređaja ECHOMAP UHD2 možete povezati i bežično dijeliti korisničke podatke i podatke sonara.

Korisnički se podaci automatski dijele između dva uređaja dok su povezani. Za dijeljenje podataka sonara možda ćete morati odabrati izvor sonara (*Dijeljenje sonara*, stranica 13).

Da biste povezali dva uređaja, jedan morate postaviti kao uređaj poslužitelj, a drugi kao uređaj klijent. Istovremeno možete povezati samo dva uređaja ECHOMAP UHD2. Uređaj poslužitelj može se povezati s ostalim bežičnim uređajima kao što su telefon ili tablet dok je povezan s uređajem ECHOMAP UHD2.

**NAPOMENA:** Uređaj ECHOMAP UHD2 6/7/9 sv nije moguće povezati s ECHOMAP UHD2 5/7 cv postavljenim za uređaja poslužitelja. U toj situaciji za uređaj poslužitelj morate postaviti uređaj ECHOMAP UHD2 6/7/9 sv.

- **1** Pazite da su oba uređaja ECHOMAP UHD2 u dometu od 32 m (105 ft) te da su oba uključena.
- **2** Na uređaju ECHOMAP UHD2 koji će biti poslužitelj mreže postavite Wi‑Fi mrežu (*Postavljanje Wi‑Fi mreže*, stranica 13).
- **3** Na uređaju ECHOMAP UHD2 koji je poslužitelj mreže odaberite **Postavke** > **Komunikacije** > **Wi-Fi mreža** > **Wi-Fi** > **Uključi** > **Glavno računalo** > **Uparivanje s ploterom** > **Početak**.
- **4** Na uređaju ECHOMAP UHD2 koji je klijent odaberite **Postavke** > **Komunikacije** > **Wi-Fi mreža** > **Wi-Fi** > **Uključi** > **Klijent** > **Uparivanje s glavnim računalom** > **Početak**.
- **5** Nakon što se uređaji uspješno povežu odaberite **OK**.

Za prekid uparivanja uređaja i uklanjanje vjerodajnica za bežičnu mrežu kako se ubuduće ne bi pokušavali povezati na uređaju klijentu odaberite **Postavke** > **Komunikacije** > **Wi-Fi mreža** > **Prekid uparivanja**.

Ako ne možete povezati dva uređaja, riješite probleme s povezivanjem i pokušajte ponovo (*Rješavanje problema s bežičnom vezom*, stranica 13).

#### Dijeljenje sonara

Dva uređaja ECHOMAP UHD2 6/7/9 sv koja su povezana putem Wi‑Fi mreže mogu dijeliti podatke sonara (*Povezivanje dva uređaja ECHOMAP UHD2 za dijeljenje korisničkih podataka i podataka sonara*, stranica 13).

Ako je s oba uređaja ECHOMAP UHD2 6/7/9 sv povezana sonda, svaki će uređaj automatski upotrebljavati svoj sonar. Ako želite da izvor sonara bude drugi uređaj, to morate postaviti ručno (*[Odabir izvora sonara](#page-75-0)*, [stranica 66\)](#page-75-0).

Ako je sonda povezana samo s jednim uređajem ECHOMAP UHD2 6/7/9 sv, taj će uređaj biti izvor sonara za oba uređaja.

## Rješavanje problema s bežičnom vezom

Ako ne možete povezati dva uređaja ECHOMAP UHD2, provjerite stavke u nastavku i pokušajte ponovo.

- Ako povezujete uređaj ECHOMAP UHD2 6/7/9 sv i uređaj ECHOMAP UHD2 5/7 cv, uređaj ECHOMAP UHD2 6/7/9 sv morate postaviti za poslužitelja mreže. Uređaj ECHOMAP UHD2 6/7/9 sv nije moguće povezati s uređajem ECHOMAP UHD2 5/7 cv postavljenim za poslužitelja.
- Provjerite jesu li dva uređaja u dometu (32 m (105 ft)).
- Provjerite je postoji li nešto što može uzrokovati smetnje signalu između uređaja, posebno metalne predmete.
- Isključite uređaj, ponovo ga uključite i ponovo se pokušajte povezati.

## <span id="page-23-0"></span>Povezivanje bežičnog uređaja s ploterom

Prije povezivanja bežičnog uređaja na bežičnu mrežu plotera morate konfigurirati bežičnu mrežu plotera (*[Postavljanje Wi‑Fi mreže](#page-22-0)*, stranica 13).

S ploterom možete spojiti više bežičnih uređaja kako bi dijelili podatke.

- **1** Na bežičnom uređaju uključite Wi‑Fi i pokrenite traženje bežičnih mreža.
- **2** Odaberite naziv bežične mreže plotera (*[Postavljanje Wi‑Fi mreže](#page-22-0)*, stranica 13).
- **3** Unesite lozinku plotera.

## Upravljanje Wi**‑**Fi mrežom

#### Promjena Wi**‑**Fi poslužitelja

Ako postoji više plotera s Wi‑Fi tehnologijom na Garmin brodskoj mreži, možete promijeniti ploter koji je Wi‑Fi host uređaj. To može biti korisno ako se pojave problemi s Wi‑Fi komunikacijama. Promjena Wi‑Fi poslužitelja omogućuje vam odabir plotera koji je fizički bliži vašem mobilnom uređaju.

- **1** Odaberite **Postavke** > **Komunikacije** > **Wi-Fi mreža** > **Napredno** > **Wi-Fi Host**.
- **2** Slijedite upute na zaslonu.

#### Promjena bežičnog kanala

Ako nailazite na poteškoće u pronalaženju ili priključivanju uređaja, ili ako dolazi do smetnji, možete promijeniti bežični kanal.

- **1** Odaberite **Postavke** > **Komunikacije** > **Wi-Fi mreža** > **Napredno** > **Kanal**.
- **2** Unesite novi kanal.

Ne trebate mijenjati bežični kanal na uređajima koji su povezani s tom mrežom.

## Bežični senzor vjetra

#### Povezivanje bežičnog senzora s ploterom

Na ploteru možete pregledavati podatke s kompatibilnog bežičnog senzora.

- **1** Odaberite **Postavke** > **Komunikacije** > **Bežični uređaji**.
- **2** Odaberite senzor vjetra.
- **3** Odaberite **Omogući**.

Ploter počinje tražiti bežični senzor i povezuje se s njim.

Za prikaz podataka senzora podatke dodajte podatkovnom polju ili mjeraču.

#### Podešavanje orijentacije senzora vjetra

Ovu postavku trebate prilagoditi ako senzor nije usmjeren prema prednjoj strani plovila i ako nije paralelan sa središnjom linijom.

**NAPOMENA:** Otvor kroz koji se kabel povezuje s motkom naznačuje prednju stranu senzora.

- **1** Odredite kut pod kojim je senzor otklonjen od sredine prednje strane plovila u stupnjevima u smjeru kazaljke na satu oko jarbola:
	- Ako je senzor usmjeren udesno, kut bi trebao iznositi između 1 i 180 stupnjeva.
	- Ako je senzor usmjeren ulijevo, kut bi trebao iznositi između -1 i -180 stupnjeva.
- **2** Odaberite **Postavke** > **Komunikacije** > **Bežični uređaji**.
- **3** Odaberite senzor vjetra.
- **4** Odaberite **Pomak kuta vjetra**.
- **5** Unesite kut iz koraka 1.
- **6** Odaberite **Gotovo**.

## <span id="page-24-0"></span>Pregledavanje podataka o plovilu na Garmin satu

Kompatibilan Garmin sat možete povezati s kompatibilnim ploterom kako biste mogli pregledati podatke s plotera.

- **1** Garmin sat postavite unutar dometa (3 m) plotera.
- **2** Na zaslonu s vremenom odaberite **START** > **Podaci plovila** > **START**.

**NAPOMENA:** Ako je ploter već povezan, a želite povezati drugi ploter, otvorite zaslon Podaci plovila držite pritisnutim gumb UP i odaberite Novo uparivanje.

**3** Na ploteru odaberite **Postavke** > **Komunikacije** > **Bežični uređaji** > **Connect IQ™ aplikacije** > **Podaci plovila** > **Omogući** > **Nova veza**.

Ploter počinje tražiti nosivi uređaj i povezuje se s njim.

- **4** Usporedite kôd prikazan na ploteru s kodom na satu.
- **5** Ako se kodovi podudaraju, odaberite **Da** kako biste dovršili postupak uparivanja.

Nakon uparivanja, uređaji će se automatski povezati kada se nađu unutar dosega.

## Karte i 3D prikazi karte

Dostupne karte i 3D prikazi karte ovise o podacima karte i dodacima koji se koriste.

**NAPOMENA:** 3D prikazi karata dostupni su s premium kartama u određenim područjima.

Kartama i 3D prikazima karte možete pristupiti odabirom stavke Karte.

- **Navigacijska karta**: Prikazuje podatke o navigaciji koji su dostupni na prethodno učitanim kartama i dodatnim kartama, ako su dostupne. Podaci uključuju plutače, svjetla, kabele, mjerenja dubine, marine i stanice za predviđanje morskih mijena u zračnom prikazu.
- **Ribolovna karta**: Pruža detaljni prikaz kontura dna i mjerenja dubine na karti. Ova karta uklanja navigacijske podatke s karte, pruža detaljne batimetrijske podatke i pojačava obrise dna radi očitavanja dubine. Ova karta najbolja je za ribolov na pučini, u dubokom moru.

**NAPOMENA:** Karta za ribolov dostupna je s premium kartama, u određenim područjima.

- **Perspective 3D**: Pruža prikaz odozgo i iza plovila (prema kursu) i predstavlja vizualno navigacijsko sredstvo. Ovaj je prikaz koristan prilikom navigacije kroz nezgodne pješčane sprudove, grebene, mostove ili kanale i koristan je prilikom određivanja ulaznih i izlaznih ruta u nepoznate luke ili sidrišta.
- **3D karte**: Pruža detaljan trodimenzionalni prikaz odozgo i iza plovila (prema kursu) i predstavlja vizualno navigacijsko sredstvo. Ovaj je prikaz koristan prilikom navigacije kroz nezgodne pješčane sprudove, grebene, mostove ili kanale i koristan je prilikom određivanja ulaznih i izlaznih ruta u nepoznate luke ili sidrišta.
- **Fish Eye 3D**: Pruža vizualni podvodni prikaz morskog dna prema informacijama s karte. Kada je priključena sonda sonara, pronađeni objekti (kao što su ribe) označeni su crvenim, zelenim i žutim krugovima. Crvena boja označava najveća jata, a zelena najmanja.
- **Sjenčanje reljefa**: Omogućuje sjenčanje nadmorske visine jezera i obalnih voda u visokoj rezoluciji. Ova karta može biti korisna za ribolov i ronjenje.

**NAPOMENA:** Sjenčanje reljefa dostupna je s premium kartama, u određenim područjima.

## <span id="page-25-0"></span>Navigacijska karta i ribolovna karta

**NAPOMENA:** Karta za ribolov dostupna je s premium kartama, u određenim područjima.

Navigacijska karta optimizirana je za navigaciju. Možete isplanirati kurs, vidjeti kartografske podatke te kartu upotrebljavati kao pomoć u navigaciji. Za otvaranje opcije Navigacijska karta odaberite **Karte** > **Navigacijska karta**.

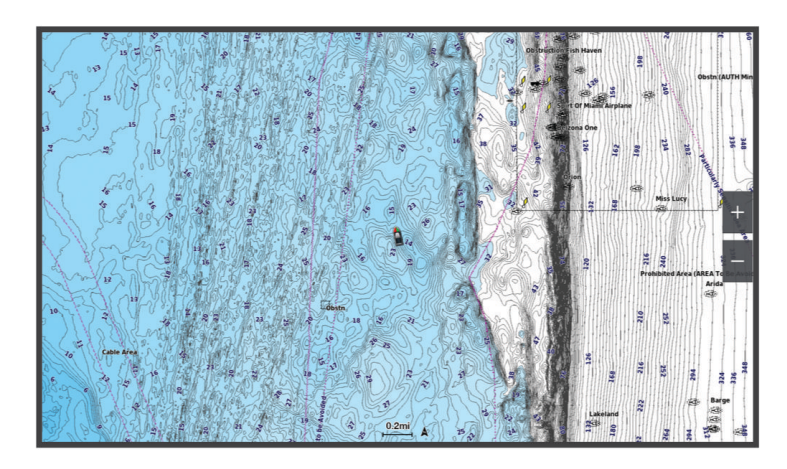

Ribolovna karta sadrži detaljan prikaz s više pojedinosti o dnu i više sadržaja povezanog s ribolovom. Ta je karta optimizirana za upotrebu tijekom ribolova. Za otvaranje opcije Ribolovna karta odaberite **Karte** > **Ribolovna karta**.

## Simboli karte

Ova tablica sadrži neke uobičajene simbole koje možete vidjeti na detaljnim kartama.

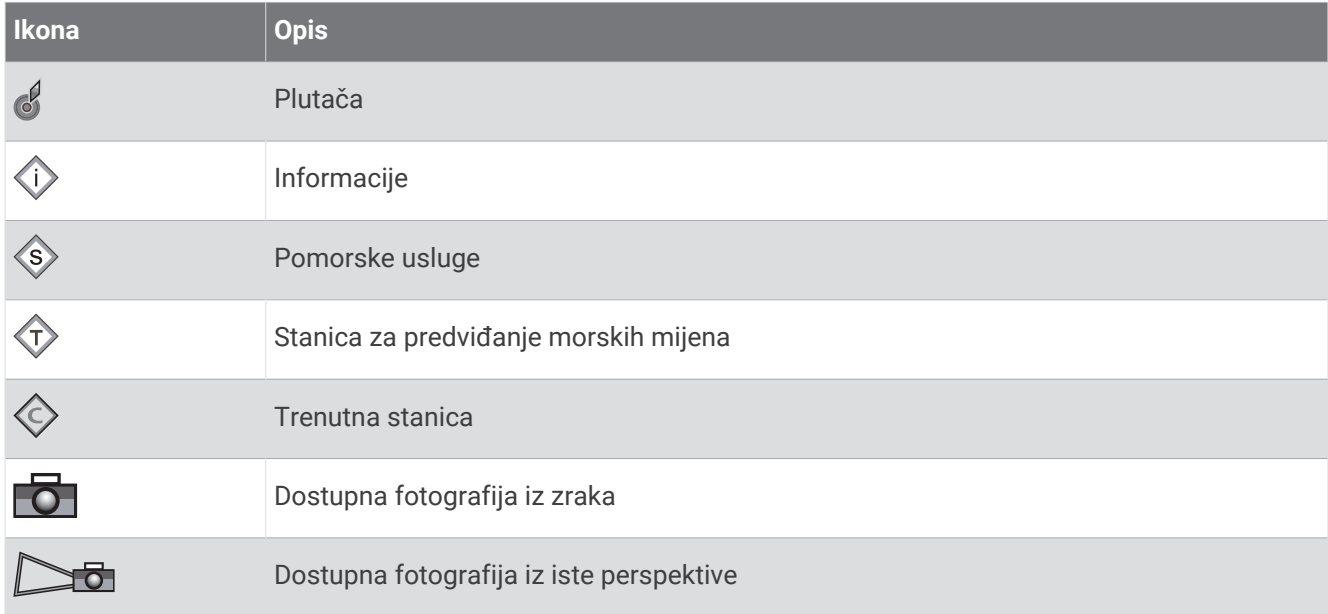

Ostale značajke zajedničke za većinu karata uključuju linije konture dubine, pojaseve morskih mijena, podatke o dubini (opisani na izvornoj papirnatoj karti), navigacijska sredstva i simbole te područja s preprekama i kabelima.

## Povećavanje i smanjivanje slike putem zaslona osjetljivog na dodir

Možete brzo povećati i smanjiti mnoge zaslone kao što su prikazi karata i sonara.

- Za smanjivanje približite dva prsta.
- Za povećavanje raširite dva prsta.

## <span id="page-26-0"></span>Mjerenje udaljenosti na karti

- **1** Odaberite lokaciju na karti.
- **2** Odaberite **Mjerenje**.

Na zaslonu će se prikazati pribadača koja označava vašu trenutačnu lokaciju. Udaljenost i kut od pribadače prikazat će se u kutu.

**SAVJET:** Za ponovno postavljanje pribadače i mjerenje od trenutačnog položaja pokazivača odaberite Postavi referencu.

## Stvaranje točke na karti

- **1** Odaberite lokaciju ili objekt na karti.
- 2 Odaberite  $Q^+$ .

## Pregled informacija o lokaciji i objektu na karti

Možete pregledati informacije poput morskih mijena, struja, neba, napomena na karti ili informacija o lokalnim uslugama u vezi s lokacijom ili objektom na navigacijskoj ili ribolovnoj karti.

**1** Odaberite lokaciju ili objekt s navigacijske ili ribolovne karte.

Prikazat će se popis opcija. Prikazane opcije mijenjaju se s obzirom na odabranu lokaciju ili objekt.

- **2** Po potrebi odaberite >.
- **3** Odaberite **Informacije**.

## Pregled pojedinosti o navigacijskim oznakama

Na navigacijskoj karti, ribolovnoj karti, karti Perspective 3D ili Mariner's Eye 3D možete vidjeti pojedinosti o raznim vrstama navigacijskih pomagala, uključujući svjetionike, svjetla i prepreke.

**NAPOMENA:** Karta za ribolov dostupna je s premium kartama, u određenim područjima.

**NAPOMENA:** 3D prikazi karata dostupni su s premium kartama u određenim područjima.

- **1** Na karti ili 3D prikazu karte odaberite navigacijsku oznaku.
- **2** Odaberite naziv navigacijske oznake.

## <span id="page-27-0"></span>Kretanje prema odredištu na karti

#### **UPOZORENJE**

Sve rute i linije navigacije prikazane na ploteru služe samo kao opći prikaz rute ili pomoć u lociranju ispravnog kanala i nisu namijenjene kako bi se precizno slijedile. Prilikom navigacije uvijek upotrebljavajte navigacijske uređaje i uzimajte u obzir uvjete na vodi kako biste izbjegli nasukavanje ili opasnosti koje bi mogle dovesti do oštećenja broda, osobnih ozljeda ili smrti.

Automatsko navođenje temelji se na elektroničkim kartografskim podacima. Ti podaci ne osiguravaju izbjegavanje prepreka i premale dubine. Pažljivo usporedite kurs s onim što vizualno uočite i izbjegavajte kopno, plitku vodu i druge prepreke koje bi vam se mogle naći na putu.

Kada koristite opciju Idi na, izravni i ispravljeni kurs mogli bi ići preko kopna ili plitke vode. Kopno, plitku vodu i ostale opasnosti izbjegavajte koristeći vizualne informacije.

**NAPOMENA:** Karta za ribolov dostupna je s premium kartama, u određenim područjima.

- **NAPOMENA:** Automatsko navođenje dostupno je s premium kartama, u određenim područjima.
- **1** Odaberite lokaciju s navigacijske ili ribolovne karte.
- **2** Po potrebi odaberite **Navigiraj do**.
- **3** Odaberite opciju:
	- Za izravno navigiranje do lokacije odaberite **Idi na** ili  $\mathcal{L}$ .
	- Za stvaranje rute s uključenim skretanjima do lokacije odaberite **Ruta do** ili  $\leq$ .
	- Za upotrebu funkcije Auto Guidance odaberite **Automatsko navođenje** ili .
- **4** Pregledajte kurs označen grimiznom linijom (*[Označavanje ruta bojama](#page-44-0)*, stranica 35). **NAPOMENA:** Kada koristite Automatsko navođenje, sivi dio bilo koje grimizne linije znači da Automatsko navođenje ne može izračunati dio linije za Automatsko navođenje. To se događa zbog postavki za minimalnu sigurnu dubinu vode i minimalnu sigurnu visinu prepreke.
- **5** Pratite grimiznu liniju i upravljajte tako da izbjegnete kopno, plitku vodu i druge prepreke.

## <span id="page-28-0"></span>Premium karte

#### **UPOZORENJE**

Sve rute i linije navigacije prikazane na ploteru služe samo kao opći prikaz rute ili pomoć u lociranju ispravnog kanala i nisu namijenjene kako bi se precizno slijedile. Prilikom navigacije uvijek upotrebljavajte navigacijske uređaje i uzimajte u obzir uvjete na vodi kako biste izbjegli nasukavanje ili opasnosti koje bi mogle dovesti do oštećenja broda, osobnih ozljeda ili smrti.

Automatsko navođenje temelji se na elektroničkim kartografskim podacima. Ti podaci ne osiguravaju izbjegavanje prepreka i premale dubine. Pažljivo usporedite kurs s onim što vizualno uočite i izbjegavajte kopno, plitku vodu i druge prepreke koje bi vam se mogle naći na putu.

**NAPOMENA:** Ne podržavaju svi modeli sve karte.

Dodatne premium karte, kao što su Garmin Navionics Vision+™ omogućuju vam da izvučete maksimum iz svog plotera. Osim detaljnog prikaza nautičkih karata, premium karte mogu sadržavati sljedeće funkcije dostupne u određenim područjima.

**Mariner's Eye 3D**: Donosi pogled vidljiv s mjesta iznad i iza plovila za trodimenzionalnu pomoć u navigaciji.

- **Fish Eye 3D**: Donosi vizualni trodimenzionalni prikaz morskog dna prema informacijama s karte.
- **Ribolovne karte**: Prikaz karte s poboljšanim prikazom kontura dna i bez navigacijskih podataka. Ova karta najbolja je za ribolov na pučini, u dubokom moru.
- **Satelitske slike visoke rezolucije**: Donose satelitske slike visoke rezolucije za realističan prikaz kopna i vodenih površina na navigacijskoj karti (*[Prikaz satelitskih slika na navigacijskoj karti](#page-30-0)*, stranica 21).
- **Fotografije iz zraka**: Prikaz marina i drugih zračnih fotografija značajnih za navigaciju koje vam pomažu vizualizirati okolinu (*[Pregled fotografija orijentira iz zraka](#page-30-0)*, stranica 21).
- **Detaljne informacije o cestama i točkama interesa**: Prikaz detaljnih podataka o cestama i točkama interesa, uključujući iznimno detaljne obalne ceste i točke interesa kao što su restorani, prenoćišta i lokalne atrakcije.
- **Automatsko navođenje**: Koristi određene podatke o plovilu i podatke karte radi određivanja najbolje putanje do odredišta.
- **Slike sonara**: Prikazuje slike sonara kako bi se bolje prikazala gustoća dna.

**Sjenčanje reljefa**: Prikazuje gradijent dna sa sjenčanjem.

## Prikaz karte Fish Eye 3D

S pomoću linija kontura dubine premium karata kao što je Garmin Navionics Vision+, prikaz karte Fish Eye 3D omogućuje prikaz morskog dna ili dna jezera.

Podvodni ciljevi kao što je riba označeni su crvenim, zelenim i žutim krugovima. Crvena boja označava najveća jata, a zelena najmanja.

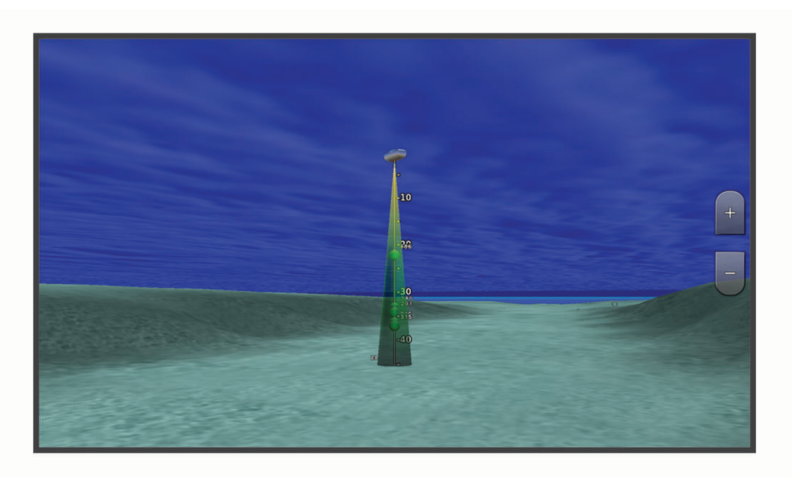

## <span id="page-29-0"></span>Pregled informacija stanice za predviđanje morskih mijena

#### **UPOZORENJE**

Informacije o morskim mijenama i struji služe samo u informativne svrhe. Snosite odgovornost za praćenje svih objavljenih smjernica o vodi, za svjesnost o svojem okruženju i za primjenu pravila sigurne plovidbe u svakom trenutku. Nepridržavanjem ovog upozorenja može doći do oštećenja imovine, teške ozljede ili smrti.

Ikona  $\circled{r}$ na karti označava stanice za predviđanje morskih mijena. Možete pregledati detaljni grafikon stanice za predviđanje morskih mijena kako biste mogli predvidjeti razinu morske mijene u različitim trenucima ili u različite dane.

**NAPOMENA:** Ova je funkcija dostupna s premium kartama, u određenim područjima.

- **1** Odaberite stanicu za predviđanje morskih mijena na navigacijskoj ili ribolovnoj karti.
	- Informacije o smjeru morske mijene i razini morske mijene prikazuju se pored ikone  $\circledcirc$ .
- **2** Odaberite naziv stanice.

#### Animirani indikatori morskih mijena i struja

#### **UPOZORENJE**

Informacije o morskim mijenama i struji služe samo u informativne svrhe. Snosite odgovornost za praćenje svih objavljenih smjernica o vodi, za svjesnost o svojem okruženju i za primjenu pravila sigurne plovidbe u svakom trenutku. Nepridržavanjem ovog upozorenja može doći do oštećenja imovine, teške ozljede ili smrti.

**NAPOMENA:** Ova je funkcija dostupna s premium kartama, u određenim područjima.

Možete pregledavati animirane pokazivače stanica za predviđanje morskih mijena i animirane pokazivače smjera struje na navigacijskoj ili ribolovnoj karti. U postavkama karte morate omogućiti i animirane ikone (*Prikaz indikatora morskih mijena i struja*, stranica 20).

Pokazivač stanice za predviđanje morskih mijena prikazuje se na karti u obliku okomitog grafikona sa strelicom. Crvena strelica okrenuta prema dolje označava plimu u opadanju, a plava strelica okrenuta prema gore označava plimu u porast. Nakon što pomaknete pokazivač preko pokazivača stanice za predviđanje morskih mijena, iznad pokazivača stanice prikazat će se visina plime u stanici.

Pokazivači smjera struje prikazuju se u obliku strelica na karti. Smjer svake od strelica označava smjer struje na određenoj lokaciji na karti. Boja strelice struje označava raspon brzine struje na toj lokaciji. Nakon što premjestite pokazivač preko pokazivača smjera struja, iznad pokazivača smjera prikazat će se specifična brzina struje na toj lokaciji.

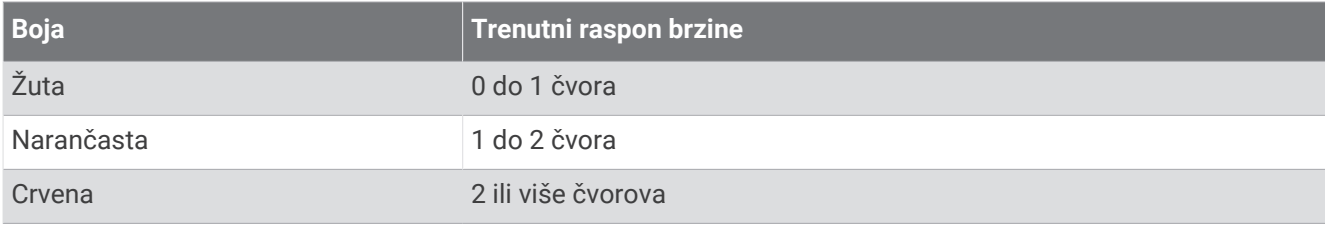

## Prikaz indikatora morskih mijena i struja

**NAPOMENA:** Ova je funkcija dostupna s premium kartama, u određenim područjima.

Na navigacijskoj ili ribolovnoj karti možete prikazati statičke ili animirane pokazivače stanica za predviđanje morskih mijena i smjera struje.

- **1** Na navigacijskoj ili ribolovnoj karti odaberite > **Slojevi** > **Karta** > **Morske mijene i struje**.
- **2** Odaberite opciju:
	- Za prikaz animiranih stanica za mjerenje morskih struja i stanica za predviđanje morskih mijena na karti odaberite **Animirano**.
	- Kako biste omogućili klizač morskih mijena i struje koji postavlja vrijeme prijave morskih mijena i struja na karti, odaberite **Klizač**.

## <span id="page-30-0"></span>Prikaz satelitskih slika na navigacijskoj karti

**NAPOMENA:** Ova je funkcija dostupna s premium kartama, u određenim područjima.

Dijelove navigacijske karte koji se odnose na kopno, more ili oba dijela možete prekriti satelitskim slikama visoke rezolucije.

**NAPOMENA:** Kad su omogućene, satelitske slike visoke rezolucije prisutne su samo pri nižim razinama zumiranja. Ako ne možete vidjeti slike visoke rezolucije u svojem opcionalnom području karte, možete odabrati za povećanje prikaza. Možete i povećati razinu detalja promjenom pojedinosti zumiranja na karti.

- **1** Na navigacijskoj karti odaberite > **Slojevi** > **Karta** > **Satelitske fotografije**.
- **2** Odaberite opciju:
	- Odaberite **Samo kopno** za prikaz standardnih kartografskih podataka na vodi, s kopnom prekrivenim fotografijama.

**NAPOMENA:** Za pregledavanje Standard Mapping® karata ova postavka mora biti omogućena.

• Odaberite **Foto-karta** za prikaz fotografija na vodi i kopnu uz određeno zatamnjenje. Zatamnjenje fotografije podesite pomoću klizača. Što je postotak veći, više će satelitskih fotografija pokrivati i kopno i vodu.

## Pregled fotografija orijentira iz zraka

Ako na navigacijskoj karti želite pregledavati fotografije iz zraka, u postavkama karte morate uključiti postavku Foto točke (*Slojevi karte*[, stranica 26](#page-35-0)).

**NAPOMENA:** Ova je funkcija dostupna s premium kartama, u određenim područjima.

Možete koristiti fotografije orijentira, marina i luka iz zraka kako biste se orijentirali ili upoznali s marinom ili lukom prije dolaska.

- **1** Na navigacijskoj karti odaberite ikonu fotoaparata:
	- Za prikaz fotografije iz zraka odaberite  $\Box$ .
	- Za prikaz fotografije iz iste perspektive odaberite  $\Box$  Fotografija slikana iz položaja fotoaparata, u smjeru u kojem pokazuje stožac.
- **2** Odaberite **Fotografija**.

## Sustav za automatsko identificiranje

Sustav za automatsko identificiranje (AIS) omogućuje vam identifikaciju i praćenje drugih plovila i upozorava vas na promet u području. Kada ga priključite na vanjski AIS uređaj, ploter će moći prikazati neke AIS informacije o drugim plovilima koja se nalaze unutar dometa, koja su opremljena transponderom i koja aktivno emitiraju AIS informacije.

Informacije prijavljene za svako od plovila uključuju identitet pomorske mobilne službe (MMSI), lokaciju, GPS brzinu, GPS smjer, vrijeme proteklo od posljednjeg prijavljenog položaja plovila, najbliži pristup i vrijeme do najbližeg pristupa.

Neki modeli plotera podržavaju i praćenje vojnih snaga pomoću sustava Blue Force Tracking. Plovila koja se prate pomoću sustava Blue Force Tracking na ploteru su prikazana plavo-zelenom bojom.

## <span id="page-31-0"></span>Simboli određivanja AIS cilja

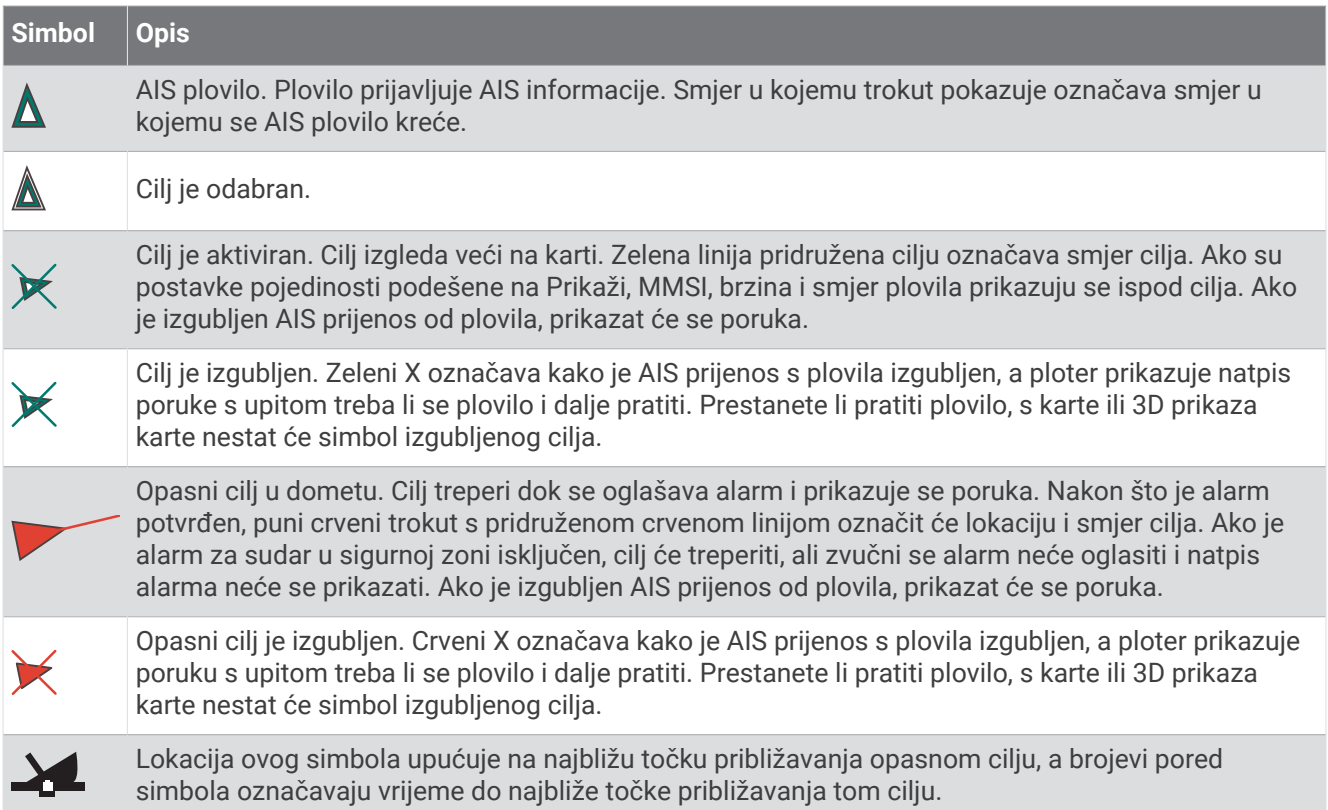

**NAPOMENA:** Plovila koja se prate pomoću sustava Blue Force Tracking označena su plavo-zelenom bojom neovisno o njihovom statusu.

## Smjer i planirani kurs aktiviranih AIS ciljeva

Nakon što aktivirani AIS cilj prikaže informacije o smjeru i kopnenom kursu, smjer cilja prikazat će se na karti u obliku neprekinute linije i bit će pridružen simbolu AIS cilja. Linija smjera ne prikazuje se na 3D prikazu karte.

Planirani kurs aktiviranog AIS cilja prikazuje se u obliku isprekidane linije na karti ili 3D prikazu karte. Dužina planirane linije kursa temelji se na vrijednosti planirane postavke smjera. Ako aktivirani AIS cilj ne emitira podatke o brzini ili se plovilo ne pomiče, linija planiranog kursa neće se prikazati. Podaci o promjenama u brzini, kopnenom kursu ili brzini skretanja koje emitira plovilo mogu utjecati na izračun planirane linije kursa.

Kada podaci o kopnenom kursu, smjeru i brzini skretanja dođu iz aktiviranog AIS cilja, planirani kurs cilja izračunava se na temelju podataka o kopnenom kursu i brzini skretanja. Smjer kojim cilj skreće, a koji se također temelji na podacima o brzini skretanja, određen je smjerom zavoja na krajevima linije smjera. Dužina zavoja se ne mijenja.

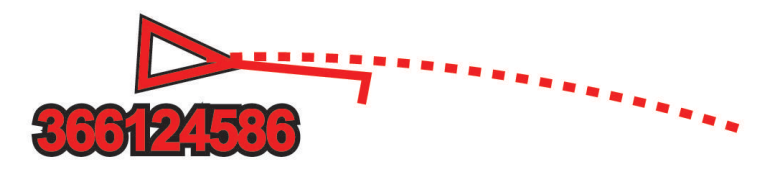

Kada podaci o kopnenom kursu i smjeru dođu iz aktiviranog AIS cilja, bez navođenja podataka o brzini skretanja, planirani kurs cilja izračunava se na temelju podataka o kopnenom kursu.

## <span id="page-32-0"></span>Aktivacija cilja za AIS plovilo

- **1** Na karti ili 3D prikazu karte odaberite > **Slojevi** > **Druga plovila** > **AIS** > **AIS lista**.
- **2** Odaberite plovilo s popisa.
- **3** Odaberite **Pregledaj** i pregledajte podatke o cilju.
- **4** Odaberite **Aktiviraj cilj**.

#### Pregled informacija o ciljanom AIS plovilu

Možete pregledati status AIS signala, MMSI, GPS brzinu, GPS smjer i druge informacije prijavljene za ciljano AIS plovilo.

- **1** Na karti ili 3D prikazu karte odaberite AIS plovilo.
- **2** Odaberite **AIS plovilo**.

#### Deaktivacija cilja za AIS plovilo

- **1** Na karti ili 3D prikazu karte odaberite AIS plovilo.
- **2** Odaberite **AIS plovilo** > **Deaktiviraj**.

#### Prikaz AIS plovila na karti ili na 3D prikazu karte

Prije korištenja AIS plovila, uređaj za iscrtavanje morate povezati s vanjskim AIS uređajem i primiti aktivni signal transpondera s drugih plovila.

Možete konfigurirati način prikaza drugih plovila na karti ili na 3D prikazu karte. Raspon prikaza konfiguriran za jednu kartu ili jedan 3D prikaz karte primjenjuje se samo na tu kartu ili na taj 3D prikaz karte Pojedinosti, planirani smjer i postavke staza konfigurirane za jednu kartu ili jedan 3D prikaz karte primjenjuju se na sve karte i na sve 3D prikaze karte.

- **1** Na karti ili 3D prikazu karte odaberite > **Slojevi** > **Druga plovila** > **AIS**.
- **2** Odaberite opciju:
	- Za prikaz tragova AIS plovila odaberite **AIS staze** i po potrebi prilagodite duljinu staze..
	- Kako biste označili udaljenost od svoje lokacije na kojoj se prikazuju AIS plovila odaberite **Raspon prikaza**  i zatim odaberite udaljenost.
	- Za prikaz popisa plovila s aktiviranim AIS-om odaberite **AIS lista**.

## Postavljanje alarma za sudar u sigurnoj zoni

#### **OPREZ**

Postavka Generator zvučnog signala mora se uključiti kako biste mogli čuti alarme (*[Postavke zvuka i prikaza](#page-131-0)*, [stranica 122](#page-131-0)). Neuspješno postavljanje zvučnih alarma može uzrokovati ozljede ili oštećenje imovine.

Prije postavljanja alarma s istom mrežom s kojom je povezan kompatibilni ploter morate povezati AIS uređaj.

Alarm za sudar u sigurnoj zoni koristi se za AIS plovila. Sigurna zona koristi se za izbjegavanje sudara i može se prilagoditi.

**1** Odaberite **Postavke** > **Alarmi** > **Alarm za sudar** > **Uključi**.

Kada plovilo s aktivacijom AIS uđe u područje sigurne zone oko vašeg plovila, prikazuje se natpis poruke i oglašava se alarm. Plovilo je i na zaslonu označen kao opasno. Kad je alarm isključen, natpis poruke i zvučni signal su isključeni, ali je plovilo na zaslonu još uvijek označen kao opasno.

- **2** Odaberite **Domet**, a zatim odaberite udaljenost za radijus sigurne zone oko plovila.
- **3** Odaberite **Vrijeme do**, a zatim odaberite vrijeme u koje će se alarm oglasiti ako se ustanovi da će objekt ući u sigurnu zonu.

Na primjer, ako želite biti obaviješteni o ulasku 10 minuta ranije, postavite Vrijeme do na 10, a alarm će se oglasiti 10 minuta prije nego što plovilo uđe u sigurnu zonu.

## Prikaz popisa AIS prijetnji

- **1** Odaberite **Informacije** > **Druga plovila** > **AIS lista**.
- **2** Ako je potrebno, odaberite **Opcije prikaza** da biste sortirali ili filtrirali stavke na popisu.

## <span id="page-33-0"></span>AIS oznake za pomoć pri navigaciji

AIS oznakama za pomoć pri navigaciji (ATON) smatraju se svi podaci za pomoć pri navigaciji koji se odašilju putem AIS radija. ATON oznake prikazuju se na karti i pridruženi su im identifikacijski podaci kao što su položaj i vrsta.

Postoje tri osnovne vrste AIS ATON oznaka. Stvarne ATON oznake zaista postoje i njihove se identifikacijske i lokacijske informacije odašilju s lokacije na kojoj se nalaze. Hibridne ATON oznake zaista postoje i njihove se identifikacijske i lokacijske informacije odašilju s druge lokacije. Virtualne ATON oznake ne postoje i njihove se identifikacijske i lokacijske informacije odašilju s druge lokacije.

AIS ATON oznake možete pregledavati na karti ako je ploter povezan s kompatibilnim AIS radijem. Za prikaz AIS ATON oznaka na karti odaberite > **Slojevi** > **Karta** > **Navigacijska pomagala** > **ATON oznake**. Više informacija o ATON oznakama možete dobiti ako na karti odaberete ATON oznaku.

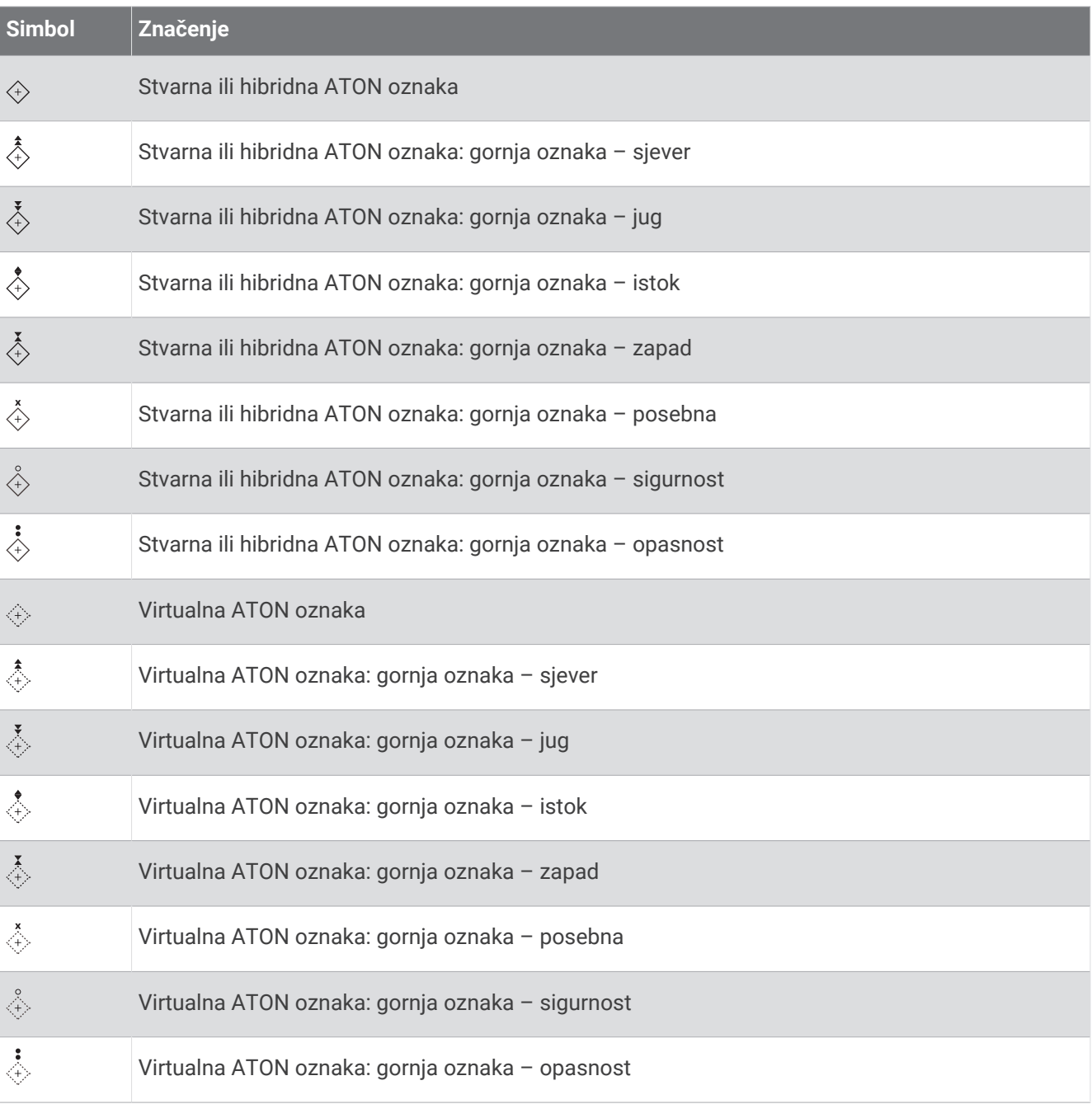

## <span id="page-34-0"></span>AIS signali pomoći

Kad se aktiviraju, samostalni uređaji za AIS signale pomoći emitiraju izvješća o položaju u slučaju nužde. Uređaj za iscrtavanje može primiti signale s odašiljača za potragu i spašavanje (SART), radio signalizacije za označavanje položaja (EPIRB) i drugih MOB signala. Signali pomoći razlikuju se od standardnih AIS signala pa izgledaju drugačije na uređaju za iscrtavanje. Umjesto praćenja signala pomoći kako biste izbjegli sudar, pratite ih za lociranje i pomoć plovilu ili osobi.

#### Navigiranje do signala pomoći

Kad primite signal pomoći, pojavit će se alarm signala pomoći.

Odaberite **Pregledaj** > **Idi na** kako biste započeli navigaciju do signala.

#### Simboli određivanja AIS uređaja za signale pomoći

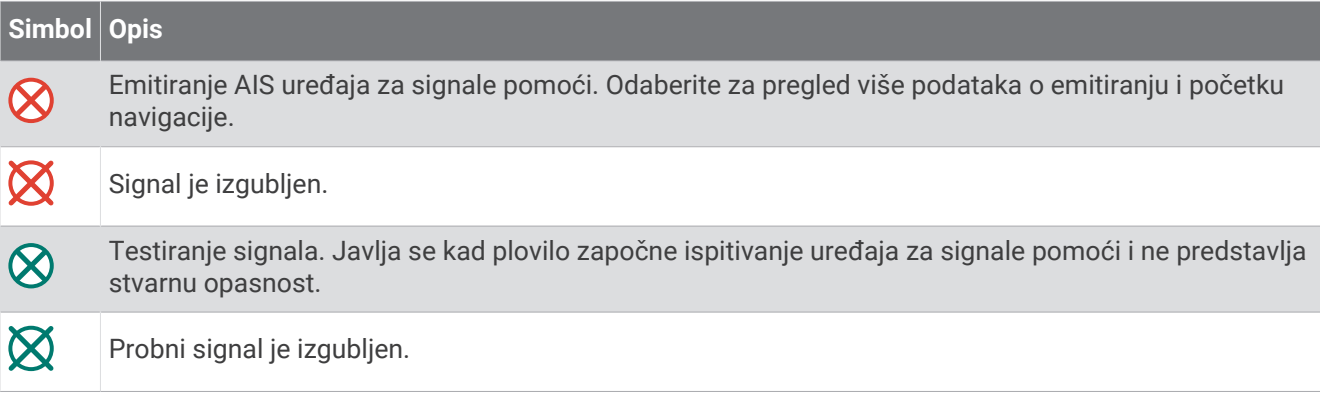

## Omogućivanje upozorenja na ispitivanje AIS odašiljača

Kako biste izbjegli primanje većeg broja upozorenja na ispitivanje i simbola u napučenim područjima poput marina, možete odabrati da primate ili ignorirate testne poruke AIS odašiljača. Ako želite ispitati AIS uređaj za hitne slučajeve, morate omogućiti primanje upozorenja na ispitivanje na uređaju za iscrtavanje.

- **1** Odaberite **Postavke** > **Alarmi** > **AIS**.
- **2** Odaberite opciju:
	- Za primanje ili ignoriranje testnih signala Radio signalizacije za označavanje položaja u hitnim slučajevima (EPRIB) odaberite **AIS-EPIRB test**.
	- Za primanje ili ignoriranje testnih signala Čovjek u moru (MOB) odaberite **AIS-MOB test**.
	- Za primanje ili ignoriranje testnih signala Odašiljač za potragu i spašavanje (SART) odaberite **Ispitivanje AIS SART odašiljača**.

## Isključivanje AIS prijema

Primanje AIS signala uključeno je po zadanim postavkama.

#### Odaberite **Postavke** > **Druga plovila** > **AIS** > **Isključi**.

Sve AIS funkcije onemogućene su na svim kartama i 3D prikazima karti. To uključuje praćenje i određivanje cilja AIS plovila, alarme za sudar koji rezultiraju iz praćenja i određivanja cilja AIS plovila te prikaz podataka o AIS plovilima.

## <span id="page-35-0"></span>Izbornik karte

**NAPOMENA:** Sve se postavke ne mogu primijeniti na sve karte. Za neke opcije potrebne su premium karte ili priključeni dodaci, kao što je radar.

**NAPOMENA:** Izbornici mogu sadržavati neke postavke koje instalirane karte ili vaša trenutačna lokacija ne podržavaju. Ako napravite izmjene tih postavki, te izmjene neće utjecati na prikaz karte.

Na karti odaberite ...

**Slojevi**: Prilagođava izgled različitih stavki na kartama (*Slojevi karte*, stranica 26).

**Quickdraw Contours**: Uključuje iscrtavanje kontura dna i omogućuje stvaranje oznaka za ribolovne karte (*[Izrada](#page-40-0) [karata pomoću softvera Garmin Quickdraw Contours](#page-40-0)*, stranica 31).

**Postavke**: Prilagođava postavke karte (*[Postavke karte](#page-39-0)*, stranica 30).

**Uredi preklapanja**: Prilagođava podatke prikazane na zaslonu (*[Prilagođavanje preklapanja podataka](#page-18-0)*, stranica 9).

## Slojevi karte

Slojeve karte možete uključiti ili isključiti i prilagoditi značajke karata. Svaka je postavka posebna za kartu ili prikaz karte koji se koristi.

**NAPOMENA:** Nisu sve postavke primjenjive na sve karte i modele plotera. Za neke su opcije potrebne premium karte ili priključeni dodaci.

**NAPOMENA:** Izbornici mogu sadržavati neke postavke koje instalirane karte ili vaša trenutačna lokacija ne podržavaju. Ako napravite izmjene tih postavki, te izmjene neće utjecati na prikaz karte.

Na karti odaberite ••• > Sloievi.

**Karta**: Prikazuje i skriva stavke povezane s kartom (*Postavke slojeva karte*, stranica 26).

**Moje plovilo**: Prikazuje i skriva stavke povezane s plovilom (*[Postavke sloja mog plovila](#page-36-0)*, stranica 27).

**Upravljanje korisničkim podacima**: Prikazuje i skriva korisničke podatke poput točaka, granica i tragova te otvara popise korisničkih podataka (*[Postavke sloja korisničkih podataka](#page-37-0)*, stranica 28).

**Druga plovila**: Podešava način na koji se prikazuju ostala plovila (*[Postavke sloja drugih plovila](#page-37-0)*, stranica 28).

**Voda**: Prikazuje i skriva stavke koje se odnose na dubinu (*[Postavke sloja vode](#page-37-0)*, stranica 28).

**Quickdraw Contours**: Prikazuje i skriva Garmin Quickdraw Contours podatke (*[Postavke softvera Garmin](#page-43-0) [Quickdraw Contours](#page-43-0)*, stranica 34).

#### Postavke slojeva karte

Na karti odaberite > **Slojevi** > **Karta**.

**Satelitske fotografije**: Prikazuje satelitske slike visoke rezolucije na dijelovima kopna ili na dijelovima kopna i mora na navigacijskoj karti ako se koriste određene premium karte (*[Prikaz satelitskih slika na navigacijskoj](#page-30-0)  karti*[, stranica 21](#page-30-0)).

**NAPOMENA:** Za pregledavanje Standard Mapping karata ova postavka mora biti omogućena.

**Morske mijene i struje**: Prikazuje indikatore stanica za mjerenje i predviđanje morskih mijena na karti (*[Prikaz](#page-29-0)  [indikatora morskih mijena i struja](#page-29-0)*, stranica 20) i omogućuje klizač plime i struje koji postavlja vrijeme prijave plime i struja na karti.

**Kopnene točke interesa**: Prikazuje točke interesa na kopnu.

**Navigacijska pomagala**: Prikazuje navigacijska pomagala kao što su ATON oznake i bljeskanje svjetla na karti. Omogućuje odabir između NOAA ili IALA navigacijskih pomagala.

**Servisne točke**: Prikazuje lokacije za nautičke usluge.

**Dubina**: Podešava stavke na sloju dubine (*[Postavke sloja dubine](#page-36-0)*, stranica 27).

**Zabranjena područja**: Prikazuje informacije o zabranjenim područjima na karti.

**Foto točke**: Prikazuje ikone kamere za zračne fotografije (*[Pregled fotografija orijentira iz zraka](#page-30-0)*, stranica 21).
#### Postavke sloja dubine

Na karti odaberite > **Slojevi** > **Karta** > **Dubina**.

**Sjenčanje dubine**: Određuje gornju i donju dubinu za sjenčanje između njih.

**Sjenčanje plitke vode**: Postavlja sjenčanje od obalne linije do navedene dubine.

- **Dubine točke**: Uključuje podatke o dubini i postavlja opasnu dubinu. Dubine točke koje su jednake ili pliće od opasne dubine označene su crvenim tekstom.
- **Ribolovne konture**: Postavljanje razine zumiranja za detaljan pregled kontura dna i mjerenja dubine te pojednostavljuje prikaz karte za optimalno korištenje u ribolovu.

#### Postavke sloja mog plovila

#### Na karti odaberite > **Slojevi** > **Moje plovilo**.

**Linija smjera**: Prikazuje i podešava liniju smjera, liniju nacrtanu na karti od pramca plovila u smjeru kretanja (*[Postavljanje linije smjera i oznake kutova](#page-63-0)*, stranica 54).

**Aktivni tragovi**: Prikazuje aktivni trag na karti i otvara izbornik Opcije aktivnog traga.

- **Ruža vjetrova**: Daje vizualni prikaz kuta ili smjera vjetra pomoću podataka s povezanog senzora vjetra i postavlja izvor podataka o vjetru.
- **Ruža kompasa**: Prikazuje ružu kompasa oko plovila koji označava smjer kompas okrenut u smjeru plovila. Omogućavanjem ove opcije onemogućuje se opcija Ruža vjetrova.

**Ikona plovila**: Postavlja ikonu koja označava vašu trenutnu lokaciju na karti.

#### Postavke layline linija

Ako želite koristiti funkciju layline linija, najprije morate povezati senzor vjetra i ploter.

U načinu rada za jedrenje (*[Postavljanje vrste plovila za jedriličarske funkcije](#page-57-0)*, stranica 48) na navigacijskoj karti mogu se prikazati layline linije. Layline linije mogu biti vrlo korisne tijekom utrka.

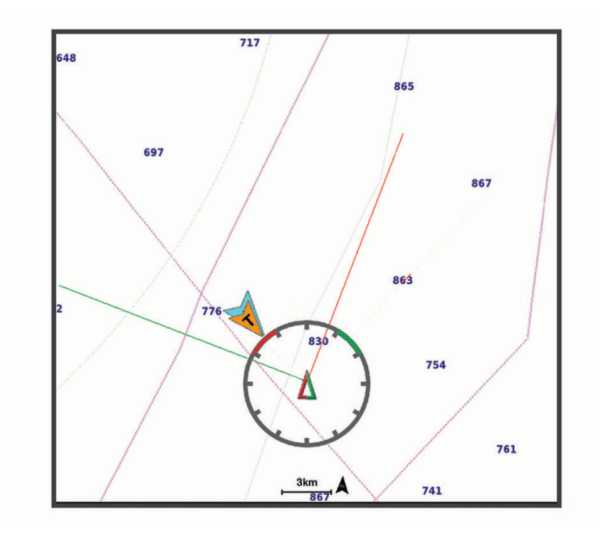

Na navigacijskoj karti odaberite > **Slojevi** > **Moje plovilo** > **Layline linije** > **Postavljanje**.

**Kut jedrenja**: Omogućava odabir načina na koji će uređaj izračunavati layline linije. Opcija Stvarno izračunava layline linije pomoću kuta vjetra koji je izmjerio senzor vjetra. Opcija Ručno izračunava layline linije pomoću ručno unesenog privjetrinskog i zavjetrinskog kuta. Opcija Polarni dijagram izračunava layline linije na temelju uvezenih podataka iz polarnih dijagrama (*[Ručni uvoz polarnog dijagrama](#page-60-0)*, stranica 51).

**Privjetrinski kut**: Omoguće vam da postavite layline liniju na temelju privjetrinskog kuta jedrenja.

**Zavjetrinski kut**: Omoguće vam da postavite layline liniju na temelju zavjetrinskog kuta jedrenja.

**Korekcija plime**: Ispravlja layline linije ovisno o morskim mijenama.

**Filtar layline linija**: Filtrira podatke o layline liniji na temelju unesenog intervala. Unesite veći broj za glađu layline liniju koja filtrira neke od promjena smjera broda ili stvarnog kuta vjetra. Unesite manji broj za veću osjetljivost na promjene smjera broda ili kut stvarnog vjetra.

### Postavke sloja korisničkih podataka

Na kartama možete prikazati korisničke podatke poput točaka, granica i tragova.

Na karti odaberite > **Slojevi** > **Upravljanje korisničkim podacima**.

**Točke**: Prikazuje točke na karti i otvara popis točaka.

**Granice**: Prikazuje granice na karti i otvara popis granica.

**Trase**: Prikazuje tragove na karti.

#### Postavke sloja drugih plovila

**NAPOMENA:** Za ove opcije potrebno je priključiti dodatnu opremu kao što je AIS prijemnik ili VHF radio uređaj. Na karti odaberite > **Slojevi** > **Druga plovila**.

**DSC**: Postavlja način prikaza DSC plovila i staza na karti te prikazuje DSC popis.

**AIS**: Postavlja način prikaza AIS plovila i staza na karti te prikazuje AIS popis.

**Pojedinosti**: Prikazuje ostale pojedinosti o plovilima na karti.

**Planirani smjer**: Postavlja vrijeme za planirani smjer za plovila koja imaju aktiviran AIS.

**Alarm za sudar**: Postavlja alarm za sudar u sigurnoj zoni (*[Postavljanje alarma za sudar u sigurnoj zoni](#page-32-0)*, [stranica 23\)](#page-32-0).

#### Postavke sloja vode

Na karti odaberite > **Slojevi** > **Voda**.

**NAPOMENA:** Izbornik može sadržavati neke postavke koje instalirane karte ili vaša trenutačna lokacija ne podržavaju. Ako napravite izmjene tih postavki, te izmjene neće utjecati na prikaz karte.

**NAPOMENA:** Nisu sve postavke primjenjive na sve karte, prikaze i modele plotera. Za neke su opcije potrebne premium karte ili priključeni dodaci.

**Sjenčanje dubine**: Određuje gornju i donju dubinu za sjenčanje između njih (*[Sjenčanje raspona dubina](#page-38-0)*, [stranica 29\)](#page-38-0).

**Sjenčanje plitke vode**: Postavlja sjenčanje od obalne linije do navedene dubine.

- **Dubine točke**: Uključuje podatke o dubini i postavlja opasnu dubinu. Dubine točke koje su jednake ili pliće od opasne dubine označene su crvenim tekstom.
- **Ribolovne konture**: Postavljanje razine zumiranja za detaljan pregled kontura dna i mjerenja dubine te pojednostavljuje prikaz karte za optimalno korištenje u ribolovu.
- **Sjenčanje reljefa**: Prikazuje gradijent dna sa sjenčanjem. Ova je funkcija dostupna samo s nekim premium kartama.
- **Slike sonara**: Prikazuje slike sonara kako bi se bolje prikazala gustoća dna. Ova je funkcija dostupna samo s nekim premium kartama.

**Razina jezera**: Postavlja trenutnu razinu vode jezera. Ova je funkcija dostupna samo s nekim premium kartama.

### <span id="page-38-0"></span>Sjenčanje raspona dubina

Možete postaviti raspone boja na karti tako da se prikazuju dubine vode na kojima ciljana riba trenutno grize. Možete postaviti dublje raspone kako biste nadzirali koliko se brzo dubina dna mijenja unutar određenog raspona dubine. Možete izraditi do deset raspona dubine. Pri ribolovu u kopnenim vodama maksimalno pet raspona dubina mogu pomoći u smanjenju zakrčenosti karte. Rasponi dubina primjenjuju se na sve karte i na sve vodene površine.

Neke Garmin LakeVü™ karte i premium dodatne karte zadano imaju sjenčanje višestrukih raspona dubina.

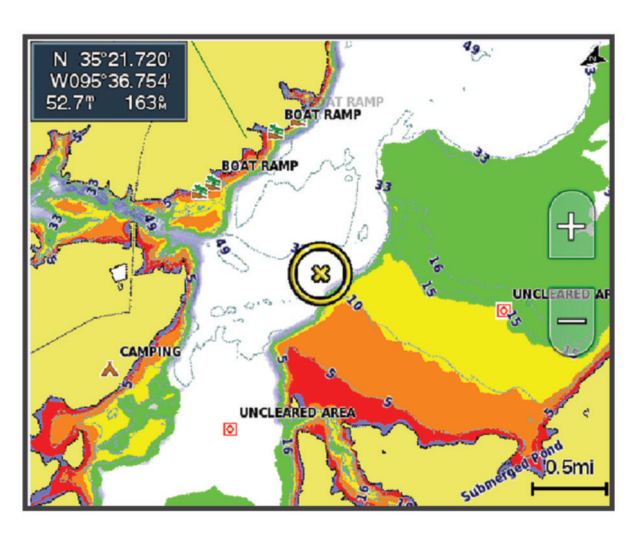

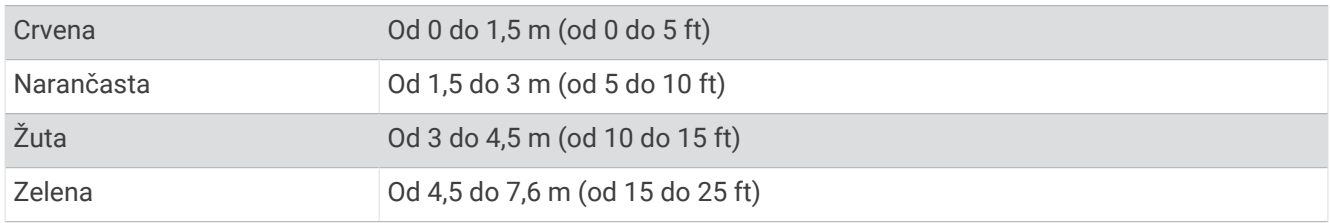

Za uključivanje i podešavanje na karti odaberite > **Slojevi** > **Voda** > **Sjenčanje dubine**.

## Postavke karte

**NAPOMENA:** Nisu sve postavke primjenjive na sve karte i 3D prikaze karte. Neke postavke zahtijevaju vanjske dodatke ili odgovarajuće premium karte.

Na karti odaberite **\*\*\* > Postavke karte**.

**Orijentacija karte**: Postavlja perspektivu karte.

**Dalji prikaz unaprijed**: Automatski pomiče vašu trenutačnu lokaciju prema dnu zaslona sukladno povećanju brzine kretanja. Za najbolje rezultate unesite najveću brzinu.

**Orijentacija plovila**: Poravnava ikonu plovila na karti. Opcija Autom. poravnava ikonu plovila uz GPS COG pri velikim brzinama i uz magnetski smjer pri niskim brzinama kako bi se ikona plovila bolje uskladila s aktivnom linijom traga. Opcija Smjer poravnava ikonu plovila s magnetskim smjerom. Opcija GPS smjer (COG) poravnava ikonu plovila uz GPS COG. Ako odabrani izvor podataka nije dostupan, upotrebljava se dostupan izvor podataka.

#### **UPOZORENJE**

Postavka orijentacije plovila služi u informativne svrhe i ne treba se precizno slijediti. Uvijek upotrebljavajte navigacijske uređaje i uzimajte u obzir uvjete na vodi kako biste izbjegli nasukavanje ili opasnosti koje bi mogle dovesti do oštećenja plovila, ozljeda ili smrti.

**NAPOMENA:** Postavke Orijentacija karte i Orijentacija plovila možete postaviti odvojeno za dvije navigacijske karte koje se upotrebljavaju na kombiniranoj stranici.

**Pojedinost**: Podešava količinu pojedinosti koje se prikazuju na karti pri različitim razinama zumiranja.

**Veličina karte**: Postavlja vidljivu veličinu karte.

**Karta svijeta**: Koristi osnovnu kartu svijeta ili kartu osjenčanog reljefa. Ove su razlike vidljive samo kad je karta previše udaljena da bi se vidjela detaljna karta.

**Startna linija**: Postavlja startnu liniju za jedriličarsku utrku (*[Postavljanje startne linije](#page-58-0)*, stranica 49).

**Umetnuta karta**: Prikazuje malu mapu u središtu vaše trenutne lokacije.

# Postavke karte Fish Eye 3D

**NAPOMENA:** Ova je funkcija dostupna s premium kartama, u određenim područjima.

Na prikazu karte Fish Eye 3D odaberite ...

**Prikaži**: Postavlja perspektivu 3D prikaza karte.

**Trase**: Prikazuje tragove.

**Sonarni stožac**: Prikazuje stožac koji označava područje pokriveno sondom.

**Simboli riba**: Prikazuje pronađene ribe.

# Podržane karte

Kako bi vaša plovidba bila sigurna i ugodna, Garmin uređaji podržavaju samo službene karte koje je proizvela tvrtka Garmin ili drugi odobreni proizvođač.

Karte možete kupiti od tvrtke Garmin. Ako karte kupite od prodavača koji nije Garmin, istražite prodavača prije kupnje. Budite posebno oprezni kada je u pitanju prodaja putem interneta. Ako ste kupili kartu koja nije podržana, vratite je prodavaču.

# Izrada karata pomoću softvera Garmin Quickdraw Contours

#### **UPOZORENJE**

Funkcija za izradu karata Garmin Quickdraw Contours korisnicima omogućuje da izrađuju karte.Tvrtka Garmin ne zastupa točnost, pouzdanost, potpunost ili pravodobnost karata koje su izradile treće strane. Na vlastiti rizik upotrebljavate ili se oslanjate na karte koje su izradile treće strane.

Funkcija za izradu karata Garmin Quickdraw Contours omogućuje vam trenutačno stvaranje karata s konturama i oznakama dubine za svaku vodenu površinu.

Kada Garmin Quickdraw Contours bilježi podatke, ikona plovila nalazi se u obojanom krugu. Taj krug predstavlja približnu veličinu područja karte koje se skenira sa svakim prolazom.

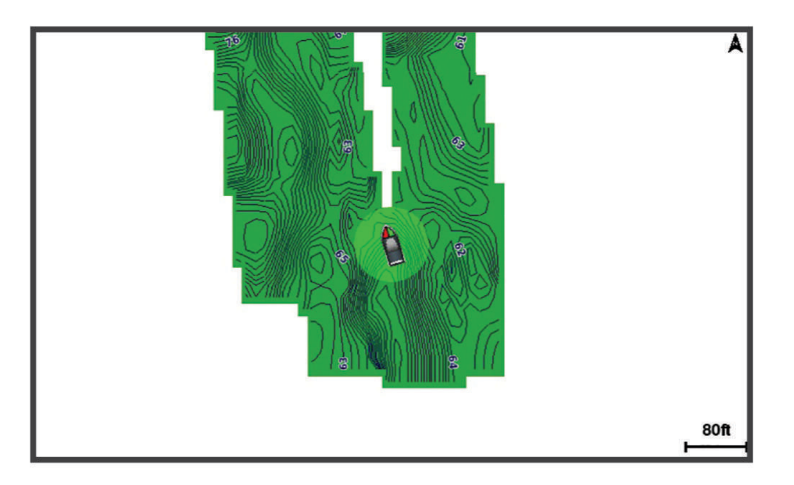

Zeleni krug ukazuje na dobru dubinu i GPS položaj te brzinu manju od 16 km/h (10 mph). Žuti krug ukazuje na dobru dubinu i GPS položaj te brzinu između 16 i 32 km/h (10 i 20 mph). Crveni krug ukazuje na lošu dubinu ili GPS položaj te brzinu veću od 32 km/h (20 mph).

Garmin Quickdraw Contours možete vidjeti u kombiniranom zaslonu ili kao jedan prikaz na karti.

Količina spremljenih podataka ovisi o veličini vaše memorijske kartice, izvoru sonara i brzini kojom se plovilo kreće dok bilježite podatke. Ako koristite sonar s jednom zrakom, dulje ćete moći bilježiti podatke. Na memorijsku karticu kapaciteta 2 GB može se snimiti otprilike 1500 sati podataka.

Kada podatke bilježite na memorijsku karticu u ploteru, novi se podaci dodaju postojećoj Garmin Quickdraw Contours karti i spremaju se na memorijsku karticu. Ako umetnete novu memorijsku karticu, postojeći se podaci ne prebacuju na novu karticu.

# Izrada karte vodene površine pomoću funkcije Garmin Quickdraw Contours

Za korištenje funkcije Garmin Quickdraw Contours potrebni su dubina sonara, vaš GPS položaj i memorijska kartica sa slobodnim prostorom.

- 1 Na prikazu karte odaberite ••• > Quickdraw Contours > Pokreni snimanje.
- **2** Kad se snimanje završi, odaberite > **Quickdraw Contours** > **Zaustavi snimanje**.
- **3** Odaberite **Upravljanje** > **Naziv** i unesite naziv karte.

# Dodavanje oznake na Garmin Quickdraw Contours kartu

Možete dodati oznake na Garmin Quickdraw Contours kartu kako biste označili opasnosti ili točke interesa.

- **1** Na navigacijskoj karti odaberite lokaciju.
- **2** Odaberite **Quickdraw oznaka**.
- **3** Unesite tekst oznake i odaberite **Gotovo**.

# <span id="page-41-0"></span>Garmin Quickdraw zajednica

Garmin Quickdraw zajednica besplatna je javna online zajednica koja vam omogućuje preuzimanje karata koje su stvorili drugi korisnici. Možete i dijeliti svoje Garmin Quickdraw Contours karte.

Ako vaš uređaj ima Wi‑Fi tehnologiju, pomoću aplikacije ActiveCaptain možete pristupiti Garmin Quickdraw zajednici (*Povezivanje s Garmin Quickdraw zajednicom pomoću usluge ActiveCaptain*, stranica 32).

Ako vaš uređaj nema Wi‑Fi tehnologiju, pomoću web-mjesta Garmin Connect™ možete pristupiti Garmin Quickdraw zajednici (*Povezivanje s Garmin Quickdraw zajednicom pomoću usluge Garmin Connect*, stranica 32).

#### Povezivanje s Garmin Quickdraw zajednicom pomoću usluge ActiveCaptain

- **1** Na mobilnom uređaju otvorite aplikaciju ActiveCaptain i povežite se s ECHOMAP UHD2 uređajem (*[Početak](#page-19-0)  [rada s aplikacijom ActiveCaptain](#page-19-0)*, stranica 10).
- **2** U aplikaciji odaberite **Quickdraw zajednica**.

Možete preuzimati konture drugih članova zajednice (*Preuzimanje karata Garmin Quickdraw zajednice pomoću aplikacije ActiveCaptain*, stranica 32) i dijeliti konture koje ste sami stvorili (*Dijeljenje Garmin Quickdraw Contours karata s Garmin Quickdraw zajednicom pomoću usluge ActiveCaptain*, stranica 32).

#### Preuzimanje karata Garmin Quickdraw zajednice pomoću aplikacije ActiveCaptain

Možete preuzeti Garmin Quickdraw Contours karte koje su izradili drugi korisnici i podijelili ih s Garmin Quickdraw zajednicom.

- **1** U aplikaciji ActiveCaptain na mobilnom uređaju odaberite **Quickdraw zajednica** > **Traži konture**.
- **2** Upotrijebite funkcije karte i pretraživanja kako biste pronašli područje za preuzimanje. Crvene točke predstavljaju Garmin Quickdraw Contours karte koje su podijeljene za to područje.
- **3** Odaberite **Odaberite područje preuzimanja**.
- **4** Povucite okvir kako biste odabrali područje za preuzimanje.
- **5** Povucite kutove kako biste promijenili područje za preuzimanje.
- **6** Odaberite **Preuzimanje područja**.

Sljedeći put kada aplikaciju ActiveCaptain povežete s uređajem ECHOMAP UHD2, preuzete konture automatski se prenose na uređaj.

#### Dijeljenje Garmin Quickdraw Contours karata s Garmin Quickdraw zajednicom pomoću usluge **ActiveCaptain**

Garmin Quickdraw Contours karte koje ste izradili možete podijeliti s drugim korisnicima u Garmin Quickdraw zajednici.

Kad podijelite kartu s konturama, dijeli se samo karta s konturama. Točke neće biti podijeljene.

Kad ste postavili aplikaciju ActiveCaptain, možda ste odabrali automatsko dijeljenje kontura sa zajednicom. Ako to niste učinili, slijedite ove korake kako biste omogućili dijeljenje.

U aplikaciji ActiveCaptain na mobilnom uređaju odaberite **Sinkronizacija s ploterom** > **Doprinesi zajednici**.

Sljedeći put kad aplikaciju ActiveCaptain povežete s uređajem ECHOMAP UHD2, vaše karte s konturama automatski se prenose u zajednicu.

#### Povezivanje s Garmin Quickdraw zajednicom pomoću usluge Garmin Connect

- **1** Idite na [connect.garmin.com](http://connect.garmin.com).
- **2** Odaberite **Početak rada** > **Quickdraw zajednica** > **Početak rada**.
- **3** Ako nemate Garmin Connect račun, izradite ga.
- **4** Prijavite se u svoj Garmin Connect račun.
- **5** Odaberite **Upravljačka ploča** > **Pomorska** kako biste otvorili widget Garmin Quickdraw.

**SAVJET:** Provjerite nalazi li se u vašem računalu memorijska kartica kako biste mogli dijeliti Garmin Quickdraw Contours karte.

### Dijeljenje Garmin Quickdraw Contours karata s Garmin Quickdraw zajednicom pomoću usluge Garmin **Connect**

Garmin Quickdraw Contours karte koje ste izradili možete podijeliti s drugim korisnicima u Garmin Quickdraw zajednici.

Kad podijelite kartu s konturama, dijeli se samo karta s konturama. Točke neće biti podijeljene.

- **1** Memorijsku karticu umetnite u utor za kartice (*[Umetanje memorijskih kartica](#page-13-0)*, stranica 4).
- **2** Umetnite memorijsku karticu u računalo.
- **3** Pristupite Garmin Quickdraw zajednici (*[Povezivanje s Garmin Quickdraw zajednicom pomoću usluge Garmin](#page-41-0) Connect*[, stranica 32](#page-41-0)).
- **4** Odaberite **Podijelite svoje konture dubine**.
- **5** Pronađite memorijsku karticu i odaberite mapu /Garmin.
- **6** Otvorite mapu Quickdraw i odaberite datoteku ContoursLog.svy.

Nakon što se datoteka prenese, izbrišite datoteku ContoursLog.svy s memorijske kartice kako biste izbjegli probleme prilikom budućih prijenosa. Vaši se podaci neće izgubiti.

#### Preuzimanje karata Garmin Quickdraw zajednice pomoću aplikacije Garmin Connect

Možete preuzeti Garmin Quickdraw Contours karte koje su izradili drugi korisnici i podijelili ih s Garmin Quickdraw zajednicom.

Ako vaš uređaj nema Wi‑Fi tehnologiju, Garmin Quickdraw zajednici možete pristupiti putem web-mjesta usluge Garmin Connect.

Ako vaš uređaj ima Wi‑Fi tehnologiju, Garmin Quickdraw zajednici trebate pristupiti pomoću aplikacije ActiveCaptain (*[Povezivanje s Garmin Quickdraw zajednicom pomoću usluge ActiveCaptain](#page-41-0)*, stranica 32).

- **1** Umetnite memorijsku karticu u računalo.
- **2** Pristupite Garmin Quickdraw zajednici (*[Povezivanje s Garmin Quickdraw zajednicom pomoću usluge Garmin](#page-41-0) Connect*[, stranica 32](#page-41-0)).
- **3** Odaberite **Traži konture**.
- **4** Upotrijebite funkcije karte i pretraživanja kako biste pronašli područje za preuzimanje. Crvene točke predstavljaju Garmin Quickdraw Contours karte koje su podijeljene za tu regiju.
- **5** Odaberite **Odaberite područje za preuzimanje**.
- **6** Povucite rubove okvira kako biste odabrali područje za preuzimanje.
- **7** Odaberite **Pokreni preuzimanje**.
- **8** Datoteku spremite na memorijsku karticu.

**SAVJET:** Ako ne možete pronaći datoteku, pogledajte mapu "Preuzimanja". Preglednik je možda spremio datoteku u tu mapu.

- **9** Izvadite memorijsku karticu iz računala.
- **10** Memorijsku karticu umetnite u utor za kartice (*[Umetanje memorijskih kartica](#page-13-0)*, stranica 4).

Ploter automatski prepoznaje karte s konturama. Učitavanje karata na ploteru može potrajati nekoliko minuta.

# Postavke softvera Garmin Quickdraw Contours

Na karti odaberite ••• > Ouickdraw Contours > Postavke.

**Snimanje pomaka**: Postavlja udaljenost između dubine sonara i dubine na kojoj se snimaju konture. Ako se od zadnjeg snimanja promijenila razina vode, podesite ovu postavku kako bi dubina snimanja bila ista za obje snimke.

Na primjer, ako ste zadnji put snimali na dubini sonara od 3,1 m (10,5 ft), a danas je dubina sonara 3,6 m (12 ft), unesite -0,5 m (-1,5 ft) za vrijednost funkcije Snimanje pomaka.

- **Pomak na prikazu karata korisnika**: Postavlja razlike između dubine kontura i oznaka dubine na vašoj karti s konturama kako bi se nadoknadile promjene u razini vode ili pogreške dubine snimljenih karata.
- **Prikaz pomaka karata korisnika**: Postavlja razlike između dubine kontura i oznaka dubine na karti s konturama koju ste preuzeli sa zajednice kako bi se nadoknadile promjene u razini vode ili pogreške dubine snimljenih karata.
- **Boje karte**: Postavlja boju prikaza za Garmin Quickdraw Contours. Ako je postavka uključena, boje označavaju kvalitetu snimke. Ako je postavka isključena, područja kontura obojana su uobičajenim bojama karte.

Zelena ukazuje na dobru dubinu i GPS položaj te brzinu manju od 16 km/h (10 mph). Žuta ukazuje na dobru dubinu i GPS položaj te brzinu između 16 i 32 km/h (10 i 20 mph). Crvena ukazuje na lošu dubinu ili GPS položaj te brzinu veću od 32 km/h (20 mph).

**Sjenčanje dubine**: Određuje minimalnu i maksimalnu dubinu raspona dubina i boju za taj raspon dubina.

# Navigacija pomoću plotera

#### **UPOZORENJE**

Sve rute i linije navigacije prikazane na ploteru služe samo kao opći prikaz rute ili pomoć u lociranju ispravnog kanala i nisu namijenjene kako bi se precizno slijedile. Prilikom navigacije uvijek upotrebljavajte navigacijske uređaje i uzimajte u obzir uvjete na vodi kako biste izbjegli nasukavanje ili opasnosti koje bi mogle dovesti do oštećenja broda, osobnih ozljeda ili smrti.

Automatsko navođenje temelji se na elektroničkim kartografskim podacima. Ti podaci ne osiguravaju izbjegavanje prepreka i premale dubine. Pažljivo usporedite kurs s onim što vizualno uočite i izbjegavajte kopno, plitku vodu i druge prepreke koje bi vam se mogle naći na putu.

Kada koristite opciju Idi na, izravni i ispravljeni kurs mogli bi ići preko kopna ili plitke vode. Kopno, plitku vodu i ostale opasnosti izbjegavajte koristeći vizualne informacije.

#### **OPREZ**

Ako vaše plovilo ima sustav autopilota, na svako upravljačko kormilo mora se postaviti namjenski upravljački zaslon autopilota kako bi se onemogućio sustav autopilota.

**NAPOMENA:** Neki prikazi karata dostupni su s premium kartama u određenim područjima.

Za navigaciju morate odabrati odredište, odrediti kurs ili stvoriti rutu i pratiti kurs ili rutu. Kurs ili rutu možete pratiti na navigacijskoj karti, ribolovnoj karti, karti Perspective 3D ili Mariner's Eye 3D.

Kurs do odredišta možete postaviti i slijediti na jedan od tri načina: Idi na, Ruta do ili Automatsko navođenje.

- **Idi na**: Vodi vas izravno do odredišta. Ovo je standardni način navigiranja do odredišta. Ploter do odredišta stvara ravnu liniju kursa ili liniju navigacije. Putanja će možda prelaziti preko kopna ili drugih prepreka.
- **Ruta do**: Stvara rutu od vaše lokacije do odredišta koja omogućava i dodatna skretanja. Ova metoda stvara ravnu liniju kursa do odredišta, ali vam omogućuje da ruti dodate skretanja kako biste izbjegli kopno i druge prepreke.
- **Automatsko navođenje**: Koristi određene podatke o plovilu i podatke karte radi određivanja najbolje putanje do odredišta. Ova je mogućnost dostupna samo uz upotrebu kompatibilne premium karte na kompatibilnom ploteru. Stvara putanju navigacije skretanje-po-skretanje izbjegavajući kopno i druge prepreke (*[Automatsko](#page-51-0)  navođenje*[, stranica 42](#page-51-0)).

Ako upotrebljavate kompatibilan autopilot povezan s ploterom pomoću tehnologije NMEA 2000, autopilot će slijediti rutu za automatsko navođenje.

**NAPOMENA:** Automatsko navođenje dostupno je s premium kartama, u određenim područjima.

<span id="page-44-0"></span>Boja linije rute mijenja se ovisno o nekoliko faktora (*Označavanje ruta bojama*, stranica 35).

# Osnovna pitanja o navigaciji

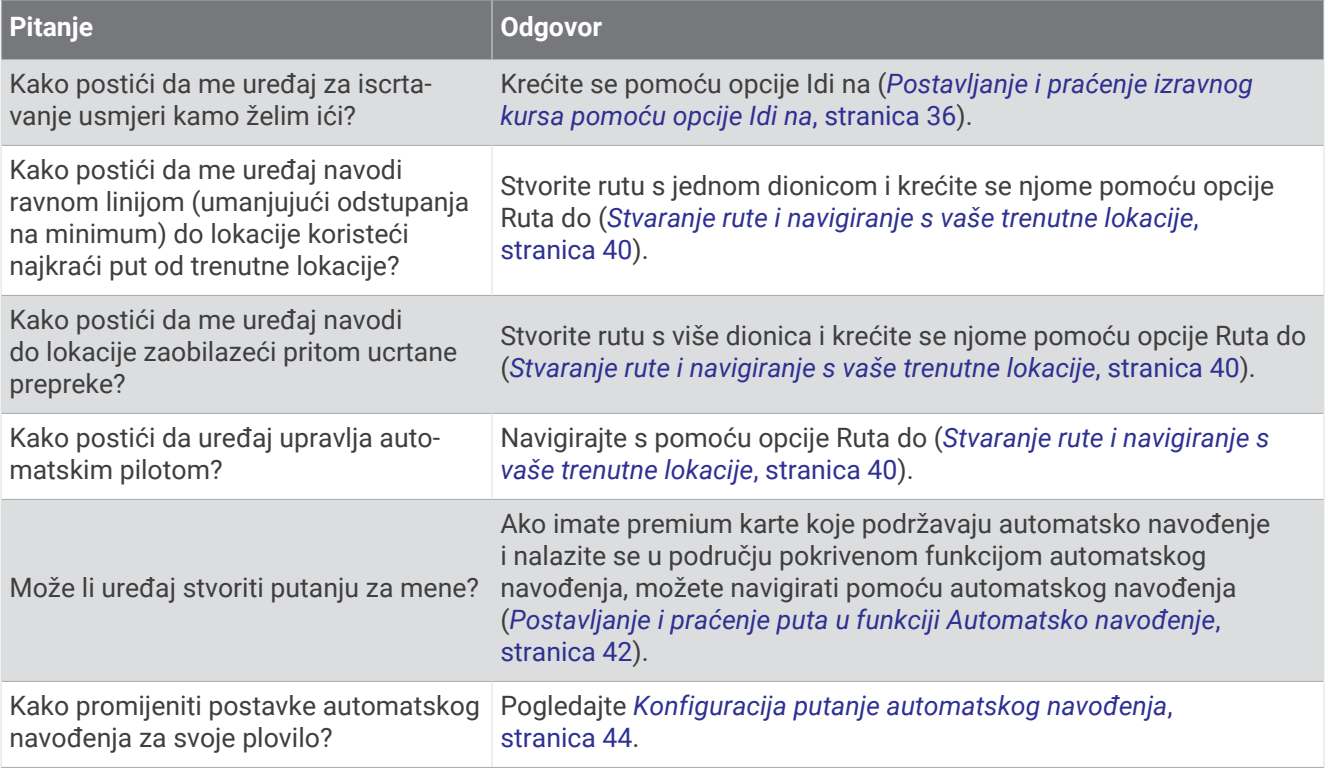

# Označavanje ruta bojama

#### **UPOZORENJE**

Sve rute i linije navigacije prikazane na ploteru služe samo kao opći prikaz rute ili pomoć u lociranju ispravnog kanala i nisu namijenjene kako bi se precizno slijedile. Prilikom navigacije uvijek upotrebljavajte navigacijske uređaje i uzimajte u obzir uvjete na vodi kako biste izbjegli nasukavanje ili opasnosti koje bi mogle dovesti do oštećenja broda, osobnih ozljeda ili smrti.

Automatsko navođenje temelji se na elektroničkim kartografskim podacima. Ti podaci ne osiguravaju izbjegavanje prepreka i premale dubine. Pažljivo usporedite kurs s onim što vizualno uočite i izbjegavajte kopno, plitku vodu i druge prepreke koje bi vam se mogle naći na putu.

Kada koristite opciju Idi na, izravni i ispravljeni kurs mogli bi ići preko kopna ili plitke vode. Kopno, plitku vodu i ostale opasnosti izbjegavajte koristeći vizualne informacije.

Tijekom navigacije boja rute može se promijeniti kako bi naznačila kada trebate biti oprezni.

**Grimizna**: Zadana linija rute/staze.

**Tanka ljubičasta**: Dinamički ispravljena staza, naznačuje da ste izvan staze.

**Narančasta**: Oprez! Ovaj segment rute može biti blizu pragova postavki dubine i visine u sklopu funkcije Auto Guidance. Na primjer, segment rute narančast je kada ruta prolazi ispod mosta ili je u potencijalno plitkim vodama. Samo Garmin Navionics+™ i Garmin Navionics Vision+ karte.

**Crvena prugasta**: Upozorenje! Ovaj segment rute možda nije siguran na temelju postavki dubine i visine u sklopu funkcije Auto Guidance. Na primjer, segment rute označen je crvenom prugastom linijom kada ruta prolazi ispod vrlo niskog mosta ili je u plitkim vodama. Linija je crvena i prugasta samo na Garmin Navionics+ i Garmin Navionics Vision+ kartama, a na prethodnim verzijama karata linija je grimizna i siva prugasta.

**Siva**: Ovaj segment rute ne može se izračunati zbog kopna ili drugih prepreka ili na toj lokaciji nema područja pokrivenih kartom.

# <span id="page-45-0"></span>Odredišta

Odredišta možete odabrati pomoći raznih karti i 3D prikaza karte ili pomoću popisa.

### Pretraživanje odredišta prema nazivu

Spremljene točke, rute, tragovi i odredišta pomorskih usluga možete pretraživati prema nazivu.

- **1** Odaberite **Informacije** > **Usluge** > **Traži po nazivu**.
- **2** Unesite barem dio naziva svojeg odredišta.
- **3** Po potrebi odaberite **Gotovo**.

Prikazat će se 50 najbližih odredišta koja odgovaraju kriterijima vašeg pretraživanja.

**4** Odaberite odredište.

#### Odabir odredišta pomoću navigacijske karte

Na navigacijskoj karti odaberite odredište.

### Pretraživanje odredišta pomorskih usluga

**NAPOMENA:** Ova je funkcija dostupna s premium kartama, u određenim područjima.

Ploter sadrži informacije o tisućama odredišta na kojima se nude pomorske usluga.

- **1** Odaberite **Informacije** > **Usluge**.
- **2** Odaberite **Usluge na pučini** ili **Usluge na kopnu**.
- **3** Po potrebi odaberite kategoriju pomorske usluge. Ploter prikazuje popis najbližih lokacija te udaljenost i smjer do svake od njih.
- **4** Odaberite odredište za prikaz više informacija o odredištu ako su dostupne. Popisom najbližih odredišta možete se kretati tako da ga dodirnete i povlačite gore i dolje.

# Postavljanje i praćenje izravnog kursa pomoću opcije Idi na

#### **UPOZORENJE**

Kada koristite opciju Idi na, izravni i ispravljeni kurs mogli bi ići preko kopna ili plitke vode. Kopno, plitku vodu i ostale opasnosti izbjegavajte koristeći vizualne informacije.

Možete postaviti i pratiti izravni kurs od svoje trenutne lokacije do odabranog odredišta.

- **1** Odaberite odredište (*Odredišta*, stranica 36).
- **2** Odaberite **Navigiraj do** > **Idi na**.

Prikazat će se grimizna linija. U središtu grimizne linije nalazi se tanja ljubičasta linija koja predstavlja ispravljeni kurs od vaše trenutne lokacije do odredišta. Ispravljeni kurs je dinamičan i, ako skrenete s kursa, pomicat će se s vašim plovilom.

- **3** Pratite grimiznu liniju i upravljajte tako da izbjegnete kopno, plitku vodu i druge prepreke.
- **4** Nađete li se izvan kursa, pratite ljubičastu liniju (ispravljeni kurs) kako biste došli do odredišta ili se vratite do grimizne linije (izravni kurs).

Možete upotrebljavati i narančastu strelicu za kurs za praćenje koja prikazuje predloženi polumjer zakretanja kako biste plovilo vratili na kurs.

#### **UPOZORENJE**

Pregledajte postoje li prepreke na putu prije zakretanja. Ako put nije siguran, smanjite brzinu plovila i odredite koji je put natrag do kursa.

## Zaustavlianie navigacije

Prilikom navigacije na odgovarajućoj karti odaberite opciju:

- Odaberite ••• > Zaustavi navigaciju.
- Prilikom navigiranja putem automatskog navođenja odaberite ••• > Opcije za navigaciju > Zaustavi **navigaciju**.
- Odaberite A.

# Točke

Točke su lokacije koje snimate i spremate u uređaj. Točke označavaju gdje ste, kamo idete ili gdje ste bili. Možete im dodati pojedinosti o lokaciji poput naziva, nadmorske visine ili dubine.

### Označavanje trenutne lokacije kao točke

Na bilo kojem zaslonu dodirnite **Označi**.

#### Stvaranje točke na drugoj lokaciji

- **1** Na karti odaberite **Informacije** > **Točke** > **Nova točka**.
- **2** Odaberite opciju:
	- Za stvaranje točke na temelju koordinata odaberite **Upiši koordinate** i unesite koordinate.
	- Za stvaranje točke pomoću karte odaberite **Koristi kartu**, odaberite lokaciju i odaberite **Odaberi**.
	- Za stvaranje točke pomoću raspona (udaljenosti) i smjera odaberite **Unesite raspon/smjer**, a zatim unesite podatke.

#### Označavanje lokacije čovjeka u moru (MOB)

Odaberite **Označi** > **Čovjek u moru**.

Međunarodni MOB simbol (čovjek u moru) označava aktivnu MOB točku i ploter određuje izravan kurs natrag do označene lokacije.

## Projekcija točke

Možete stvoriti novu točku projiciranjem udaljenosti i smjera druge lokacije. Ovo može biti korisno pri stvaranju starta i cilja za jedriličarsku utrku.

- **1** Odaberite **Informacije** > **Točke** > **Nova točka** > **Unesite raspon/smjer**.
- **2** Po potrebi odaberite referentnu točku na karti.
- **3** Odaberite **Unesite raspon/smjer**.
- **4** Unesite udaljenost i odaberite **Gotovo**.
- **5** Unesite smjer i odaberite **Gotovo**.
- **6** Odaberite **Stvori međutočku**.

#### Pregled popisa svih međutočaka

Odaberite opciju:

- Odaberite **Informacije** > **Točke**.
- Na karti ili 3D prikazu karte odaberite > **Točke**.

# Uređivanje spremljene točke

- **1** Odaberite **Informacije** > **Točke**.
- **2** Odaberite točku.
- **3** Odaberite **Pregledaj** > **Uredi**.
- **4** Odaberite opciju:
	- Za dodavanje naziva odaberite **Naziv** i zatim unesite naziv.
	- Za promjenu simbola odaberite **Simbol**.
	- Za pomicanje položaja točke odaberite **Položaj**.
	- Za promjenu dubine odaberite **Dubina**.
	- Za promjenu temperature vode odaberite **Temperatura vode**.
	- Za promjenu komentara odaberite **Komentar**.

## Pomicanje spremljene točke

- **1** Odaberite **Informacije** > **Točke**.
- **2** Odaberite točku.
- **3** Odaberite **Pregledaj** > **Uredi** > **Položaj**.
- **4** Naznačite novu lokaciju točke:
	- Odaberite **Upiši koordinate**, unesite nove koordinate i odaberite **Gotovo** ili **Odustani** kako biste premjestili točku upotrebom koordinata.
	- Odaberite **Koristi kartu** kako biste pomaknuli točku dok koristite kartu, odaberite novu lokaciju na karti i zatim odaberite **Pomakni točku**.
	- Za premještanje točke s pomoću trenutačnog položaja plovila odaberite **Koristi trenutni položaj**.
	- Za pomicanje točke s pomoću raspona (udaljenosti) i smjera odaberite **Unesite raspon/smjer**, unesite informacije i zatim odaberite **Gotovo**.

### Pretraživanje i navigacija do spremljene točke

#### **UPOZORENJE**

Sve rute i linije navigacije prikazane na ploteru služe samo kao opći prikaz rute ili pomoć u lociranju ispravnog kanala i nisu namijenjene kako bi se precizno slijedile. Prilikom navigacije uvijek upotrebljavajte navigacijske uređaje i uzimajte u obzir uvjete na vodi kako biste izbjegli nasukavanje ili opasnosti koje bi mogle dovesti do oštećenja broda, osobnih ozljeda ili smrti.

Automatsko navođenje temelji se na elektroničkim kartografskim podacima. Ti podaci ne osiguravaju izbjegavanje prepreka i premale dubine. Pažljivo usporedite kurs s onim što vizualno uočite i izbjegavajte kopno, plitku vodu i druge prepreke koje bi vam se mogle naći na putu.

Kada koristite opciju Idi na, izravni i ispravljeni kurs mogli bi ići preko kopna ili plitke vode. Kopno, plitku vodu i ostale opasnosti izbjegavajte koristeći vizualne informacije.

**NAPOMENA:** Automatsko navođenje dostupno je s premium kartama, u određenim područjima.

Za navigiranje do točke morate ju prvo stvoriti.

- **1** Odaberite **Informacije** > **Točke**.
- **2** Odaberite točku.
- **3** Odaberite **Navigiraj do**.
- **4** Odaberite opciju:
	- Za izravno navigiranje do lokacije odaberite **Idi na**.
	- Za stvaranje rute s uključenim skretanjima do lokacije odaberite **Ruta do**.
	- Za korištenje automatskog navođenja odaberite **Automatsko navođenje**.
- **5** Pregledajte kurs koji je označen grimiznom linijom.

**NAPOMENA:** Kada koristite Automatsko navođenje, sivi dio bilo koje grimizne linije znači da Automatsko navođenje ne može izračunati dio linije za Automatsko navođenje. To se događa zbog postavki za minimalnu sigurnu dubinu vode i minimalnu sigurnu visinu prepreke.

**6** Pratite grimiznu liniju i upravljajte tako da izbjegnete kopno, plitku vodu i druge prepreke.

#### Brisanje točke ili točke MOB

- **1** Odaberite **Informacije** > **Točke**.
- **2** Odaberite točku ili MOB.
- **3** Odaberite **Pregledaj** > **Izbriši**.

#### Brisanje svih međutočaka

Odaberite **Informacije** > **Upravljanje korisničkim podacima** > **Brisanje korisničkih podataka** > **Točke** > **Sve**.

## Rute

Ruta je put od jedne lokacije do jednog ili više odredišta.

## <span id="page-49-0"></span>Stvaranje rute i navigiranje s vaše trenutne lokacije

Na navigacijskoj karti ili ribolovnoj karti možete stvoriti rutu i odmah njome navigirati. Ovom se metodom ne sprema ruta.

- **1** Odaberite odredište s navigacijske ili ribolovne karte.
- **2** Odaberite **Ruta do**.
- **3** Odaberite lokaciju za posljednje skretanje prije odredišta.
- **4** Odaberite **Dodaj skretanje**.
- **5** Prema potrebi ponovite postupak za dodavanje još skretanja, krećući se unatrag od odredišta do trenutne lokacije plovila.

Posljednje skretanje koje ćete dodati trebalo bi biti prvo skretanje koje ćete obaviti ploveći s trenutne lokacije. To bi trebalo biti skretanje koje je najbliže vašem plovilu.

- **6** Odaberite **Gotovo**.
- **7** Pregledajte kurs koji je označen grimiznom linijom.
- **8** Pratite grimiznu liniju i upravljajte tako da izbjegnete kopno, plitku vodu i druge prepreke.

### Stvaranje i spremanje rute

Jednoj ruti možete dodati do 250 skretanja.

- **1** Odaberite **Informacije** > **Rute i putovi automatskog navođenja** > **Novo** > **Stvori rutu pomoću karte**.
- **2** Odaberite početnu točku rute.

Početna točka može biti vaša trenutna lokacija ili neka druga lokacija.

- **3** Odaberite **Dodaj skretanje**.
- **4** Na karti odaberite lokaciju sljedećeg skretanja.
- **5** Odaberite **Dodaj skretanje**.
- **6** Prema potrebi ponovite korake 4 i 5 kako biste dodali još skretanja.
- **7** Odaberite **Gotovo**.

#### Prikaz popisa ruta i putova automatskog navođenja

- **1** Odaberite **Informacije** > **Rute i putovi automatskog navođenja**.
- **2** Po potrebi odaberite **Filtar** kako bi se prikazale samo rute ili putovi automatskog navođenja.
- **3** Odaberite **Sortiraj** za sortiranje popisa dostupnih ruta prema dosegu, duljini ili nazivu.

#### Uređivanje spremljene rute

Možete promijeniti naziv rute ili skretanja koja ruta sadrži.

- **1** Odaberite **Informacije** > **Rute i putovi automatskog navođenja**.
- **2** Odaberite rutu.
- **3** Odaberite **Pregledaj** > **Uredi rutu**.
- **4** Odaberite opciju:
	- Za promjenu naziva odaberite **Naziv** i unesite naziv.
	- Za uređivanje skretanje s popisa odaberite **Uredi skretanja** > **Koristi popis skretanja** i zatim odaberite skretanje s popisa.
	- Za odabir skretanja putem karte odaberite **Uredi skretanja** > **Koristi kartu** i odaberite lokaciju na karti.

Modificiranjem skretanja koje se koristi spremljenom točkom ne premješta se ta točka, nego se premješta skretanje na ruti. Premještanjem lokacije točke koja se upotrebljava na ruti ne premješta se skretanje na ruti.

### Pronalaženje i navigacija spremljenom rutom

Kako biste dobili mogućnost pregledavanja popisa ruta i navigacije jednom od njih, morate stvoriti i spremiti barem jednu rutu (*[Stvaranje i spremanje rute](#page-49-0)*, stranica 40).

- **1** Odaberite **Informacije** > **Rute i putovi automatskog navođenja**.
- **2** Odaberite rutu.
- **3** Odaberite **Navigiraj do**.
- **4** Odaberite opciju:
	- Za navigaciju rutom od točke koja je prilikom stvaranja rute određena kao početna odaberite **Prema naprijed**.
	- Za navigaciju rutom od točke koja je prilikom stvaranja rute određena kao odredišna odaberite **Unatrag**.
	- Za navigaciju paralelno s rutom odaberite **Pomak** (*Pretraživanje i navigacija paralelno sa spremljenom rutom*, stranica 41).
	- Za navigaciju rutom od prve točke rute odaberite **Od početka**.

Prikazat će se grimizna linija. U središtu grimizne linije nalazi se tanja ljubičasta linija koja predstavlja ispravljeni kurs od vaše trenutne lokacije do odredišta. Ispravljeni kurs je dinamičan i, ako skrenete s kursa, pomicat će se s vašim plovilom.

- **5** Pregledajte kurs koji je označen grimiznom linijom.
- **6** Pratite grimiznu liniju uz svaku od dionica rute kako biste izbjegli kopno, plitku vodu i ostale prepreke.
- **7** Nađete li se izvan kursa, pratite ljubičastu liniju (ispravljeni kurs) kako biste došli do odredišta ili se vratite do grimizne linije (izravni kurs).

#### Pretraživanje i navigacija paralelno sa spremljenom rutom

Kako biste dobili mogućnost pregledavanja popisa ruta i navigacije jednom od njih, morate stvoriti i spremiti barem jednu rutu (*[Stvaranje i spremanje rute](#page-49-0)*, stranica 40).

- **1** Odaberite **Informacije** > **Rute i putovi automatskog navođenja**.
- **NAPOMENA:** Automatsko navođenje dostupno je s premium kartama, u određenim područjima.
- **2** Odaberite rutu.
- **3** Odaberite **Navigiraj do**.
- **4** Odaberite **Pomak** za navigiranje paralelno s rutom.
- **5** Odaberite **Pomak** za unos udaljenosti pomaka od rute.
- **6** Naznačite kako navigirati rutom:
	- Za navigaciju rutom od točke koja je prilikom stvaranja rute određena kao početna, pa do lijeve strane originalne rute odaberite **Naprijed - lijevo**.
	- Za navigaciju rutom od točke koja je prilikom stvaranja rute određena kao početna, pa do desne strane originalne rute odaberite **Naprijed - desno**.
	- Za navigaciju rutom od točke koja je prilikom stvaranja rute određena kao odredišna, pa do lijeve strane originalne rute odaberite **Unatrag - lijevo**.
	- Za navigaciju rutom od točke koja je prilikom stvaranja rute određena kao odredišna, pa do desne strane originalne rute odaberite **Unatrag - desno**.
- **7** Po potrebi odaberite **Gotovo**.

Prikazat će se grimizna linija. U središtu grimizne linije nalazi se tanja ljubičasta linija koja predstavlja ispravljeni kurs od vaše trenutne lokacije do odredišta. Ispravljeni kurs je dinamičan i, ako skrenete s kursa, pomicat će se s vašim plovilom.

- **8** Pregledajte kurs koji je označen grimiznom linijom.
- **9** Pratite grimiznu liniju uz svaku od dionica rute kako biste izbjegli kopno, plitku vodu i ostale prepreke.
- **10** Nađete li se izvan kursa, pratite ljubičastu liniju (ispravljeni kurs) kako biste došli do odredišta ili se vratite do grimizne linije (izravni kurs).

# <span id="page-51-0"></span>Pokretanje oblika pretraživanja

Za pretraživanje područja možete pokrenuti oblik pretraživanja. Oblike pretraživanja trebalo bi mijenjati ovisno o uvjetima pretraživanja.

- **1** Odaberite **Informacije** > **Rute i putovi automatskog navođenja** > **Novo** > **Ruta uz SAR uzorak**.
- **2** Odaberite uzorak:
	- Odaberite **Potraga u sektoru** ako ste prilično sigurni gdje objekt nalazi, ako područje koje treba pretražiti nije veliko i ako je potrebna temeljita pretraga.
	- Odaberite **Proširujući kvadrat** ako niste sigurni gdje se objekt nalazi, ako područje koje treba pretražiti nije veliko i ako je potrebna temeljita pretraga.
	- Odaberite **Postepena/paralelna linija** ako samo približno znate gdje se objekt nalazi, ako područje koje treba pretražiti nije veliko i ako je potrebna ujednačena pretraga.
- **3** Unesite parametre pretraživanja.
- **4** Odaberite **Gotovo**.
- **5** Prema potrebi odaberite **Uključi**.

#### Brisanje spremljene rute

- **1** Odaberite **Informacije** > **Rute i putovi automatskog navođenja**.
- **2** Odaberite rutu.
- **3** Odaberite **Pregledaj** > **Izbriši**.

#### Brisanje svih spremljenih ruta

Odaberite **Informacije** > **Upravljanje korisničkim podacima** > **Brisanje korisničkih podataka** > **Rute i putovi automatskog navođenja**.

# Automatsko navođenje

#### **UPOZORENJE**

Automatsko navođenje temelji se na elektroničkim kartografskim podacima. Ti podaci ne osiguravaju izbjegavanje prepreka i premale dubine. Pažljivo usporedite kurs s onim što vizualno uočite i izbjegavajte kopno, plitku vodu i druge prepreke koje bi vam se mogle naći na putu.

Sve rute i linije navigacije prikazane na ploteru služe samo kao opći prikaz rute ili pomoć u lociranju ispravnog kanala i nisu namijenjene kako bi se precizno slijedile. Prilikom navigacije uvijek upotrebljavajte navigacijske uređaje i uzimajte u obzir uvjete na vodi kako biste izbjegli nasukavanje ili opasnosti koje bi mogle dovesti do oštećenja broda, osobnih ozljeda ili smrti.

**NAPOMENA:** Automatsko navođenje dostupno je s premium kartama, u određenim područjima.

Najbolji put do odredišta možete izračunati pomoću funkcije Automatsko navođenje. Automatsko navođenje pomoću plotera skenira kartografske podatke kao što su dubina vode i poznate prepreke i predlaže put. Put možete prilagoditi za vrijeme navigacije.

#### Postavljanje i praćenje puta u funkciji Automatsko navođenje

- **1** Odaberite odredište (*Odredišta*[, stranica 36\)](#page-45-0).
- **2** Odaberite **Navigiraj do** > **Automatsko navođenje**.
- **3** Pregledajte put koji je označen grimiznom linijom.
- **4** Odaberite **Pokreni navigaciju**.
- **5** Pratite grimiznu liniju i upravljajte tako da izbjegnete kopno, plitku vodu i druge prepreke (*[Označavanje ruta](#page-44-0) bojama*[, stranica 35\)](#page-44-0).

**NAPOMENA:** Kada koristite Automatsko navođenje, sivi dio bilo koje grimizne linije znači da Automatsko navođenje ne može izračunati dio linije za Automatsko navođenje. To se događa zbog postavki za minimalnu sigurnu dubinu vode i minimalnu sigurnu visinu prepreke.

### Stvaranje i spremanje puta za Automatsko navođenje

- **1** Odaberite **Informacije** > **Upravljanje korisničkim podacima** > **Rute i putovi automatskog navođenja** > **Novo** > **Automatsko navođenje**.
- **2** Odaberite početnu točku, a potom odaberite **Sljedeće**.
- **3** Odaberite odredište, a potom odaberite **Sljedeće**.
- **4** Odaberite opciju:
	- Za prikaz opasnosti i prilagođavanje puta koji vodi kroz opasno područje odaberite **Pregledavanje opasnosti**.
	- Za prilagođavanje puta odaberite **Prilagodi put** i pratite upute na zaslonu.
	- Za brisanje puta odaberite **Otkaži automatsko navođenje**.
	- Za spremanje puta odaberite **Gotovo**.

#### Prilagođavanje spremljenog puta za Automatsko navođenje

- **1** Odaberite **Informacije** > **Upravljanje korisničkim podacima** > **Rute i putovi automatskog navođenja**.
- **2** Odaberite put, a zatim odaberite **Pregledaj** > **Uredi** > **Prilagodi put**.

**SAVJET:** Ako navigirate s pomoću puta u okviru funkcije Automatsko navođenje, odaberite put na navigacijskoj karti i odaberite Prilagodi put.

- **3** Odaberite lokaciju na putu.
- **4** Povucite točku na novu lokaciju.
- **5** Ako je potrebno, odaberite točku, a zatim odaberite **Ukloni**.
- **6** Odaberite **Gotovo**.

#### Poništavanje izračuna za Automatsko navođenje u tijeku

Na navigacijskoj karti odaberite ••• > Odustani. **SAVJET:** Možete odabrati Natrag za brzo poništavanje izračuna.

#### Postavljanje vremena dolaska

Ako ovu funkciju primijenite na rutu ili put izračunat pomoću funkcije Automatsko navođenje, dobit ćete informaciju o vremenu dolaska na odabranu točku. To vam omogućuje da odredite vrijeme dolaska na lokaciju, na primjer, na podizanje mosta ili startnu liniju utrke.

- 1 Na navigacijskoj karti odaberite ...
- **2** Odaberite **Opcije za navigaciju** > **Odr.vrij.dol.**.

**SAVJET:** Izbornik funkcije Odr.vrij.dol. brzo možete otvoriti odabirom točke na putu ili ruti.

### <span id="page-53-0"></span>Konfiguracija putanje automatskog navođenja

#### **OPREZ**

Postavke Preferirana dubina i Vertikalna udaljenost utječu na način na koji ploter izračunava putanju za Automatsko navođenje. Ako je dio puta funkcije Automatsko navođenje plići od vrijednosti Preferirana dubina ili manji od vrijednosti postavke Vertikalna udaljenost, dio puta funkcije Automatsko navođenje na kartama Garmin Navionics+ i Garmin Navionics Vision+ prikazat će se kao narančasta linija ili crvena isprekidana linija ili kao sivo-grimizna iscrtana linija u prethodnim verzijama. Nakon što vaše plovilo uđe na jedno od tih područja, prikazat će se poruka upozorenja (*[Označavanje ruta bojama](#page-44-0)*, stranica 35).

**NAPOMENA:** Automatsko navođenje dostupno je s premium kartama, u određenim područjima.

**NAPOMENA:** Sve se postavke ne mogu primijeniti na sve karte.

Možete postaviti parametre koje će ploter koristiti prilikom izračuna putanje za Automatsko navođenje.

#### Odaberite **Postavke** > **Preference** > **Navigacija** > **Automatsko navođenje**.

**Preferirana dubina**: Postavlja minimalnu dubinu vode iznad koje vaše plovilo može sigurno proći na temelju podataka o dubini s karte.

**NAPOMENA:** Minimalna dubina vode za premium karte (izrađene prije 2016. godine) je 90 cm (3 stope). Ako unesete vrijednost manju od 90 cm (3 stope), karte će za izračun rute za Automatsko navođenje koristiti samo dubine od 90 cm (3 stope).

- **Vertikalna udaljenost**: Postavlja minimalnu visinu mosta ili prepreka ispod koje vaše plovilo može sigurno proći na temelju podataka s karte.
- **Udaljenost od obale**: Postavlja koliko blizu obali želite da se putanja za Automatsko navođenje postavi. Putanja će se možda pomaknuti ako ovu postavku promijenite za vrijeme navigacije. Dostupne vrijednosti za ovu postavku su relativne, a ne apsolutne. Da biste bili sigurni da je putanja postavljena na odgovarajuću udaljenost od obale, smještaj putanje možete procijeniti s pomoću jednog ili više poznatih odredišta koja zahtijevaju navigaciju kroz uske vodene putove (*Prilagođavanje udaljenosti od obale*, stranica 44).

#### Prilagođavanje udaljenosti od obale

Postavka Udaljenost od obale označava željenu udaljenost linije Automatsko navođenje od obale. Linija za Automatsko navođenje može se pomaknuti ako promijenite ovu postavku tijekom navigacije. Dostupne vrijednosti za postavku Udaljenost od obale relativne su, a ne apsolutne. Da biste bili sigurni da je linija za Automatsko navođenje postavljena na odgovarajućoj udaljenosti od obale, smještaj linije za Automatsko navođenje možete procijeniti s pomoću jednog ili više poznatih odredišta koja zahtijevaju navigaciju kroz uske vodene putove.

- **1** Pristanite sa svojim plovilom ili bacite sidro.
- **2** Odaberite **Postavke** > **Preference** > **Navigacija** > **Automatsko navođenje** > **Udaljenost od obale** > **Normal.**.
- **3** Odaberite odredište prema kojemu ste prethodno krenuli.
- **4** Odaberite **Navigiraj do** > **Automatsko navođenje**.
- **5** Pregledajte smještaj linije za **Automatsko navođenje** i odredite obilazi li linija na sigurnoj udaljenosti sve poznate prepreke i omogućuju li skretanja učinkovito putovanje.
- **6** Odaberite opciju:
	- Ako ste zadovoljni smještajem linije, odaberite > **Opcije za navigaciju** > **Zaustavi navigaciju** i prijeđite na korak 10.
	- Ako se linija nalazi preblizu poznatim preprekama, odaberite **Postavke** > **Preference** > **Navigacija** > **Automatsko navođenje** > **Udaljenost od obale** > **Daleko**.
	- Ako su skretanja na liniji preširoka, odaberite **Postavke** > **Preference** > **Navigacija** > **Automatsko navođenje** > **Udaljenost od obale** > **Blizu**.

<span id="page-54-0"></span>**7** Ako ste tijekom koraka 6 odabrali **Blizu** ili **Daleko**, pregledajte smještaj linije za **Automatsko navođenje** i odredite obilazi li linija na sigurnoj udaljenosti sve poznate prepreke i omogućuju li skretanja učinkovito putovanje.

Automatsko navođenje održava sigurnu udaljenost od prepreka u otvorenim vodama, čak i ako postavku Udaljenost od obale postavite na Blizu ili Najbliže. Zbog toga uređaj za iscrtavanje možda neće premjestiti liniju za Automatsko navođenje, osim ako odabrano odredište ne zahtijeva navigaciju kroz uske vodene putove.

- **8** Odaberite opciju:
	- Ako ste zadovoljni smještajem linije, odaberite > **Opcije za navigaciju** > **Zaustavi navigaciju** i prijeđite na korak 10.
	- Ako se linija nalazi preblizu poznatim preprekama, odaberite **Postavke** > **Preference** > **Navigacija** > **Automatsko navođenje** > **Udaljenost od obale** > **Najdalje**.
	- Ako su skretanja na liniji preširoka, odaberite **Postavke** > **Preference** > **Navigacija** > **Automatsko navođenje** > **Udaljenost od obale** > **Najbliže**.
- **9** Ako ste tijekom koraka 8 odabrali **Najbliže** ili **Najdalje**, pregledajte smještaj linije za **Automatsko navođenje**  i odredite obilazi li linija na sigurnoj udaljenosti sve poznate prepreke i omogućuju li skretanja učinkovito putovanje.

Putanja funkcije Automatsko navođenje održava sigurnu udaljenost od prepreka u otvorenim vodama, čak i ako postavku Udaljenost od obale postavite na Blizu ili Najbliže. Zbog toga uređaj za iscrtavanje možda neće premjestiti liniju za Automatsko navođenje, osim ako odabrano odredište ne zahtijeva navigaciju kroz uske vodene putove.

**10** Još najmanje jednom ponovite korake 3 – 9 i svaki put upotrijebite drugo odredište sve dok se ne upoznate s funkcioniranjem postavke **Udaljenost od obale**.

# **Trase**

Trasa je snimka putanje vašeg plovila. Trasa koja se trenutno snima naziva se aktivnom trasom i nju možete spremiti. Trase možete prikazati na svakoj karti ili 3D prikazu karte.

## Prikaz tragova

- **1** Na karti odaberite > **Slojevi** > **Upravljanje korisničkim podacima** > **Trase**.
- **2** Odaberite tragove za prikaz.

Linija na karti označava vaš trag.

#### Postavljanje boje aktivnog traga

- **1** Odaberite **Informacije** > **Upravljanje korisničkim podacima** > **Trase** > **Opcije aktivnog traga** > **Boja trase**.
- **2** Odaberite boju traga.

## Spremanje aktivnog traga

Trag koji se trenutno snima naziva se aktivnim tragom.

- **1** Odaberite **Informacije** > **Upravljanje korisničkim podacima** > **Trase** > **Spremi aktivni trag**.
- **2** Odaberite opciju:
	- Odaberite vrijeme početka aktivnog traga.
	- Odaberite **Cijeli zapisnik**.
- **3** Odaberite **Spremi**.

#### Prikaz popisa spremljenih tragova

Odaberite **Informacije** > **Upravljanje korisničkim podacima** > **Trase** > **Spremljene trase**.

### Uređivanje spremljenog traga

- **1** Odaberite **Informacije** > **Upravljanje korisničkim podacima** > **Trase** > **Spremljene trase**.
- **2** Odaberite stazu.
- **3** Odaberite **Pregledaj** > **Uredi trasu**.
- **4** Odaberite opciju:
	- Odaberite **Naziv** i unesite novi naziv.
	- Odaberite **Boja trase** i zatim odaberite boju.
	- Odaberite **Spremi kao rutu** kako biste trag spremili kao rutu.
	- Odaberite **Spremi kao granicu** kako biste trag spremili kao granicu.

#### Spremanje traga kao rute

- **1** Odaberite **Informacije** > **Upravljanje korisničkim podacima** > **Trase** > **Spremljene trase**.
- **2** Odaberite stazu.
- **3** Odaberite **Pregledaj** > **Uredi trasu** > **Spremi kao rutu**.

#### Pretraživanje i navigacija spremljenim tragom

Kako biste dobili mogućnost pregledavanja popisa tragova i navigacije njima, morate zabilježiti i spremiti barem jedan trag (*Trase*[, stranica 45](#page-54-0)).

- **1** Odaberite **Informacije** > **Upravljanje korisničkim podacima** > **Trase** > **Spremljene trase**.
- **2** Odaberite stazu.
- **3** Odaberite **Prati trasu**.
- **4** Odaberite opciju:
	- Za navigaciju tragom od točke koja je prilikom stvaranja traga određena kao početna odaberite **Prema naprijed**.
	- Za navigaciju tragom od točke koja je prilikom stvaranja traga određena kao odredišna odaberite **Unatrag**.
- **5** Pregledajte kurs koji je označen linijom u boji.
- **6** Pratite liniju uz svaku od dionica rute kako biste izbjegli kopno, plitku vodu i ostale prepreke.

#### Brisanje spremljenog traga

- **1** Odaberite **Informacije** > **Upravljanje korisničkim podacima** > **Trase** > **Spremljene trase**.
- **2** Odaberite stazu.
- **3** Odaberite **Pregledaj** > **Izbriši**.

#### Brisanje svih spremljenih trasa

Odaberite **Informacije** > **Upravljanje korisničkim podacima** > **Brisanje korisničkih podataka** > **Spremljene trase**.

#### Ponovno kretanje aktivnim tragom

Trag koji se trenutno snima naziva se aktivnim tragom.

- **1** Odaberite **Informacije** > **Upravljanje korisničkim podacima** > **Trase** > **Prati aktivnu trasu**.
- **2** Odaberite opciju:
	- Odaberite vrijeme početka aktivnog traga.
	- Odaberite **Cijeli zapisnik**.
- **3** Pregledajte kurs koji je označen linijom u boji.
- **4** Pratite liniju u boji i upravljajte tako da izbjegnete kopno, plitku vodu i druge prepreke.

#### Brisanje aktivnog traga

Odaberite **Informacije** > **Upravljanje korisničkim podacima** > **Trase** > **Očisti aktivnu trasu**. Memorija trase će se izbrisati, a trenutna trasa će ostati zabilježena.

### Upravljanje memorijom zapisnika traga tijekom snimanja

- **1** Odaberite **Informacije** > **Upravljanje korisničkim podacima** > **Trase** > **Opcije aktivnog traga**.
- **2** Odaberite **Način bilježenja**.
- **3** Odaberite opciju:
	- Za snimanje zapisnika traga do popunjavanja memorije tragova odaberite **Popuni**.
	- Za stalno snimanje zapisnika traga, zamjenjujući najstarije podatke novima, odaberite **Prepiši**.

### Konfiguriranje intervala snimanja zapisnika traga

Možete naznačiti frekvenciju pri kojoj će se snimati iscrtavanje traga. Veća učestalost daje veću točnost, ali prije ispuni memoriju. Za najučinkovitije korištenje memorije preporučuje se primjena intervala rezolucije.

- **1** Odaberite **Informacije** > **Upravljanje korisničkim podacima** > **Trase** > **Opcije aktivnog traga** > **Interval**.
- **2** Odaberite opciju:
	- Za bilježenje traga na temelju udaljenosti između točaka odaberite **Interval** > **Udaljenost** > **Promijeni** i unesite udaljenost.
	- Za bilježenje traga na temelju vremenskog intervala odaberite **Interval** > **Vrijeme** > **Promijeni** i unesite vremenski interval.
	- Za bilježenje iscrtavanja traga na temelju odstupanja od kursa odaberite **Interval** > **Rezolucija** > **Promijeni**  i unesite maksimalnu dozvoljenu pogrešku prije zapisivanja točke traga. Ovo je preporučena opcija za bilježenje.

# **Granice**

#### **OPREZ**

Postavka Generator zvučnog signala mora se uključiti kako biste mogli čuti alarme (*[Postavke zvuka i prikaza](#page-131-0)*, [stranica 122](#page-131-0)). Neuspješno postavljanje zvučnih alarma može uzrokovati ozljede ili oštećenje imovine.

Granice vam omogućuju da ostanete u određenim područjima na vodenoj površini ili ih izbjegnete. Možete postaviti alarm koji vas upozorava kad uđete unutar granice ili izađete izvan nje.

Pomoću karte možete stvoriti ograničena područja, linije i krugove. Spremljene tragove i rute možete pretvoriti u granice. Pomoću točaka možete stvoriti ograničeno područje tako da iz točaka stvorite rutu i zatim pretvorite rutu u granicu.

Možete odabrati granicu koja će služiti kao aktivna granica. Podatkovnim poljima na karti možete dodati podatke o aktivnoj granici.

## Stvaranje granice

- **1** Odaberite **Informacije** > **Upravljanje korisničkim podacima** > **Granice** > **Novo**.
- **2** Odaberite oblik granice.
- **3** Slijedite upute na zaslonu.

#### Pretvaranje rute u granicu

- **1** Odaberite **Informacije** > **Upravljanje korisničkim podacima** > **Rute i putovi automatskog navođenja**.
- **2** Odaberite rutu.
- **3** Odaberite **Pregledaj** > **Uredi rutu** > **Spremi kao granicu**.

#### <span id="page-57-0"></span>Pretvaranje traga u granicu

- **1** Odaberite **Informacije** > **Upravljanje korisničkim podacima** > **Trase** > **Spremljene trase**.
- **2** Odaberite stazu.
- **3** Odaberite **Pregledaj** > **Uredi trasu** > **Spremi kao granicu**.

### Uređivanje granice

- **1** Odaberite **Informacije** > **Upravljanje korisničkim podacima** > **Granice**.
- **2** Odaberite granicu.
- **3** Odaberite **Pregledaj**.
- **4** Odaberite opciju:
	- Za uređivanje izgleda granice na karti odaberite **Opcije prikaza**.
	- Za promjenu granica ili naziva granica odaberite **Uređivanje granica**.
	- Za uređivanje alarma granice odaberite **Alarm**.

### Postavljanje alarma granice

Alarmi granice upozoravaju vas da se nalazite unutar određene udaljenosti od postavljene granice. To može biti korisno ako želite izbjeći određena područja ili ako se nalazite u područjima u kojima trebate biti veoma oprezni kao što su, na primjer, plovidbeni pravci.

- **1** Odaberite **Informacije** > **Upravljanje korisničkim podacima** > **Granice**.
- **2** Odaberite granicu.
- **3** Odaberite **Pregledaj** > **Alarm**.
- **4** Odaberite opciju:
	- Za postavljanje alarma kada se plovilo nalazi na određenoj udaljenosti od granice odaberite **Upozorenje za udaljenost**, unesite udaljenost i odaberite **Gotovo**.
	- Da biste postavili alarm kada uđete u područje s granicom ili graničnu kružnicu ili kada izađete iz njih, odaberite **Površina** za prikaz opcije **Ulazak** ili **Izlazak**.

#### Onemogućivanje svih alarma granice

Odaberite **Informacije** > **Upravljanje korisničkim podacima** > **Granice** > **Alarmi**.

#### Brisanje granice

- **1** Odaberite **Informacije** > **Upravljanje korisničkim podacima** > **Granice**.
- **2** Odaberite granicu.
- **3** Odaberite **Pregledaj** > **Uređivanje granica** > **Izbriši**.

# Brisanje svih spremljenih točaka, tragova, ruta i granica

Odaberite **Informacije** > **Upravljanje korisničkim podacima** > **Brisanje korisničkih podataka** > **Izbriši sve korisničke podatke** > **OK**.

# Jedriličarske značajke

# Postavljanje vrste plovila za jedriličarske funkcije

Za upotrebu jedriličarskih funkcija morate odabrati vrstu plovila za jedrenje.

- **1** Odaberite **Postavke** > **Moje plovilo** > **Vrsta plovila**.
- **2** Odaberite **Jedrilica** ili **Jedrenje katamaranom**.

# <span id="page-58-0"></span>Jedriličarska utrka

Zahvaljujući ovom uređaju povećava se vjerojatnost da će jedrilica prijeći startnu liniju točno u trenutku početka utrke. Kada svoju štopericu sinkronizirate sa službenom štopericom utrke, u intervalima od jedne minute primat ćete upozorenja o približavanju početka utrke. Kada štopericu koristite u kombinaciji s virtualnom startnom linijom, uređaj mjeri vašu brzinu, smjer i preostalo vrijeme na štoperici. Uređaj pomoću tih podataka može predvidjeti hoće li jedrilica prijeći startnu liniju prije, nakon ili u točnom trenutku početka utrke.

# Pomoć do startne linije

Pomoć do startne linije u jedrenju vizualni je prikaz podataka koji su vam potrebni da startnu liniju prijeđete u najbolje vrijeme i s optimalnom brzinom.

Nakon postavljanja desne i lijeve oznake startne linije i željene brzine i vremena, te nakon što postavite štopericu, pojavit će se linija predviđanja. Linija predviđanja pruža se od vaše trenutne lokacije do startne linije i layline linija koje se protežu od svake oznake.

Završna točka i boja linije predviđanja na temelju brzine kojom se trenutno krećete pokazuju gdje će se vaše plovilo nalaziti kada štoperica dovrši odbrojavanje.

Ako je završna točka prije startne linije, linija je bijele boje. To znači da morate povećati brzinu plovila kako biste na vrijeme stigli do startne linije.

Ako je završna točka poslije startne linije, linija je crvene boje. To znači da morate smanjiti brzinu plovila kako ne biste dobili kaznene bodove za prelazak startne linije prije nego što štoperica dovrši odbrojavanje.

Ako je završna točka na startnoj liniji, linija je bijele boje. To znači da se krećete optimalnom brzinom kojom ćete do startne linije stići kada štoperica dovrši odbrojavanje.

Prozor pomoći do startne linije i štoperica zadano se pojavljuju u kombiniranom zaslonu jedriličarske utrke.

#### Postavljanje startne linije

Prozor pomoći do startne linije zadano se nalazi na kombiniranom zaslonu jedriličarske utrke.

- **1** Na kombiniranom zaslonu jedriličarske utrke odaberite > **Pomoć do startne linije** > **Startna linija**.
- **2** Odaberite opciju:
	- Ako lijevu i desnu oznaku startne linije želite postaviti kada pored njih prođete, odaberite **Oznaka lokacije**.
	- Ako lijevu i desnu oznaku startne linije želite postaviti unosom njihovih koordinata, odaberite **Upiši koordinate**.
	- Ako nakon postavljanja želite zamijeniti lijevu i desnu oznaku, odaberite **Zamijeni lijevu i desnu**.

#### Korištenje pomoći do startne linije

Funkciju pomoći do startne linije možete koristiti za vrijeme jedriličarskih utrka kako biste pri optimalnoj brzini prešli startnu liniju.

- **1** Označite startnu liniju (*Postavljanje startne linije*, stranica 49).
- **2** Na kombiniranom zaslonu jedriličarske utrke odaberite > **Pomoć do startne linije** > **Ciljna brzina** i odaberite ciljnu brzinu kojom želite prijeći startnu liniju.
- **3** Odaberite **Ciljno vrijeme** i odaberite kada želite prijeći startnu liniju.
- **4** Odaberite **Natrag**.
- **5** Pokrenite štopericu (*Pokretanje štoperice*, stranica 49).

#### Pokretanje štoperice

Štoperica se zadano nalazi na kombiniranom zaslonu jedriličarske utrke.

**1** Na kombiniranom zaslonu jedriličarske utrke odaberite **Početak**.

**NAPOMENA:** Ovoj funkciji možete pristupiti i iz zaslona Jedrenje SmartMode™ i navigacijske karte.

**2** Po potrebi odaberite **Sinkr.** za sinkronizaciju sa službenom štopericom utrke.

#### Zaustavljanje štoperice

Na kombiniranom zaslonu jedriličarske utrke odaberite **Zaustavi**.

### Postavljanje udaljenosti između pramca i GPS antene

Možete unijeti udaljenost između pramca vašeg plovila i GPS antene. Tako ćete osigurati da pramac plovila u točno određenom trenutku prijeđe startnu liniju.

- **1** Na kombiniranom zaslonu jedriličarske utrke odaberite > **Pomoć do startne linije** > **Startna linija** > **GPS/ pramac**.
- **2** Unesite udaljenost.
- **3** Odaberite **Gotovo**.

# Postavke layline linija

Ako želite koristiti funkciju layline linija, najprije morate povezati senzor vjetra i ploter.

U načinu rada za jedrenje (*[Postavljanje vrste plovila za jedriličarske funkcije](#page-57-0)*, stranica 48) na navigacijskoj karti mogu se prikazati layline linije. Layline linije mogu biti vrlo korisne tijekom utrka.

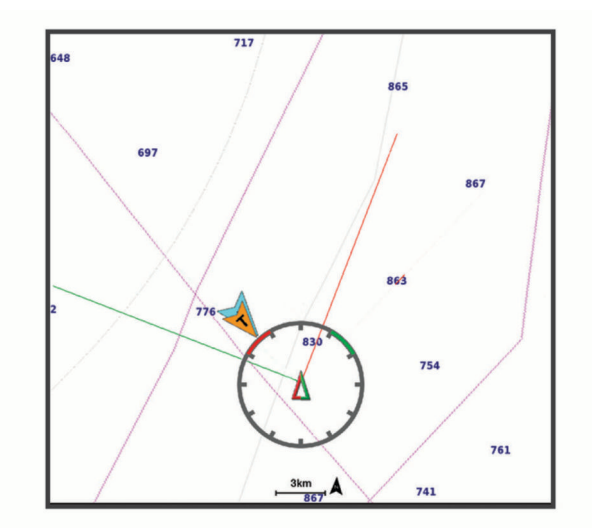

Na navigacijskoj karti odaberite > **Slojevi** > **Moje plovilo** > **Layline linije** > **Postavljanje**.

**Kut jedrenja**: Omogućava odabir načina na koji će uređaj izračunavati layline linije. Opcija Stvarno izračunava layline linije pomoću kuta vjetra koji je izmjerio senzor vjetra. Opcija Ručno izračunava layline linije pomoću ručno unesenog privjetrinskog i zavjetrinskog kuta. Opcija Polarni dijagram izračunava layline linije na temelju uvezenih podataka iz polarnih dijagrama (*[Ručni uvoz polarnog dijagrama](#page-60-0)*, stranica 51).

**Privjetrinski kut**: Omoguće vam da postavite layline liniju na temelju privjetrinskog kuta jedrenja.

**Zavjetrinski kut**: Omoguće vam da postavite layline liniju na temelju zavjetrinskog kuta jedrenja.

**Korekcija plime**: Ispravlja layline linije ovisno o morskim mijenama.

**Filtar layline linija**: Filtrira podatke o layline liniji na temelju unesenog intervala. Unesite veći broj za glađu layline liniju koja filtrira neke od promjena smjera broda ili stvarnog kuta vjetra. Unesite manji broj za veću osjetljivost na promjene smjera broda ili kut stvarnog vjetra.

# Polarni dijagrami

#### **UPOZORENJE**

Ova funkcija omogućuje vam učitavanje i upotrebu podataka treće strane. Garmin ne zastupa točnost, pouzdanost, potpunost ili pravodobnost podataka koje su ustupile treće strane. Na vlastiti rizik upotrebljavate ili se oslanjate na podatke koje su ustupile treće strane.

Podatke iz polarnih dijagrama možete upotrebljavati u kombinaciji s ploterom. Možete dodijeliti vrste polarnih podataka u podatkovnim poljima i na temelju podataka iz polarnih dijagrama izračunati optimalne layline linije i navigirati do startne linije.

## <span id="page-60-0"></span>Ručni uvoz polarnog dijagrama

Ako datoteku polarnog dijagrama spremite kao polar.plr i stavite je u mapu Garmin/polars/ na memorijskoj kartici, ploter će automatski uvesti podatke nakon što umetnete memorijsku karticu. Ako se podaci ne uvezu automatski ili ako želite učitati drugi skup podataka, uvoz možete pokrenuti ručno.

- **1** Spremite datoteku s polarnim dijagramom (polar.plr) u mapu Garmin/polars/ na memorijskoj kartici.
- **2** Umetanje memorijske kartice na kojoj se nalazi datoteka s polarnim dijagramom u ploter (*[Umetanje](#page-13-0) [memorijskih kartica](#page-13-0)*, stranica 4).
- **3** Odaberite **Postavke** > **Moje plovilo** > **Polarni dijagram** > **Uvoz s kartice**.
- **4** Ako je potrebno, odaberite utor za karticu i datoteku polarnog dijagrama.

### Prikaz podataka iz polarnog dijagrama u podatkovnim poljima

Prije prikaza podataka iz polarnog dijagrama morate uvesti polarni dijagram s memorijske kartice (*Ručni uvoz polarnog dijagrama*, stranica 51).

- **1** Otvorite zaslon na koji želite dodati podatke iz polarnog dijagrama.
- 2 Odaberite ••• > Uredi preklapanja.
- **3** Odaberite podatkovno polje koje želite promijeniti.
- **4** Odaberite **Jedrenje**.
- **5** Odaberite podatke iz polarnog dijagrama koje želite prikazati u podatkovnom polju.
	- Za prikaz brzine plovila iz polarnog dijagrama pri trenutačnoj brzini i kutu stvarnog vjetra odaberite **Polarna brzina**.
	- Za prikaz optimalne brzine plovila pri ciljnom kutu vjetra odaberite **Ciljna brzina**.
	- Za prikaz optimalnog kuta vjetra pri trenutačnoj brzini stvarnog vjetra odaberite **Ciljni kut stvarnog vjetra**.
	- Za prikaz ciljnog kuta stvarnog vjetra pretvorenog u prividni vjetar na temelju ciljne brzine odaberite **Ciljni kut prividnog vjetra**.
	- Za prikaz razlike između trenutačne brzine plovila i optimalne brzine plovila prikazane u obliku brzine odaberite **Δ polarne brzine**.
	- Za prikaz razlike između trenutačne brzine plovila i optimalne brzine plovila u obliku postotka odaberite **Δ polarne brzine (postotak)**.
	- Za prikaz razlike između trenutačne brzine plovila i ciljne brzine plovila prikazane u obliku brzine odaberite **Δ ciljne brzine**.
	- Za prikaz razlike između trenutačne brzine plovila i ciljne brzine plovila prikazane u obliku postotka odaberite **Δ ciljne brzine (postotak)**.
	- Za prikaz razlike između kuta stvarnog vjetra i ciljnog kuta stvarnog vjetra odaberite **Δ ciljnog kuta stvarnog vjetra**.
	- Za prikaz razlike između kuta prividnog vjetra i ciljnog kuta prividnog vjetra i kuta stvarnog vjetra odaberite **Δ ciljnog kuta prividnog vjetra**.

**SAVJET:** Podatke iz polarnog dijagrama možete upotrijebiti i prilikom izračuna layline linija i navođenja do startne linije.

# Postavljanje dubine kobilice

Možete unijeti dubinu kobilice kao kompenzaciju za očitanje dubine vode za lokaciju za montažu sonde. To vam omogućuje da vidite dubinu vode ispod kobilice ili stvarnu dubinu vode, ovisno o tome što vam je potrebno.

Ako želite znati dubinu vode ispod kobilice ili najniže točke vašeg plovila, a sondu postavljate u razini vode ili bilo gdje iznad kraja kobilice, izmjerite udaljenost od lokacije sonde do kobilice plovila.

Ako želite znati stvarnu dubinu vode, a sondu postavljate ispod razine vode, izmjerite udaljenost od dna sonde do razine vode.

**NAPOMENA:** Opcija je dostupna samo kada imate valjane podatke o dubini.

- **1** Izmjerite udaljenost:
	- Ako je sonda postavljena u razini vode  $\Omega$  ili bilo gdje iznad kraja kobilice, izmjerite udaljenost od lokacije sonde do kobilice plovila. Tu vrijednost unesite u obliku pozitivnog broja.
	- Ako je sonda postavljena u dnu kobilice  $(2)$ , a želite znati stvarnu dubinu vode, izmjerite udaljenost od sonde do razine vode. Tu vrijednost unesite u obliku negativnog broja.

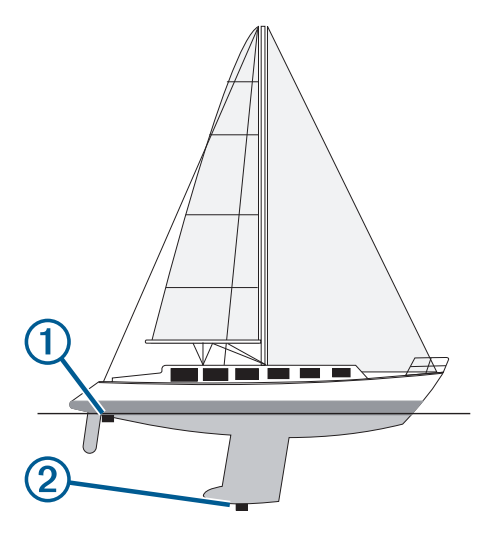

- **2** Dovršenje postupka:
	- Ako je sonda povezana s ploterom ili modulom sonara, odaberite **Postavke** > **Moje plovilo** > **Dubina i sidrenje** > **Dubina kobilice**.
	- Ako je sonda povezana s NMEA 2000 mrežom, odaberite **Postavke** > **Komunikacije** > **NMEA 2000 postavljanje** > **Popis uređaja**, odaberite sondu, a zatim odaberite **Pregledaj** > **Dubina kobilice**.
- **3** Odaberite **+** ako je sonda postavljena u razini vode ili odaberite = ako je sonda postavljena u dnu kobilice.
- **4** Unesite udaljenost izmjerenu u koraku 1.

# Rad autopilota na jedrilici

#### **OPREZ**

Ako je uključen, autopilot upravlja samo kormilom. Vi i vaša posada i dalje ste odgovorni za jedra dok je autopilot uključen.

Uz zadržavanje smjera, autopilot možete koristiti za držanje uz vjetar. Autopilot možete koristiti i za upravljanje kormilom prilikom okretanja uz vjetar i okretanja niz vjetar.

#### Držanje uz vjetar

Autopilot možete podesiti tako da održava specifičan smjer prema trenutnom kutu vjetra. Vaš uređaj mora biti priključen na senzor vjetra kompatibilan s NMEA 2000 ili NMEA® 0183 kako bi mogao izvesti okret uz vjetar ili okret niz vjetar na temelju vjetra ili držanja uz vjetar.

#### Promjena vrste držanja uz vjetar

Dok je uključeno držanje uz vjetar, odaberite ••• > Vrsta držanja uz vjetar. Vrsta držanja uz vjetar mijenja se iz opcije Prividni u Pravi, ili obrnuto.

#### Uključivanje držanja uz vjetar

Prije uključivanja držanja uz vjetar morate povezati NMEA 2000 senzor vjetra s autopilotom.

- 1 Dok je autopilot u stanju mirovanja, odaberite ...
- **2** Odaberite opciju:
	- Za uključivanje držanja uz prividni vjetar odaberite **Uključi držanje uz manifestni vjetar**.
	- Za uključivanje držanja uz stvarni vjetar odaberite **Uključi držanje uz stvarni vjetar**.

**SAVJET:** Zadnju upotrijebljenu vrstu držanja uz vjetar možete brzo uključiti tako da u stanju mirovanja odaberete Drž. uz vjetar.

#### Uključivanje držanja uz vjetar iz držanja smjera

Prije uključivanja držanja uz vjetar morate povezati NMEA 2000 senzor vjetra s autopilotom.

- 1 S ukliučenim držaniem smiera odaberite ...
- **2** Odaberite opciju:
	- Za promjenu iz držanja smjera u držanje uz prividni vjetar odaberite **Uključi držanje uz manifestni vjetar**.
	- Za promjenu iz držanja smjera u držanje uz stvarni vjetar odaberite **Uključi držanje uz stvarni vjetar**.

#### Prilagođavanje kuta držanja uz vjetar

Možete prilagoditi kut držanja uz vjetar na autopilotu ako je uključena funkcija držanja uz vjetar.

- Kako biste prilagodili kut držanja uz vjetar u koracima od 1°, odaberite **< 1 °** ili **1 ° >**. **NAPOMENA:** Držanjem opcije < 1 ° ili 1 ° > nekoliko sekundi, autopilot automatski prelazi iz načina Drž. uz vjetar u Držanj.smjera i pokreće se upravljanje kormilom.
- Kako biste prilagodili kut držanja uz vjetar u koracima od 10°, odaberite **<< 10 °** ili **10 ° >>**. **NAPOMENA:** Postavke možete prilagoditi tako da veličina koraka okreta bude manja ili veća od 10°*[Prilagođavanje veličine koraka upravljanja](#page-91-0)*, stranica 82.

#### Okret uz vjetar i okret niz vjetar

Autopilot možete podesiti tako da se okrene uz ili niz vjetar dok je uključeno držanje smjera ili držanje uz vjetar.

#### Okretanje uz vjetar i okretanje niz vjetar s držanja smjera

- **1** Uključite držanje smjera (*[Uključivanje autopilota](#page-92-0)*, stranica 83).
- 2 Odaberite ...
- **3** Odaberite opciju.

Autopilot usmjerava brod kroz okret uz vjetar i okret niz vjetar.

#### Okretanje uz vjetar i okretanje niz vjetar s držanja uz vjetar

Prije uključivanja držanja uz vjetar morate instalirati senzor vjetra.

- **1** Uključite držanje uz vjetar (*Uključivanje držanja uz vjetar*, stranica 53).
- 2 Odaberite ...
- **3** Odaberite opciju.

Autopilot usmjerava plovilo kroz okret uz vjetar i okret niz vjetar, a informacije o napretku okreta uz vjetar i okreta niz vjetar prikazuju se na zaslonu.

#### Postavljanje odgode okreta uz vjetar

Odgoda okreta uz vjetar omogućuje odgodu izvođenja okreta uz vjetar nakon započinjanja manevra.

- **1** Na zaslonu autopilota odaberite > **Postavljanje autopilota** > **Postavke jedrenja** > **Odgoda okreta uz vjetar**.
- **2** Odaberite trajanje odgode.
- **3** Po potrebi odaberite **Gotovo**.

### <span id="page-63-0"></span>Omogućavanje inhibitora okreta niz vjetar

**NAPOMENA:** Inhibitor okreta niz vjetar ne sprječava ručno okretanje niz vjetar pomoću kormila ili upravljanje u koracima.

Inhibitor okreta niz vjetar sprječava okretanje niz vjetar pomoću autopilota.

- **1** Na zaslonu autopilota odaberite > **Postavljanje autopilota** > **Postavke jedrenja** > **Inhibitor okreta niz vjetar**.
- **2** Odaberite **Omoguć.**.

# Linija smjera i oznake kutova

Linija smjera nastavak je nacrtan na karti od pramca plovila u smjeru kretanja. Oznake kutova pokazuju relativni položaj od smjera ili kopnenog kursa što pomaže pri bacanju mamca ili pronalaženju referentnih točaka.

### Postavljanje linije smjera i oznake kutova

Linija smjera nastavak je nacrtan na karti od pramca plovila u smjeru kretanja. Oznake kutova pokazuju relativni položaj od smjera ili kopnenog kursa što pomaže pri bacanju mamca ili pronalaženju referentnih točaka.

Na karti možete prikazati liniju smjera i liniju kopnenog kursa (COG).

Kopneni kurs je vaš pravac kretanja. Smjer je pravac u kojem je usmjeren pramac plovila, ako je priključen senzor smjera.

- **1** Na karti odaberite > **Slojevi** > **Moje plovilo** > **Linija smjera** > **Oznake kutova**.
- **2** Ako je potrebno, odaberite **Izvor** i odaberite opciju:
	- Kako bi se automatski koristio dostupan izvor, odaberite **Autom.**.
	- Kako bi se kao kopneni kurs koristio smjer s GPS antene, odaberite **GPS smjer (COG)**.
	- Kako bi se koristili podaci s priključenog senzora smjera odaberite **Smjer**.
	- Kako bi se koristili i podaci s priključenog senzora smjera i s GPS antene, odaberite **COG i smjer**. Time će se na karti prikazivati i linija smjera i linija kopnenog kursa.
- **3** Odaberite **Zaslon** i odaberite opciju:
	- Odaberite **Udaljenost** > **Udaljenost** i unesite dužinu linije prikazane na karti.
	- Odaberite **Vrijeme** > **Vrijeme** i unesite vrijeme koje će se koristiti za izračun udaljenosti koju će vaše plovilo prijeći trenutnom brzinom tijekom navedenog vremena.

# Sonar fishfinder uređaja

Kada je ispravno povezan s kompatibilnom sondom, ploter možete koristiti kao fishfinder uređaj.

Za dodatne informacije o najboljoj sondi za svoje potrebe idite na web-mjesto [garmin.com/transducers.](http://www.garmin.com/transducers)

Različiti prikazi sonara pomažu u prikazu riba u trenutnom području. Dostupni prikazi sonara ovise o vrsti sonde i sonarnom modulu koji su povezani s ploterom. Primjerice, određene zaslone Panoptix sonara možete vidjeti samo ako imate povezanu kompatibilnu Panoptix sondu.

Dostupna su četiri osnovna stila prikaza sonara: Prikaz na cijelom zaslonu, podijeljeni prikaz koji kombinira dva ili više prikaza, podijeljeni zumirani prikaz i prikaz podijeljene frekvencije koji prikazuje dvije različite frekvencije. Možete prilagođavati postavke za svaki prikaz na zaslonu. Na primjer, gledate li prikaz podijeljene frekvencije, možete podešavati osjetljivost za svaku frekvenciju zasebno.

Ako ne vidite raspored prikaza sonara koji odgovara vašim potrebama, možete stvoriti prilagođeni kombinirani zaslon (*[Stvaranje nove kombinirane stranice](#page-18-0)*, stranica 9).

# Prekid odašiljanja signala sonara

- Kako biste onemogućili aktivni sonar, na zaslonu sonara odaberite > **Odašiljanje**.
- Kako biste onemogućili svako sonarsko odašiljanje, pritisnite (b) i odaberite **Onemogući svako sonarsko odašiljanje**.

# Prikaz Uobičajeno sonara

Dostupno je nekoliko prikaza preko cijelog zaslona, ovisno o priključenoj sondi.

Prikazi za Uobičajeno sonar preko cijelog zaslona prikazuju veliku sliku očitanja sonara sa sonde. Mjerilo dosega s desne strane zaslona prikazuje dubinu otkrivenih objekata dok se zaslon pomiče zdesna ulijevo.

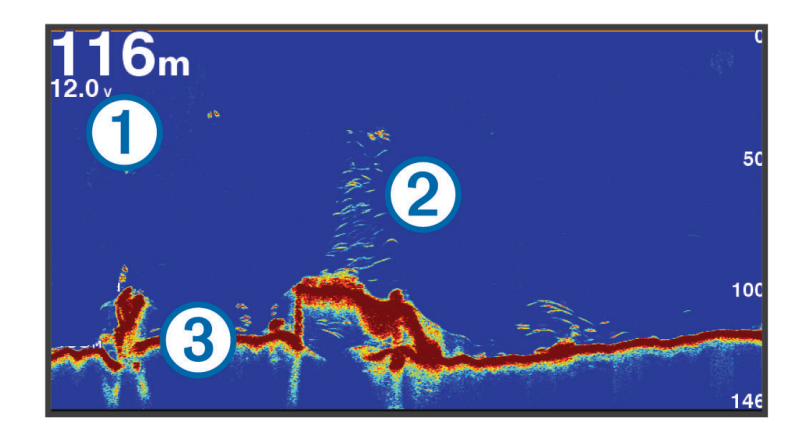

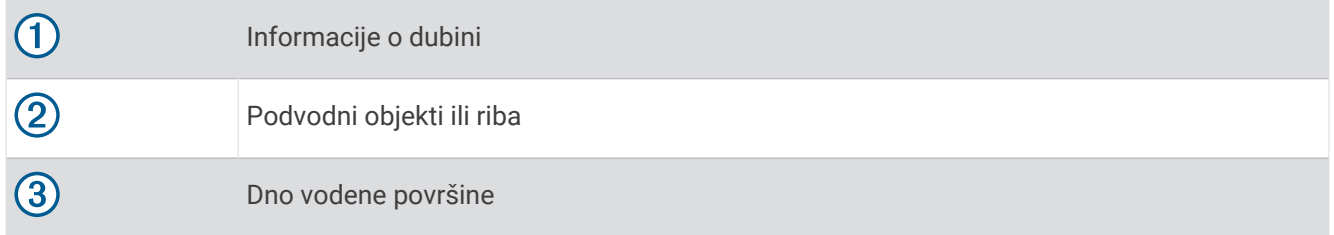

#### Prikaz sonara podijeljene frekvencije

Na prikazu sonara podijeljene frekvencije, dvije strane zaslona prikazuju potpuni grafikon sa sonarskim podacima različitih frekvencija.

**NAPOMENA:** Prikaz sonara podijeljene frekvencije zahtijeva korištenje sonde dvostruke frekvencije.

#### Prikaz sonara s podijeljenim zumiranjem

Prikaz sonara s podijeljenim zumiranjem prikazuje grafikon preko cijelog zaslona s očitanjima sonara i povećani dio tog grafikona na istom zaslonu.

# Garmin ClearVü prikaz sonara

**NAPOMENA:** Za primanje podataka s Garmin ClearVü sonara za skeniranje, potrebna vam je kompatibilna sonda. Informacije o kompatibilnim sondama potražite na web-mjestu [garmin.com/transducers.](http://www.garmin.com/transducers)

Garmin ClearVü sonar visoke frekvencije pruža detaljnu sliku svega što se nalazi oko plovila i daje detaljan prikaz struktura iznad kojih plovilo prolazi.

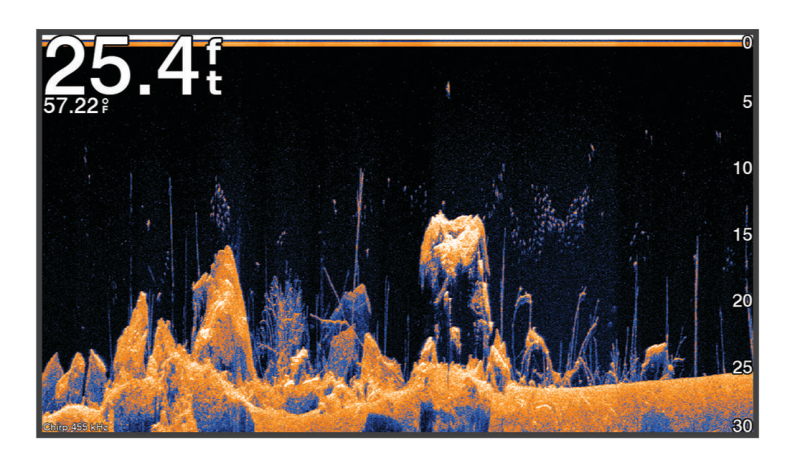

Standardne sonde emitiraju stožasti snop. Tehnologija sonara sa skeniranjem Garmin ClearVü emitira snop koji je oblikom sličan snopu u uređaju za kopiranje. Taj snop omogućuje jasniju sliku onoga što se nalazi pod plovilom više nalik na fotografiju.

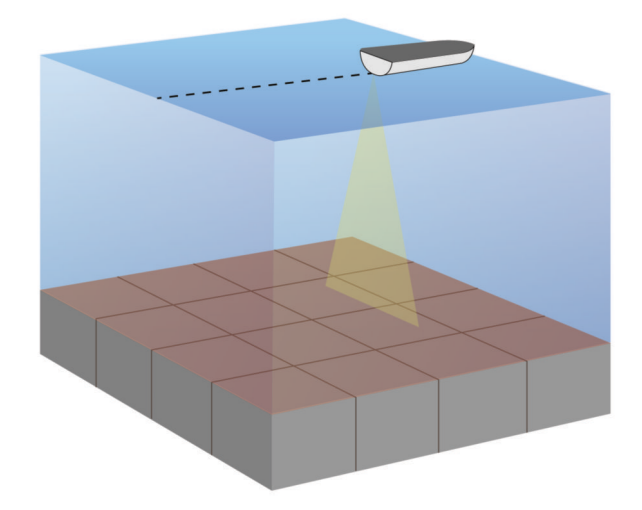

# Garmin SideVü<sup>™</sup> prikaz sonara

Nemaju svi modeli ugrađenu podršku za Garmin SideVü sonar. Ako vaš model ne sadrži ugrađeni SideVü sonar, potrebni su vam kompatibilan sonarni modul i kompatibilna SideVü sonda.

Ako vaš model sadrži ugrađeni SideVü sonar, potrebna vam je kompatibilna SideVü sonda.

Tehnologija sonara za skeniranje SideVü prikazuje sliku objekata koji se nalaze na bočnim stranama plovila. Možete je koristiti kao alat za traženje podvodnih struktura i riba.

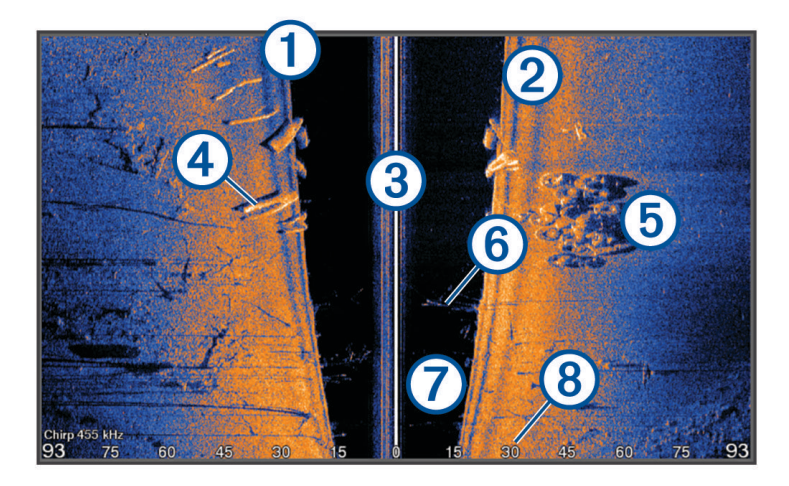

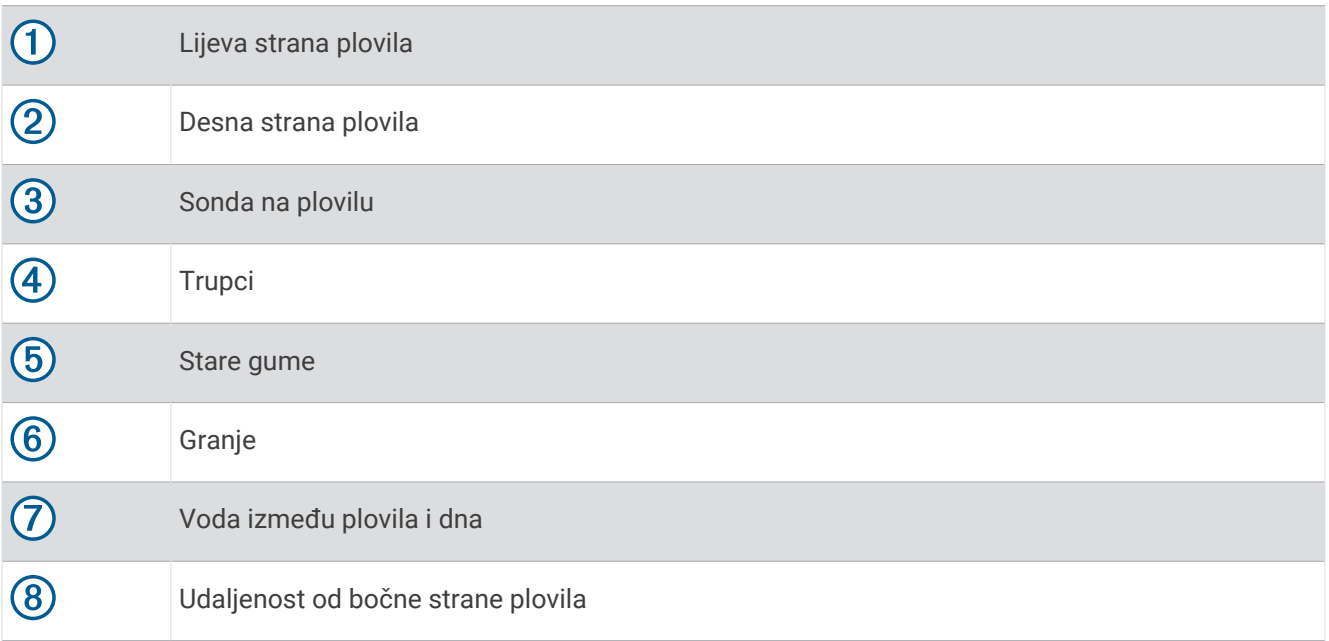

# SideVü tehnologija skeniranja

Umjesto uobičajenog stožastog snopa, sonde SideVü koriste plosnati snop za skeniranje vode i dna na bočnim stranama plovila.

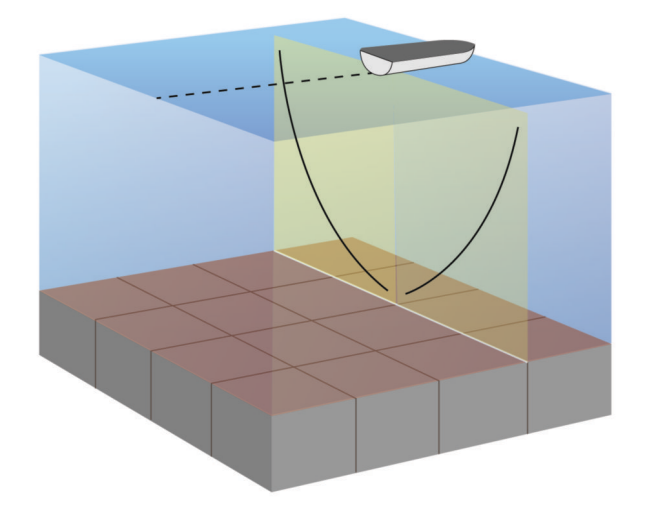

### Mjerenje udaljenosti na zaslonu sonara

Udaljenost između dviju točaka na SideVü prikazu sonara možete izmjeriti.

- 1 Na prikazu SideVü sonara, odaberite  $\blacksquare$ .
- **2** Odaberite lokaciju na zaslonu.
- **3** Odaberite **Mjerenje**.

Na karti će se prikazati pribadača koja označava odabranu lokaciju.

**4** Odaberite drugu lokaciju.

Udaljenost i kut od pribadače prikazat će se u gornjem lijevom kutu.

**SAVJET:** Za ponovno postavljanje pribadače i mjerenje od trenutačnog položaja pribadače odaberite Postavi referencu.

# Prikazi Panoptix sonara

Za primanje podataka s Panoptix sonara, potrebna vam je kompatibilna sonda.

Prikazi Panoptix sonara omogućuju vam pregled svega što se nalazi oko plovila u stvarnom vremenu. Također možete gledati mamac pod vodom i jata ribe koja plivaju za mamcem ispred ili ispod vašeg plovila.

Prikazi LiveVü sonara daju vam pregled kretanja ispred ili ispod vašeg plovila u stvarnom vremenu. Zaslon se ažurira veoma brzo i pruža prikaze sonara uz koje ćete imati osjećaj da gledate videozapis uživo.

Prikazi RealVü 3D sonara pružaju trodimenzionalni pregled svega što se nalazi ispred ili ispod vašeg plovila. Zaslon se ažurira nakon svakog odašiljanja sonde.

Za pregled svih pet prikaza Panoptix sonara potrebna vam je jedna sonda za prikaz ispod plovila i druga sonda za prikaz ispred plovila.

Za pristup prikazima Panoptix sonara odaberite Sonar i zatim odaberite prikaz.

# Prikaz donjeg LiveVü sonara

Ovaj prikaz sonara daje dvodimenzionalni prikaz svega što se nalazi ispod plovila i može se koristiti za gledanje mamca i ribe.

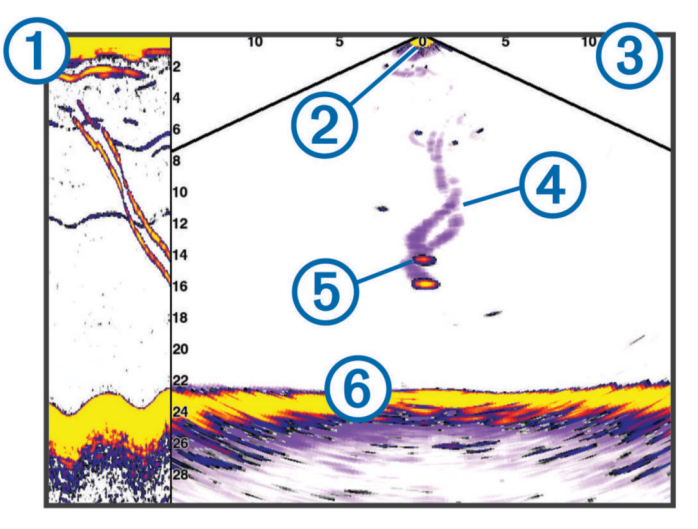

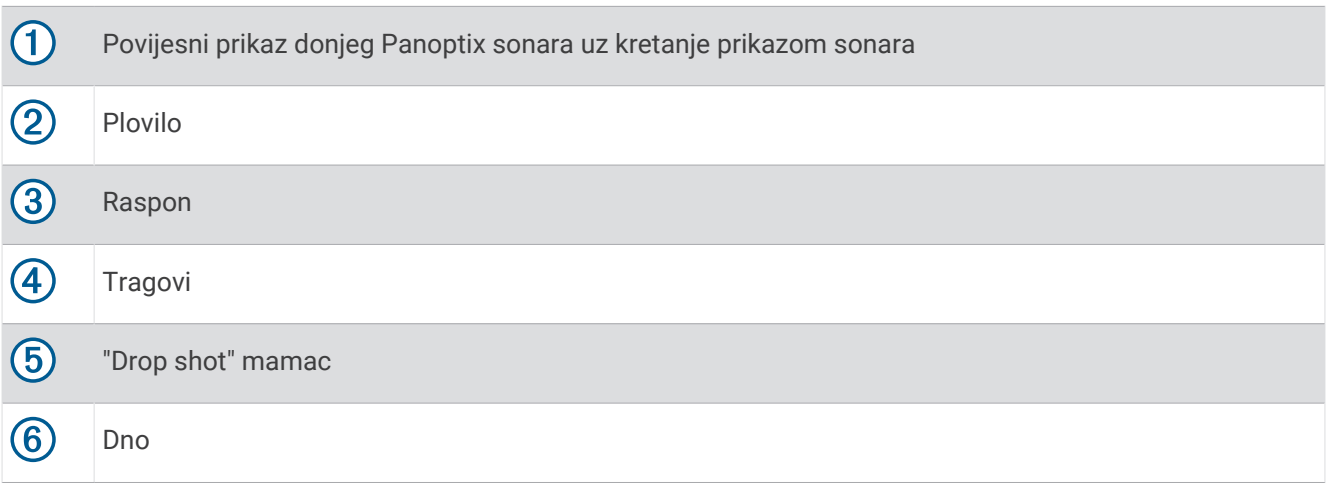

# Prikaz prednjeg LiveVü sonara

Ovaj prikaz sonara daje dvodimenzionalni prikaz svega što se nalazi ispred plovila i može se koristiti za gledanje mamca i ribe.

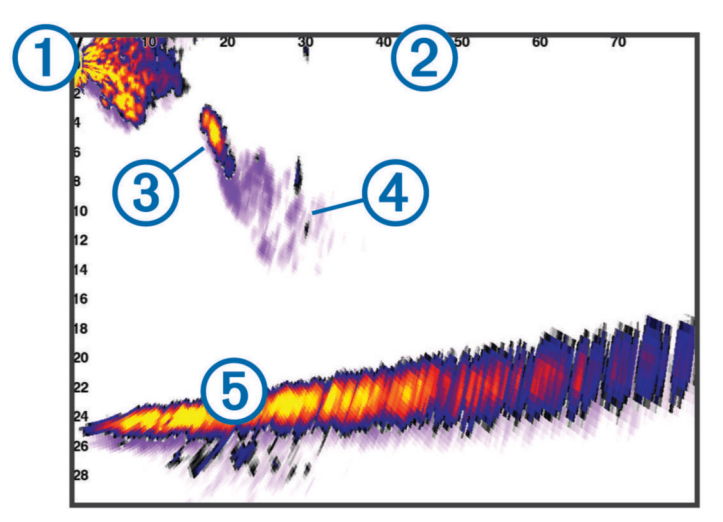

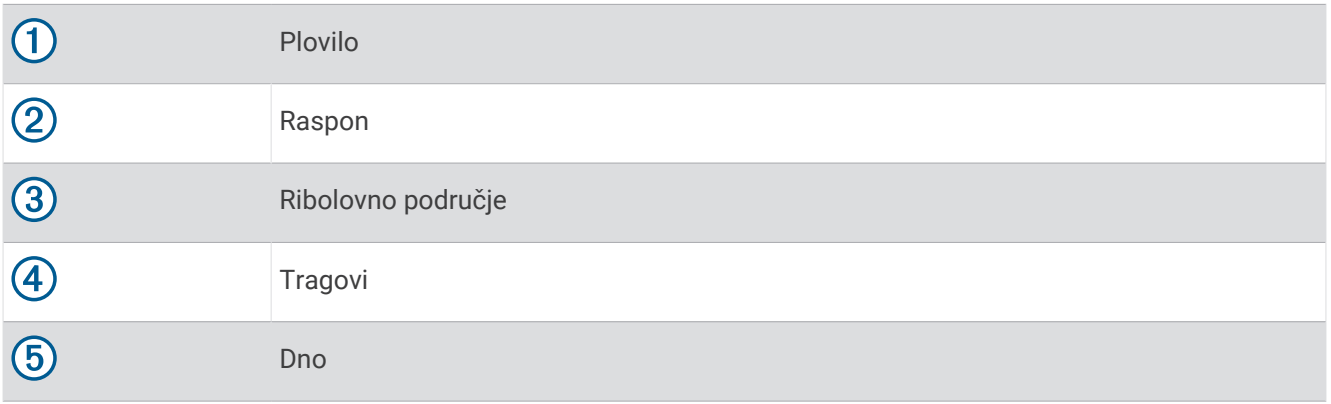

# Prikaz prednjeg RealVü 3D sonara

Ovaj prikaz sonara daje trodimenzionalni prikaz svega što se nalazi ispred sonde. Ovaj prikaz možete koristiti kad se plovilo ne kreće i kada trebate vidjeti dno i ribu koja se približava plovilu.

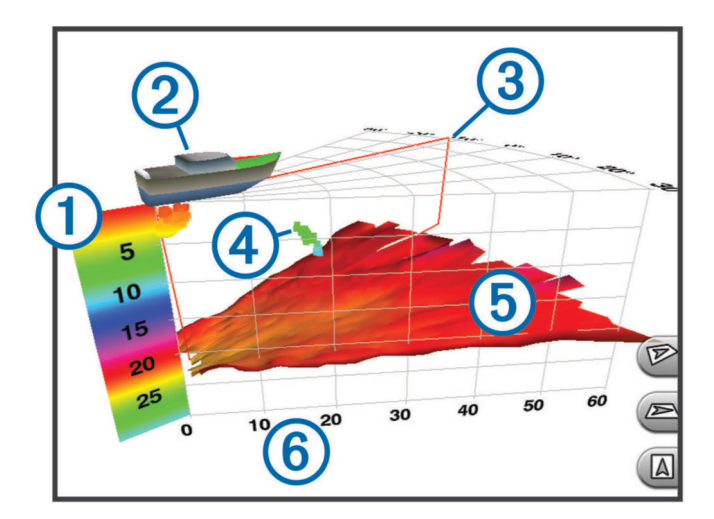

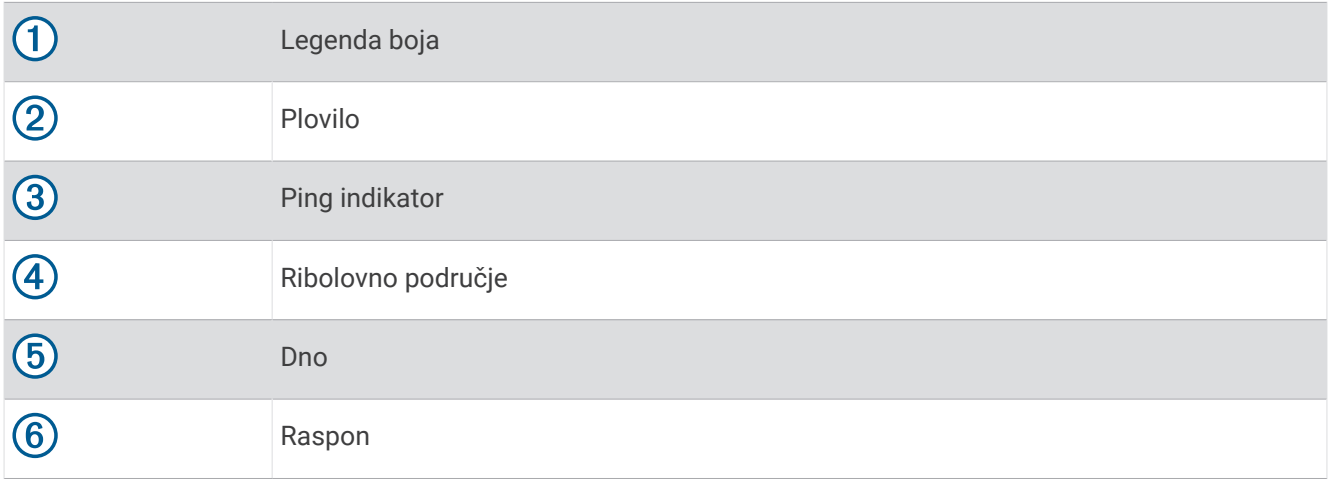

# Prikaz donjeg Donji RealVü 3D sonara

Ovaj prikaz sonara daje trodimenzionalni prikaz svega što se nalazi ispod sonde i može se koristiti kada se plovilo ne kreće i kada želite vidjeti što se nalazi oko plovila.

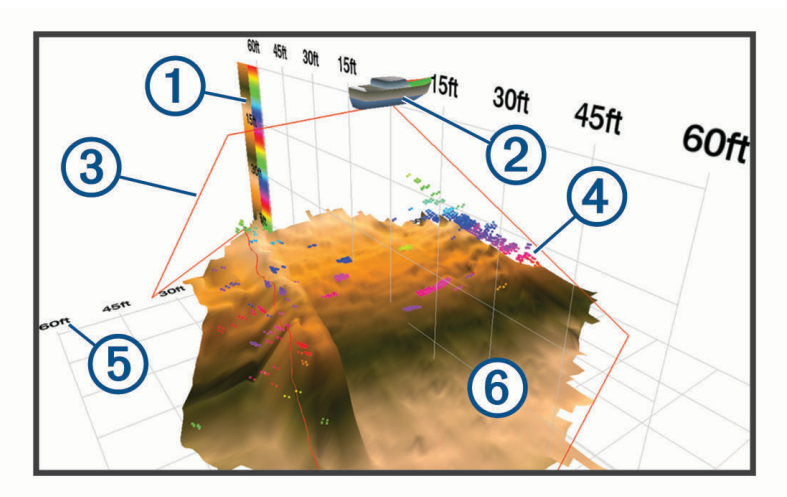

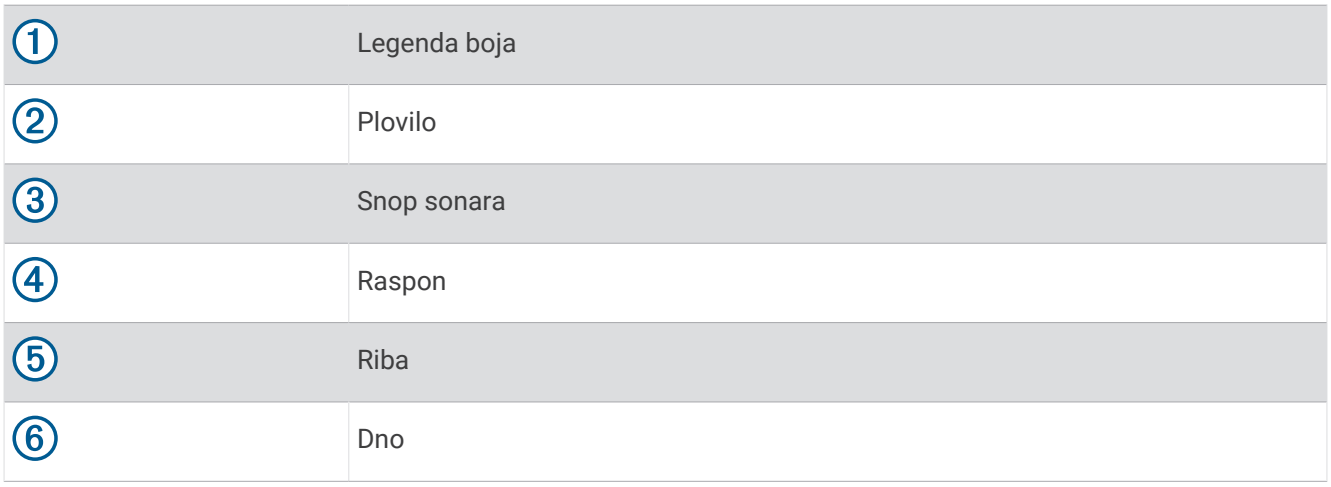
# Prikaz povijesnog RealVü 3D sonara

Ovaj prikaz sonara daje trodimenzionalni prikaz svega što se nalazi iza plovila koje se kreće i prikazuje čitav 3D potez vode od dna do površine. Ovaj se prikaz koristi za pronalaženje ribe.

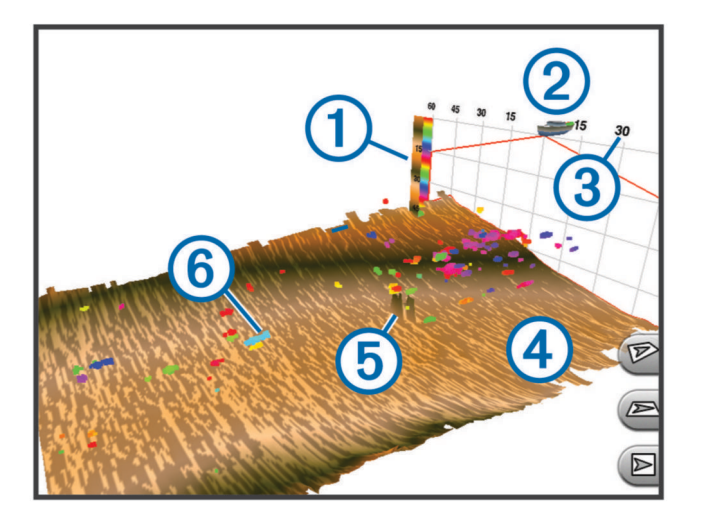

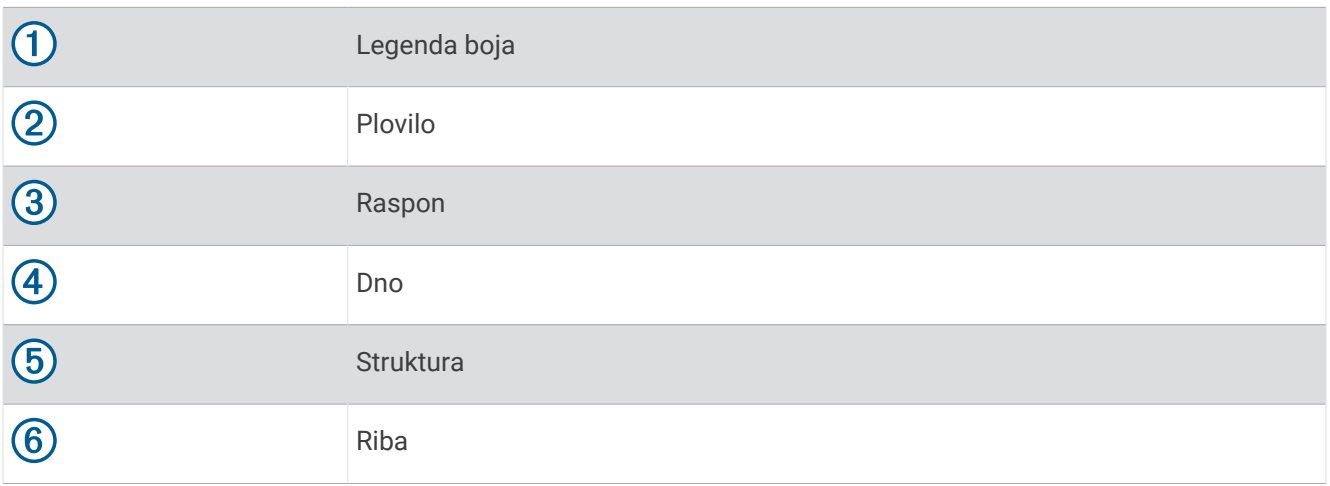

### FrontVü prikaz sonara

Panoptix FrontVü prikaz sonara pokazuje vam prepreke ispod vode na udaljenosti do 91 metra (300 stopa) ispred plovila i tako vam omogućuje bolji uvid u situaciju.

Mogućnost učinkovitog izbjegavanja frontalnih sudara pomoću FrontVü sonara smanjuje se povećanjem brzine na više od 8 čvorova.

Ako želite vidjeti FrontVü prikaz sonara, morate montirati kompatibilnu sondu kao što je sonda PS21 i povezati je. Možda ćete morati nadograditi softver sonde.

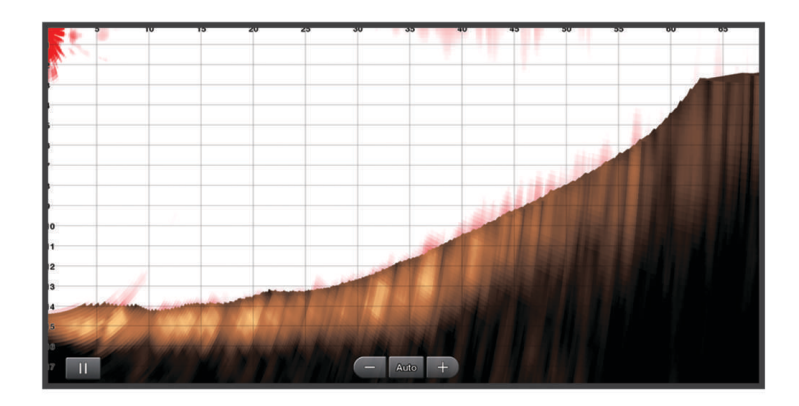

# LiveScope™ prikaz sonara

Ovaj prikaz sonara daje prikaz u stvarnom vremenu svega što se nalazi ispred ili ispod plovila i može se koristiti za gledanje ribe i struktura.

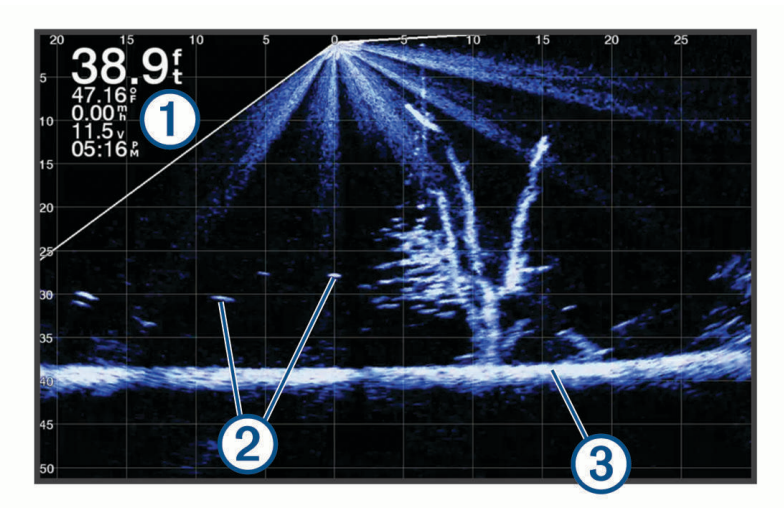

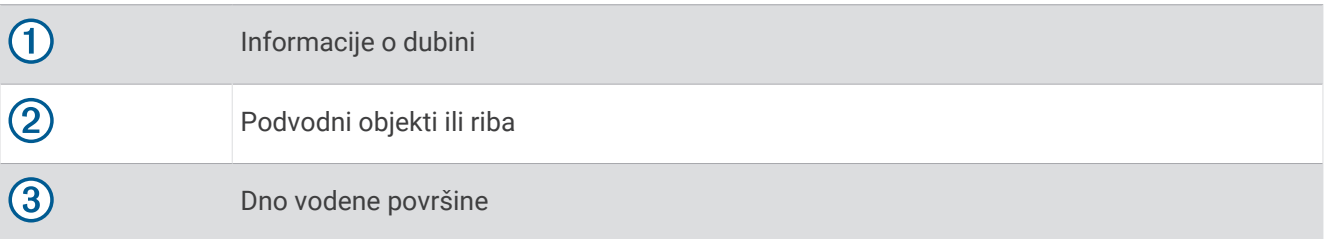

# Prikaz Perspektiva

Ovaj prikaz sonara daje prikaz u stvarnom vremenu svega što se nalazi oko plovila i ispred njega i može se koristiti za gledanje obalnih linija, ribe i struktura. Upotreba ovog prikaza najbolja je u plitkoj vodi dubine 15 metara (50 ft) ili manje.

Da biste omogućili ovaj prikaz sonara, morate instalirati kompatibilnu LiveScope sondu na kompatibilan nosač za način rada perspektive.

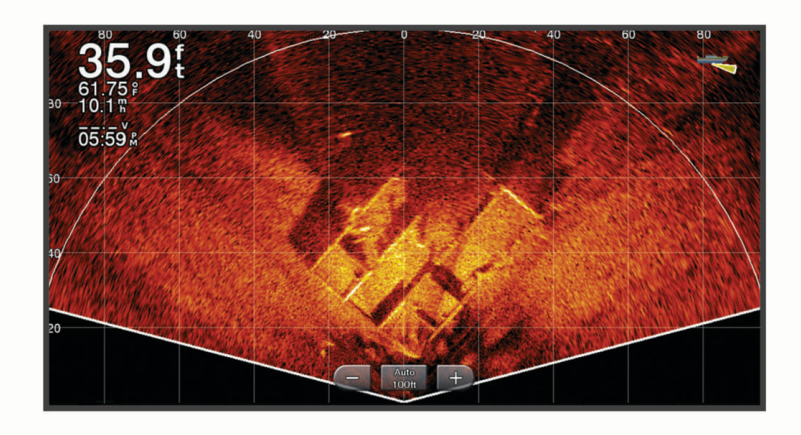

# Prikaz bljeskalice

Bljeskalica prikazuje podatke o sonaru na cirkularnom mjerilu dubine, na način da prikazuje ono što se nalazi ispod plovila. Organizirana je u obliku prstena koji počinje na vrhu i nastavlja se u smjeru kazaljke na satu. Dubinu označava mjerilo u prstenu. Podaci o sonaru bljeskaju na prstenu nakon njihovog prijema pri označenoj dubini.

Boje na bljeskalici označavaju signale sonara različite snage. Zadana shema boja slijedi paletu boja na standardnom sonaru, pri čemu žuta boja ukazuje na najjači signal, narančasta ukazuje na jak signal, crvena ukazuje na slabiji signal, a plava ukazuje na najslabiji signal.

Odaberite **Sonar** > **Bljeskalica**.

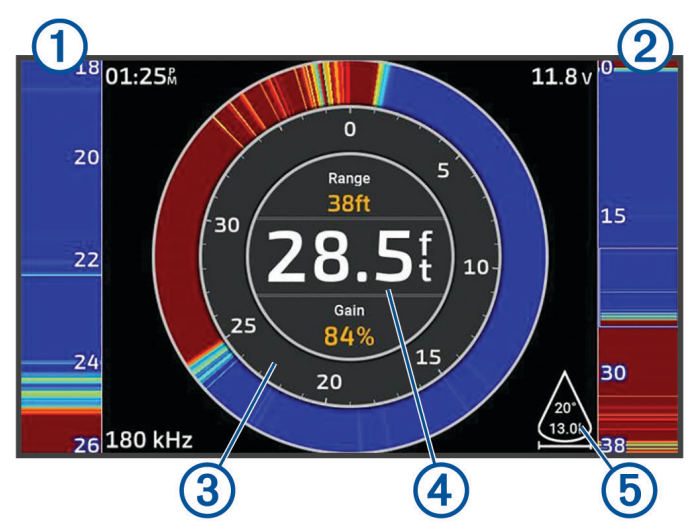

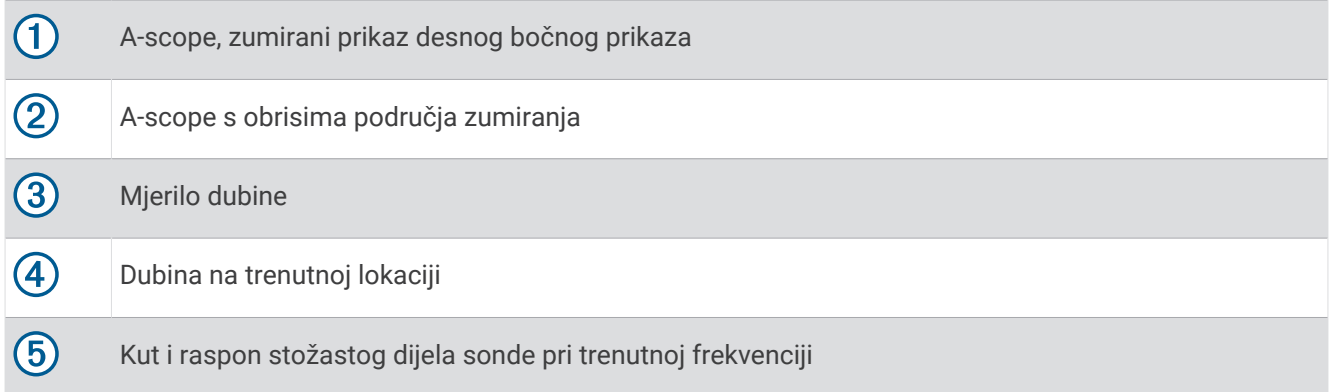

# Odabir vrste sonde

Ovaj je ploter kompatibilan s asortimanom dodatnih sondi, uključujući Garmin ClearVü™ sonde dostupne na web-mjestu [garmin.com/transducers.](http://www.garmin.com/transducers)

Ako ste priključili sondu koja nije bila priložena uz ploter, možda ćete trebati postaviti vrstu sonde kako bi sonar pravilno radio.

**NAPOMENA:** Ova funkcija nije podržana na svim modulima sonara i ploterima.

- **1** Dovršenje postupka:
	- Na prikazu sonara odaberite > **Postavke sonara** > **Instalacija** > **Sonde**.
	- Odaberite **Postavke** > **Moje plovilo** > **Sonde**.
- **2** Odaberite opciju:
	- Kako biste omogućili da ploter automatski prepozna sondu, odaberite sondu koju želite promijeniti i odaberite **Automatsko prepoznavanje**.
	- Kako biste ručno odabrali sondu, saznajte domet za instaliranu sondu, odaberite sondu koju želite promijeniti, odaberite opciju koja odgovara instaliranoj sondi, kao što je **Dvostruka zraka (200/77 kHz)**  ili **Dvostruka frekvencija (200/50 kHz)** i odaberite **Promijeni model**.

#### *OBAVIJEST*

Ručni odabir sonde može uzrokovati oštećenje sonde ili smanjiti njezinu učinkovitost.

**NAPOMENA:** Ako ručno odaberete sondu, prekinete vezu sa sondom i zatim povežete drugu sondu, ovu opciju trebali biste postaviti na **Automatsko prepoznavanje**.

# Odabir izvora sonara

Ova značajka nije dostupna na svim modelima.

Ako za određeni prikaz sonara koristite više od jednog izvora podataka sonara, možete odabrati izvor koji će se koristiti za taj prikaz sonara. Na primjer, ako imate dva izvora s tehnologijom Garmin ClearVü, na prikazu sonara s tehnologijom Garmin ClearVü možete odabrati izvor.

- **1** Otvorite prikaz sonara kojem želite promijeniti izvor.
- **2** Odaberite > **Postavke sonara** > **Izvor**.
- **3** Odaberite izvor za ovaj prikaz sonara.

#### Promjena naziva izvora sonara

Kako biste jednostavno mogli odrediti izvor sonara, možete mu promijeniti naziv. Na primjer, "Pramac" može biti naziv sonde koja se nalazi na pramcu vašeg plovila.

Ako želite promijeniti naziv izvora, uređaj se mora nalaziti u načinu prikaza sonara koji odgovara izvoru. Na primjer, ako želite promijeniti izvor sonara s tehnologijom Garmin ClearVü, morate otvoriti prikaz sonara s tehnologijom Garmin ClearVü.

- **1** Na prikazu sonara odaberite > **Postavke sonara** > **Izvor** > **Promijeni naziv izvora**.
- **2** Unesite naziv.

# Stvaranje točke na zaslonu sonara

- **1** Na prikazu sonara povucite zaslon ili odaberite ...
- **2** Odaberite lokaciju.
- 3 Odaberite  $Q^+$
- **4** Ako je potrebno, uredite podatke o točki.

# Pauziranje prikaza sonara

Na prikazu sonara odaberite |

# Pregled povijesti sonara

Kretanjem po prikazu sonara možete pregledati povijesne podatke sonara.

**NAPOMENA:** Ne spremaju sve sonde povijesne podatke sonara.

- **1** Na prikazu sonara povucite zaslon udesno.
- **2** Odaberite **Natrag** kako biste izašli iz povijesti.

# Povećavanje Panoptix LiveVü ili LiveScope prikaza sonara

Panoptix LiveVü i LiveScope 2D prikaze sonara možete povećati.

**NAPOMENA:** Povijest pomicanja ne vidi se ako se na zaslonu prikazuje uvećana slika.

**1** U Panoptix LiveVü ili LiveScope 2D prikazu sonara raširite dva prsta kako biste povećali određeno područje. Pojavljuje se umetnuti prozor  $\Omega$  na kojem se prikazuje manja verzija slike koja se prikazuje preko cijelog zaslona. Uokvireno područje  $\widetilde{2}$  na umetnutom prozoru pokazuje položaj povećanog područja.

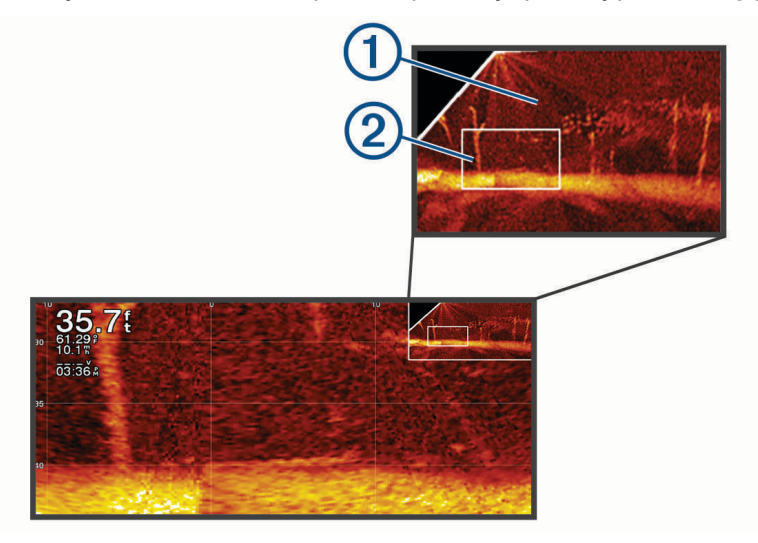

- **2** Po potrebi dodirnite ili povucite prstom po umetnutom prozoru kako biste vidjeli prikaz drugog područja slike koja se prikazuje preko cijelog zaslona.
- **3** Po potrebi za povećavanje raširite dva prsta.
- **4** Po potrebi za smanjivanje približite dva prsta.

Ako želite zatvoriti uvećani prikaz, odaberite Natrag ili približavajte dva prsta i smanjujte sliku sve dok se na zaslonu ponovno ne prikaže cijela slika.

# <span id="page-77-0"></span>Podešavanje razine detalja

Razinu detalja i šuma koja se prikazuje na zaslonu sonara možete kontrolirati prilagođavanjem osjetljivosti na tradicionalnim sondama ili podešavanjem svjetline na Garmin ClearVü sondama.

Ako želite da se na zaslonu prikazuje povratni signal najvećeg intenziteta, možete smanjiti osjetljivost ili svjetlinu te tako ukloniti povratne signale manjeg intenziteta i šum. Želite li vidjeti sve povratne informacije, možete povećati osjetljivost ili svjetlinu te tako prikazati više informacija na zaslonu. Time se uklanja i šum, ali se tako može otežati raspoznavanje stvarnih povratnih signala.

- 1 Na prikazu sonara odaberite ...
- **2** Odaberite **Osj.** ili **Svjetlina**.
- **3** Odaberite opciju:
	- Kako biste ručno povećali ili smanjili osjetljivost ili svjetlinu, odaberite **Gore** ili **Dolje**.
	- Kako biste uređaju za iscrtavanje omogućili automatsko podešavanje osjetljivosti ili svjetline, odaberite opciju Automatski.

# Prilagođavanje intenziteta boje

Možete podešavati intenzitet boja i isticati područja interesa na zaslonu sonara, podešavanjem osjetljivosti boje na tradicionalnim sondama ili kontrasta na Garmin ClearVü/SideVü sondama. Ova postavka najbolje funkcionira nakon podešavanja razine detalja koji se prikazuju na zaslonu postavljanjem osjetljivosti ili svjetline.

Želite li istaknuti manje skupine riba ili stvoriti veći intenzitet prikaza objekta, možete povećati postavku osjetljivosti boja ili kontrasta. To će dovesti do gubitka diferencijacije povratnih signala velikog intenziteta na dnu. Želite li smanjiti intenzitet povratnog signala, možete smanjiti osjetljivost boja ili kontrast.

- 1 Na prikazu sonara odaberite ...
- **2** Odaberite opciju:
	- U prikazu sonara Garmin ClearVü/SideVü odaberite **Kontrast**.
	- U prikazu sonara Panoptix odaberite **Izgled**.
	- Ako se nalazite u nekom drugom prikazu sonara, odaberite **Postavke sonara** > **Izgled** > **Osjetljivost boje**.
- **3** Odaberite opciju:
	- Za ručno povećavanje ili smanjivanje intenziteta boja odaberite **Gore** ili **Dolje**.
	- Za upotrebu zadane postavke odaberite **Zadano**.

# Postavke sonara

**NAPOMENA:** Ne odnose se sve opcije i postavke na sve modele i sonde.

Te se postavke primjenjuju na sljedeće vrste sondi.

- Standardna
- Garmin ClearVü
- SideVü

Ove se postavke neće primijeniti na Panoptix sonde.

Na prikazu sonara odaberite ••• > Postavke sonara.

**Brzina pomicanja**: Određuje brzinu kojom će se sonar pomicati zdesna nalijevo (*[Postavljanje brzine pomicanja](#page-79-0)*, [stranica 70\)](#page-79-0).

U plitkoj vodi možete odabrati manju brzinu pomicanja kako biste produžili trajanje prikaza informacija na zaslonu. U dubljoj vodi možete odabrati veću brzinu pomicanja. Automatska brzina pomicanja prilagođava brzinu pomicanja brzini kretanja plovila.

**Odbijanje buke**: Smanjuje smetnje i količinu buke prikazane na zaslonu sonara (*[Postavke sonara za odbijanje](#page-80-0)  buke*[, stranica 71](#page-80-0)).

**Izgled**: Konfigurira izgled zaslona sonara (*[Postavke izgleda sonara](#page-80-0)*, stranica 71).

**Alarmi**: Postavlja alarme sonara (*[Alarmi sonara](#page-81-0)*, stranica 72).

**Napredno**: Konfigurira razne postavke prikaza sonara i izvora podataka (*[Napredne postavke sonara](#page-81-0)*, [stranica 72\)](#page-81-0).

**Instalacija**: Konfigurira sondu (*[Postavke instalacije sonde](#page-81-0)*, stranica 72).

#### Postavljanje razine zumiranja na zaslonu sonara

- **1** Na prikazu sonara odaberite > **Zumiranje** > > **Način rada**.
- **2** Odaberite opciju:
	- Za automatsko postavljanje dubine i zumiranja odaberite **Autom.**.

Ako je potrebno, odaberite **Postavljanje zuma** da biste izmijenili postavku zumiranja. Odaberite **Pregled prema gore** ili **Pregled prema dolje** kako biste postavili raspon dubine povećanog područja, zatim odaberite **Povećaj** ili **Smanji** za veće ili manje povećanje povećanog područja.

• Odaberite **Ručno** za ručno postavljanje raspona dubine povećanog područja.

Ako je potrebno, odaberite **Postavljanje zuma** da biste izmijenili postavku zumiranja. Odaberite **Pregled prema gore** ili **Pregled prema dolje** kako biste postavili raspon dubine povećanog područja, zatim odaberite **Povećaj** ili **Smanji** za veće ili manje povećanje povećanog područja.

- Za povećanje određenog područja na zaslonu odaberite **Uvećaj**. Ako je potrebno, odaberite **Uvećaj** kako biste povećali ili smanjili razinu uvećanja. **SAVJET:** Možete povući okvir za uvećanje na novu lokaciju na zaslonu.
- Za povećavanje podataka sonara s dubine dna odaberite **Fiksirano dno**. Ako je potrebno, odaberite **Raspon** kako biste podesili dubinu i položaj područja fiksiranog dna.

Za poništavanje zumiranja poništite odabir opcije Zumiranje.

### <span id="page-79-0"></span>Postavljanje brzine pomicanja

Možete postaviti brzinu kojom se slike sonara pomiču po zaslonu. Veća brzina pomicanja prikazuje više pojedinosti sve dok ne prikaže sve dostupne pojedinosti, a nakon toga počinje rastezati prikaz postojećih pojedinosti. To može biti korisno ako se pomičete ili krećete ili ako se nalazite u dubokim vodama u kojima sonar veoma polako određuje lokaciju. Manja brzina pomicanja omogućuje duži prikaz informacija sonara na zaslonu.

Postavka Zadano u većini je slučajeva dobar omjer između brzog pomicanja slike i izobličenosti ciljeva.

- **1** Na prikazu sonara odaberite > **Postavke sonara** > **Brzina pomicanja**.
- **2** Odaberite opciju:
	- Za automatsko prilagođavanje brzine pomicanja na temelju kopnene brzine ili brzine kroz vodu odaberite **Autom.**.

Postavka **Autom.** odabire brzinu pomicanja koja je usklađena s brzinom plovila pa se ciljevi koji se nalaze u vodi iscrtavaju u ispravnom omjeru i prikazani su s manje izobličenja. Prilikom pregledavanja prikaza sonara Garmin ClearVü/SideVü ili prilikom traženja struktura preporučuje se odabir postavke **Autom.**.

- Za povećanje brzine pomicanja odaberite **Gore**.
- Za sporije pomicanje odaberite **Dolje**.

#### Podešavanje dometa

Možete podesiti domet mjerila dubine za prikaz standardnog i Garmin ClearVü sonara. Možete podesiti domet mjerila dubine za prikaz SideVü sonara.

Ako uređaju dopustite da automatski podešava domet, dno će se zadržavati unutar donje ili vanjske trećine prikaza sonara, što može biti korisno prilikom praćenja dna s minimalnim ili umjerenim promjenama terena.

Ručno podešavanje dometa omogućava prikaz određenog dometa, što može biti korisno prilikom praćenja dna s velikim promjenama terena, kao što su ponori ili litice. Dno se može prikazivati na zaslonu sve dok se nalazi unutar dometa koji ste postavili.

- 1 Na prikazu sonara odaberite ••• > Domet.
- **2** Odaberite opciju:
	- Kako biste ploteru omogućili automatsko podešavanje dometa, odaberite **Autom.**.
	- Za ručno smanjivanje ili povećavanje dometa odaberite **Gore** ili **Dolje**.

**SAVJET:** Na zaslonu sonara odaberite  $\frac{1}{\sqrt{2}}$  ili  $\frac{1}{\sqrt{2}}$  kako biste ručno podesili domet.

**SAVJET:** Kada pregledavate više zaslona sonara, odaberite Odaberi za odabir aktivnog zaslona.

### <span id="page-80-0"></span>Postavke sonara za odbijanje buke

Na prikazu sonara odaberite > **Postavke sonara** > **Odbijanje buke**.

**Smetnje**: Prilagođava osjetljivost kako bi se smanjio utjecaj obližnjih izvora buke.

Za uklanjanje smetnji sa zaslona treba upotrijebiti najnižu postavku smetnji kojom se postiže željeno poboljšanje. Najbolji način uklanjanja smetnji je otklanjanje instalacijskih problema koji uzrokuju smetnje.

**Ograničenje boje**: Skriva dio palete boja kako bi se uklonila područja slabije buke.

Postavljanjem ograničenja boja na boju neželjenih povratnih informacija možete ukloniti prikaz neželjenih povratnih informacija na zaslonu.

**Uglađivanje**: Uklanja buku koja nije dio normalnih povratnih informacija sonara i prilagođava izgled povratnih informacija, kao što je dno.

Ako je uglađivanje postavljeno na visoko, ostaje više buke niske razine nego kada se koristi upravljanje smetnjama, no buka je smanjena zbog uravnoteživanja. Uglađivanje može ukloniti svjetalca s dna. Uglađivanje i smetnje dobro funkcioniraju zajedno za uklanjanje buke niske razine. Postavke smetnji i uglađivanja možete podesiti u koracima kako biste uklonili neželjenu buku sa zaslona.

**Šum površine**: Sakriva šum površine kako bi se smanjila buka. Veće širine snopa (niže frekvencije) mogu prikazati više objekata, ali i generirati veći šum površine.

**TVG**: Podešava osjetljivost ovisnu o vremenu koja može smanjiti buku.

Ovu je kontrolu najbolje koristiti u situacijama u kojima želite kontrolirati i ukloniti buku ili smetnje blizu površine vode. Također omogućuje prikaz ciljeva blizu površine koje buka površine inače prikriva ili maskira.

#### Postavke izgleda sonara

Na prikazu sonara odaberite > **Postavke sonara** > **Izgled**.

**Shema boja**: Postavlja shemu boja.

**Osjetljivost boje**: Podešava intenzitet boja (*[Prilagođavanje intenziteta boje](#page-77-0)*, stranica 68).

**A-Scope**: A-Scope je okomita bljeskalica uz desnu stranu zaslona koja trenutačno prikazuje udaljenost do ciljeva uz mjerilo.

**Linija dubine**: Prikazuje brzu referentnu liniju dubine.

**Edge**: Označava najjači signal od dna kako biste lakše definirali tvrdoću ili mekoću signala.

**Prikaz odabira**: Postavlja smjer prikaza sonara Garmin SideVü.

**Simboli riba**: Određuje kako sonar interpretira podvodne objekte.

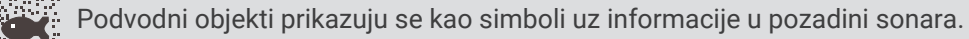

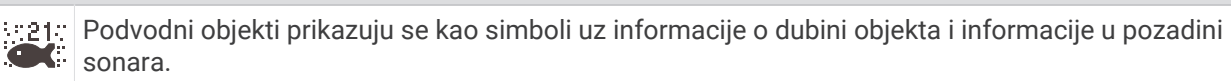

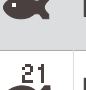

Podvodni objekti prikazuju se kao simboli.

Podvodni objekti prikazuju se kao simboli uz informacije o dubini objekta.

**Napredna slika**: Omogućava slici sonara brže kretanje tako da se na zaslonu iscrtava više od jednog stupca podataka za svaki stupac primljenih podataka sonara. To je naročito korisno ako sonar koristite u dubokoj vodi jer signal sonara dulje putuje do dna i natrag do sonde.

Postavka 1/1 na zaslonu iscrtava jedan stupac informacija po skupu povratnih podataka sa sonde. Postavka 2/1 na zaslonu iscrtava dva stupca informacija po skupu povratnih podataka sa sonde, a broj stupaca se mijenja na isti način za postavke 4/1 i 8/1.

**Podaci o preklapanju**: Postavlja podatke koji se prikazuju na zaslonu sonara.

#### <span id="page-81-0"></span>Alarmi sonara

#### **UPOZORENJE**

Alarmi sonara su alat koji se upotrebljava samo za svjesnost o situaciji i možda neće spriječiti nasukavanja u svim okolnostima. Odgovorni ste za sigurno upravljanje plovilom.

#### **OPREZ**

Postavka Generator zvučnog signala mora se uključiti kako biste mogli čuti alarme (*[Postavke zvuka i prikaza](#page-131-0)*, [stranica 122](#page-131-0)). Neuspješno postavljanje zvučnih alarma može uzrokovati ozljede ili oštećenje imovine.

**NAPOMENA:** Sve navedene opcije nisu dostupne na svim sondama.

Na primjenjivom prikazu sonara odaberite ••• > Postavke sonara > Alarmi.

Alarme sonara također možete otvoriti ako odaberete **Postavke** > **Alarmi** > **Sonar**.

**Plitka voda**: Postavljanje alarma da se oglasi kada je dubina vode manja od navedene vrijednosti.

**Duboka voda**: Postavljanje alarma da se oglasi kada je dubina vode veća od navedene vrijednosti.

- **FrontVü alarm**: Postavljanje alarma da se oglasi kad je dubina ispred plovila manja od navedene vrijednosti, što vam pomaže da izbjegnete nasukavanje (*[Postavljanje FrontVü alarma za dubinu](#page-85-0)*, stranica 76). Ovaj je alarm dostupan samo s Panoptix FrontVü sondama.
- **Temperatura vode**: Postavljanje alarma da se oglasi kada sonda prijavi temperaturu koja je 1,1 °C (2 °F) viša ili niža od navedene temperature.
- **Kontura**: Postavljanje alarma da se oglasi kada sonda prijavi podvodni cilj unutar određene dubine ispod površine vode i iznad dna.

**Ribe**: Postavljanje alarma da se oglasi nakon što uređaj otkrije ribu.

- postavlja oglašavanje alarma kad se otkrije riba bilo koje veličine.
- postavlja oglašavanje alarma samo kad se otkrije riba srednje ili velike veličine.
- postavlja oglašavanje alarma samo kad se otkrije velika riba.

#### Napredne postavke sonara

Na prikazu sonara Uobičajeno odaberite > **Postavke sonara** > **Napredno**.

**Granica traženja dna**: Ograničava traženje dna do dubine koja je odabrana kada je postavka Domet postavljena na Autom.. Kako biste vrijeme traženja dna sveli na najmanju moguću mjeru, odaberite dubinu i postavite granicu traženja dna. Uređaj neće tražiti dno na dubini većoj od odabrane dubine.

#### Postavke instalacije sonde

Te se postavke primjenjuju na sljedeće vrste sonara.

- Uobičajeno
- Garmin ClearVü
- Garmin SideVü

Na primjenjivom prikazu sonara odaberite opciju.

- Na prikazu Uobičajeno sonara odaberite > **Postavke sonara** > **Instalacija**.
- Na prikazu sonara Garmin ClearVü odaberite > **ClearVü postavljanje** > **Instalacija**.
- Na prikazu sonara Garmin SideVü odaberite > **SideVü postavljanje** > **Instalacija**.
- **Okreni lijevo/desno**: Prebacuje orijentaciju prikaza SideVü iz lijeve u desnu. Ova je opcija dostupna samo u prikazu sonara SideVü.

**Vrati zadane vrijednosti sonara**: Vraća postavke sonara na tvornički zadane vrijednosti.

**Sonde**: Omogućuje vam promjenu sonde, prikaz pojedinosti o sondama i spremanje pojedinosti na memorijsku karticu.

### Frekvencije sonara

**NAPOMENA:** Dostupne frekvencije ovise o sondama koje se upotrebljavaju.

Podešavanjem frekvencije sonar se prilagođava vašim ciljevima i trenutnoj dubini vode.

Više frekvencije koriste male širine snopa i bolje su za rad pri većim brzinama i na nemirnom moru. Definicija dna i termoklina mogu biti bolje kad koristite višu frekvenciju.

Niže frekvencije koriste veće širine snopa koje ribarima prikazuju više ciljeva, ali isto tako mogu generirati više površinske buke i smanjiti kontinuitet signala dna na nemirnom moru. Veće širine snopa stvaraju veće lukove za primanje signala riba pa su idealne za pronalaženje riba. Veće širine snopa također daju bolje rezultate u dubokoj vodi jer niže frekvencije bolje prodiru u duboku vodu.

CHIRP frekvencije omogućavaju odašiljanje svakog impulsa kroz raspon frekvencije, što rezultira boljim razdvajanjem objekata u dubokoj vodi. CHIRP se može koristiti za jasno identificiranje objekata, poput pojedinačnih riba u jatu, i u dubokoj vodi. CHIRP općenito daje bolje rezultate od primjena s jednom frekvencijom. Budući da se neki objekti riba mogu bolje prikazati pomoću fiksne frekvencije, kad koristite CHIRP frekvencije trebali biste razmotriti svoje ciljeve i uvjete u vodi.

Neke sonde omogućuju i prilagodbu unaprijed postavljenih frekvencija za svaki element sonde, što omogućava brzo mijenjanje frekvencija korištenjem unaprijed postavljenih vrijednosti u slučaju promjena u vodi i promjena cilieva.

Istovremeni prikaz dvije frekvencije putem zaslona s podijeljenom frekvencijom omogućuje vam da vidite dublje pomoću signala niže frekvencije i da istovremeno vidite detaljnije pomoću signala više frekvencije.

#### *OBAVIJEST*

Uvijek imajte na umu lokalne propise o frekvencijama sonara. Primjerice, korištenje frekvencija između 50 i 80 kHz na udaljenosti manjoj od  $1\llap{/}_2$  milje od skupine orki zbog njihove je zaštite možda zabranjeno. Vaša je odgovornost koristiti uređaj u skladu sa svim važećim zakonima i propisima.

#### Odabir frekvencije sonde

**NAPOMENA:** Frekvencija se ne može podešavati na svim prikazima sonara i sondama.

Možete odabrati koje će se frekvencije prikazivati na zaslonu sonara.

#### *OBAVIJEST*

Uvijek imajte na umu lokalne propise o frekvencijama sonara. Primjerice, korištenje frekvencija između 50 i 80 kHz na udaljenosti manjoj od ½ milje od skupine orki zbog njihove je zaštite možda zabranjeno. Vaša je odgovornost koristiti uređaj u skladu sa svim važećim zakonima i propisima.

- 1 Na prikazu sonara odaberite ••• > Frekvencija.
- **2** Odaberite frekvenciju koja odgovara vašim potrebama i dubini vode.

Više informacija o frekvencijama potražite u odjeljku *Frekvencije sonara*, stranica 73.

#### Stvaranje unaprijed zadane frekvencije

**NAPOMENA:** Nije dostupno na svim sondama.

Zadanu frekvenciju možete stvoriti kako biste spremili određenu frekvenciju sonara, što omogućava brzo mijenjanje frekvencija.

- 1 Na prikazu sonara odaberite ••• > Frekvencija.
- **2** Odaberite **Upravljanje frekvencijama** > **Novi popis**.
- **3** Unesite frekvenciju.

### Uključivanje funkcije A-Scope

**NAPOMENA:** Ova je funkcija dostupna samo u prikazima Uobičajeno sonara.

A-scope je okomita bljeskalica uz desnu stranu prikaza koja u stvarnom vremenu prikazuje što se nalazi ispod sonde. A-scope možete upotrijebiti kako biste identificirali povratne informacije koje su potencijalno propuštene tijekom brzog prelaska podataka sonara preko zaslona, primjerice kad se plovilo kreće velikom brzinom. Pomaže i pri otkrivanju riba koje se nalaze u blizini dna.

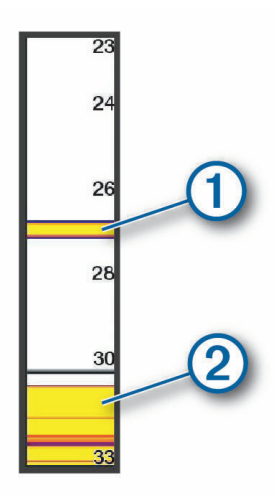

Gore prikazani a-scope prikazuje povratne informacije o ribama  $\Omega$  i odraz mekanog dna  $\Omega$ .

- **1** Na prikazu sonara odaberite > **Postavke sonara** > **Izgled** > **A-Scope**.
- **2** Po potrebi odaberite > **Držanje vrha** da biste prilagodili vrijeme prikazivanja povratnih informacija sonara.

# Postavke sonara Panoptix

#### Prilagođavanje RealVü kuta gledanja i razine zumiranja

Možete promijeniti kut gledanja za prikaze RealVü sonara. Prikaz možete i povećati i smanjiti.

Na prikazu RealVü sonara odaberite opciju:

- $\cdot$  Za dijagonalno prilagođavanje kuta gledanja odaberite  $\mathcal{P}$ .
- Za vodoravno prilagođavanje kuta gledanja odaberite  $\sum$ .
- $\cdot$  Za okomito prilagođavanje kuta gledanja odaberite  $\blacktriangle$ .
- Za prilagođavanje kuta gledanja povucite po zaslonu u bilo kojem smjeru.
- Za povećavanje raširite dva prsta.
- Za smanjivanje spojite dva prsta.

### Prilagođavanje brzine odašiljanja za RealVü

Možete odrediti brzinu kojom sonda odašilje prema naprijed i natrag. Brže odašiljanje daje manje preciznu sliku, ali se zaslon brže osvježava. Sporije odašiljanje daje detaljniju sliku, ali se zaslon sporije osvježava.

**NAPOMENA:** Ova funkcija nije dostupna za RealVü 3D Historical prikaz sonara.

- **1** Na prikazu RealVü sonara odaberite > **Brzina odašiljanja**.
- **2** Odaberite opciju.

### Postavke sonara LiveVü Forward i FrontVü

Na prikazu sonara LiveVü Forward ili FrontVü odaberite ...

**Osj.**: Upravlja razinom detalja i buke na zaslonu sonara.

Ako želite da se na zaslonu prikazuje povratni signal najvećeg intenziteta, možete smanjiti osjetljivost te tako ukloniti povratne signale manjeg intenziteta i šum. Ako želite li vidjeti sve povratne informacije, možete povećati osjetljivost te tako prikazati više informacija na zaslonu. Time se uklanja i šum, ali se tako može otežati raspoznavanje stvarnih povratnih signala.

**Raspon dubine**: Podešava domet mjerila dubine.

Ako uređaju dopustite da automatski podešava domet, dno će se zadržavati unutar donjeg dijela zaslona sonara, što može biti korisno prilikom praćenja dna s minimalnim ili umjerenim promjenama terena.

Ručno podešavanje dometa omogućava prikaz određenog dometa, što može biti korisno prilikom praćenja dna s velikim promjenama terena, kao što su ponori ili litice. Dno se može prikazivati na zaslonu sve dok se nalazi unutar dometa koji ste postavili.

**Prednji radni domet**: Podešava domet mjerila prednjeg rada.

Ako uređaju dopustite da automatski podešava domet, mjerilo prednjeg rada podesit će u odnosu na dubinu. Ručno podešavanje dometa omogućava prikaz određenog dometa. Dno se može prikazivati na zaslonu sve dok se nalazi unutar dometa koji ste postavili. Ručno smanjenje ove opcije može smanjiti učinkovitost funkcije FrontVü alarm, čime se smanjuje i vrijeme reakcije na očitanja male dubine.

**Kut prijenosa**: Podešava fokus sonde na lijevu ili desnu stranu. Ova je funkcija dostupna samo s RealVü sondama koje podržavaju Panoptix kao što je sonda PS31.

**Odašiljanje**: Onemogućuje odašiljanje aktivnoj sondi.

**FrontVü alarm**: Postavlja alarm da se oglasi kad je dubina ispred plovila manja od navedene vrijednosti (*[Postavljanje FrontVü alarma za dubinu](#page-85-0)*, stranica 76). Ovo je dostupno samo s Panoptix FrontVü sondama.

**Postavke sonara**: Podešava postavke sonde i izgled povratnih informacija sonara.

**Uredi preklapanja**: Prilagođava podatke prikazane na zaslonu (*[Prilagođavanje preklapanja podataka](#page-18-0)*, stranica 9).

#### Postavljanje kuta odašiljanja LiveVü i FrontVü sonde

Ova je funkcija dostupna samo s Panoptix sondama koje podržavaju RealVü, kao što su PS30, PS31 i PS60.

Možete promijeniti kut odašiljanja sonde kako biste sondu usmjerili prema određenom području interesa. Primjerice, sondu možete usmjeriti da slijedi mamac ili da se fokusira na drvo pored kojeg prolazite.

- 1 Na prikazu LiveVü ili FrontVü sonara odaberite ••• > Kut prijenosa.
- **2** Odaberite opciju.

#### <span id="page-85-0"></span>Postavljanje FrontVü alarma za dubinu

#### **UPOZORENJE**

FrontVü sonar i FrontVü alarm za dubinu su alati koji se upotrebljavaju samo za svjesnost o situaciji, i možda neće spriječiti nasukavanja u svim okolnostima. Kako se brzina plovila približava brzini od 8 čvorova i prelazi je, smanjuje se mogućnost učinkovitog odgovora na informacije koje pruža sonar i/ili alarm. Vaša je odgovornost da ostanete svjesni svoje okoline dok se plovilo kreće i da plovilom rukujete na siguran i razborit način. U suprotnom može doći do nesreće koja uzrokuje oštećenje imovine, teške tjelesne ozljede ili smrt.

#### **OPREZ**

Postavka Generator zvučnog signala mora se uključiti kako biste mogli čuti alarme (*[Postavke zvuka i prikaza](#page-131-0)*, [stranica 122](#page-131-0)). Neuspješno postavljanje zvučnih alarma može uzrokovati ozljede ili oštećenje imovine.

Ovaj je alarm dostupan samo s Panoptix FrontVü sondama.

Alarm je moguće podesiti na oglašavanje ako je dubina manja od zadane razine. Za najbolje rezultate trebate postaviti pomak pramca kad upotrebljavate alarm za prednji sudar (*[Postavljanje pomaka pramca](#page-87-0)*, stranica 78).

- **1** Na prikazu FrontVü sonara odaberite > **FrontVü alarm**.
- **2** Odaberite **Uključi**.
- **3** Unesite dubinu na kojoj će se alarm pokrenuti, a zatim odaberite **Gotovo**.

Na FrontVü zaslonu linija dubine prikazuje dubinu postavljenu za pokretanje alarma. Linija je obojana zeleno kad se nalazite na sigurnoj dubini. Linija poprima žutu boju kad se krećete brzinom većom od one pri kojoj vam prednji radni domet omogućuje dovoljno vremena za reakciju (10 sekundi). Linija poprima crvenu boju i alarm se oglašava kad sustav otkrije prepreku ili kad je dubina manja od unesene vrijednosti.

#### Postavke izgleda za LiveVü i FrontVü

Na prikazu sonara LiveVü ili FrontVü Panoptix odaberite ••• > Postavke sonara > Izgled.

**Shema boja**: Postavlja paletu boja.

**Osjetljivost boje**: Podešava intenzitet boja koje se prikazuju na zaslonu.

Možete odabrati veću vrijednost osjetljivosti boje kako biste vidjeli ciljeve više u okomitom potezu vode. Veća vrijednost intenziteta boje također vam omogućuje da razlikujete povratne informacije niskog intenziteta više u potezu vode, no to uzrokuje manje razlikovanje povratnih informacija s dna. Možete odabrati manju vrijednost osjetljivosti boje kad se ciljevi nalaze blizu dna kako biste bolje razlikovali ciljeve od povratnih informacija visokog intenziteta poput pijeska, kamena i mulja.

**Staze**: Postavlja koliko će se dugo tragovi prikazivati na zaslonu. Tragovi pokazuju kretanje cilja.

**Popunjavanje dna**: Dno se boja u smeđu boju kako bi se razlikovalo od povratnog signala vode.

#### Postavke prikaza za načine rada LiveVü i FrontVü

Na prikazu sonara LiveVü ili FrontVü Panoptix odaberite ••• > Postavke sonara > Izgled.

**Preklapanje rešetke**: Prikazuje rešetku linija raspona.

**Povijest pomicanja**: Prikazuje povijest sonara sa strane zaslona.

**Ikona zrake**: Odabire ikonu za prikaz smjera zrake sonde.

**Kontrole na zaslonu**: Prikazuje gumbe na zaslonu.

**Kompresija dometa**: U prikazu prema naprijed, komprimira prednji domet dalje od plovila i proširuje domet bliže plovilu. To vam omogućuje da jasnije vidite bliže objekte uz istovremeno zadržavanje daljih objekata na zaslonu.

### Postavke izgleda za RealVü

Na prikazu sonara RealVü odaberite > **Postavke sonara** > **Izgled**.

**Boje točaka**: Postavlja različite palete boja za točke odašiljanja signala sonara.

**Boje dna**: Postavlja shemu boja za dno.

**Stil dna**: Postavlja stil dna. Kada se nalazite u dubokim vodama, možete odabrati opciju Točke i ručno postaviti raspon na pliću vrijednost.

**Legenda boja**: Pokazuje dubine označene bojama.

**Kontrole na zaslonu**: Prikazuje ili skriva gumbe na zaslonu.

#### Postavke instalacije Panoptix sonde

Na prikazu sonara Panoptix odaberite > **Postavke sonara** > **Instalacija**.

- **Dubina montiranja**: Postavlja dubinu ispod linije vode na kojoj će se montirati Panoptix sonda. Ako unesete stvarnu dubinu na kojoj je sonda montirana, vizualni prikaz onoga što je u vodi bit će točniji.
- **Pomak pramca**: Postavlja udaljenost između pramca i lokacije za montažu Panoptix sonde za prikaz ispred plovila. To vam omogućuje da vidite prednju udaljenost s pramca umjesto s lokacije sonde.

To se odnosi na Panoptix sonde u prikazima sonara FrontVü, LiveVü Forward i RealVü 3D Forward.

**Širina zrake**: Postavlja širinu zrake Panoptix sonde za prikaz ispod plovila. Uska zraka omogućuje vam da vidite dublje i dalje. Šira zraka omogućuje vam pregled veće površine.

To se odnosi na Panoptix sonde u prikazima sonara FrontVü, LiveVü Down i LiveVü Forward.

- **Koristi AHRS**: Internom referentnom sustavu za pozicioniranje i smjer (AHRS) omogućuje da automatski otkrije kut pod kojim je montirana Panoptix sonda. Kada je ova postavka isključena, možete unijeti određeni kut montaže sonde s pomoću postavke Kut nagiba. Mnoge sonde za prikaz ispred plovila montirane su pod kutom od 45 stupnjeva, a sonde za prikaz ispod plovila montirana su pod kutom od 0 stupnjeva.
- **Okreni**: Postavlja orijentaciju prikaza Panoptix sonara kada je montirana sonda za prikaz ispod plovila čiji su kabeli okrenuti prema lijevoj strani plovila.

To se odnosi na Panoptix sonde u prikazima sonara LiveVü Down, RealVü 3D Down i RealVü 3D Historical.

**Kalibracija kompasa**: Kalibrira ugrađeni kompas u Panoptix sondi (*[Kalibracija kompasa](#page-87-0)*, stranica 78).

To se odnosi na Panoptix sonde s ugrađenim kompasom poput PS21-TR sonde.

**Orijentacija**: Provjerava je li sonda montirana prema dolje ili prema naprijed. Postavka Autom. pomoću AHRS senzora određuje orijentaciju.

To se odnosi na sonde PS22.

**Vrati zadane vrijednosti sonara**: Vraća postavke sonara na tvornički zadane vrijednosti.

#### <span id="page-87-0"></span>Postavljanje pomaka pramca

U slučaju Panoptix sondi za prikaz ispred plovila, možete unijeti pomak pramca kako biste kompenzirali očitanja udaljenosti ispred plovila za lokaciju za montažu sonde. To vam omogućuje da vidite prednju udaljenost s pramca umjesto s lokacije za montažu sonde.

Ta se funkcija odnosi na Panoptix sonde u prikazima sonara FrontVü, LiveVü Forward i RealVü 3D Forward.

**1** Izmjerite vodoravnu udaljenost  $\Omega$  od sonde do pramca.

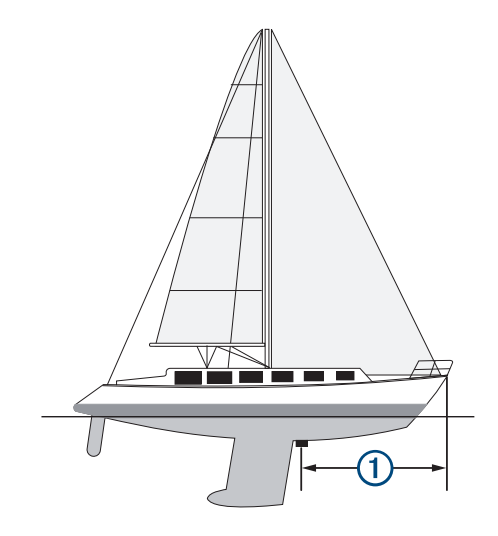

- **2** Na primjenjivom prikazu sonara odaberite > **Postavke sonara** > **Instalacija** > **Pomak pramca**.
- **3** Unesite izmjerenu udaljenost i odaberite **Gotovo**.

Na primjenjivom prikazu sonara prednji radni domet pomiče se za udaljenost koju ste unijeli.

#### Kalibracija kompasa

Prije kalibracije kompasa sonda mora biti montirana dovoljno daleko od vanbrodskog motora da se izbjegne magnetska interferencija i potrebno ju je otpustiti u vodu. Kalibracija mora biti dovoljno kvalitetna da se omogući rad ugrađenog kompasa.

**NAPOMENA:** Kompas možda neće raditi ako sondu montirate na motor.

**NAPOMENA:** Za najbolje rezultate preporučuje se upotreba senzora smjera kao što je SteadyCast™ senzor smjera. Senzor smjera prikazuje smjer u kojem sonda pokazuje u odnosu na plovilo.

**NAPOMENA:** Kalibracija kompasa moguća je samo za sonde s ugrađenim kompasom kao što je PS21-TR sonda.

Prije kalibracije možete početi okretati plovilo, ali tijekom kalibracije je potrebno potpuno okrenuti plovilo 1,5 put.

- **1** Na primjenjivom prikazu sonara odaberite > **Postavke sonara** > **Instalacija**.
- **2** Po potrebi odaberite **Koristi AHRS** kako biste uključili AHRS senzor.
- **3** Odaberite **Kalibracija kompasa**.
- **4** Slijedite upute na zaslonu.

# Postavke sonara LiveScope i Perspektiva

Na prikazu sonara LiveScope ili Perspektiva odaberite ...

**Osj.**: Upravlja razinom detalja i buke na zaslonu sonara.

Ako želite da se na zaslonu prikazuje povratni signal najvećeg intenziteta, možete smanjiti osjetljivost te tako ukloniti povratne signale manjeg intenziteta i šum. Ako želite li vidjeti sve povratne informacije, možete povećati osjetljivost te tako prikazati više informacija na zaslonu. Povećavanjem osjetljivosti uklanja se i šum, ali se tako može otežati raspoznavanje stvarnih povratnih signala.

#### **Raspon dubine**: Podešava domet mjerila dubine.

Ako uređaju dopustite da automatski podešava domet, dno će se zadržavati unutar donjeg dijela zaslona sonara, što može biti korisno prilikom praćenja dna s minimalnim ili umjerenim promjenama terena.

Ručno podešavanje dometa omogućava prikaz određenog dometa, što može biti korisno prilikom praćenja dna s velikim promjenama terena, kao što su ponori ili litice. Dno se može prikazivati na zaslonu sve dok se nalazi unutar dometa koji ste postavili.

Dostupno u prikazu sonara LiveScope.

**Prednji radni domet**: Podešava domet mjerila prednjeg rada.

Ako uređaju dopustite da automatski podešava domet, mjerilo prednjeg rada podesit će u odnosu na dubinu. Ručno podešavanje dometa omogućava prikaz određenog dometa. Dno se može prikazivati na zaslonu sve dok se nalazi unutar dometa koji ste postavili.

Dostupno u prikazu sonara LiveScope.

#### **Domet**: Podešava domet.

Ako uređaju dopustite da automatski podešava domet, dno će se zadržavati unutar donje ili vanjske trećine prikaza sonara, što može biti korisno prilikom praćenja dna s minimalnim ili umjerenim promjenama terena.

Ručno podešavanje dometa omogućava prikaz određenog dometa, što može biti korisno prilikom praćenja dna s velikim promjenama terena, kao što su ponori ili litice. Dno se može prikazivati na zaslonu sve dok se nalazi unutar dometa koji ste postavili.

Dostupno u prikazu sonara Perspektiva.

**Odašiljanje**: Onemogućuje odašiljanje aktivnoj sondi.

**Postavke sonara**: Podešava postavke sonde i izgled povratnih informacija sonara (*Postavke sonara LiveScope i Perspektiva*, stranica 79).

**Uredi preklapanja**: Prilagođava podatke prikazane na zaslonu (*[Prilagođavanje preklapanja podataka](#page-18-0)*, stranica 9).

#### Postavke sonara LiveScope i Perspektiva

Na prikazu sonara LiveScope ili Perspektiva odaberite ••• > Postavke sonara.

**Izgled**: Konfigurira izgled zaslona sonara (*[Postavke izgleda za prikaz LiveScope i Perspektiva](#page-89-0)*, stranica 80).

**Izgled**: Konfigurira prikaz zaslona sonara (*[Postavke prikaza za način rada LiveScope i Perspektiva](#page-89-0)*, stranica 80).

**Odbijanje buke**: Smanjuje buku i smetnje te nastoji ukloniti povratne signale koji se ne odnose na ciljeve u vodi.

**Uklanjanje dvostruke slike**: Smanjuje pojavu dvostruke slike, odnosno duplicirane ili reflektirane slike koje se ne odnose na ciljeve u vodi. Postavka Uklanjanje dvostruke slike stvara veću snagu emitiranja prema naprijed u vodi kako biste mogli vidjeti dalje uz manje smetnji koje stvara dno. Istovremeno prilagođavanje postavki Uklanjanje dvostruke slike i Odbijanje buke najučinkovitije smanjuje pojavu dvostruke slike. Ova je funkcija dostupna samo u orijentaciji LiveScope Prema naprijed.

**TVG**: Podešava osjetljivost ovisnu o vremenu koja može smanjiti buku.

Ovu je kontrolu najbolje koristiti u situacijama u kojima želite kontrolirati i ukloniti šum ili smetnje blizu površine vode. Također omogućuje prikaz ciljeva blizu površine koje šum površine inače prikriva ili maskira.

**Podaci o preklapanju**: Postavlja podatke koji se prikazuju na zaslonu sonara.

**Instalacija**: Konfigurira sondu (*[Postavke instalacije LiveScope i Perspektiva sonde](#page-89-0)*, stranica 80).

### <span id="page-89-0"></span>Postavke izgleda za prikaz LiveScope i Perspektiva

Na prikazu sonara LiveScope ili Perspektiva odaberite > **Postavke sonara** > **Izgled**.

**Shema boja**: Postavlja paletu boja.

**Osjetljivost boje**: Podešava kontrast boja koje se prikazuju na zaslonu.

Možete odabrati veću vrijednost osjetljivosti boje kako biste vidjeli manje razlike u ciljevima s velikim promjenama boje. Možete odabrati manju vrijednost osjetljivosti boje kako biste vidjeli sličnije boje u istoj situaciji.

**Staze**: Postavlja koliko će se dugo tragovi prikazivati na zaslonu. Tragovi pokazuju kretanje cilja.

**Popunjavanje dna**: Dno se boja u smeđu boju kako bi se razlikovalo od povratnog signala vode. Nije dostupno u načinu rada Perspektiva.

### Postavke prikaza za način rada LiveScope i Perspektiva

Na prikazu sonara LiveScope ili Perspektiva odaberite > **Postavke sonara** > **Izgled**.

- **Preklapanje rešetke**: Prikazuje rešetku linija raspona. Opcija Mreža prikazuje kvadratnu mrežu. Opcija Radijalno prikazuje kružnu mrežu s radijalnim kutnim linijama.
- **Povijest pomicanja**: Prikazuje povijest sonara sa strane zaslona. Nije dostupno u načinu rada Perspektiva.
- **Ikona zrake**: Odabire ikonu za prikaz smjera zrake sonde.
- **Preklapanje zrake**: Omogućuje prikaz međusobne orijentacije sondi kada su povezane dvije ili više kalibriranih Panoptix sondi.
- **Kontrole na zaslonu**: Prikazuje gumbe na zaslonu.

**Obrnuti domet**: Podešava količinu dometa prikazanog iza sonde.

**Kompresija dometa**: U prikazu prema naprijed, komprimira prednji domet dalje od plovila i proširuje domet bliže plovilu. To vam omogućuje da jasnije vidite bliže objekte uz istovremeno zadržavanje daljih objekata na zaslonu.

### Postavke instalacije LiveScope i Perspektiva sonde

Na prikazu sonara LiveScope ili Perspektiva odaberite > **Postavke sonara** > **Instalacija**.

- **Dubina montiranja**: Postavlja dubinu ispod linije vode na kojoj će se montirati Panoptix sonda. Ako unesete stvarnu dubinu na kojoj je sonda montirana, vizualni prikaz onoga što je u vodi bit će točniji.
- **Koristi AHRS**: Internom referentnom sustavu za pozicioniranje i smjer (AHRS) omogućuje da automatski otkrije kut pod kojim je montirana Panoptix sonda. Kada je ova postavka isključena, možete unijeti određeni kut montaže sonde s pomoću postavke Kut nagiba. Mnoge sonde za prikaz ispred plovila montirane su pod kutom od 45 stupnjeva, a sonde za prikaz ispod plovila montirana su pod kutom od 0 stupnjeva.

**Kalibracija kompasa**: Kalibrira ugrađeni kompas u Panoptix sondi (*[Kalibracija kompasa](#page-87-0)*, stranica 78).

To se odnosi na LiveScope sonde s unutarnjim kompasom.

- **Orijentacija**: Provjerava je li sonda montirana prema dolje ili prema naprijed. Postavka Autom. pomoću AHRS senzora određuje orijentaciju.
- **Fokus**: Podešava prikaz sonara tako da kompenzira brzinu zvuka u vodi. Postavka Autom. brzinu zvuka izračunava na temelju temperature vode.

**Vrati zadane vrijednosti sonara**: Vraća postavke sonara na tvornički zadane vrijednosti.

# Autopilot

#### **UPOZORENJE**

Značajku autopilota možete koristiti samo na stanici instaliranoj pokraj kormila, regulatora i upravljačkog uređaja.

Vi ste odgovorni za sigurno i oprezno upravljanje plovilom. Autopilot je alat koji poboljšava mogućnost upravljanja plovilom. No on vas ne oslobađa odgovornosti da plovilom upravljate na siguran način. Izbjegavajte navigacijske opasnosti i nikad ne ostavljajte kormilo bez nadzora.

Uvijek budite spremni brzo preuzeti ručnu kontrolu nad plovilom.

Upoznajte se s radom autopilota na mirnoj otvorenoj vodi bez opasnosti.

Budite oprezni kad koristite autopilot u blizini opasnih elemenata u vodi poput dokova, stupova i drugih plovila.

Sustav autopilota neprekidno prilagođava upravljanje plovilom kako biste održali stalan smjer (držanje smjera). Sustav omogućuje i ručno upravljanje te nekoliko načina rada funkcija automatskog upravljanja i oblika za upravljanje.

Kad je ploter povezan s kompatibilnim Garmin sustavom autopilota, autopilot možete pokrenuti i upravljati njime s plotera. Informacije o kompatibilnim Garmin sustavima autopilota potražite na web-mjestu [garmin.com](http://www.garmin.com).

Kada je ploter povezan s kompatibilnim Yamaha® sustavom autopilota, autopilotom možete upravljati s plotera s pomoću zaslona Yamaha autopilota i trake preklapanja (*[Autopilot Yamaha](#page-96-0)*, stranica 87). Informacije o kompatibilnim Yamaha sustavima autopilota zatražite od zastupnika tvrtke Yamaha.

# Konfiguracija autopilota

#### *OBAVIJEST*

Kako bi se izbjegla oštećenja plovila, sustav autopilota treba montirati i konfigurirati kvalificirani montažer nautičkih uređaja. Za propisnu montažu i konfiguraciju potrebno je specifično znanje o nautičkom upravljanju i električnim sustavima.

Sustav autopilota potrebno je konfigurirati za ispravan rad s vašim plovilom. Autopilot možete konfigurirati s pomoću plotera na istoj NMEA 2000 mreži na kojoj se nalazi i autopilot. Upute za konfiguraciju potražite na web-mjestu [support.garmin.com](http://support.garmin.com) i preuzmite vodič za konfiguraciju za svoj model autopilota.

### Odabir preferiranog izvora smjera

#### *OBAVIJEST*

Za najbolje rezultate kao izvor smjera upotrijebite ugrađeni kompas CCU jedinice autopilota. Upotreba GPS kompasa drugih proizvođača može uzrokovati nekontroliranu isporuku podataka i pretjerano kašnjenje. Autopilotu su za rad potrebne pravovremene informacije i zbog toga se kao izvor podataka o GPS lokaciji ili brzini često ne mogu koristiti podaci GPS kompasa drugih proizvođača. Ako se koristi GPS kompas drugog proizvođača, autopilot će vjerojatno povremeno prijavljivati gubitak podataka o navigaciji i brzini.

Ako na mreži postoji više izvora smjera, možete odabrati preferirani izvor. Izvor može biti kompatibilni GPS kompas ili magnetni senzor smjera.

- **1** Na zaslonu autopilota odaberite > **Postavljanje autopilota** > **Preferirani izvori**
- **2** Odaberite izvor.

Ako odabrani izvor smjera nije dostupan, na zaslonu autopilota ne prikazuju se nikakvi podaci.

# Otvaranje zaslona autopilota

Da biste mogli otvoriti zaslon autopilota, kompatibilan Garmin autopilot mora biti instaliran i konfiguriran. Odaberite **Plovilo** > **Autopilot**.

# Zaslon autopilota

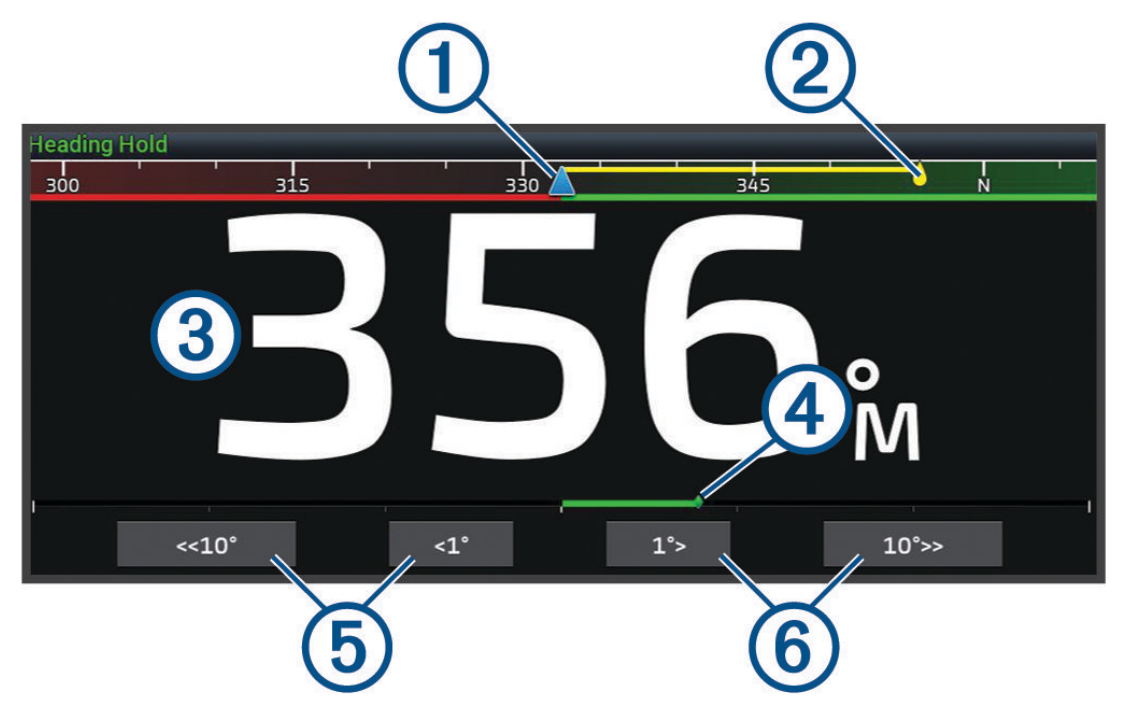

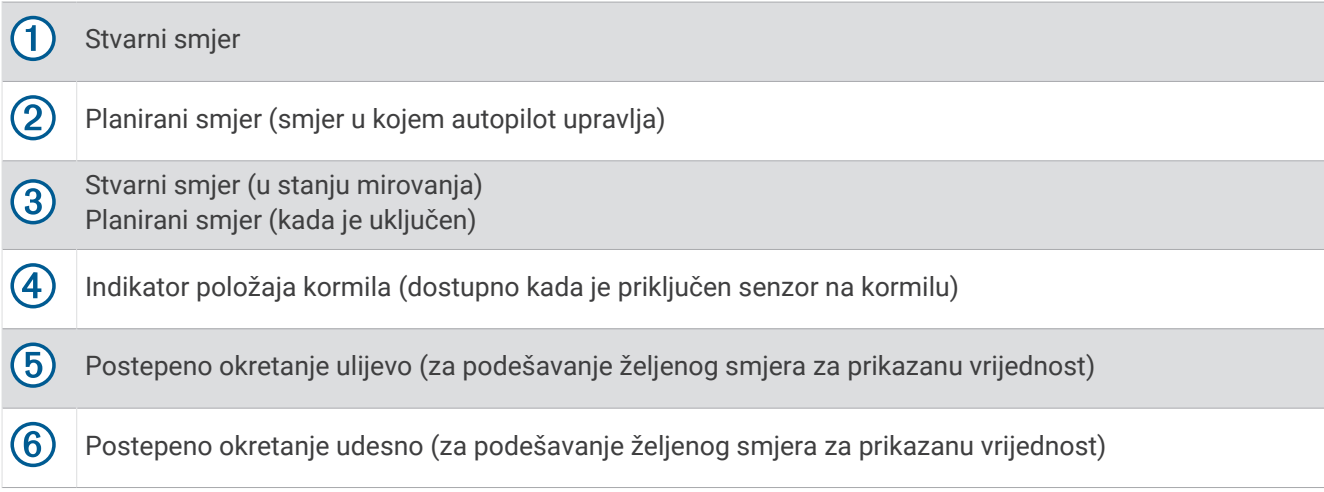

### Prilagođavanje veličine koraka upravljanja

- **1** Na zaslonu autopilota odaberite > **Postavljanje autopilota** > **Veličina koraka okreta**.
- **2** Odaberite veličinu koraka.

#### Postavljanje uštede energije

Možete prilagoditi razinu aktivnosti kormila.

- **1** Na zaslonu autopilota odaberite > **Postavljanje autopilota** > **Postavljanje načina rada napajanja** > **Ušteda energije**.
- **2** Odaberite postotak.

Odabirom visokog postotka smanjuje se aktivnost kormila i držanje smjera. Što je viši postotak, više će se kurs mijenjati prije nego što ga autopilot ispravi.

**SAVJET:** Na nemirnom moru pri malim brzinama povećanje postotka za opciju Ušteda energije smanjuje aktivnost kormila.

### <span id="page-92-0"></span>Omogućivanje značajke Shadow Drive™

#### **UPOZORENJE**

Ako je funkcija Shadow Drive onemogućena, ručno upravljanje plovilom neće isključiti sustav autopilota. Za isključivanje sustava autopilota morate upotrijebiti kontrolu kormila ili povezani ploter.

**NAPOMENA:** Značajka Shadow Drive nije dostupna na svim modelima autopilota.

Ako je funkcija Shadow Drive onemogućena, morate je ponovno omogućiti prije nego što možete ručno upravljati plovilom kako biste isključili sustav autopilota.

- **1** Na zaslonu autopilota odaberite > **Postavljanje autopilota** > **Postavke za Shadow Drive**.
- **2** Ako se prikazuje **Onemog.**, odaberite **Shadow Drive** kako biste omogućili funkciju Shadow Drive.

Funkcija Shadow Drive je omogućena. Ove korake možete ponoviti kako biste ponovo onemogućili funkciju.

# Traka preklapanja autopilota

**NAPOMENA:** Sve opcije nisu dostupne na svim modelima autopilota.

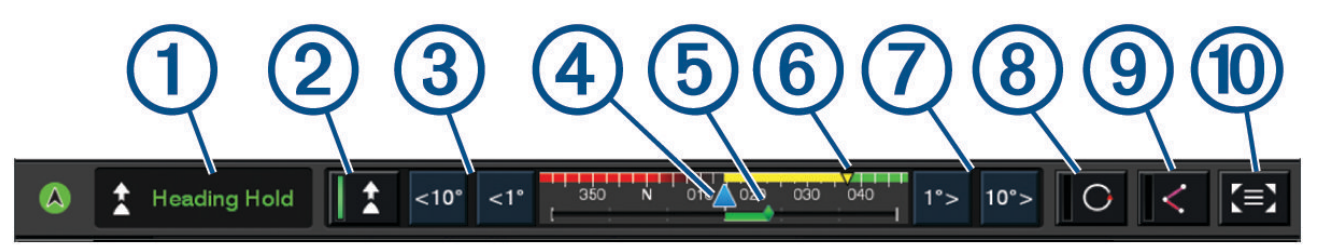

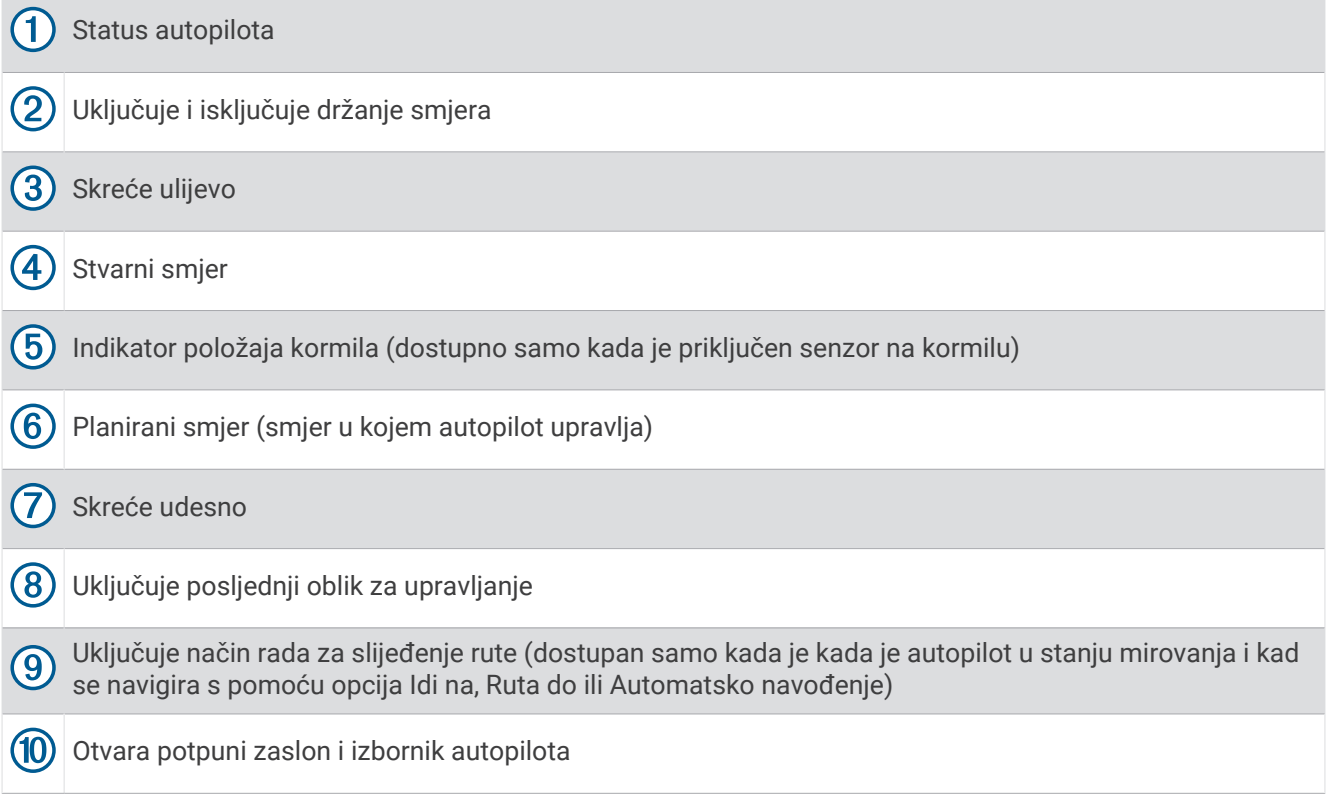

# Uključivanje autopilota

Kada uključite autopilot, on preuzima kormilo i upravlja plovilom kako biste zadržali smjer.

Na bilo kojem zaslonu odaberite **Uključi**.

Vaš se planirani smjer prikazuje u sredini zaslona autopilota.

### Prilagođavanje smjera s pomoću kormila

**NAPOMENA:** Morate omogućiti funkciju Shadow Drive prije prilagođavanja smjera s pomoću kormila dok je autopilot uključen .

Uz uključeni autopilot ručno upravljajte plovilom s pomoću kormila.

Indikatori za Shadow Drive i  $\bigcirc$  na vrhu zaslona smjera prikazuju se žutom bojom i imate potpunu kontrolu upravljanja s pomoću kormila.

Kada pustite kormilo i održavate određeni smjer nekoliko sekundi, autopilot nastavlja držati novi smjer.

#### Prilagođavanje smjera pomoću plotera u načinu upravljanja u koracima

- **1** Uključite držanje smjera (*[Uključivanje autopilota](#page-92-0)*, stranica 83).
- **2** Odaberite opciju:
	- Odaberite **<1°** ili **1°>** za početak skretanja za 1°.
	- Odaberite **<<10°** ili **10°>>** za početak skretanja za 10°.
	- Držite **<1°** ili **1°>** za početak skretanja kontroliranog brzinom. Plovilo se okreće sve dok ne otpustite tipku.
	- Držite **<<10°** ili **10°>>** za početak skretanja u nizu po 10°.

# Oblici za upravljanje

#### **UPOZORENJE**

Vi ste odgovorni za sigurno upravljanje plovilom. Ne započinjite oblik ako niste sigurni da na vodi nema prepreka.

Autopilot može upravljati plovilom u unaprijed određenim oblicima radi ribolova, a može i izvoditi druge posebne manevre kao što su polukružni zaokreti ili Williamsonovi zaokreti.

#### Slijeđenje oblika polukružnog zaokreta

Oblik polukružnog zaokreta možete koristiti za okretanje plovila za 180 stupnjeva i držanje novog smjera.

- **1** Na zaslonu autopilota odaberite > **Upravljanje pomoću oblika** > **Polukružni zaokret**.
- **2** Odaberite **Uključi kretanje ulijevo** ili **Uključi kretanje udesno**.

#### Postavljanje i slijeđenje kružnog oblika

Kružni oblik možete koristiti za upravljanje plovilom u neprekidnom krugu u određenom smjeru i u određenim vremenskim intervalima.

- **1** Na zaslonu autopilota odaberite > **Upravljanje pomoću oblika** > **Krugovi**.
- **2** Po potrebi odaberite **Vrijeme** i odaberite vrijeme za koje autopilot dovrši jedan krug.
- **3** Odaberite **Uključi kretanje ulijevo** ili **Uključi kretanje udesno**.

#### Postavljanje i slijeđenje cik-cak oblika

Cik-cak oblik možete koristiti za upravljanje plovilom ulijevo, pa udesno i natrag tijekom određenog vremena i pod određenim kutom preko trenutačnog smjera.

- **1** Na zaslonu autopilota odaberite > **Upravljanje pomoću oblika** > **Cik-cak**.
- **2** Po potrebi odaberite **Amplituda** i odaberite stupanj.
- **3** Po potrebi odaberite **Period** i odaberite vremensko razdoblje.
- **4** Odaberite **Uključi cik-cak manevar**.

### Slijeđenje oblika Williamsonovog zaokreta

Oblik Williamsonovog zaokreta možete koristiti za upravljanje plovilom u blizini mjesta gdje je oblik Williamsonovog zaokreta započet. Oblik Williamsonovog zaokreta može se koristiti u situacijama sa čovjekom u moru.

- **1** Na zaslonu autopilota odaberite > **Upravljanje pomoću oblika** > **Williamsonov zaokret**.
- **2** Odaberite **Uključi kretanje ulijevo** ili **Uključi kretanje udesno**.

### **Orbitiranje**

Orbitiranje možete koristiti za upravljanje plovilom u neprekidnom krugu oko aktivne točke. Veličinu kruga određuje udaljenost od aktivne točke na početku orbitiranja.

- **1** Na zaslonu autopilota odaberite > **Upravljanje pomoću oblika** > **Orbitiranje**.
- **2** Odaberite **Uključi kretanje ulijevo** ili **Uključi kretanje udesno**.

#### Postavljanje i slijeđenje oblika djeteline

Oblik djeteline možete koristiti za upravljanje plovilom kako biste više puta prešli aktivnu točku. Kada započinjete oblik djeteline, autopilot vozi plovilo prema aktivnoj točki i započinje oblik djeteline.

Možete prilagoditi udaljenost između točke i mjesta gdje autopilot okreće plovilo za sljedeći prijelaz preko točke. Zadana postavka okreće plovilo na udaljenosti od 300 m (1000 ft) od aktivne točke.

- **1** Na zaslonu autopilota odaberite > **Upravljanje pomoću oblika** > **Djetelina**.
- **2** Po potrebi odaberite **Duljina** i odaberite udaljenost.
- **3** Odaberite **Uključi kretanje ulijevo** ili **Uključi kretanje udesno**.

#### Postavljanje slijeđenja oblika pretraživanja

Oblik pretraživanja možete koristiti za upravljanje plovilom u sve većim krugovima udaljujući se od aktivne točke i stvarajući spiralni oblik. Kada započinjete oblik pretraživanja, autopilot odmah vozi plovilo kružno oko aktivne točke koja je u sredini i proširuje spiralu kako završava svaki krug.

Možete prilagoditi udaljenost između svakog kruga u spirali. Zadana je udaljenost između krugova 20 m (50 ft).

- **1** Na zaslonu autopilota odaberite > **Upravljanje pomoću oblika** > **Traži**.
- **2** Po potrebi odaberite **Raspon za pretraživanje** i odaberite udaljenost.
- **3** Odaberite **Uključi kretanje ulijevo** ili **Uključi kretanje udesno**.

#### Poništavanje upravljanja pomoću oblika

• Fizički upravljajte plovilom.

**NAPOMENA:** Kako biste fizičkim upravljanjem plovilom poništili oblik za upravljanje, mora biti omogućena funkcija Shadow Drive.

- Kako biste oblik poništili s pomoću načina upravljanja u koracima, odaberite  $\langle$  ili  $\rangle$ .
- Odaberite **Mirovanje**.

### Podešavanje odgovora autopilota

Postavka Odgovor omogućuje vam prilagođavanje osjetljivosti autopilota na razne uvjete mora i vjetra. Informacije o naprednoj konfiguraciji autopilota potražite u vodiču za konfiguriranje koji je priložen uz autopilot.

- **1** Na zaslonu autopilota odaberite ••• > Odgovor.
- **2** Podesite odgovor kormila.

Ako želite da kormilo bude responzivnije i da se brže kreće, povećajte vrijednost. Ako je kormilo previše responzivno i pomiče se prebrzo, smanjite vrijednost.

# Omogućavanje upravljanja autopilotom na Garmin satu

Garmin autopilotom možete upravljati pomoću kompatibilnog Garmin sata. Na web-mjestu [garmin.com](http://www.garmin.com)  potražite popis kompatibilnih Garmin satova.

**NAPOMENA:** Pametne obavijesti na satu nisu dostupne ako je omogućeno daljinsko upravljanje autopilotom.

- **1** Odaberite **Komunikacije** > **Bežični uređaji** > **Connect IQ™ aplikacije** > **Upravljanje autopilotom** > **Omogući** > **Nova veza**.
- **2** Slijedite upute na zaslonu.

### Prilagođavanje djelovanja gumba autopilota

Ako želite postaviti djelovanje gumba autopilota, najprije morate instalirati i konfigurirati kompatibilan Garmin autopilot.

Možete odabrati do tri reakcije autopilota kojima će upravljati vaš Garmin sat.

**NAPOMENA:** Dostupne reakcije autopilota ovise o tome koji je autopilot instaliran.

- **1** Na ploteru odaberite **Komunikacije** > **Bežični uređaji** > **Connect IQ™ aplikacije** > **Upravljanje autopilotom** > **Djelovanje gumba**.
- **2** Odaberite gumb.
- **3** Odaberite radnju.

# Reactor™ daljinski upravljač za sustav autopilota

#### **UPOZORENJE**

Vi ste odgovorni za sigurno i oprezno upravljanje plovilom. Autopilot je alat koji poboljšava mogućnost upravljanja plovilom. No on vas ne oslobađa odgovornosti da plovilom upravljate na siguran način. Izbjegavajte navigacijske opasnosti i nikad ne ostavljajte kormilo bez nadzora.

Reactor daljinski upravljač možete bežično povezati s ploterom i koristiti ga za upravljanje kompatibilnim Reactor sustavom autopilota.

Dodatne informacije o korištenju daljinskog upravljača potražite u korisničkom priručniku za Reactor daljinski upravljač za sustav autopilota na web-mjestu [garmin.com](http://www.garmin.com)

### Uparivanje Reactor daljinskog upravljača za sustav autopilota i plotera

- **1** Odaberite > **Komunikacije** > **Bežični uređaji** > **Bežični daljinski upravljači** > **Daljinsko upravljanje autopilotom**.
- **2** Prema potrebi odaberite **Omogući**.
- **3** Odaberite **Nova veza**.
- **4** Na daljinskom upravljaču odaberite > **Pair with MFD**.

Ploter se oglašava zvučnim signalom, a na njemu će se prikazati poruka potvrde.

**5** Odaberite **Da** kako biste dovršili postupak uparivanja.

#### Promjena funkcija tipki za akciju na Reactor daljinskom upravljaču za sustav autopilota

Možete promijeniti uzorke ili akcije koje su dodijeljene tipkama za akciju na Reactor daljinskom upravljaču za sustav autopilota.

- **1** Odaberite **Postavke** > **Komunikacije** > **Bežični uređaji** > **Bežični daljinski upravljači** > **Daljinsko upravljanje autopilotom** > **Djelovanje gumba**.
- **2** Odaberite tipku za akciju koju želite promijeniti.
- **3** Odaberite uzorak ili radnju koju želite dodijeliti tipki za radnju.

### <span id="page-96-0"></span>Nadogradnja Reactor softvera daljinskog upravljača za autopilot

Možete nadograditi Reactor softver daljinskog upravljača za autopilot s pomoću plotera.

- **1** Umetnite memorijsku karticu u utor za karticu na računalu.
- **2** Idite na [garmin.com/software/autopilot\\_remote\\_control](https://garmin.com/software/autopilot_remote_control) i odaberite **Softver**.
- **3** Odaberite **Preuzmi**.
- **4** Pročitajte i prihvatite uvjete.
- **5** Odaberite **Preuzmi**.
- **6** Odaberite lokaciju, a zatim odaberite **Spremi**.
- **7** Dvaput pritisnite datoteku koju ste preuzeli.
- **8** Odaberite **Sljedeće**.
- **9** Odaberite pogon koji označava memorijsku karticu i odaberite **Sljedeće** > **Završi**.
- **10** Na ploteru umetnite memorijsku karticu u utor za karticu.

**11** Odaberite **Postavke** > **Komunikacije** > **Bežični uređaji** > **Daljinsko upravljanje autopilotom** > **Ažuriraj softver**.

# Autopilot Yamaha

#### **UPOZORENJE**

Značajku autopilota možete koristiti samo na stanici instaliranoj pokraj kormila, regulatora i upravljačkog uređaja.

Vi ste odgovorni za sigurno i oprezno upravljanje plovilom. Autopilot je alat koji poboljšava mogućnost upravljanja plovilom. No on vas ne oslobađa odgovornosti da plovilom upravljate na siguran način. Izbjegavajte navigacijske opasnosti i nikad ne ostavljajte kormilo bez nadzora.

Uvijek budite spremni brzo preuzeti ručnu kontrolu nad plovilom.

Upoznajte se s radom autopilota na mirnoj otvorenoj vodi bez opasnosti.

Budite oprezni kad koristite autopilot u blizini opasnih elemenata u vodi poput dokova, stupova i drugih plovila.

Sustav autopilota neprekidno prilagođava upravljanje plovilom kako biste održali stalan smjer (držanje smjera).

Kada je ploter povezan s kompatibilnim Yamaha sustavom autopilota, možete pregledati informacije o autopilotu s pomoću zaslona Yamaha autopilota i trake preklapanja. Informacije o kompatibilnim Yamaha sustavima autopilota zatražite od zastupnika tvrtke Yamaha.

#### Zaslon Yamaha autopilota

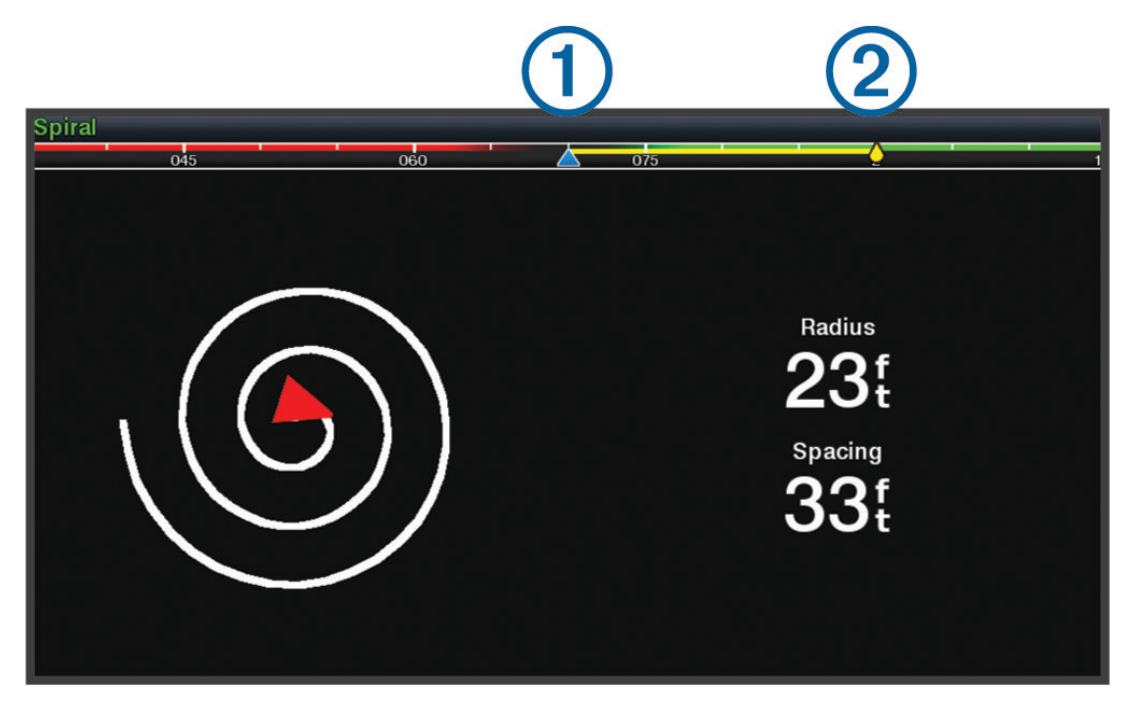

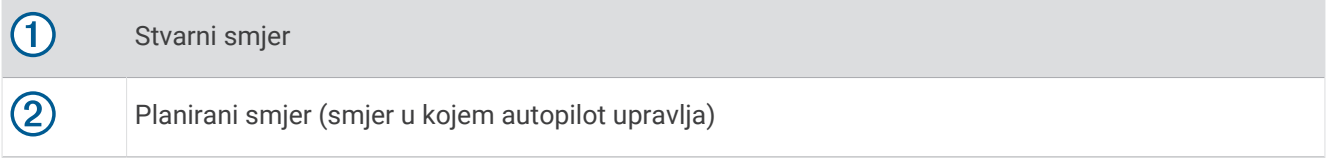

#### Postavke Yamaha autopilota

Na zaslonu Yamaha motora odaberite > **Postavka autopilota**.

**Postavljeni uzorak**: Omogućuje odabir uzorka autopilota.

**Smjer**: Postavlja smjer uzorka ulijevo ili udesno.

**Raspon**: Postavlja raspon uzorka.

**Duljina**: Postavlja duljinu uzorka.

**Amplituda**: Postavlja kut cik-cak uzorka.

**Početni radijus**: Postavlja radijus spiralnog uzorka.

**Način rada na završnoj točki traga**: Postavlja način rada autopilota kada stigne do kraja rute. Opcijom FishPoint® održava se položaj, ali ne i smjer. Opcijom DriftPoint® omogućuje se plutanje plovila kako ga nose vjetar ili struje dok se održava odabrani smjer, ali ne i položaj. Opcijom StayPoint® održava se položaj i smjer. Opcijom Usporavanje zaustavlja se motor, ali se ne održava ni položaj ni smjer. Opcijom Bez usporav. ne zaustavlja se motor.

**Pomak držanja kursa**: Postavlja udaljenost za navigaciju paralelno s rutom.

**NAPOMENA:** Detaljne informacije o radu Yamaha upravljačke palice i sustava autopilota potražite u *Kratkom vodiču* priloženom u kompletu s novom upravljačkom palicom / autopilotom.

### Traka preklapanja autopilota Yamaha

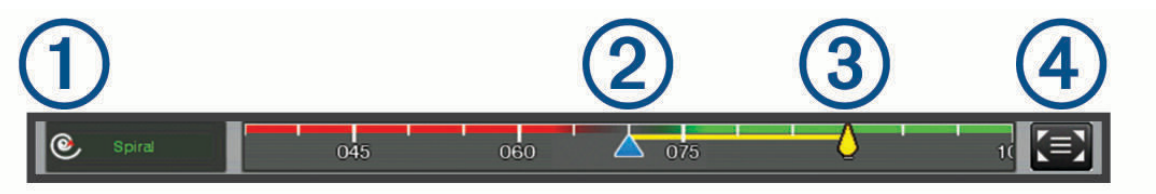

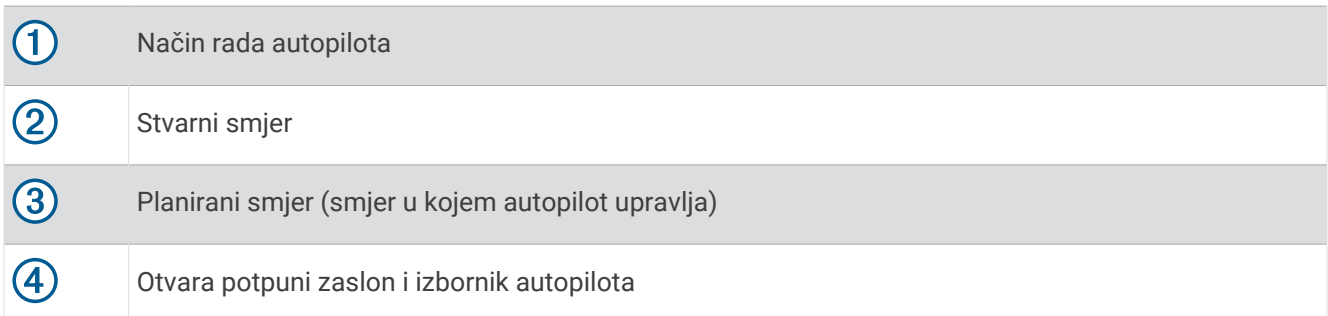

# Upravljanje Force® vanbrodskim motorom

#### **UPOZORENJE**

Nemojte pokretati motor ako propeler nije u vodi. Kontakt s propelerom koji se okreće može uzrokovati ozbiljne ozljede.

Nemojte upotrebljavati motor u područjima gdje vi ili druge osobe u vodi možete doći u kontakt s propelerom koji se okreće.

Prije čišćenja ili servisiranja propelera motor uvijek odspojite od akumulatora kako biste izbjegli ozljede.

Vi ste odgovorni za sigurno i oprezno upravljanje plovilom. Funkcije autopilota vanbrodskog motora alati su koji poboljšavaju mogućnost upravljanja plovilom. No, oni vas ne oslobađaju odgovornosti da plovilom upravljate na siguran način. Izbjegavajte navigacijske opasnosti i nikad ne ostavljajte kontrole motora bez nadzora.

Upoznajte se s radom autopilota na mirnoj otvorenoj vodi bez opasnosti.

Budite oprezni kad koristite autopilot u blizini opasnih elemenata u vodi poput dokova, stupova i drugih plovila.

#### **OPREZ**

Prilikom upotrebe funkcija autopilota budite spremni na iznenadna zaustavljanja, ubrzavanja i skretanja.

Prilikom spremanja ili otpuštanja motora pripazite na skliske površine oko motora. Sklizanje prilikom spremanja ili otpuštanja motora može uzrokovati ozljede.

Možete povezati Force vanbrodski motor s ploterom radi prikaza i upravljanja motorom s pomoću plotera.

### Povezivanje s vanbrodskim motorom

Možete bežičnim putem povezati ploter s kompatibilnim Garmin Force vanbrodskim motorom na plovilu da biste upravljali vanbrodskim motorom s pomoću plotera.

- **1** Uključite ploter i vanbrodski motor.
- **2** Omogućite Wi‑Fi mrežu na ploteru (*[Postavljanje Wi‑Fi mreže](#page-22-0)*, stranica 13).
- **3** Ako je na Garmin Marine Network povezano više plotera, ovaj ploter mora biti host uređaj Wi‑Fi mreže (*[Promjena Wi‑Fi poslužitelja](#page-23-0)*, stranica 14).
- **4** Na ploteru odaberite **Postavke** > **Komunikacije** > **Bežični uređaji** > **Garmin vanbrodski motor**.
- **5** Na zaslonu vanbrodskog motora triput pritisnite (<sup>1</sup>) za ulazak u način rada za uparivanje.  $\mathcal Z$ na zaslonu vanbrodskog motora plave je boje dok traži vezu s ploterom, a postaje zelene boje nakon uspješnog povezivanja.

Nakon što se ploter i vanbrodski motor uspješno povežu, omogućite traci preklapanja vanbrodskog motora upravljanje motorom (*[Dodavanje kontrola vanbrodskog motora zaslonima](#page-99-0)*, stranica 90).

# <span id="page-99-0"></span>Dodavanje kontrola vanbrodskog motora zaslonima

Nakon što povežete ploter s Force vanbrodskim motorom, morate dodati upravljačku traku vanbrodskog motora zaslonima da biste upravljali vanbrodskim motorom.

- **1** Otvorite zaslon s kojeg želite upravljati vanbrodskim motorom.
- **2** Odaberite opciju:
	- S kombinirane stranice ili SmartMode prikaza odaberite > **Uredi** > **Maske**.
	- U prikazu preko cijelog zaslona odaberite ••• > **Uredi preklapanja**.
- **3** Odaberite **Gornja traka** ili **Donja traka**.
- **4** Odaberite **Upravljačka traka vanbrodskog motora**.

Ponovite ove korake da biste dodali kontrole vanbrodskog motora svim zaslonima s kojih želite upravljati vanbrodskim motorom.

#### Upravljačka traka vanbrodskog motora

Upravljačka traka vanbrodskog motora omogućuje vam upravljanje Force vanbrodskim motorom i pregled statusa motora.

Odaberite stavku da biste je aktivirali. Gumb zasvijetli kada se stavka odabere. Ponovno odaberite stavku da biste je deaktivirali.

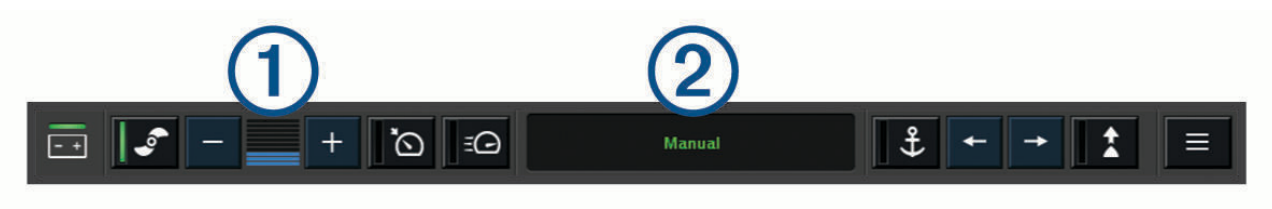

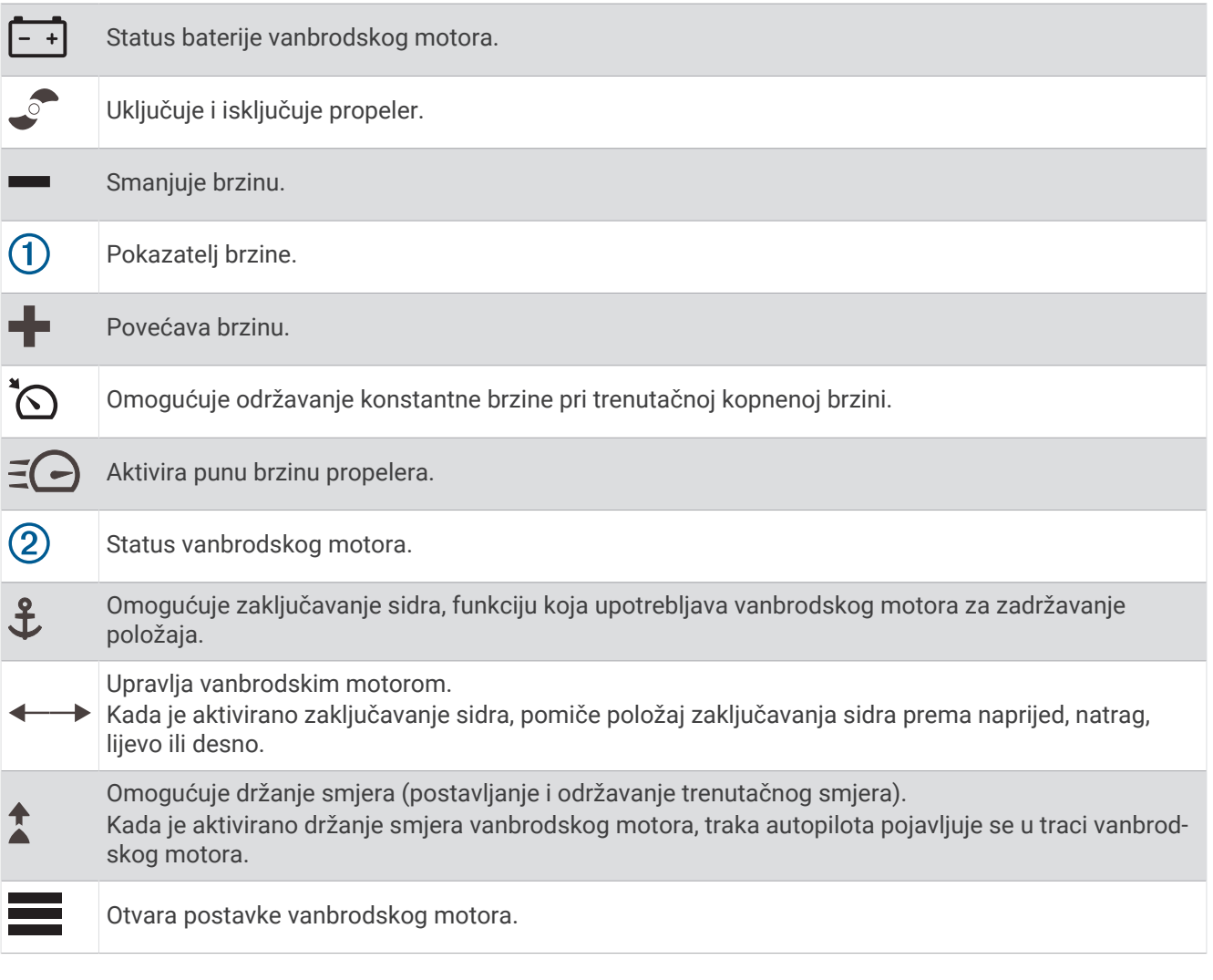

# Postavke vanbrodskog motora

Na traci vanbrodskog motora odaberite simbol

- **Kalibriraj**: Kalibrira kompas vanbrodskog motora (*Kalibracija kompasa vanbrodskog motora*, stranica 92) i postavlja pomak od pramca vanbrodskog motora (*[Postavljanje pomaka pramca](#page-102-0)*, stranica 93).
- **Pomak sidra**: Postavlja odziv vanbrodskog motora kada je aktiviran način zaključavanja sidra. Ako želite da vanbrodski motor bude responzivniji i da se brže kreće, povećajte vrijednost. Ako se motor previše pomiče, smanjite vrijednost.
- **Navigacijski pomak**: Postavlja odziv vanbrodskog motora prilikom navigacije. Ako želite da vanbrodski motor bude responzivniji i da se brže kreće, povećajte vrijednost. Ako se motor previše pomiče, smanjite vrijednost.
- **Način držanja smjera**: Postavlja način držanja smjera. Opcija Poravnanje plovila održava plovilo usmjereno u istom smjeru bez obzira na to kamo ga nose struje i vjetar. Opcija Idi na ravnom linijom navigira u željenom smjeru.
- **Način rada dolaska**: Postavlja ponašanje vanbrodskog motora kada stignete do kraja rute. Postavkom Zaključavanje sidra vanbrodski motor zadržava položaj s pomoću funkcije zaključavanja sidra kada plovilo stigne na kraj rute. Postavkom Ručno propeler se isključuje kada plovilo stigne na kraj rute.

#### **OPREZ**

Vi ste odgovorni za sigurno upravljanje plovilom. Kada uključite postavku Ručno za opciju Način rada dolaska, morate biti spremni preuzeti kontrolu nad plovilom.

**Automatsko uključivanje**: Uključuje vanbrodski motor kada dovedete napajanje u sustav.

- **Mjesto propelera**: Postavlja na koju se stranu vanbrodskog motora propeler okreće prilikom sklapanja vanbrodskog motora. To je korisno kada pohranjujete druge predmete u blizini sklopljenog propelera.
- **Tipke prečaca**: Omogućuje rad tipki prečaca na daljinskom upravljaču vanbrodskog motora s određenim ploterom. Tipke rade samo s jednim ploterom u isto vrijeme.

**Vraćanje zadanih postavki**: Ponovno postavlja postavke vanbrodskog motora na tvornički zadane vrijednosti.

### Dodjela prečaca tipkama prečaca daljinskog upravljača za vanbrodski motor

Možete brzo otvoriti često korištene zaslone tako da im dodijelite tipku prečaca na daljinskom upravljaču vanbrodskog motora. Možete stvoriti prečace do zaslona kao što su zasloni sonara i karte.

**NAPOMENA:** Ako na mreži imate više od jednog plotera, samo jednom ploteru možete dodijeliti tipke prečaca.

- **1** Otvorite zaslon.
- **2** Držite tipku prečaca.

**SAVJET:** Prečac se također sprema u kategoriju Spremljeno zajedno s brojem tipke prečaca.

#### Kalibracija kompasa vanbrodskog motora

Prije upotrebe funkcija autopilota morate kalibrirati kompas u vanbrodskom motoru.

- **1** Odvezite plovilo na otvorene mirne vode.
- **2** Na traci vanbrodskog motora odaberite simbol > **Kalibriraj** > **Kalibracija kompasa**.
- **3** Slijedite upute na zaslonu.

### <span id="page-102-0"></span>Postavljanje pomaka pramca

Ovisno o kutu montaže, vanbrodski motor možda neće biti u ravnini sa središnjom linijom plovila. Za najbolje rezultate trebali biste postaviti pomak pramca.

**1** Podesite kut vanbrodskog motora  $\Omega$  tako da bude u ravnini sa središniom linijom plovila  $\Omega$ , usmjeren ravno prema naprijed.

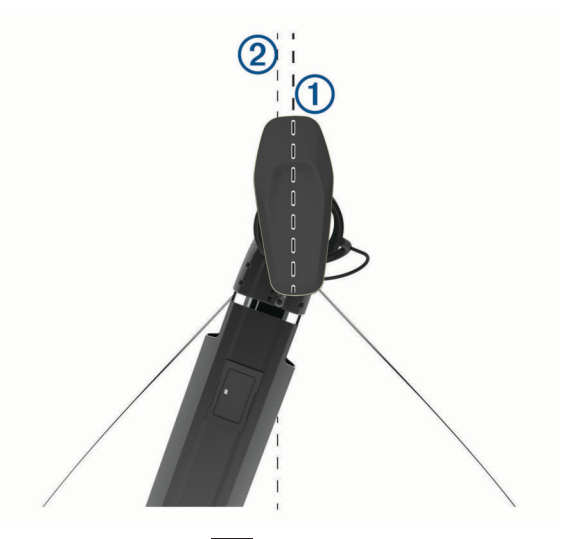

**2** Na traci vanbrodskog motora odaberite simbol > **Kalibriraj** > **Pomak pramca**.

# Digitalno selektivno pozivanje

### Umreženi ploter i funkcija VHF radio uređaja

Ako povežete kompatibilni VHF radio uređaj s ploterom, omogućene su ove funkcije.

- Ploter može prenijeti vaš GPS položaj na radio. Ako to vaš radio uređaj može, informacije o GPS položaju odašilju se putem DSC poziva.
- Ploter može primiti digitalni selektivni poziv (DSC) poziv u pomoć i informacije o položaju s radio uređaja.
- Ploter može pratiti položaje plovila koja šalju izvješća o položaju.

Ako je s ploterom povezan Garmin NMEA 2000 VHF radio, omogućene su i ove funkcije.

- Ploter omogućuje da brzo postavite i pošaljete pojedinosti pojedinačnog rutinskoj poziva na svoj Garmin VHF radio uređaj.
- Kad s radija uputite poziv u pomoć za čovjeka u moru, ploter će prikazati zaslon za čovjeka u moru i od vas zatražiti prelazak na točku s čovjekom na moru.

Informacije o instalaciji i priključivanju VHF radija potražite u uputama za instalaciju VHF radija.

# Uključivanje DSC-a

Odaberite **Postavke** > **Druga plovila** > **DSC**.

# DSC popis

DSC popis je zapisnik posljednjih DSC poziva i drugih unesenih DSC kontakata. DSC popis može sadržavati do 100 unosa. DSC popis prikazuje najnovije pozive s plovila. Ako je drugi poziv zaprimljen s istog plovila, zamjenjuje prvi poziv na popisu poziva.

### Pregled DSC popisa

Prije pregledavanja DSC popisa, uređaj za iscrtavanje morate povezati s VHF radio uređajem koji podržava DSC.

Odaberite **Informacije** > **Druga plovila** > **DSC popis**.

### Dodavanje DSC kontakta

Na svoj DSC popis možete dodati plovilo. DSC kontaktu možete upućivati pozive s uređaja za iscrtavanje.

- **1** Odaberite **Informacije** > **Druga plovila** > **DSC popis** > **Dodaj kontakt**.
- **2** Unesite identitet pomorske mobilne službe (MMSI) plovila.
- **3** Unesite naziv plovila.

# Dolazni pozivi u pomoć

Ako su vaš uređaj za iscrtavanje i VHF radio povezani pomoću protokola NMEA 0183 ili NMEA 2000, uređaj za iscrtavanje upozorit će vas kada VHF primi DSC poziv u pomoć. Ako su s pozivom u pomoć poslani podaci o položaju, i ti će podaci biti dostupni i zabilježeni s pozivom.

 $\searrow$ označava poziv u pomoć na DSC popisu označava položaj plovila na navigacijskoj karti u vrijeme upućivanja DSC poziva u pomoć.

#### Kretanje prema plovilu u nevolji

 označava poziv u pomoć na DSC popisu i označava položaj plovila na navigacijskoj karti u vrijeme upućivanja DSC poziva u pomoć.

- **1** Odaberite **Informacije** > **Druga plovila** > **DSC popis**.
- **2** Odaberite poziv za izvješće o položaju.
- **3** Odaberite **Pregledaj** > **Navigiraj do**.
- **4** Odaberite **Idi na** ili **Ruta do**.

#### Pozivi u pomoć za čovjeka u moru upućeni s VHF radija

Kada je uređaj za iscrtavanje povezan s kompatibilnim VHF radio uređajem s protokolom NMEA 2000 i uputite DSC poziv u pomoć za čovjeka u moru s radio uređaja, uređaj za iscrtavanje prikazat će zaslon s čovjekom u moru i od vas zatražiti prelazak na točku s čovjekom u moru. Ako imate sustav autopilota povezan s mrežom, uređaj za iscrtavanje od vas će zatražiti pokretanje Williamsonovog skretanja prema točki s čovjekom u moru.

Ako poništite poziv u pomoć za čovjeka u moru putem radija, zaslon uređaja za iscrtavanje koji od vas traži aktivaciju navigacije do lokacije s čovjekom u moru prestat će se prikazivati.

# Praćenje položaja

VHF radio možete povezati u mrežu NMEA 2000 s kojom je povezan i ploter kako biste mogli slati izvješća o položaju te pratiti plovila koja šalju izvješća o položaju. Za upotrebu ove funkcije plovilo mora slati ispravne PGN podatke (PGN 129808; informacije o DSC pozivu).

Svaki poziv kojim je prijavljeno izvješće o položaju bilježi se u DSC popisu (*DSC popis*[, stranica 93\)](#page-102-0).

#### Pregled izvješća o položaju

- **1** Odaberite **Informacije** > **Druga plovila** > **DSC popis**.
- **2** Odaberite poziv za izvješće o položaju.
- **3** Odaberite **Pregledaj**.
- **4** Odaberite opciju:
	- $\cdot$  Za pregled pojedinosti izvješća o položaju odaberite  $\blacktriangleright$ .
	- $\cdot$  Za pregledavanje karte koja označava lokaciju odaberite  $\blacktriangle$ .

#### Kretanje prema praćenom plovilu

- **1** Odaberite **Informacije** > **Druga plovila** > **DSC popis**.
- **2** Odaberite poziv za izvješće o položaju.
- **3** Odaberite **Pregledaj** > **Navigiraj do**.
- **4** Odaberite **Idi na** ili **Ruta do**.

### Stvaranje međutočke na položaju praćenog plovila

- **1** Odaberite **Informacije** > **Druga plovila** > **DSC popis**.
- **2** Odaberite poziv za izvješće o položaju.
- **3** Odaberite **Pregledaj** > **Stvori međutočku**.

### Uređivanje informacija u izvješću o položaju

- **1** Odaberite **Informacije** > **Druga plovila** > **DSC popis**.
- **2** Odaberite poziv za izvješće o položaju.
- **3** Odaberite **Pregledaj** > **Uredi**.
	- Za unos naziva plovila odaberite **Naziv**.
	- Za unos novog simbola odaberite **Simbol**, ako je dostupno.
	- Za unos komentara odaberite **Komentar**.
	- Ako vaš radio prati položaj plovila, za prikaz linije plovila odaberite **Staza**.
	- Za odabir boje linije staze odaberite **Linija staze**.

#### Brisanje poziva za izvješće o položaju

- **1** Odaberite **Informacije** > **Druga plovila** > **DSC popis**.
- **2** Odaberite poziv za izvješće o položaju.
- **3** Odaberite **Pregledaj** > **Uredi** > **Očisti izvješće**.

#### Staze plovila na karti

Na nekim prikazima karte možete vidjeti staze za sva praćena plovila. Prema zadanim postavkama, crna linija označava stazu plovila, crna točka označava svaki prethodno prijavljen položaj praćenog plovila, a plava zastava označava posljednji prijavljeni položaj plovila.

- **1** Na karti ili 3D prikazu karte odaberite > **Slojevi** > **Druga plovila** > **DSC** > **DSC staze**.
- **2** Odaberite koliko sati želite da se praćena plovila prikazuju na karti.

Na primjer, ako odaberete 4 sata, za sva praćena plovila prikazat će se sve točke staze stare manje od četiri sata.

# Pojedinačni rutinski pozivi

Kada spojite uređaj za iscrtavanje s Garmin VHF radijem, moći ćete koristiti sučelje uređaja za iscrtavanje za upućivanje pojedinačnog rutinskog poziva.

Prilikom postavljanja pojedinačnog rutinskog poziva s uređaja za iscrtavanje, moći ćete odabrati DSC kanal putem kojeg želite komunicirati. Radio uređaj će prenijeti taj zahtjev s vašim pozivom.

### Odabir DSC kanala

**NAPOMENA:** Odabir DSC kanala ograničen je na kanale koji su dostupni u svim frekvencijskim opsezima. Zadani kanal je 72. Ako odaberete drugi kanal, uređaj za iscrtavanje koristit će taj kanal za sljedeće pozive sve dok ne uputite poziv preko drugog kanala.

- **1** Odaberite **Informacije** > **Druga plovila** > **DSC popis**.
- **2** Odaberite plovilo ili stanicu za pozivanje.
- **3** Odaberite **Pregledaj** > **Poziv pomoću radija** > **Kanal**.
- **4** Odaberite dostupni kanal.

### Upućivanje pojedinačnog rutinskog poziva

**NAPOMENA:** Prilikom upućivanja poziva s uređaja za iscrtavanje, radio neće primati informacije o pozivima ako mu nije programiran MMSI broj.

- **1** Odaberite **Informacije** > **Druga plovila** > **DSC popis**.
- **2** Odaberite plovilo ili stanicu za pozivanje.
- **3** Odaberite **Pregledaj** > **Poziv pomoću radija**.
- **4** Po potrebi odaberite **Kanal** i odaberite novi kanal.
- **5** Odaberite **Pošalji**.

Uređaj za iscrtavanje šalje informacije o pozivu na radio uređaj.

**6** Na Garmin VHF radiju dovršite poziv.

#### Upućivanje pojedinačnog rutinskog poziva AIS cilju

- **1** Na karti ili 3D prikazu karte odaberite AIS cilj.
- **2** Odaberite **AIS plovilo** > **Poziv pomoću radija**.
- **3** Po potrebi odaberite **Kanal** i odaberite novi kanal.
- **4** Odaberite **Pošalji**.

Uređaj za iscrtavanje šalje informacije o pozivu na radio uređaj.

**5** Na Garmin VHF radiju dovršite poziv.

# Mjerači i grafikoni

Mjerači i grafikoni daju različite informacije o motoru i okolini. Za prikaz informacija na mrežu mora biti priključena kompatibilna sonda ili senzor.

### Pregled mjerača

- **1** Odaberite **Plovilo**.
- **2** Odaberite mjerač kao što je **Plovilo**.

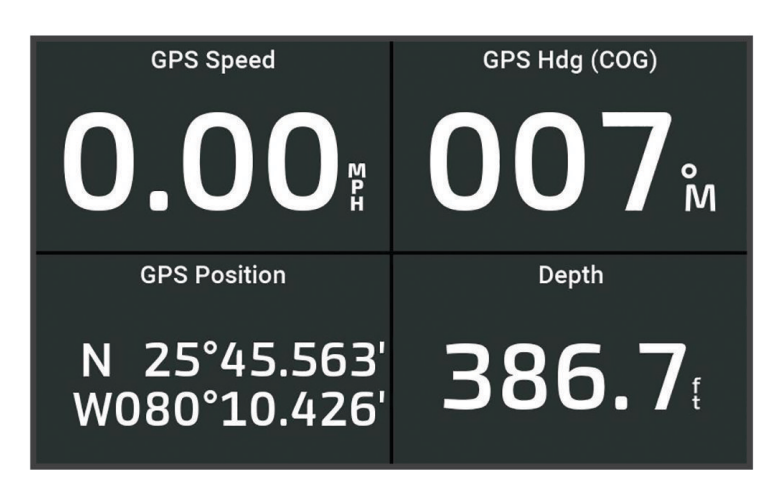

**3** Odaberite ili > da biste vidjeli različitu stranicu s mjeračima, ako je primjenjivo.

#### Ikone upozorenja motora

Ako na stranici mjerača zasvijetli ikona, to znači da postoji problem s motorom.

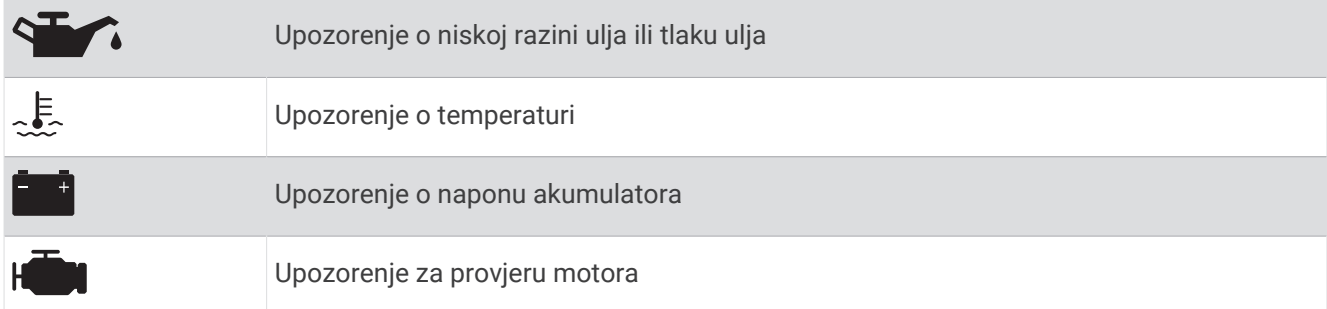

#### Promjena podataka koji se prikazuju na mjeraču

- **1** Otvorite stranicu mjerača.
- 2 Odaberite ••• > Uređivanje stranica mjerača.
- **3** Odaberite mjerač za uređivanje.

**SAVJET:** Možete zadržati bilo koji mjerač za brzu promjenu podataka.

- **4** Odaberite **Zamijeni podatke**.
- **5** Odaberite vrstu podataka.
- **6** Odaberite podatke za prikaz.

#### Prilagođavanje mjerača

Možete dodati stranicu mjerača, promijeniti izgled svake stranice mjerača, način njihovog prikazivanja i podatke na svakom mjeraču.

- **1** Otvorite stranicu mjerača.
- 2 Odaberite ••• > Uređivanje stranica mjerača.
- **3** Ako je potrebno, odaberite prikaz mjerača ili mjerač za uređivanje.
- **4** Odaberite opciju:
	- Za promjenu podataka koji se prikazuju na mjeraču odaberite mjerač i odaberite **Zamijeni podatke**.
	- Ako želite promijeniti izgled mjerača na stranici, odaberite **Promijeni izgled**.
	- Ako kompletu stranica mjerača želite dodati stranicu, odaberite **Dodaj stranicu**.
	- Ako iz kompleta stranica mjerača želite ukloniti stranicu, odaberite **Ukloni stranicu**.
	- Ako želite promijeniti mjesto ove stranice u kompletu stranica mjerača, odaberite **Pomakni stranicu ulijevo** ili **Pomakni stranicu udesno**.
	- Ako želite vratiti originalni prikaz ove stranice, odaberite **Vrati zadani prikaz**.

#### Prilagođavanje ograničenja mjerača motora i mjerača goriva

Možete konfigurirati gornju i donju granicu te raspon željenog standardnog rada mjerača.

**NAPOMENA:** Nisu sve opcije dostupne za sve mjerače.

- **1** Na odgovarajućem zaslonu mjerača odaberite > **Instalacija** > **Postavlj. ogranič. mjerača**.
- **2** Odaberite mjerač koji želite prilagoditi.
- **3** Odaberite opciju:
	- Za postavljanje minimalne vrijednosti za raspon standardnog rada odaberite **Deklarirani minimum**.
	- Za postavljanje maksimalne vrijednosti za raspon standardnog rada odaberite **Deklarirani maksimum**.
	- Za postavljanje donje granice mjerača niže od deklariranog minimuma odaberite **Minimalno mjerilo**.
	- Za postavljanje gornje granice mjerača više od deklariranog maksimuma odaberite **Maksimalno mjerilo**.
- **4** Odaberite graničnu vrijednost.
- **5** Za postavljanje dodatnih ograničenja mjerača ponovite korake 4 i 5.

### Odabir broja motora prikazanih na mjeračima

Mogu se prikazivati informacije za najviše četiri motora.

- **1** Na zaslonu mjerača motora odaberite > **Instalacija** > **Odabir motora** > **Broj motora**.
- **2** Odaberite opciju:
	- Odaberite broj motora.
	- Odaberite **Automatska konfiguracija** kako bi se broj motora automatski prepoznao.

#### Prilagođavanje motora prikazanih na mjeračima

Prije prilagođavanja načina na koji je motori prikazuju u mjeračima, morate ručno odabrati broj motora (*Odabir broja motora prikazanih na mjeračima*, stranica 98).

- **1** Na zaslonu mjerača motora odaberite > **Instalacija** > **Odabir motora** > **Broj motora**.
- **2** Odaberite **Prvi motor**.
- **3** Odaberite motor koji će se prikazivati u prvom mjeraču.
- **4** Ponovite za preostale trake motora.

#### Omogućavanje alarma statusa za mjerače rada motora

Na uređaju za iscrtavanje možete omogućiti prikaz alarma sa statusom motora.

Na zaslonu mjerača motora odaberite > **Instalacija** > **Alarmi statusa** > **Uključi**.

Kad se aktivira alarm za motor, prikazat će se poruka s alarmom za status mjerača, a mjerač može pocrveniti, ovisno o vrsti alarma.

#### Omogućavanje nekih alarma statusa mjerača goriva

- **1** Na zaslonu mjerača motora odaberite > **Instalacija** > **Alarmi statusa** > **Prilagođeno**.
- **2** Odaberite jedan ili više alarma za mjerač motora koje treba uključiti ili isključiti.
# Mjerači Yamaha motora

Odaberite **Plovilo** > **YAMAHA** kako biste vidjeli mjerače Yamaha motora. Ovaj se zaslon može razlikovati ovisno o mreži motora i upravljaču regulatora.

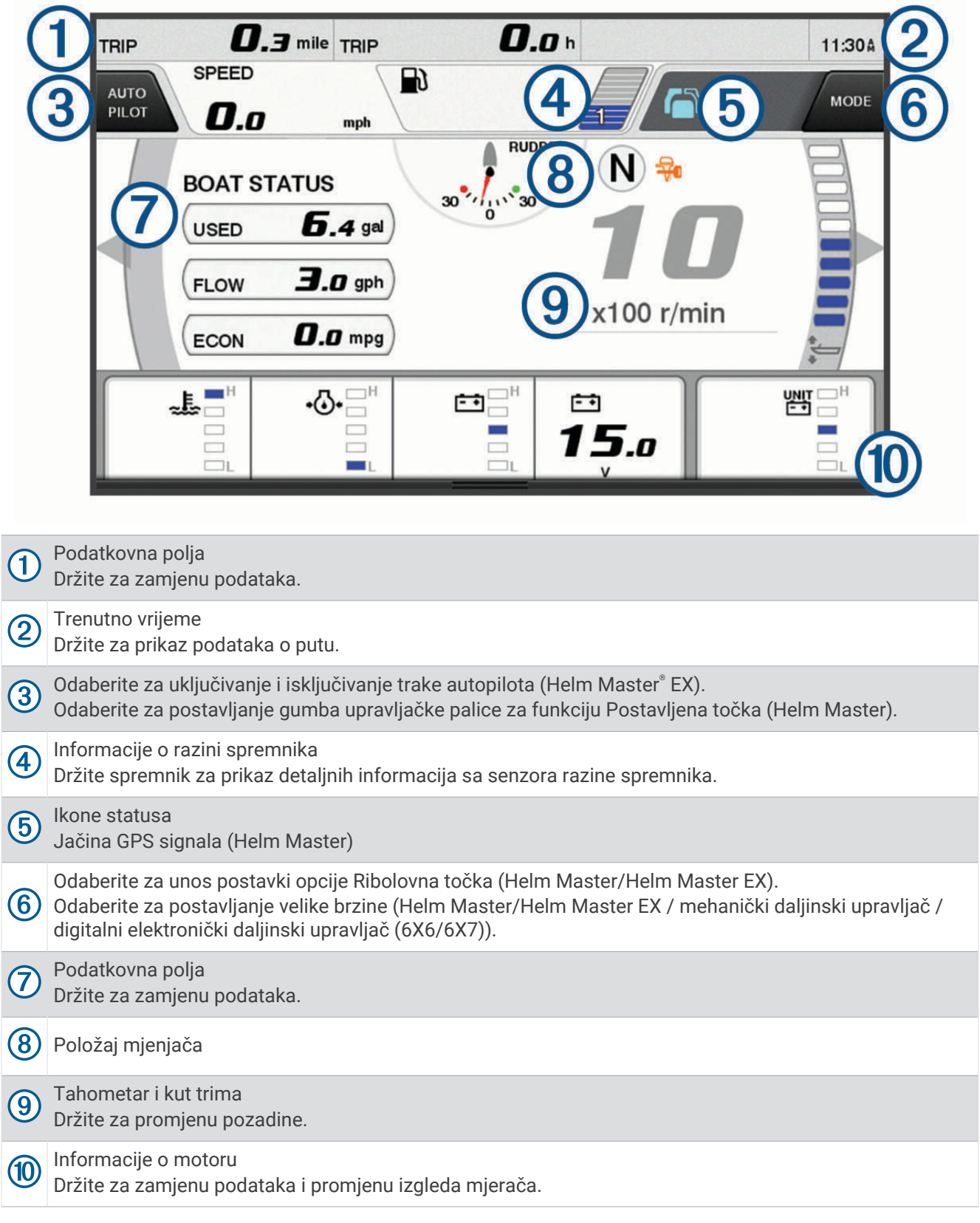

# Ikone stanja motora

Narančaste ikone ukazuju stanje motora.

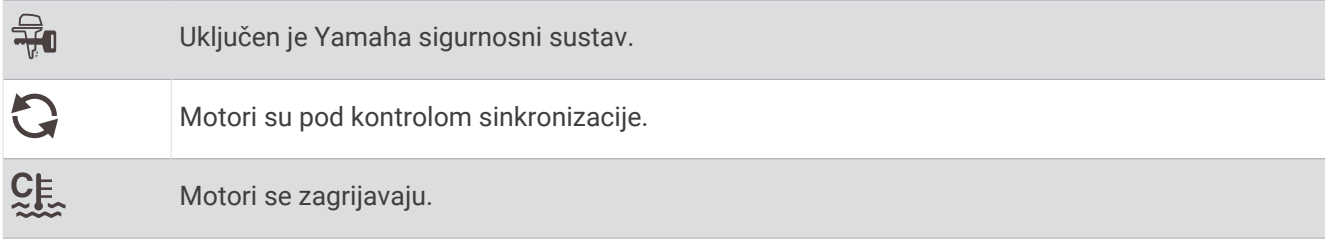

### Ikone upozorenja motora

Crvene ikone ukazuju na abnormalnosti u motoru.

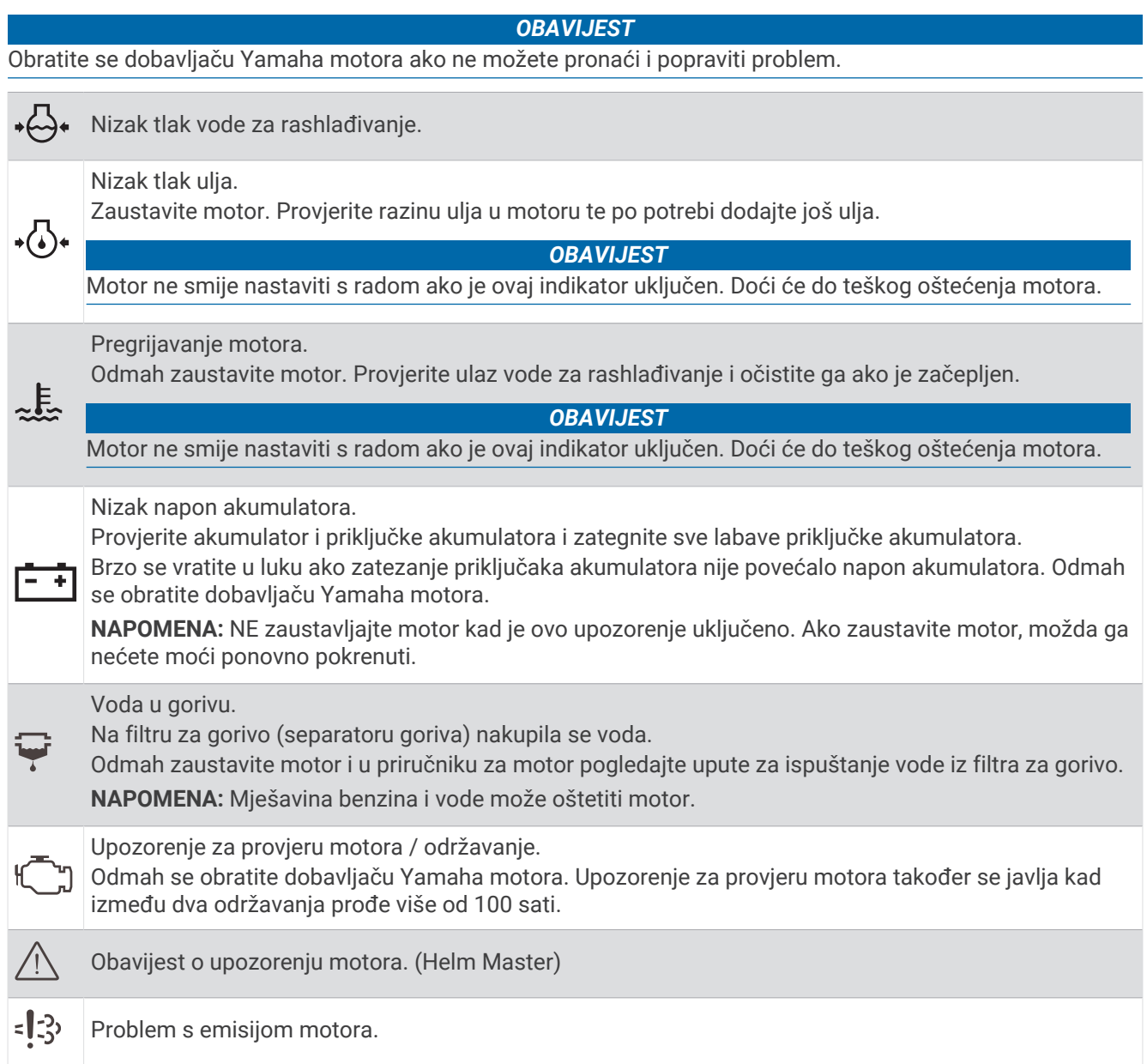

### Postavljanje mjerača

### Konfiguracija broja motora

- 1 Na zaslonu mjerača odaberite ••• > **Broj motora**.
- **2** Odaberite broj motora.

#### Konfiguracija senzora razine spremnika

- **1** Na zaslonu mjerača odaberite > **Zadane postavke spremnika**.
- **2** Odaberite senzor razine spremnika za konfiguraciju.
- **3** Odaberite **Naziv**, unesite naziv, a zatim odaberite **Gotovo**.
- **4** Odaberite **Tip**, a zatim odaberite vrstu senzora.
- **5** Odaberite **Stil**, a zatim odaberite stil senzora.
- **6** Odaberite **Kapacitet spremnika**, unesite kapacitet spremnika, a zatim odaberite **Gotovo**.
- **7** Odaberite **Kalibracija**, a zatim slijedite upute na zaslonu za kalibraciju razina spremnika. Ako ne kalibrirate razine spremnika, sustav će upotrebljavati zadane postavke za razine spremnika.

#### Promjena prikazanih podataka

- **1** Na zaslonu s podacima držite stavku koja se može prilagoditi.
- **2** Odaberite vrstu podataka.
- **3** Odaberite podatke za prikaz.

#### Postavke podataka Yamaha motora

#### *OBAVIJEST*

Provjerite jesu li postavke ispravne. Ako nisu, na zaslonu motora neće se prikazivati ispravne informacije.

Na zaslonu Yamaha motora odaberite ...

- **Put**: Prikazuje podatke o putu kao što su udaljenost i sati te vam omogućuje da ponovno postavite te vrijednosti.
- **Podsjetnik za održavanje**: Prikazuje informacije o održavanju te vam omogućuje da postavite intervale održavanja i ponovno postavite vrijeme proteklo od posljednjeg održavanja.
- **Zadane postavke spremnika**: Postavlja naziv spremnika, vrstu tekućine, stil senzora i kapacitet spremnika te kalibrira senzor.
- **Pomoć za trim**: Uključuje ili isključuje funkciju pomoći za trim. Dostupno u sustavu Helm Master koji je opremljen sustavom digitalnog upravljanja motorom (DEC).
- **Trenje kormila**: Postavlja trenje na kormilu. Trenje se automatski prilagođava u skladu s brzinom motora. Dostupno u sustavu Helm Master koji je opremljen sustavom digitalnog upravljanja motorom (DEC).
- **Okretaji kormila do krajnjeg položaja**: Postavlja koliko se puta kormilo može okrenuti između krajnjih položaja, potpuno ulijevo i potpuno udesno.
- **Kontrola brzine**: Postavlja izvor brzine na GPS ili RPM. Opcija upotrebe GPS-a za Izvor brzine dostupna je samo u sustavu Helm Master EX koji je opremljen autopilotom ili upravljačkom palicom. GPS nije dostupan u sustavu Helm Master.
- **Postavka autopilota**: Konfigurira postavke autopilota Yamaha. Dostupno u sustavu Helm Master EX koji je opremljen autopilotom. Dodatne informacije o autopilotu Garmin potražite u odjeljku (*Autopilot*[, stranica 81](#page-90-0)).
- **Upravljačka palica i zadana točka**: Postavlja potisak upravljačke palice, kut i zadanu postavku trima, precizno podešavanje udaljenosti i postavke ribolovne točke. Dostupno u sustavu Helm Master i sustavu Helm Master EX koji je opremljen upravljačkom palicom.
- **Zadana postavka pomoći za trim**: Postavlja zadane postavke pomoći za trim. Dostupno u sustavu Helm Master koji je opremljen sustavom digitalnog upravljanja motorom (DEC).
- **Pomak protoka goriva**: Postavlja pomak za podatke o protoku goriva.

**Mjerač vremena za isključivanje**: Isključuje sustav sat vremena nakon gašenja motora.

<span id="page-111-0"></span>**Upravljanje baterijom**: Služi za konfiguraciju sustava za upravljanje baterijom, poput postavljanja vrste i kapaciteta baterija. Prikazuje i status baterije. Dostupno u sustavima Helm Master EX koji su opremljeni sustavom upravljanja akumulatorom (BMS).

**Kalibracija**: Služi za kalibraciju različitih funkcija, kao što su Postavljanje trima na nulu i kompas.

**P.post**: Ponovno postavlja podatke motora i pristupnika.

# Mjerači Mercury<sup>\*</sup> motora

**NAPOMENA:** Ova je funkcija dostupna samo kada je uspostavljena veza s pristupnikom Mercury SmartCraft Connect. Dostupni podaci mijenjaju se ovisno o mreži motora i mogu uključivati podatke o broju okretaja u minuti, sate rada motora, tlak rashladnog sredstva, tlak ulja i ostale podatke.

Odaberite **Plovilo** > **Mercury** za prikaz mjerača motora Mercury.

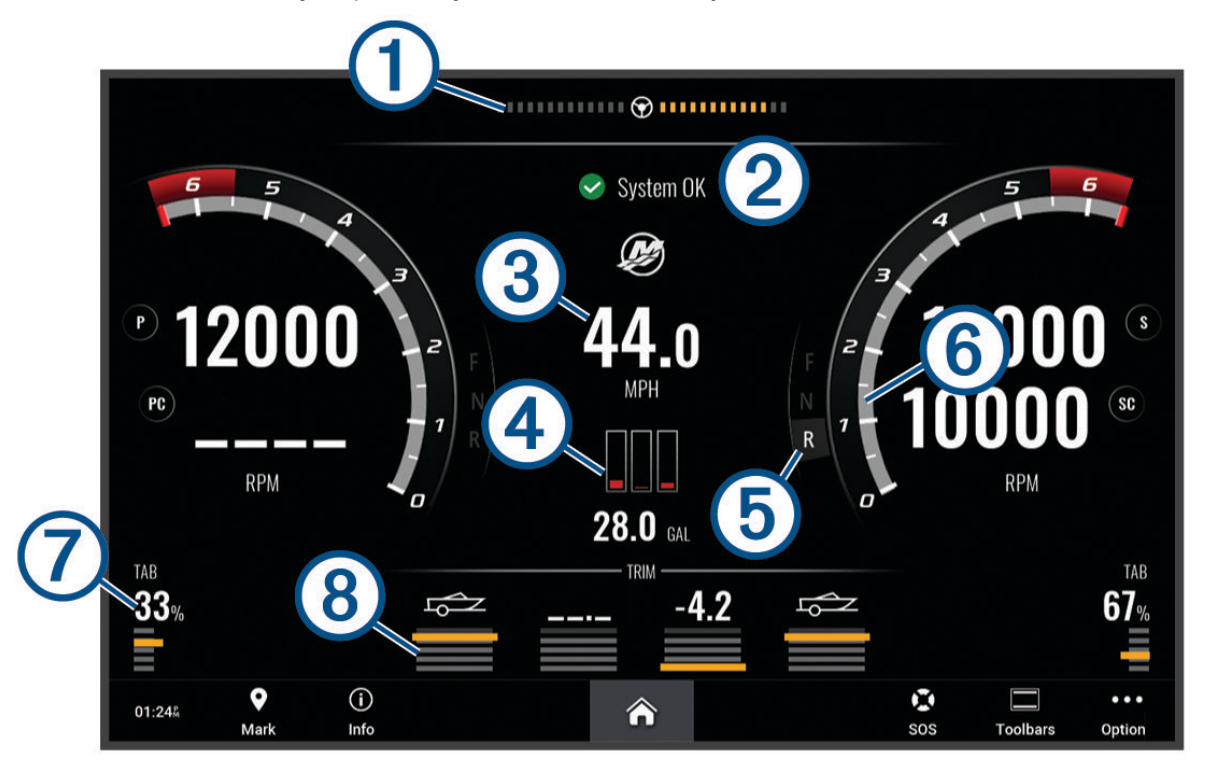

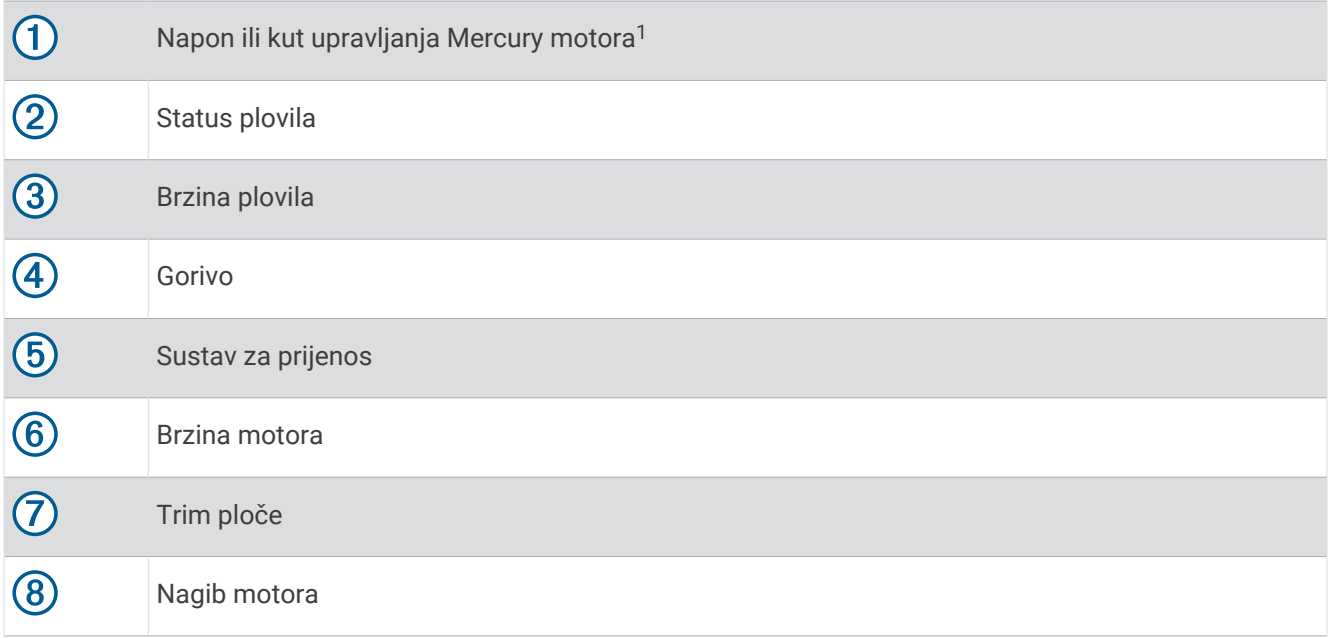

**SAVJET:** Za prikaz dodatnih pojedinosti o motoru odaberite **Plovilo** > **Mercury** > > **Podaci motora**.

### Postavljanje alarma za gorivo

#### **OPREZ**

Postavka Generator zvučnog signala mora se uključiti kako biste mogli čuti alarme (*[Postavke zvuka i prikaza](#page-131-0)*, [stranica 122](#page-131-0)). Neuspješno postavljanje zvučnih alarma može uzrokovati ozljede ili oštećenje imovine.

Da bi se mogao postaviti alarm za razinu goriva, kompatibilni senzor protoka goriva morate povezati s ploterom. Možete postaviti oglašavanje alarma kada ukupna količina preostale količine goriva na plovilu dođe do razine koju ste odredili.

- **1** Odaberite **Postavke** > **Alarmi** > **Gorivo** > **Ukupno gorivo na plovilu** > **Uključi**.
- **2** Unesite količinu preostalog goriva koja će aktivirati alarm i odaberite **Gotovo**.

### Sinkroniziranje podataka o gorivu sa stvarnom količinom goriva u plovilu

Ako upotrebljavate senzore protoka goriva, razine goriva u ploteru morate sinkronizirati sa stvarnom razinom goriva u plovilu kad u plovilo dodajete gorivo. Ako upotrebljavate senzore razine u spremniku za gorivo, razina se automatski podešava na temelju podataka senzora razine u spremniku i nije potrebno ručno sinkronizirati razine goriva (*[Postavke goriva](#page-140-0)*, stranica 131).

- **1** Odaberite **Plovilo**.
- **2** Odaberite **Motori** ili **Gorivo**.
- 3 Odaberite ...
- **4** Odaberite opciju:
	- Ako napunite sve spremnike za gorivo na plovilu, odaberite **Napuni sve spremnike**. Razina goriva postavlja se na maksimalni kapacitet.
	- Ako spremnik niste napunili do kraja, odaberite **Dodaj gorivo plovilu** i unesite dodanu količinu.
	- Kako biste naveli ukupno gorivo u spremnicima plovila, odaberite **Postavi ukupno gorivo** i unesite ukupnu količinu goriva u spremnicima.

<sup>1</sup> Na zaslonu se može prikazati kut upravljanja Mercury motora, ovisno o modelu motora i konfiguraciji, a njegov položaj na zaslonu može varirati.

# Prikaz mjerača vjetra

Za prikaz informacija o vjetru s uređajem za iscrtavanje mora biti povezan senzor za vjetar. Odaberite **Plovilo** > **Vjetar**.

### Konfiguriranje mjerača vjetra za jedrenje

Mjerač vjetra za jedrenje možete konfigurirati tako da pokazuje brzinu i kut stvarnog ili manifestnog vjetra.

- **1** Na mjeraču vjetra odaberite > **Uređivanje stranica mjerača**.
- **2** U prozoru s lijeve strane odaberite **Mjerač vjetra za jedrenje**.
- **3** Odaberite opciju:
	- Za prikaz kuta stvarnog ili manifestnog vjetra odaberite **Igla** i zatim odaberite opciju.
	- Za prikaz brzine stvarnog ili manifestnog vjetra odaberite **Brzina vjetra** i zatim odaberite opciju.

### Konfiguriranje izvora brzine

Možete odrediti hoće li temelj za podatke o brzini plovila koji se prikazuju na mjeraču i koriste u izračunima vjetra biti brzina kroz vodu ili brzina GPS-a.

- **1** Na mjeraču vjetra odaberite > **Uređivanje stranica mjerača**.
- **2** U prozoru s lijeve strane odaberite **Mjerač kompasa**.
- **3** Odaberite **Prikaz brzine** i odaberite opciju:
	- Za izračun brzine plovila na temelju podataka senzora brzine kroz vodu odaberite **Voda**.
	- Za izračun brzine plovila na temelju GPS podataka odaberite **Satelitsko pozicioniranje**.

### Konfiguriranje izvora smjera za mjerač vjetra

Možete specificirati izvor smjera prikazanog na mjeraču vjetra. Magnetski smjer predstavlja podatke o smjeru primljene iz senzora smjera, a podatke GPS smjera izračunava GPS ploter (kopneni kurs).

- **1** Na mjeraču vjetra odaberite > **Uređivanje stranica mjerača**.
- **2** U prozoru s lijeve strane odaberite **Mjerač kompasa**.
- **3** Odaberite **Smjer izvor**, a zatim odaberite opciju:
	- Za upotrebu podataka o smjeru sa senzora smjera odaberite **Magnetski**.
	- Za upotrebu podataka o smjeru izračunatih s GPS podacima odaberite **GPS**.

**NAPOMENA:** Pri kretanju manjim brzinama ili u mirovanju, magnetski izvor smjera točniji je od GPS smjera.

### Prilagođavanje mjerača vjetra kod plovidbe oštro uz vjetar

Možete specificirati raspon mjerača vjetra kod plovidbe oštro uz vjetar za mjerilo uz vjetar i za mjerilo niz vjetar.

- **1** Na mjeraču vjetra odaberite > **Uređivanje stranica mjerača**.
- **2** U prozoru s lijeve strane odaberite **Mjerač kompasa** ili **Mjerač vjetra za jedrenje**.
- **3** Odaberite **Zamijeni podatke** > **Jedrenje** > **Mjerač kod plovidbe oštro uz vjetar**.
- Mjerač kompasa ili Mjerač vjetra za jedrenje zamjenjeni su Mjerač kod plovidbe oštro uz vjetar.
- **4** Odaberite opciju:
	- Za postavljanje maksimalnih i minimalnih vrijednosti koje se prikazuju kad i mjerač vjetra uz vjetar kod plovidbe oštro uz vjetar odaberite **Promijeni mjerilo - uz vjetar** i postavite kutove.
	- Za postavljanje maksimalnih i minimalnih vrijednosti koje se prikazuju kad i mjerač vjetra niz vjetar kod plovidbe oštro uz vjetar odaberite **Promijeni mjerilo – niz vjetar** i postavite kutove.
	- Za prikaz stvarnog ili manifestnog vjetra odaberite **Vjetar** i zatim odaberite opciju.

# Pregled mjerača puta

Mjerači puta prikazuju informacije za odometar, brzinu, vrijeme i gorivo vašeg trenutnog puta.

Odaberite **Informacije** > **Put i grafikoni** > **Put**.

### Ponovno postavljanje mjerača puta

- **1** Odaberite **Informacije** > **Put i grafikoni** > **Put**.
- **2** Odaberite opciju:
	- Za postavljanje očitanja trenutnog puta na nulu odaberite **Ponovo postavi put**.
	- Za postavljanje očitanja maksimalne brzine na nulu odaberite **Ponovo postavi maksimalnu brzinu**.
	- Za postavljanje očitanja brojača kilometara na nulu odaberite **Ponovno postavi brojač kilometara**.
	- Za postavljanje svih očitanja na nulu odaberite **Ponovo postavi sve**.

### Prikaz grafikona

Za prikaz grafikona raznih promjena u okolini kao što su temperatura, dubina i vjetar na mrežu mora biti priključena odgovarajuća sonda ili senzor.

Odaberite **Informacije** > **Put i grafikoni** > **Grafikoni**.

**SAVJET:** Odabirom opcije Promijeni graf i odabirom novog grafikona možete vidjeti različite dostupne grafikone.

### Postavljanje raspona grafikona i vremenskih mjerila

Možete naznačiti vrijeme i raspon podataka senzora koji će se prikazivati na grafikonima dubine, vjetra i temperature vode.

- **1** Na grafikonu odaberite **Postavke grafikona**.
- **2** Odaberite opciju:
	- Za postavljanje mjerila proteklog vremena odaberite **Trajanje**. Zadana postavka je 10 minuta. Povećanjem mjerila proteklog vremena možete vidjeti odstupanja u dužem vremenskom razdoblju. Smanjivanjem mjerila proteklog vremena možete vidjeti više pojedinosti u kraćem vremenskom razdoblju.
	- Za postavljanje mjerila grafikona odaberite **Mjerilo**. Povećanjem mjerila možete vidjeti više odstupanja u očitanjima. Smanjivanjem mjerila možete vidjeti više detalja u odstupanjima.

### Onemogućavanje filtriranja grafikona

Filtriranie grafikona brzine i kuta vietra ujednačuje podatke senzora prije nego što se prikažu na grafikonu. Zadana postavka je Uključi. Filtriranje možete onemogućiti.

- **1** Na grafikonu odaberite **Postavke grafikona**.
- **2** Odaberite **Filtar** > **Isključi**.

# Digitalno prebacivanje

Vaš se ploter može upotrebljavati za nadgledanje i kontrolu krugova kada je povezan veza s kompatibilnim sustavom za digitalno prebacivanje.

Na primjer, možete kontrolirati unutarnja svjetla i svjetla za navigaciju na plovilu. Možete nadgledati i krugove spremnika.

Za više informacija o kupnji i konfiguraciji sustava za digitalno prebacivanje obratite se zastupniku tvrtke Garmin.

# <span id="page-115-0"></span>Dodavanje i uređivanje stranice za digitalno prebacivanje

Na ploter možete dodavati stranice s digitalnim prekidačima ili ih prilagođavati.

- **1** Odaberite **Plovilo** > **Prebacivanje** > > **Postavljanje**.
- **2** Odaberite **Dodaj stranicu** ili **Uredi stranicu**.
- **3** Postavite stranicu prema potrebi:
	- Za unos naziva stranice odaberite **Naziv**.
	- Za postavljanje prekidača odaberite **Uredi prekidače**.
	- Za dodavanje slike plovila odaberite **Dodaj BoatView sliku**.

**NAPOMENA:** Možete upotrijebiti zadanu sliku plovila ili prilagođenu sliku plovila. Prilagođenu sliku trebate spremiti u mapu /Garmin na memorijsku karticu. Možete i prilagoditi prikaz i položaj slike.

# Upravljanje opremom treće strane koja je instalirana na vaše plovilo

## Sustav sidra Power-Pole<sup>®</sup>

 **UPOZORENJE**

Nemojte uključivati sustav sidra Power-Pole dok se plovilo kreće. U suprotnom može doći do nesreće koja uzrokuje oštećenje imovine, teške tjelesne ozljede ili smrt.

Ako je kompatibilan sustav sidra Power-Pole povezan s mrežom NMEA 2000, sidrom Power-Pole možete upravljati s pomoću plotera. Ploter automatski prepoznaje C-Monster® gateway sustava sidra Power-Pole na mreži NMEA 2000.

### Omogućivanje preklapanja sustavom sidra Power-Pole

Morate omogućiti preklapanje sustavom Power-Pole na ploteru kako biste mogli upravljati sidrom Power-Pole.

- 1 Na stranici na koju ćete dodati preklapanje odaberite ••• > Uredi preklapanja.
- **2** Odaberite gdje želite dodati preklapanje.
- **3** Odaberite **Sidro Power-Pole®**.

Nakon što na ploteru omogućite preklapanje sustavom Power-Pole, morate odabrati način instalacije sustava Power-Pole kako bi odgovarao načinu instalacije sidra Power-Pole na plovilu (*Postavljanje sidra Power-Pole*, stranica 106).

### Postavljanje sidra Power-Pole

Kako biste s pomoću plotera mogli upravljati sidrom Power-Pole, prvo morate odabrati željeni način instalacije. Zadana postavka početnog načina instalacije je Dvostruki. Dok je način instalacije postavljen na Dvostruki, upravljanje sidrom ili sidrima Power-Pole putem plotera nije aktivirano.

- **1** U alatnoj traci Power-Pole odaberite > **Instalacija**.
- **2** Odaberite način instalacije koji odgovara načinu instalacije sidra na plovilu.
	- Za upravljanje jednim sidrom Power-Pole koje se nalazi na lijevoj strani odaberite **Lijevo**.
	- Za upravljanje jednim sidrom Power-Pole koje se nalazi na lijevoj strani odaberite **Desno**.
	- Za upravljanje s dva sidra Power-Pole odaberite **Dvostruki**.
- **3** S pomoću klizača postavite željenu brzinu izvlačenja i uvlačenja sidra.

### Preklapanje sustavom Power-Pole

Prije upravljanja sidrom Power-Pole s pomoću plotera morate omogućiti preklapanje sustavom (*[Omogućivanje](#page-115-0)  [preklapanja sustavom sidra Power-Pole](#page-115-0)*, stranica 106) i postaviti način instalacije sustava Power-Pole (*[Postavljanje sidra Power-Pole](#page-115-0)*, stranica 106).

Izgled preklapanja razlikuje se ovisno o načinu instalacije. Više informacija potražite u dokumentaciji sustava Power-Pole.

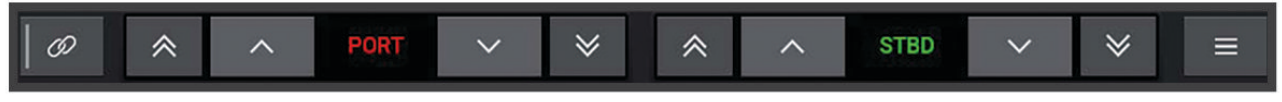

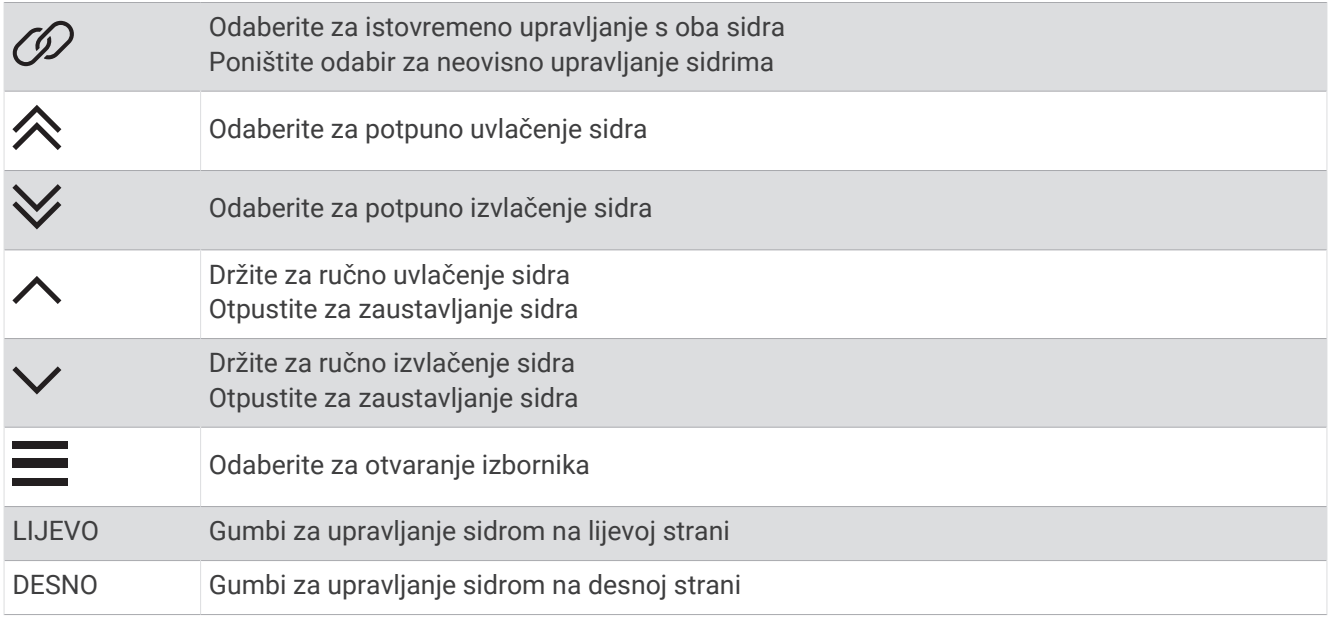

# Funkcije za upravljanje Mercury Troll

#### **UPOZORENJE**

Vi ste odgovorni za sigurno i oprezno upravljanje plovilom. Funkcije za upravljanje Mercury troll ne upravljaju plovilom umjesto vas i ne izbjegavaju navigacijske opasnosti. Ako plovilom ne rukujete na siguran način, može doći do nesreće koja uzrokuje oštećenje imovine, teške tjelesne ozljede ili smrt.

Kada je uspostavljena veza s kompatibilnim Mercury motorom, brzinu možete postaviti i njome upravljati na ploteru s pomoću preklapanja za funkciju Mercury Troll.

### Dodavanje preklapanja za funkciju upravljanja Mercury Troll

Kada je uspostavljena veza s kompatibilnim Mercury motorom, ciljnu brzinu možete postaviti i prilagoditi na ploteru s pomoću preklapanja za funkciju Mercury Troll.

- **1** Na stranici na koju ćete dodati preklapanje odaberite > **Uredi preklapanja**.
- **2** Odaberite **Gornja traka** ili **Donja traka**.
- **3** Odaberite **Mercury Troll**.
- **4** Odaberite **Natrag**.

### Preklapanje funkcijom Mercury Troll

Kada je uspostavljena veza s kompatibilnim Mercury motorom, ciljnu brzinu možete postaviti na ploteru s pomoću preklapanja za funkciju Mercury Troll.

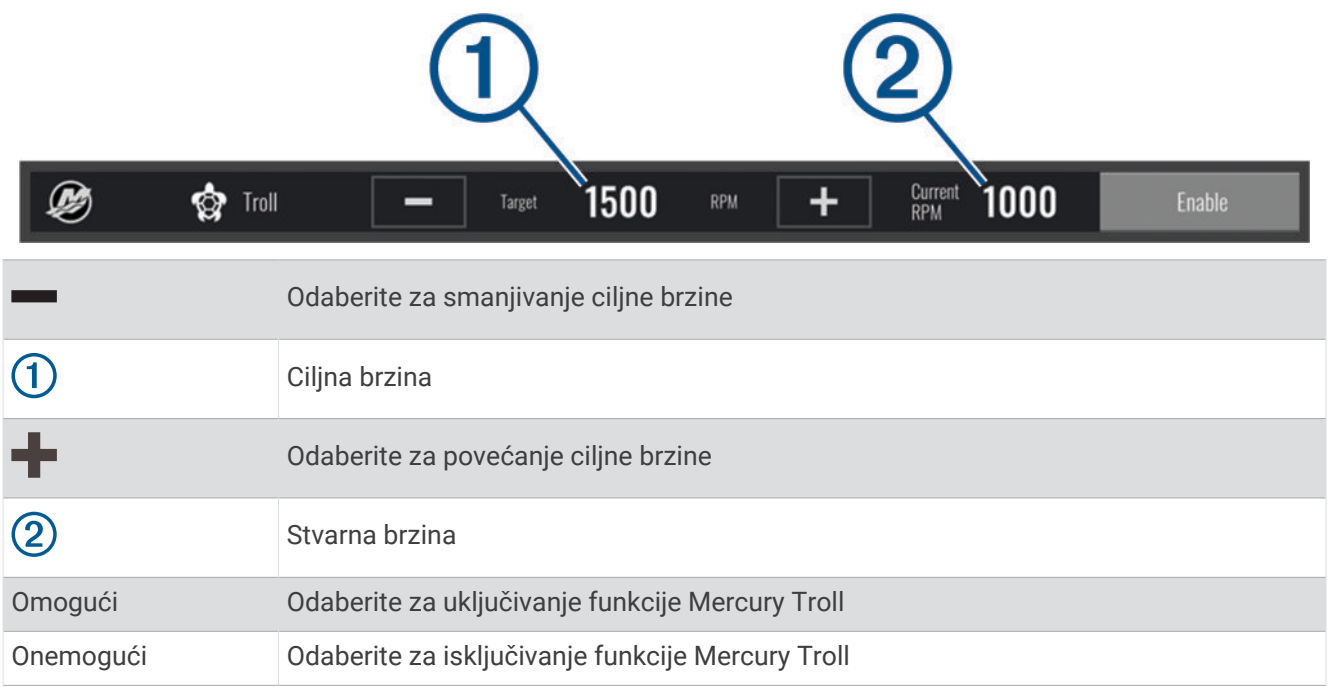

# Održavanje konstantne brzine motora Mercury

#### **UPOZORENJE**

Vi ste odgovorni za sigurno i oprezno upravljanje plovilom. Funkcija održavanja konstantne brzine motora Mercury ne upravlja plovilom umjesto vas i ne izbjegava navigacijske opasnosti. Ako plovilom ne rukujete na siguran način, može doći do nesreće koja uzrokuje oštećenje imovine, teške tjelesne ozljede ili smrt.

Kad je uspostavljena veza s kompatibilnim motorom Mercury, možete postaviti i podesiti funkciju održavanja konstantne brzine s pomoću plotera.

### Omogućivanje preklapanja funkcijom održavanja konstantne brzine motora Mercury

- 1 Na stranici na koju ćete dodati preklapanje odaberite ••• > Uredi preklapanja.
- **2** Odaberite **Gornja traka** ili **Donja traka**.
- **3** Odaberite **Mercury konstantna brzina**.
- **4** Odaberite **Natrag**.

### <span id="page-118-0"></span>Preklapanje funkcijom održavanja konstantne brzine motora Mercury

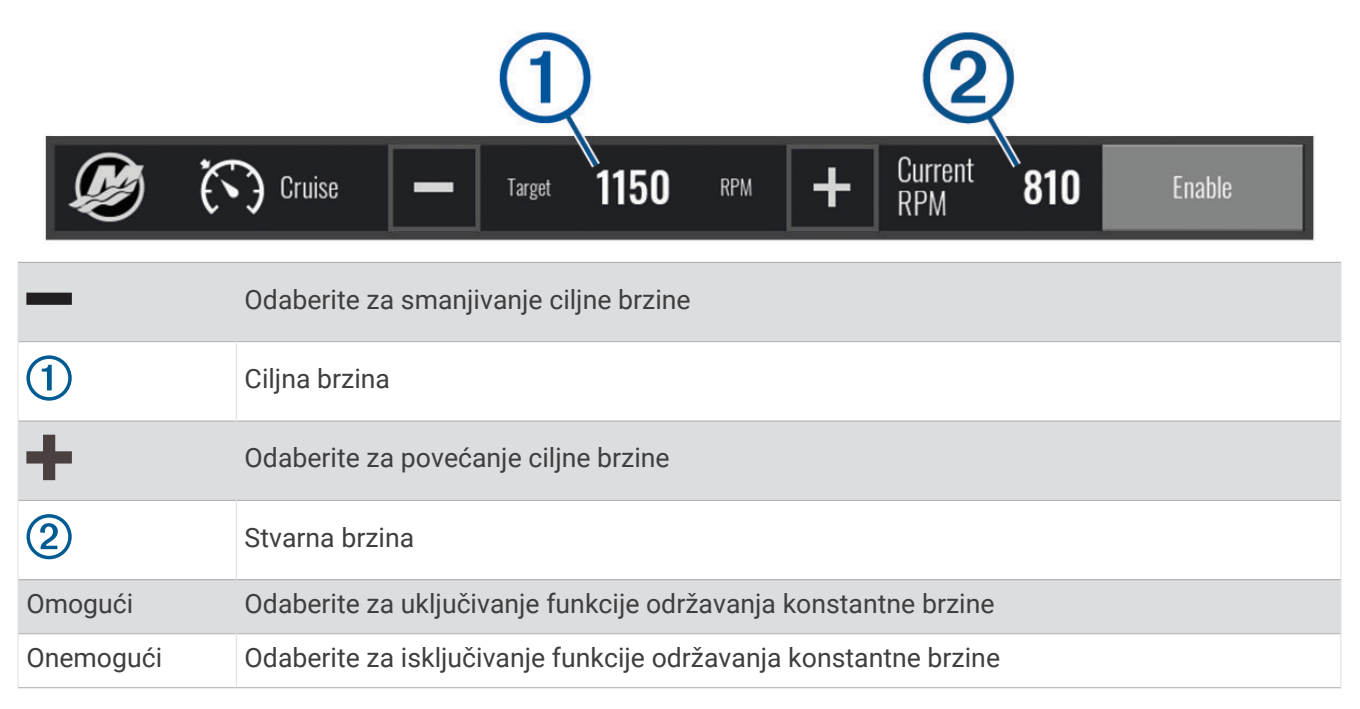

# Pojedinosti o motoru Mercury

#### **UPOZORENJE**

Vi ste odgovorni za održavanje motora na svom plovilu. Ako motore ne održavate pravilno, može doći do nesreće koja uzrokuje oštećenje imovine, teške tjelesne ozljede ili smrt.

Kada je ploter povezan s kompatibilnim motorom Mercury, podatke o motoru možete vidjeti s pomoću preklapanja Motor Mercury na ploteru.

### Dodavanje preklapanja za motor Mercury

- 1 Na stranici na koju ćete dodati preklapanje odaberite ••• > Uredi preklapanja.
- **2** Odaberite **Gornja traka** ili **Donja traka**.
- **3** Odaberite **Motor Mercury**.
- **4** Odaberite **Natrag**.

### <span id="page-119-0"></span>Preklapanje za motor Mercury

Podatke o motoru možete vidjeti putem preklapanja za motor Mercury (*[Dodavanje preklapanja za motor](#page-118-0) Mercury*[, stranica 109](#page-118-0)).

**NAPOMENA:** Ako plovilo ima više motora, neke se stavke zbog prostornih ograničenja preklapanja možda neće vidieti.

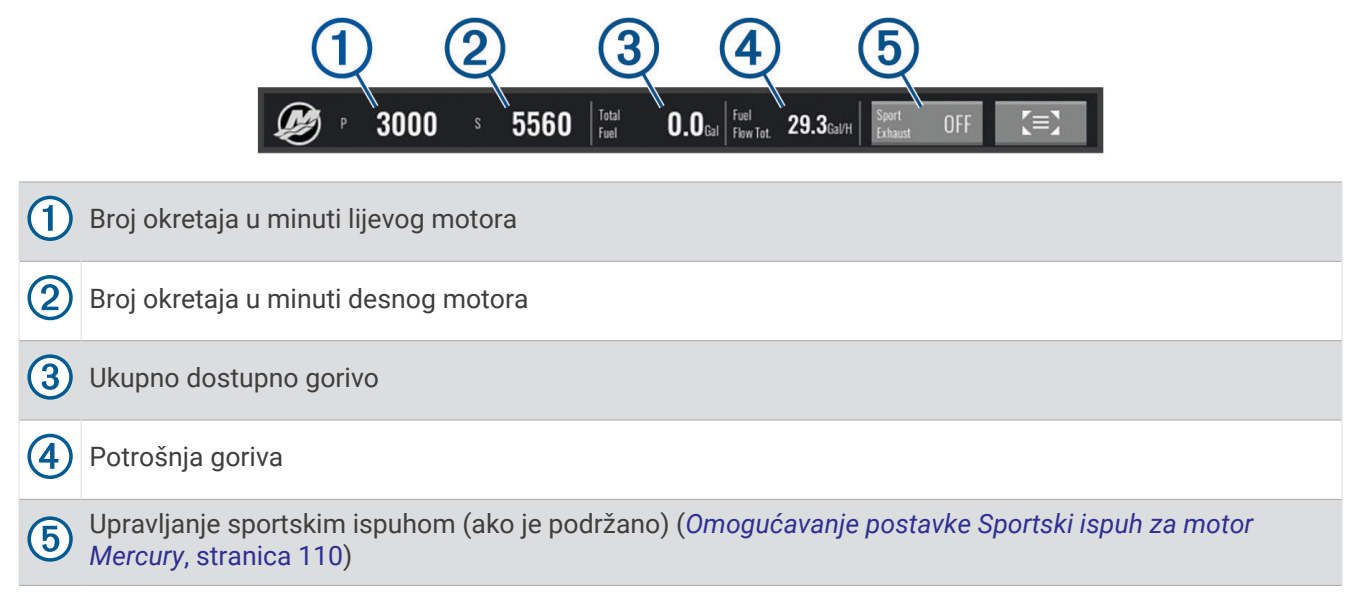

**SAVJET:** Pregled pojedinosti o motoru možete vidjeti na stranici Mercury mjerača (*[Mjerači Mercury](#page-111-0)® motora*, [stranica 102](#page-111-0)).

### Omogućavanje postavke Sportski ispuh za motor Mercury

Ako je ploter povezan s kompatibilnim motorom Mercury, s pomoću preklapanja Motor Mercury na ploteru možete omogućiti funkciju Sportski ispuh. Postavka Sportski ispuh mijenja zvuk motora.

Na preklapanju **Motor Mercury** odaberite **Sportski ispuh** > **Uključi**.

**SAVJET:** Za brzo otvaranje preklapanja možete odabrati i opciju Alatn.trake u traci s izbornicima.

**SAVJET:** Postavku Sportski ispuh možete odabrati i u izborniku na stranici s mjeračima za motor Mercury.

# Dometic<sup>®</sup> Optimus<sup>®</sup> funkcije

Kada je povezan s kompatibilnim sustavom Optimus, ploter vam omogućuje pristup sustavu i upravljanje njime. Možete omogućiti preklapanje za Optimus kako biste upravljali sustavom Optimus (*Aktivacija Optimus trake preklapanja*, stranica 110).

Sustav Optimus po potrebi pruža poruke s informacijama, uputama i upozorenjima o pogreškama i opasnostima.

Ikona zabranjenog plivanja  $\mathfrak{B}_2$ ukazuje da ne biste smjeli plivati kada su određeni Optimus načini rada aktivni. U tim načinima rada upravljanje propelerom odvija se automatski i propeler bi mogao ozlijediti osobe u vodi.

### Aktivacija Optimus trake preklapanja

- 1 Na karti odaberite ••• > Uredi preklapanja.
- **2** Odaberite **Gornja traka** ili **Donja traka**.
- **3** Odaberite **Traka sustava Optimus**.

### Pregled trake preklapanja sustava Optimus

Za upotrebu trake preklapanja potrebno je povezati sustav Optimus s ploterom i dodati traku preklapanja odgovarajućim zaslonima (*[Aktivacija Optimus trake preklapanja](#page-119-0)*, stranica 110).

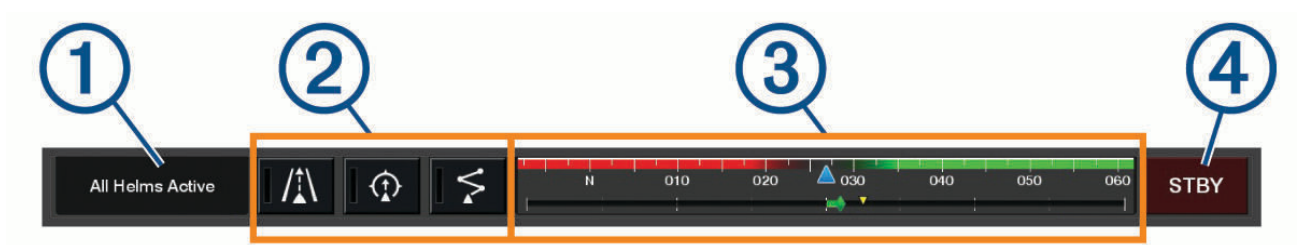

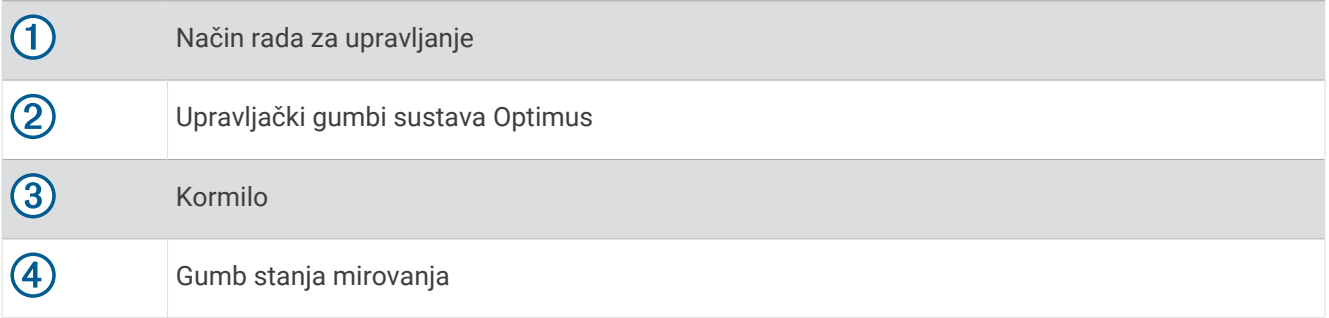

Morate pritisnuti gumb načina rada na traci preklapanja kako biste pokrenuli ili zaustavili način rada. Kada je način rada pokrenut, gumb svijetli.

Konfiguracija i gumbi na traci preklapanja razlikuju se ovisno o sustavima, načinima rada i opremi. Više informacija potražite u dokumentaciji sustava Optimus.

### Simboli Optimus preklapanja

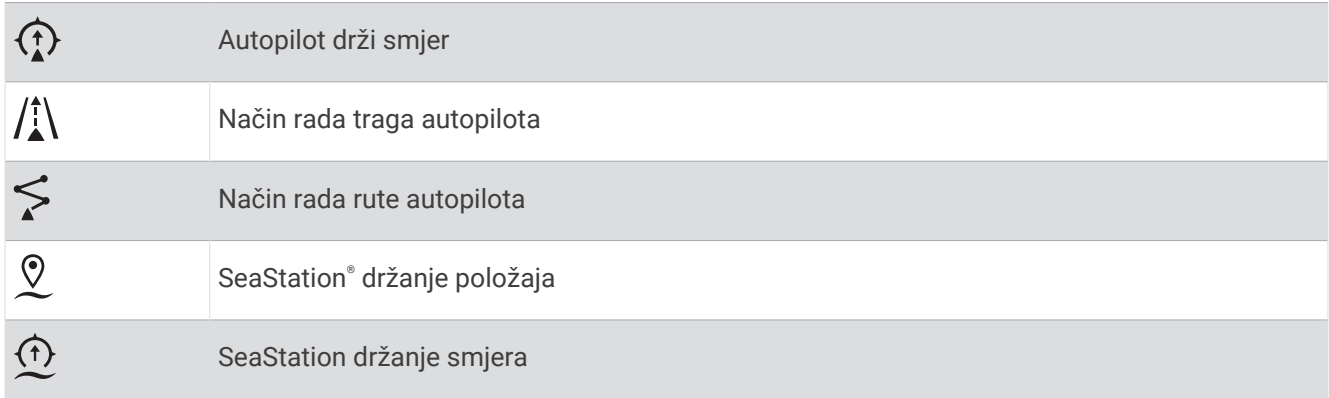

### OptimusM. do luke

#### **UPOZORENJE**

U slučaju nemogućnosti upravljanja, postaje vam dostupan način rada Optimus M. do luke. Način rada M. do luke zaobilazni je sustav koji može ozbiljno ograničiti kontrolu nad plovilom. Treba se koristiti samo u hitnom slučaju ako ne možete pozvati pomoć. Nastavite uz poseban oprez. Pročitajte korisnički priručnik za Optimus i uvijek nosite prsluk za spašavanje (PFD).

Vi ste odgovorni za sigurno i oprezno upravljanje plovilom. Upotreba načina rada M. do luke ne oslobađa vas odgovornosti da plovilom upravljate na siguran način. Izbjegavajte navigacijske opasnosti i nikad ne ostavljajte kontrole motora bez nadzora.

Kad je dostupan, gumb M. do luke prikazuje se na traci preklapanja sustava Optimus. Proučite korisnički priručnik za Optimus prije upotrebe načina rada M. do luke.

Za aktiviranje načina rada M. do luke s bilo kojeg zaslona odaberite **Informacije** > **Upravitelj upozorenja** > **Upute za manevriranje do luke**.

# Morske mijene, struje i informacije o nebu

### Informacije stanice za predviđanje morskih mijena

#### **UPOZORENJE**

Informacije o morskim mijenama i struji služe samo u informativne svrhe. Snosite odgovornost za praćenje svih objavljenih smjernica o vodi, za svjesnost o svojem okruženju i za primjenu pravila sigurne plovidbe u svakom trenutku. Nepridržavanjem ovog upozorenja može doći do oštećenja imovine, teške ozljede ili smrti.

Možete vidjeti informacije o stanici za predviđanje morskih mijena za određeni datum i vrijeme, uključujući razinu plime i vrijeme pojavljivanja sljedeće plime i oseke. Ploter prema zadanim postavkama prikazuje informacije o morskim mijenama za posljednju promatranu stanicu za predviđanje morskih mijena, za današnji datum i prethodni sat.

Odaberite **Informacije** > **Morske mijene i struje** > **Morske mijene**.

### Informacije stanice za mjerenje morskih struja

#### **UPOZORENJE**

Informacije o morskim mijenama i struji služe samo u informativne svrhe. Snosite odgovornost za praćenje svih objavljenih smjernica o vodi, za svjesnost o svojem okruženju i za primjenu pravila sigurne plovidbe u svakom trenutku. Nepridržavanjem ovog upozorenja može doći do oštećenja imovine, teške ozljede ili smrti.

**NAPOMENA:** Informacije stanice za mjerenje morskih struja dostupne su s određenim detaljnim kartama.

Možete vidjeti informacije o stanici za mjerenje morskih struja za određeni datum i vrijeme, uključujući brzinu i razinu struje. Uređaj za iscrtavanje prema zadanim postavkama prikazuje informacije o strujama za posljednju promatranu stanicu za mjerenje morskih struja, za današnji datum i trenutno vrijeme.

Odaberite **Informacije** > **Morske mijene i struje** > **Struje**.

### Informacije o nebu

Možete vidjeti informacije o izlasku/zalasku sunca, izlasku/zalasku mjeseca, mjesečevim mijenama i približnom položaju sunca i mjeseca na nebu. Sredina zaslona predstavlja nebeski svod, a krajnji vanjski prsteni predstavljaju horizont. Prema zadanim postavkama, uređaj za iscrtavanje prikazuje informacije o nebu za današnji datum i trenutno vrijeme.

Odaberite **Informacije** > **Informacije o nebu**.

# Prikaz stanice za predviđanje morskih mijena, stanice za mjerenje morskih struja ili informacija o nebu za drugi datum

- **1** Odaberite **Informacije**.
- **2** Odaberite **Morske mijene i struje** > **Morske mijene**, **Morske mijene i struje** > **Struje** ili **Informacije o nebu**.
- **3** Odaberite opciju:
	- Za prikaz informacija za drugi datum odaberite **Promijeni datum** > **Ručno** i unesite datum.
	- Za prikaz informacija za danas odaberite **Promijeni datum** > **Trenutno**.
	- Ako je dostupno, za prikaz informacija za dan nakon prikazanog datuma odaberite **Sljedeći dan**.
	- Ako je dostupno, za prikaz informacija za dan prije prikazanog datuma odaberite **Prethodni dan**.

# Prikaz informacija za drugu stanicu za plimu ili mjerenje morskih struja

- **1** Odaberite **Informacije** > **Morske mijene i struje**.
- **2** Odaberite **Morske mijene** ili **Struje**.
- **3** Odaberite **Stanice u blizini**.
- **4** Odaberite stanicu.

## Prikaz podataka almanaha na navigacijskoj karti

- **1** Na karti ili 3D prikazu karte odaberite lokaciju.
- **2** Odaberite **Informacije**.
- **3** Odaberite **Morske mijene**, **Struje** ili **Informacije o nebu**.

# Upravitelj upozorenja

Tijekom aktivnog upozorenja u traci izbornika prikazuje se indikator. Upravitelj upozorenja prikazuje ikonu alarma u određenoj boji i prioritizira poruke s alarmom po ozbiljnosti.

Kako biste otvorili funkciju Upravitelj upozorenja, odaberite ikonu *[\\i*] na traci s izbornicima ili odaberite Informacije i zatim odaberite Upravitelj upozorenja.

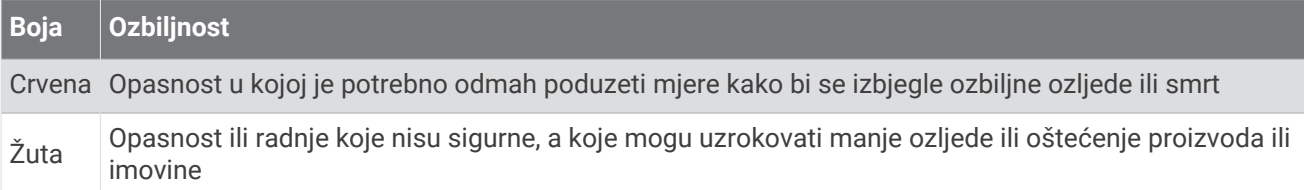

# Prikaz poruka

- **1** Odaberite **Informacije** > **Upravitelj upozorenja**.
- **2** Odaberite poruku.
- **3** Odaberite **Pregledaj**.

# Sortiranje i filtriranje poruka

- **1** Odaberite **Informacije** > **Upravitelj upozorenja** > **Sortiranje/filtriranje**.
- **2** Odaberite opciju za sortiranje ili filtriranje popisa poruka.

# Spremanje poruka na memorijsku karticu

- **1** Umetnite memorijsku karticu u utor za karticu.
- **2** Odaberite **Informacije** > **Upravitelj upozorenja** > **Spremi na karticu**.

# Brisanje svih poruka

Odaberite **Informacije** > **Upravitelj upozorenja** > **Očisti upravitelja upozorenjima**.

# Media Player

Ako imate kompatibilne stereouređaje povezane s ploterom, zvukom možete upravljati u media playeru na ploteru:

- Ako imate Fusion-Link™ kompatibilni stereouređaj povezan s NMEA 2000 mrežom ili mrežom Garmin Marine Network, stereouređajem možete upravljati s pomoću plotera. Ploter bi trebao automatski prepoznati stereouređaj.
- Ako imate više Fusion® stereouređaja međusobno povezanih putem Fusion PartyBus™ mreže, možete upravljati umreženim stereouređajima i grupama s pomoću plotera. Ako je jedan od umreženih Fusion stereouređaja povezan s NMEA 2000 mrežom ili mrežom Garmin Marine Network, ploter bi trebao automatski prepoznati stereouređaje.
- Ako imate kompatibilni stereouređaj drugog proizvođača povezan s NMEA 2000 mrežom, stereouređajem ćete možda moći upravljati s pomoću plotera.

**NAPOMENA:** Ne podržavaju svi povezani stereouređaji sve značajke.

**NAPOMENA:** Medije možete reproducirati samo s izvora koji su priključeni na stereouređaj.

# Otvaranje Media playera

Prije otvaranja media playera kompatibilan uređaj mora biti povezan s ploterom.

Odaberite **Plovilo** > **Mediji**.

### Ikone media playera

**NAPOMENA:** Ove ikone ne postoje na svim uređajima.

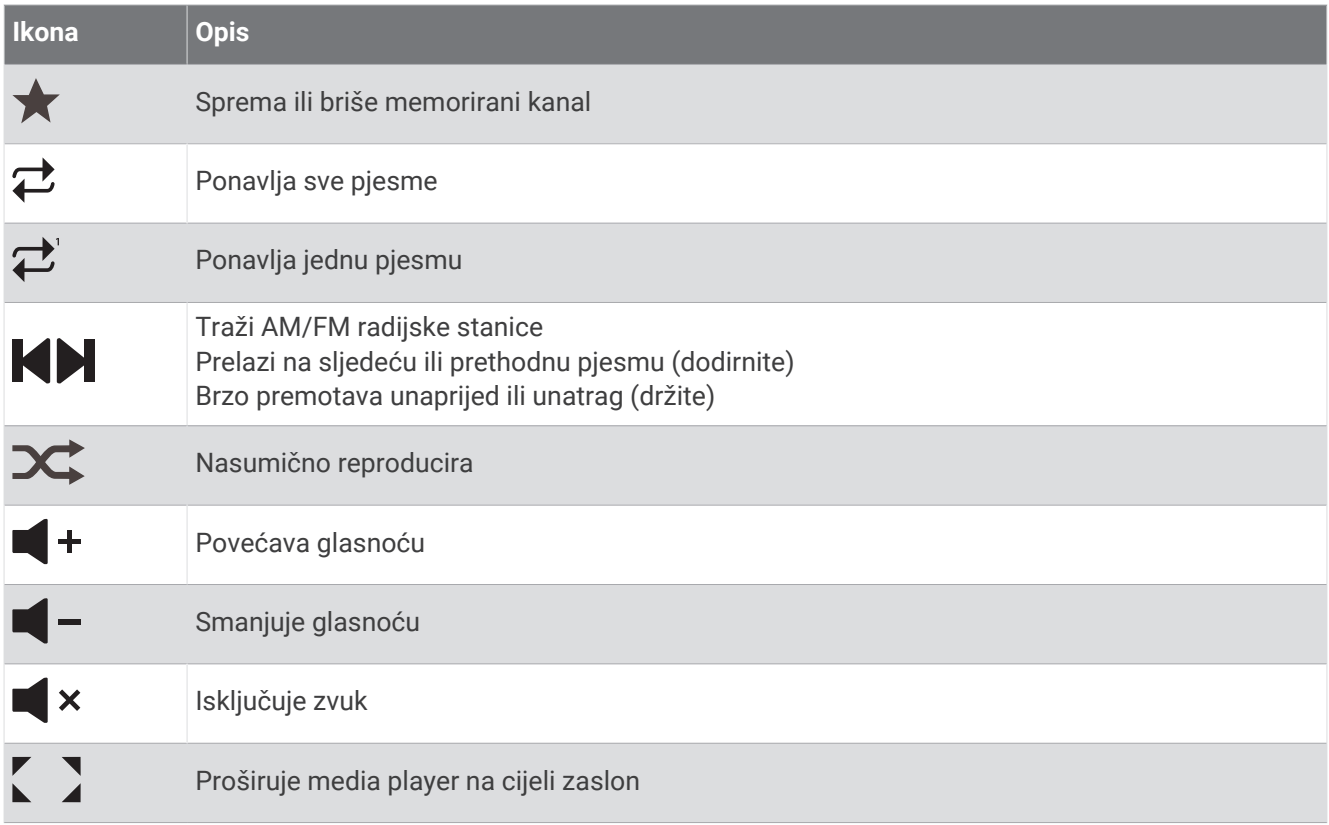

# <span id="page-124-0"></span>Odabir medijskog uređaja i izvora medija

Možete odabrati izvor medija povezan sa stereouređajem. Ako je na mrežu priključeno više stereouređaja ili medijskih uređaja, možete odabrati uređaj s kojeg želite reproducirati glazbu.

**NAPOMENA:** Medije možete reproducirati samo s izvora koji su priključeni na stereouređaj.

**NAPOMENA:** Ne podržavaju svi medijski uređaji i izvori sve značajke.

- **1** Na zaslonu s medijima odaberite **Uređaji** i odaberite stereouređaj.
- **2** Na zaslonu s medijima odaberite **Izvor** i odaberite izvor medija.

**NAPOMENA:** Gumb Uređaji pojavljuje se samo ako su na mrežu priključena najmanje dva medijska uređaja. **NAPOMENA:** Gumb Izvor pojavljuje se samo za uređaje koji podržavaju više izvora medija.

# Podešavanje glasnoće i razine zvuka

### Podešavanje glasnoće

**NAPOMENA:** Ako je medijski sustav vašeg plovila postavljen u zonama, kontrole glasnoće na zaslonu s medijima podešavaju glasnoću zone Kućna zona (*[Odabir kućne zone](#page-125-0)*, stranica 116).

Na zaslonu s medijima podesite glasnoću s pomoću klizača ili  $\blacksquare - i \blacksquare + i$ 

### Podešavanje razine zvuka

S pomoću ekvalizatora možete podešavati razine zvuka na povezanom medijskom uređaju.

**NAPOMENA:** Ako medijski sustav ima više zona, podešavanje kontrola razine zvuka utječe samo na kućnu zonu. Možete promijeniti kućnu zonu kako biste prilagodili razine zvuka u drugim zonama (*[Odabir kućne zone](#page-125-0)*, [stranica 116](#page-125-0)).

- **1** Na zaslonu s medijima odaberite > **Zvučne razine**.
- **2** Odaberite  $\blacksquare$  ili  $\blacksquare$  + da biste podesili razine zvuka koje želite promijeniti.

### Isključivanje zvuka medija

- **1** Na zaslonu s medijima odaberite  $\mathbf{x}$ .
- **2** Ako bude potrebno, odaberite **Odaberi**.

# Zone i grupe stereouređaja

**NAPOMENA:** Gumb Zone pojavljuje se samo za stereouređaje koji podržavaju više zona zvučnika.

**NAPOMENA:** Opcija Grupe pojavljuje se samo kada imate više Fusion stereouređaja međusobno povezanih putem Fusion PartyBus mreže.

Ako je povezani stereouređaj postavljen tako da podržava više zona zvučnika, zvukom zona možete upravljati pojedinačno sa zaslona s medijima na ploteru. Na primjer, možete utišati zvuk u kabini, a pojačati na palubi (*[Podešavanje glasnoće u zoni](#page-125-0)*, stranica 116).

Ako imate više Fusion stereouređaja međusobno povezanih putem Fusion PartyBus mreže, možete stvoriti grupe stereouređaja i upravljati umreženim stereouređajima i grupama s pomoću plotera.

Ovisno o mogućnostima stereouređaja povezanih s ploterom, možete imati više opcija za upravljanje zvukom zone:

- Na stereouređajima drugih proizvođača i stereouređajima s tehnologijom Fusion-Link kartica Lokane zone omogućuje vam podešavanje glasnoće za sve omogućene zone zvučnika na povezanom stereouređaju.
- Ako imate više Fusion stereouređaja međusobno povezanih putem Fusion PartyBus mreže, kartica Grupne zone omogućuje podešavanje glasnoće za bilo koju zonu na stereouređaju koja se nalazi u istoj grupi kao i Kućna zona.
- Ako imate više Fusion stereouređaja međusobno povezanih putem Fusion PartyBus mreže, kartica Mreža omogućuje vam podešavanje glasnoće za bilo koju zonu na bilo kojem stereouređaju povezanom na Fusion PartyBus mrežu.

### <span id="page-125-0"></span>Odabir kućne zone

Ako je na ploter povezano više stereouređaja ili stereouređaji s više zona zvučnika, jednu zonu zvučnika na jednom stereouređaju morate označiti kao kućnu zonu. Kontrole za reprodukciju i glasnoću na zaslonu s medijima prilagođavaju samo stereouređaj ili zonu postavljene kao kućnu zonu. Informacije o reprodukciji na zaslonu s medijima prikazuju izvor koji se reproducira na stereouređaju iz kategorije Kućna zona.

Preporučuje se da za kućnu zonu postavite zonu najbližu ploteru.

**NAPOMENA:** Neki stereouređaji mogu imati globalnu zonu. Postavljanje globalne zone kao kućne zone omogućuje kontrolama na stranici s medijima da utječu na sve zone na stereouređaju ili medijskom uređaju.

**NAPOMENA:** Gumb Zone pojavljuje se samo za stereouređaje ili medijske uređaje koji podržavaju više zona medija.

- 1 Na zaslonu s medijima odaberite ••• > **Kućna zona**.
- **2** Po potrebi odaberite povezani stereouređaj.
- **3** Odaberite zonu koja će biti **Kućna zona**.

Na zaslonu s medijima prikazat će se naziv odabrane kućne zone.

### Podešavanje glasnoće u zoni

**NAPOMENA:** Gumb Zone pojavljuje se samo za stereouređaje koji podržavaju više zona zvučnika.

- **1** Na zaslonu s medijima odaberite **Zone**. Prikazat će se popis dostupnih zona.
- **2** Po potrebi promijenite grupu zona kako biste vidjeli zonu koju želite podesiti (*[Zone i grupe stereouređaja](#page-124-0)*, [stranica 115](#page-124-0)).
- **3** Odaberite  $\blacksquare i \blacksquare +$ da biste podesili glasnoću zone.

### Onemogućivanje zone zvučnika

Ako povezani medijski uređaj ima zone zvučnika, možete onemogućiti zone koje se ne upotrebljavaju.

- 1 Na zaslonu s medijima odaberite ••• > Instalacija.
- **2** Odaberite povezani stereouređaj.
- **3** Odaberite **Zone**.
- **4** Odaberite zonu koju želite onemogućiti.
- **5** Odaberite **Omogući**.

Zelena traka na gumbu postaje siva, što znači da je zona onemogućena. Za omogućivanje onemogućene zone možete odabrati Omogući.

### Stvaranje grupe

Ako imate više Fusion stereouređaja međusobno povezanih putem Fusion PartyBus mreže, možete stvoriti grupe stereouređaja i upravljati umreženim stereouređajima i grupama s pomoću plotera. Jedan stereouređaj mora biti povezan s ploterom putem NMEA 2000 mreže.

Potpune informacije o instalaciji i konfiguraciji Fusion PartyBus mreže potražite u uputama za instalaciju i korisničkom priručniku koji ste dobili s kompatibilnim Fusion stereouređajem.

**NAPOMENA:** Postoje određena ograničenja prilikom prijenosa izvora na Fusion PartyBus mreži. Dodatne informacije o Fusion stereouređaju potražite u korisničkom priručniku.

- **1** Na zaslonu s medijima odaberite ••• > Grupe.
- **2** Odaberite naziv stereouređaja koji želite postaviti kao primarni stereouređaj u grupi i zatim odaberite **Postavi kao izvor**.
- **3** Odaberite stereouređaje koje želite uključiti u grupu.
- **4** Odaberite **Gotovo**.

### Uređivanje grupe

- **1** Na zaslonu s medijima odaberite ••• > Grupe.
- **2** Odaberite naziv postojeće grupe.
- **3** Odaberite stereouređaje koje želite dodati grupi ili ukloniti iz grupe.
- **4** Odaberite **Gotovo**.

# Reprodukcija glazbe

### Traženje glazbe

U nekim izvorima medija možete pretraživati glazbu.

- **1** Na zaslonu s medijima i odgovarajućem izvoru odaberite gumb s nazivom izvora, kao što je **USB**.
- **2** Pronađite i odaberite stavku za reprodukciju.

### Omogućavanje pretraživanja po abecedi

Možete omogućiti značajku pretraživanja po abecedi kako biste na velikom popisu našli pjesmu ili album.

- 1 Na zaslonu s medijima odaberite ••• > Instalacija.
- **2** Odaberite uređaj.
- **3** Odaberite **Alfa pretraživanje**.
- **4** Odaberite maksimalan broj tragova koji će se prikazati u rezultatima pretraživanja.

Kako biste onemogućili značajku pretraživanja po abecedi, odaberite Pretraživanje po abecedi isključeno.

### Postavljanje pjesme na ponavljanje

- **1** Kad koristite odgovarajući zaslon s medijima dok se reproducira pjesma, odaberite opciju.
	- Odaberite ••• > Ponavljanje.
	- Odaberite > **Pretraži** > **Ponavljanje**.
- **2** Po potrebi odaberite **Pojedinačni**.

**NAPOMENA:** Ne podržavaju svi medijski uređaji i izvori opciju Pojedinačni za kontrolu Ponavljanje.

### Postavljanje svih pjesama na ponavljanje

**NAPOMENA:** Ne podržavaju svi medijski uređaji i izvori opciju Sve za kontrolu Ponavljanje.

Na zaslonu s medijima odaberite opciju:

- Odaberite > **Ponavljanje** > **Sve**.
- Odaberite > **Pretraži** > **Ponavljanje** > **Sve**.

### Postavljanje pjesama na nasumičnu reprodukciju

Na zaslonu s medijima odaberite opciju:

- Odaberite ••• > Nasumično.
- Odaberite > **Pretraži** > **Nasumično**.

# Radio

Ako želite slušati AM ili FM radio, odgovarajuća nautička AM/FM antena mora biti ispravno povezana sa stereouređajem i nalaziti se unutar dometa stanice koja emitira program. Upute za povezivanje AM/FM antene potražite u uputama za instalaciju sterea.

Ako želite slušati SiriusXM® radio, morate imati odgovarajuću opremu i pretplate (*[SiriusXM satelitski radio](#page-128-0)*, [stranica 119](#page-128-0)). Upute za povezivanje uređaja SiriusXM Connect Vehicle Tuner potražite u uputama za instalaciju sterea.

Ako želite slušati DAB stanice, morate imati odgovarajuću opremu (*[Reprodukcija DAB stanica](#page-127-0)*, stranica 118). Upute o povezivanju DAB adaptera i antene potražite u uputama za montažu priloženima uz adapter i antenu.

### <span id="page-127-0"></span>Postavljanje regije tunera

- **1** Na zaslonu s medijima odaberite > **Instalacija** > **Regija tunera**.
- **2** Odaberite opciju.

### Promjena radiostanice

- **1** Na zaslonu s medijima odaberite odgovarajući izvor, primjerice **FM**.
- **2** Za podešavanje stanice odaberite ili .

### Promjena načina podešavanja

Možete promijeniti način odabira stanice za neke vrste medija, na primjer FM ili AM radio.

**NAPOMENA:** Nisu svi načini podešavanja dostupni za sve izvore medija.

- Za kretanje između načina odabira stanice pritisnite gumb između gumba  $\blacksquare$ i $\blacksquare$ i
- Za ručni odabir stanice odaberite **RUČNO**.
- Za traženje stanica ili zaustavljanje na sljedećoj dostupnoj stanici odaberite **AUTOMATSKI**.
- Za odabir spremljene stanice odaberite **OMILJENO**.
- Za odabir kategorije u nekim izvorima medija odaberite **KATEGORIJA**.

### Prethodno definirane postavke

Omiljene AM i FM stanice možete dodati popisu kanala radi lakšeg pristupa.

Omiljene SiriusXM kanale možete spremiti ako je stereouređaj povezan s opcionalnim SiriusXM tunerom i antenom.

Omiljene DAB stanice možete spremiti ako je stereouređaj povezan s odgovarajućom DAB opremom i postavljen na ispravnu regiju tunera. (*Reprodukcija DAB stanica*, stranica 118)

#### Spremanje stanice na popis

- **1** Na odgovarajućem zaslonu s medijima pronađite stanicu koju želite spremiti na popis.
- **2** Odaberite **Postavke** > **Dodaj trenutni kanal**.

#### Odabir stanice s popisa

- **1** Na odgovarajućem zaslonu s medijima odaberite **Postavke**.
- **2** Odaberite stanicu s popisa.
- **3** Odaberite **Odabir kanala**.

#### Brisanje stanice s popisa

- **1** Na odgovarajućem zaslonu s medijima odaberite **Postavke**.
- **2** Odaberite stanicu s popisa.
- **3** Odaberite **Ukloni trenutni kanal**.

# Reprodukcija DAB stanica

Ako s kompatibilnim stereom povežete kompatibilan modul i antenu za digitalno audio emitiranje (DAB) kao što je primjerice Fusion MS-DAB100A, možete odabrati i reproducirati DAB stanice

Ako želite koristiti DAB izvor, morate se nalaziti u regiji u kojoj je DAB dostupan i odabrati regiju tunera (*Postavljanje DAB regije tunera*, stranica 118).

### Postavljanje DAB regije tunera

Za ispravan prijem DAB stanica najprije morate odabrati regiju u kojoj se nalazite.

- **1** Na zaslonu s medijima odaberite > **Instalacija** > **Regija tunera**.
- **2** Odaberite regiju u kojoj se nalazite.

### <span id="page-128-0"></span>Traženje DAB stanica

Ako želite tražiti DAB stanice, najprije sa stereom morate povezati kompatibilan DAB modul i antenu (ne isporučuju se).

**NAPOMENA:** S obzirom na to da se DAB signali odašilju samo u nekim zemljama, tuner morate postaviti na regiju u kojoj se emitiraju DAB signali.

- **1** Odaberite **DAB** izvor.
- **2** Odaberite **Skeniranje** kako biste skenirali dostupne DAB stanice.

Kada je skeniranje dovršeno, reproducira se prva dostupna stanica u prvoj pronađenoj cjelini.

**NAPOMENA:** Po dovršetku prvog skeniranja možete ponovno odabrati Skeniranje kako biste mogli ponovo skenirati DAB stanice. Kada je i ponovljeno skeniranje dovršeno, sustav će početi reproducirati prvu stanicu u cjelini koju ste slušali kada je započeto ponovno skeniranje.

### Promjena DAB stanice

- **1** Odaberite **DAB** izvor.
- **2** Po potrebi odaberite **Skeniranje** za traženje lokalnih DAB stanica.
- **3** Za promjenu stanice odaberite ili $\blacksquare$

Kada dođete do kraja trenutačne cjeline, stereouređaj automatski će prijeći na prvu dostupnu stanicu u sljedećoj cjelini.

**SAVJET:** Za promjenu cjeline možete držati ili **ili .** 

#### Odabir DAB stanice s popisa

- **1** Na zaslonu s DAB medijima odaberite **Pretraži** > **Stanice**.
- **2** Odaberite stanicu s popisa.

#### Odabir DAB stanice iz kategorije

- **1** Na zaslonu s DAB medijima odaberite **Pretraži** > **Kategorije**.
- **2** Odaberite kategoriju s popisa.
- **3** Odaberite stanicu s popisa.

### Popis DAB kanala

Omiljene DAB stanice možete dodati popisu kanala radi lakšeg pristupa. Na popis kanala možete spremiti do 15 DAB stanica.

#### Spremanje DAB stanice na popis

- **1** Na zaslonu s DAB medijima odaberite stanicu koju želite spremiti na popis.
- **2** Odaberite **Pretraži** > **Postavke** > **Spremi trenutno**.

#### Odabir spremljene DAB stanice s popisa

- **1** Na zaslonu s DAB medijima odaberite **Pretraži** > **Postavke** > **Prikaži popis**.
- **2** Odaberite stanicu s popisa.

#### Brisanje DAB stanice s popisa

- **1** Na zaslonu s DAB medijima odaberite **Pretraži** > **Postavke**.
- **2** Odaberite opciju:
	- Ako želite izbrisati jednu stanicu s popisa, odaberite **Ukloni memorirani kanal** i odaberite spremljenu stanicu.
	- Za brisanje svih spremljenih stanica odaberite **Uklanjanje svih kanala**.

### SiriusXM satelitski radio

Ako su stereo opremljen funkcijom FUSION-Link™ i SiriusXM Connect Tuner instalirani i povezani s ploterom, moći ćete, ovisno o pretplati, pristupiti SiriusXM satelitskom radiju.

### Pronalaženje ID broja SiriusXM radija

Za aktiviranje SiriusXM pretplate potreban vam je ID broj SiriusXM tunera za povezivanje.

ID broj SiriusXM radija možete pronaći na stražnjoj strani SiriusXM tunera za povezivanje, na stražnjoj strani njegove ambalaže ili podešavanjem plotera na kanal 0.

- **1** Odaberite **Mediji** > **Izvor** > **SiriusXM**.
- **2** Odaberite kanal 0.

ID broj SiriusXM radija ne sadržava slova I, O, S ili F.

### Aktivacija pretplate za SiriusXM radio

**1** Nakon što ste odabrali izvor za SiriusXM, odaberite kanal 1.

Trebali biste čuti probni kanal. Ako ga ne čujete, provjerite antenu i veze uređaja SiriusXM Connect Tuner i pokušajte ponovno.

- **2** Za pronalaženje ID-a radija, odaberite kanal 0.
- **3** Za pretplatu u Sjedinjenim Američkim Državama nazovite SiriusXM službu za slušatelje na broj telefona (866) 635-2349 ili posjetite web-mjesto [siriusxm.com/activatenow.](http://www.siriusxm.com/activatenow)
- **4** Unesite ID radija.

Aktivacija obično traje od 10 do 15 minuta, ali može trajati i do sat vremena. Da bi mogao primiti aktivacijsku poruku, SiriusXM Connect Tuner mora biti uključen i primati SiriusXM signal.

**5** Ako se usluga ne aktivira u roku od jednog sata, posjetite web-mjesto<http://care.siriusxm.com/refresh> ili se obratite SiriusXM službi za slušatelje na broj telefona 1-866-635-2349.

### Prilagođavanje vodiča kroz kanale

SiriusXM kanali radija grupirani su u kategorije. Možete odabrati kategorije kanala koje se prikazuju u vodiču kroz kanale.

Odaberite opciju:

- Ako je multimedijski uređaj stereo opremljen funkcijom FUSION-Link, odaberite **Mediji** > **Pretraži** > **Kanal**.
- Ako je multimedijski uređaj GXM™ antena, odaberite **Mediji > ••• > Kategorija**.

### Spremanje SiriusXM kanala na popis

Svoje omiljene kanale možete spremiti u popis kanala.

- **1** Odaberite **Mediji**.
- **2** Odaberite kanal koji želite spremiti na popis.
- **3** Odaberite opciju:
	- Ako je multimedijski uređaj stereo opremljen funkcijom FUSION-Link, odaberite **Pretraži** > **Postavke**.
	- Ako je multimedijski uređaj GXM antena, odaberite ••• > Postavke > Dodaj trenutni kanal.

### Roditeljska zaštita

Roditeljska zaštita omogućuje vam da ograničite pristup bilo kojem SiriusXM kanalu, uključujući one sa sadržajem za odrasle. Ako je roditeljska zaštita omogućena, za pristup zaključanim kanalima morate unijeti lozinku. Također možete promijeniti lozinku od 4 znamenke.

#### Otključavanje roditeljske zaštite na SiriusXM uređaju

- **1** Na zaslonu media player odaberite **Pretraži** > **Roditeljsko** > **Otključaj**.
- **2** Unesite lozinku.

Zadana lozinka je 0000.

### Postavljanje roditeljske zaštite na SiriusXM radijskim kanalima

Roditeljsku zaštitu prije postavljanja morate otključati.

Roditeljska zaštita omogućuje vam da ograničite pristup bilo kojem SiriusXM kanalu, uključujući one sa sadržajem za odrasle. Ako je roditeljska zaštita omogućena, za pristup zaključanim kanalima morate unijeti lozinku.

#### Odaberite **Pretraži** > **Roditeljsko** > **Zaključaj/otključaj**.

Prikazat će se popis kanala. Pored zaključanih kanala nalazi se kvačica.

**NAPOMENA:** Kada gledate kanale na kojima ste postavili roditeljsku zaštitu, prikaz se mijenja:

- $\cdot$   $\blacksquare$  označava zakliučani kanal.
- Joznačava otkliučani kanal.

### Čišćenje svih zaključanih kanala na SiriusXM radiju

Prije čišćenja svih zaključanih kanala morate otključati roditeljsku zaštitu.

- **1** Na zaslonu media player odaberite **Pretraži** > **Roditeljsko** > **Očisti sve zaključano**.
- **2** Unesite lozinku.

### Vraćanje zadanih vrijednosti postavki roditeljske zaštite

Ovim će se postupkom izbrisati sve postavke koje ste unijeli. Kada postavke roditeljske zaštite vraćate na njihove zadane vrijednosti, lozinka se ponovno postavlja na vrijednost 0000.

- **1** Na izborniku media player odaberite **Instalacija** > **Tvornički zadane vrijednosti**.
- **2** Odaberite **Da**.

### Promjena lozinke za roditeljsku zaštitu na SiriusXM radiju

Prije promjene lozinke morate otključati roditeljsku zaštitu.

- **1** Na zaslonu media player odaberite **Pretraži** > **Roditeljsko** > **Promjena PIN-a**.
- **2** Unesite lozinku i odaberite **Gotovo**.
- **3** Unesite novu lozinku.
- **4** Potvrdite novu lozinku.

### Postavljanje naziva uređaja

- **1** Na zaslonu s medijima odaberite > **Instalacija** > **Postavite naziv uređaja**.
- **2** Unesite naziv uređaja.
- **3** Odaberite **Odaberi** ili **Gotovo**.

### Nadogradnja softvera media playera

Softver kompatibilnih i povezanih sterea i dodatne opreme možete nadograditi.

Upute o nadogradnji softvera stereouređaja potražite u *Korisničkom priručniku* na web-mjestu [support](http://support.garmin.com) [.garmin.com](http://support.garmin.com).

# Konfiguracija uređaja

# <span id="page-131-0"></span>Postavke sustava

Odaberite **Postavke** > **Sustav**.

**Zvuk i prikaz**: Podešava postavke prikaza i zvuka (ako su dostupne).

**Satelitsko pozicioniranje**: Daje informacije o GPS satelitima i postavkama.

**Informacije o sustavu**: Daje informacije o uređajima na mreži i o verziji softvera.

**Informacije o stanici**: Podešava postavke stanice.

**Automatsko uključivanje**: Određuje koji se uređaji automatski uključuju kad se priključi napajanje.

**Automatsko isključivanje**: Automatski isključuje sustav nakon što bude u stanju mirovanja onoliko dugo koliko je podešeno.

**Simulator**: Uključuje ili isključuje simulator i omogućuje postavljanje vremena, datuma, brzine i simulirane lokacije.

### Postavke zvuka i prikaza

Odaberite **Postavke** > **Sustav** > **Zvuk i prikaz**.

**Generator zvučnog signala**: Uključuje i isključuje ton odabran za alarme i odabire.

**Postavljanje zvuka**: Postavlja audioizlaz.

**Pozadinsko osvjetljenje**: Postavljanje svjetline pozadinskog osvjetljenja. Možete odabrati opciju Autom. za automatsko podešavanje pozadinskog osvjetljenja na temelju ambijentalnoga svjetla.

**Sinkronizacija pozadinskog osvjetljenja**: Sinkronizira pozadinsko osvjetljenje ostalih plotera na stanici.

**Način rada boja**: Postavljanje uređaja za prikaz dnevnih ili noćnih boja. Možete odabrati opciju Autom. kako biste uređaju omogućili automatsko postavljanje dnevnih ili noćnih boja ovisno o dobu dana.

**Početna slika**: Postavlja sliku koja se prikazuje kad uključite uređaj.

**Izgled pri uključivanju**: Postavlja izgled koji se prikazuje kad uključite uređaj.

### Postavke zvuka

Možete podesiti zvučne alarme i upozorenja koji se reproduciraju putem priključenih audiouređaja kao što je, primjerice, Fusion stereouređaj. Audiouređaj može se povezati s pomoću dodatnog HDMI® ili NMEA 0183 audiokabela.

#### Odaberite **Postavke** > **Sustav** > **Zvuk i prikaz** > **Postavljanje zvuka**.

**Audioizlaz**: Uključuje izlaz zvuka za zvučna upozorenja.

**Zvučno upozorenje**: Određivanje alarma i upozorenja sustava koji se oglašavaju putem kompatibilnih audioizlaza. Alarm upućuje na situaciju koja može biti opasna za putnike i na koju se mora odmah reagirati. Upozorenje upućuje na situaciju koja može biti opasna za opremu na plovilu ili samo plovilo i na koju se mora brzo reagirati. Sve se druge poruke i informacije smatraju upozorenjima.

**Jezik zvučnih upozorenja**: Postavlja jezik na kojem će se izgovarati upozorenja.

**Uređaj za oglašavanje zvučnih upozorenja**: Postavlja uređaj da određuje kada se upozorenja oglašavaju.

**Izvor ulaza za zvučna upozorenja**: Prebacuje audiouređaj na odabrani izvor kada se oglašava upozorenje.

**Glasnoća upozorenja**: Postavlja glasnoću upozorenja.

### Postavke satelitskog pozicioniranja (GPS)

**NAPOMENA:** Sve navedene opcije nisu dostupne na svim modelima.

Odaberite **Postavke** > **Sustav** > **Satelitsko pozicioniranje**.

**Prikaz neba**: Prikazuje relativan položaj GPS satelita na nebu.

- **GLONASS**: Uključuje ili isključuje upotrebu GLONASS podataka (ruskog satelitskog sustava). Kad se sustav koristi u situacijama gdje je vidljivost neba loša, GLONASS podaci mogu se koristiti u kombinaciji s GPS-om kako biste dobili preciznije podatke o položaju.
- **WAAS/EGNOS**: Uključuje ili isključuje WAAS podatke (u Sjevernoj Americi) ili EGNOS podatke (u Europi) koji mogu dati preciznije podatke o GPS položaju. Kad koristite WAAS ili EGNOS podatke, uređaju treba više vremena za pronalaženje satelita.
- **Galileo**: Uključuje ili isključuje upotrebu Galileo podataka (satelitskog sustava Europske unije). Kad se sustav koristi u situacijama gdje je vidljivost neba loša, Galileo podaci mogu se koristiti u kombinaciji s GPS-om kako biste dobili preciznije podatke o položaju.
- **Filtar brzine**: Daje prosjek brzine kretanja plovila u kratkom vremenskom razdoblju kako bi vrijednosti brzine bile ujednačenije.

**Izvor**: Omogućuje izbor preferiranog izvora GPS podataka.

### Postavke stanice

Odaberite **Postavke** > **Sustav** > **Informacije o stanici**.

- **Promijeni stanicu**: Postavlja kompletnu stanicu na novi skup zadanih postavki na temelju lokacije stanice. Isto tako možete koristiti ovaj zaslon kao samostalni, pojedinačni zaslon umjesto grupiranja s drugim zaslonima kako bi se napravila stanica.
- **Redoslijed prikazivanja**: Postavlja redoslijed zaslona, što je važno kod korištenja GRID™ daljinskog ulaznog uređaja.
- **Autopilot je omogućen**: Omogućuje vam kontrolu autopilota s ovog uređaja.

**Ponovo postavi izglede**: Ponovno postavlja izglede ove stanice na tvorničke vrijednosti.

**Ponovo postavi postavke uređaja**: Ponovno postavlja sve postavke stanice na svim povezanim uređajima na stanici na tvornički zadane vrijednosti i zahtijeva početno postavljanje stanice.

### Prikaz informacija o softveru sustava

Možete pregledati verziju softvera, verziju osnovne karte, sve informacije o dodatnoj karti (ako postoji), softversku verziju dodatnog Garmin radara (ako postoji) i ID broj uređaja. Ove vam informacije mogu biti potrebne za ažuriranje softvera sustava ili za kupovinu dodatnih kartografskih podataka.

#### Odaberite **Postavke** > **Sustav** > **Informacije o sustavu** > **Informacije o softveru**.

#### Prikaz zapisa događaja

Zapis događaja prikazuje popis događaja u sustavu.

Odaberite **Postavke** > **Sustav** > **Informacije o sustavu** > **Zapis događaja**.

#### Pregled pravnih informacija i informacija o usklađenosti s propisima na e-oznaci

Oznaka ovog uređaja dostupna je elektronički. E-oznaka može sadržavati pravne informacije kao što su identifikacijski brojevi koje dodjeljuje FCC ili regionalne oznake usklađenosti s propisima, kao i važeće informacije o proizvodu i licenciranju. Nije dostupno na svim modelima.

- **1** Odaberite **Postavke**.
- **2** Odaberite **Sustav**.
- **3** Odaberite **Pravne informacije**.

# Postavke preferenci

#### Odaberite **Postavke** > **Preference**.

**Jedinice**: Postavlja mjerne jedinice.

**Jezik**: Postavlja jezik teksta na zaslonu.

**Navigacija**: Postavlja preference navigacije.

**Filtri**: Ujednačuje vrijednosti prikazane u podatkovnim poljima, čime se mogu smanjiti smetnje ili prikazati dugoročni trendovi. Povećavanjem postavke filtra povećava se ujednačavanje, a njezinim smanjenjem smanjuje se ujednačavanje. Postavka filtra 0 onemogućit će filtar, a prikazana vrijednost bit će neobrađena vrijednost iz izvora. Te postavke možete sinkronizirati i na svim uređajima s omogućenom postavkom Sinkronizacija filtara.

**Izgled tipkovnice**: Postavlja raspored tipki na zaslonskoj tipkovnici.

**Snimanje zaslona**: Omogućuje spremanje snimke zaslona uređaja.

**Prikaz trake s izbornicima**: Prikazuje traku s izbornicima ili je automatski sakriva ako nije potrebna.

### Postavke jedinica

#### Odaberite **Postavke** > **Preference** > **Jedinice**.

- **Jedinice sustava**: Postavlja format jedinica za uređaj. Na primjer **Prilagođeno** > **Dubina** > **Hvati** postavlja jedinicu mjerenja dubine na Hvati.
- **odstup.**: Postavlja magnetsku deklinaciju, odnosno kut između magnetskog sjevera i stvarnog sjevera, za vaš trenutni položaj.
- **Referentni sjever**: Postavlja referentnu vrijednost smjera koja će se koristiti u izračunavanju smjera. Pravi postavlja geografski sjever kao referentni sjever. Mreža postavlja mrežni sjever kao referentni sjever (000º). Magnetski postavlja magnetski sjever kao referentni sjever.
- **Format položaja**: Postavlja format položaja u kojem će se prikazati očitanje određene lokacije. Ovu postavku treba mijenjati samo ako koristite kartu za koju je naveden drugi format položaja.
- **Geodetski datum karte**: Postavlja koordinatni sustav na kojem se temelji karta. Ovu postavku treba mijenjati samo ako koristite kartu za koju je naveden drugi geodetski datum karte.

**Vrijeme**: Postavlja format za vrijeme, vremensku zonu i ljetno/zimsko vrijeme.

### Postavke navigacije

**NAPOMENA:** Za neke postavke i opcije potrebne su dodatne karte ili hardver.

#### Odaberite **Postavke** > **Preference** > **Navigacija**.

**Oznake rute**: Postavlja vrste oznaka koje se prikazuju na karti uz skretanja na ruti.

**Skretanje - prijelaz**: Podešava na koji će način uređaj za iscrtavanje prijeći u sljedeće skretanje ili etapu putovanja. Prijelaz se može oslanjati na vrijeme ili udaljenost prije skretanja. Možete povećati vrijednost vremena ili udaljenosti kako biste poboljšali preciznost automatskog pilota prilikom navigacije rutom ili linijom automatskog navođenja s čestim skretanjima ili pri višim brzinama. Kod ruta koje su ravnije ili kod manjih brzina, preciznost sustava autopilota možete poboljšati smanjivanjem ove vrijednosti.

**Brzina - izvori**: Postavlja izvor za očitanja brzine.

**Automatsko navođenje**: Postavlja mjere za opcije Preferirana dubina, Vertikalna udaljenost i Udaljenost od obale prilikom upotrebe nekih premium karata.

**Početak rute**: Odabire početnu točku navigacije rutom.

#### Konfiguracija putanje automatskog navođenja

#### **OPREZ**

Postavke Preferirana dubina i Vertikalna udaljenost utječu na način na koji ploter izračunava putanju za Automatsko navođenje. Ako je dio puta funkcije Automatsko navođenje plići od vrijednosti Preferirana dubina ili manji od vrijednosti postavke Vertikalna udaljenost, dio puta funkcije Automatsko navođenje na kartama Garmin Navionics+ i Garmin Navionics Vision+ prikazat će se kao narančasta linija ili crvena isprekidana linija ili kao sivo-grimizna iscrtana linija u prethodnim verzijama. Nakon što vaše plovilo uđe na jedno od tih područja, prikazat će se poruka upozorenja (*[Označavanje ruta bojama](#page-44-0)*, stranica 35).

**NAPOMENA:** Automatsko navođenje dostupno je s premium kartama, u određenim područjima.

**NAPOMENA:** Sve se postavke ne mogu primijeniti na sve karte.

Možete postaviti parametre koje će ploter koristiti prilikom izračuna putanje za Automatsko navođenje.

#### Odaberite **Postavke** > **Preference** > **Navigacija** > **Automatsko navođenje**.

**Preferirana dubina**: Postavlja minimalnu dubinu vode iznad koje vaše plovilo može sigurno proći na temelju podataka o dubini s karte.

**NAPOMENA:** Minimalna dubina vode za premium karte (izrađene prije 2016. godine) je 90 cm (3 stope). Ako unesete vrijednost manju od 90 cm (3 stope), karte će za izračun rute za Automatsko navođenje koristiti samo dubine od 90 cm (3 stope).

- **Vertikalna udaljenost**: Postavlja minimalnu visinu mosta ili prepreka ispod koje vaše plovilo može sigurno proći na temelju podataka s karte.
- **Udaljenost od obale**: Postavlja koliko blizu obali želite da se putanja za Automatsko navođenje postavi. Putanja će se možda pomaknuti ako ovu postavku promijenite za vrijeme navigacije. Dostupne vrijednosti za ovu postavku su relativne, a ne apsolutne. Da biste bili sigurni da je putanja postavljena na odgovarajuću udaljenost od obale, smještaj putanje možete procijeniti s pomoću jednog ili više poznatih odredišta koja zahtijevaju navigaciju kroz uske vodene putove (*[Prilagođavanje udaljenosti od obale](#page-53-0)*, stranica 44).

#### Prilagođavanje udaljenosti od obale

Postavka Udaljenost od obale označava željenu udaljenost linije Automatsko navođenje od obale. Linija za Automatsko navođenje može se pomaknuti ako promijenite ovu postavku tijekom navigacije. Dostupne vrijednosti za postavku Udaljenost od obale relativne su, a ne apsolutne. Da biste bili sigurni da je linija za Automatsko navođenje postavljena na odgovarajućoj udaljenosti od obale, smještaj linije za Automatsko navođenje možete procijeniti s pomoću jednog ili više poznatih odredišta koja zahtijevaju navigaciju kroz uske vodene putove.

- **1** Pristanite sa svojim plovilom ili bacite sidro.
- **2** Odaberite **Postavke** > **Preference** > **Navigacija** > **Automatsko navođenje** > **Udaljenost od obale** > **Normal.**.
- **3** Odaberite odredište prema kojemu ste prethodno krenuli.
- **4** Odaberite **Navigiraj do** > **Automatsko navođenje**.
- **5** Pregledajte smještaj linije za **Automatsko navođenje** i odredite obilazi li linija na sigurnoj udaljenosti sve poznate prepreke i omogućuju li skretanja učinkovito putovanje.
- **6** Odaberite opciju:
	- Ako ste zadovoljni smještajem linije, odaberite > **Opcije za navigaciju** > **Zaustavi navigaciju** i prijeđite na korak 10.
	- Ako se linija nalazi preblizu poznatim preprekama, odaberite **Postavke** > **Preference** > **Navigacija** > **Automatsko navođenje** > **Udaljenost od obale** > **Daleko**.
	- Ako su skretanja na liniji preširoka, odaberite **Postavke** > **Preference** > **Navigacija** > **Automatsko navođenje** > **Udaljenost od obale** > **Blizu**.

**7** Ako ste tijekom koraka 6 odabrali **Blizu** ili **Daleko**, pregledajte smještaj linije za **Automatsko navođenje** i odredite obilazi li linija na sigurnoj udaljenosti sve poznate prepreke i omogućuju li skretanja učinkovito putovanje.

Automatsko navođenje održava sigurnu udaljenost od prepreka u otvorenim vodama, čak i ako postavku Udaljenost od obale postavite na Blizu ili Najbliže. Zbog toga uređaj za iscrtavanje možda neće premjestiti liniju za Automatsko navođenje, osim ako odabrano odredište ne zahtijeva navigaciju kroz uske vodene putove.

- **8** Odaberite opciju:
	- Ako ste zadovoljni smještajem linije, odaberite > **Opcije za navigaciju** > **Zaustavi navigaciju** i prijeđite na korak 10.
	- Ako se linija nalazi preblizu poznatim preprekama, odaberite **Postavke** > **Preference** > **Navigacija** > **Automatsko navođenje** > **Udaljenost od obale** > **Najdalje**.
	- Ako su skretanja na liniji preširoka, odaberite **Postavke** > **Preference** > **Navigacija** > **Automatsko navođenje** > **Udaljenost od obale** > **Najbliže**.
- **9** Ako ste tijekom koraka 8 odabrali **Najbliže** ili **Najdalje**, pregledajte smještaj linije za **Automatsko navođenje**  i odredite obilazi li linija na sigurnoj udaljenosti sve poznate prepreke i omogućuju li skretanja učinkovito putovanje.

Putanja funkcije Automatsko navođenje održava sigurnu udaljenost od prepreka u otvorenim vodama, čak i ako postavku Udaljenost od obale postavite na Blizu ili Najbliže. Zbog toga uređaj za iscrtavanje možda neće premjestiti liniju za Automatsko navođenje, osim ako odabrano odredište ne zahtijeva navigaciju kroz uske vodene putove.

**10** Još najmanje jednom ponovite korake 3 – 9 i svaki put upotrijebite drugo odredište sve dok se ne upoznate s funkcioniranjem postavke **Udaljenost od obale**.

# Komunikacijske postavke

### Pregledavanje povezanih uređaja

Možete pregledati popis povezanih uređaja na plovilu, uključujući informacije o tome s kojim je ploterom uređaj povezan ili uparen.

- **1** Odaberite **Postavke** > **Komunikacije**.
- **2** Odaberite mrežu.
- **3** Odaberite **Popis uređaja**.

Prikazat će se popis uređaja koji se nalaze na mreži. Ako je uređaj povezan ili uparen s određenim ploterom, naziv tog plotera prikazuje se zajedno s nazivom uređaja.

**NAPOMENA:** Neki uređaji koji se nalaze na popisu uređaja NMEA 2000 mreže mogu biti povezani s ploterom na drugoj stanici na plovilu. Možete odabrati **Povezano s uređajem:** kako biste vidjeli više informacija o tome s kojim je ploterom uređaj povezan.

### NMEA 2000 postavke

Odaberite **Postavke** > **Komunikacije** > **NMEA 2000 - postavljanje**.

**Popis uređaja**: Prikazuje uređaje povezane s mrežom i omogućuje vam postavljanje opcija za neke sonde povezane putem NMEA 2000 mreže.

**Označi uređaje**: Mijenja oznake za dostupne priključene uređaje.

### Određivanje naziva uređajima i senzorima u mreži

Uređajima i senzorima koji su povezani s mrežom Garmin Marine Network i NMEA 2000 mrežom možete dodijeliti nazive.

- **1** Odaberite **Postavke** > **Komunikacije**.
- **2** Odaberite **Pomorska mreža** ili **NMEA 2000 postavljanje** > **Popis uređaja**.
- **3** Odaberite uređaj s popisa na lijevoj strani.
- **4** Odaberite **Promijeni naziv**.
- **5** Unesite naziv i odaberite **Gotovo**.

## Postavljanje alarma

#### **OPREZ**

Postavka Generator zvučnog signala mora se uključiti kako biste mogli čuti alarme (*[Postavke zvuka i prikaza](#page-131-0)*, [stranica 122](#page-131-0)). Neuspješno postavljanje zvučnih alarma može uzrokovati ozljede ili oštećenje imovine.

### Navigacijski alarmi

#### Odaberite **Postavke** > **Alarmi** > **Navigacija**.

- **Dolazak**: Postavlja oglašavanje alarma kad se nalazite unutar određene udaljenosti ili preostalog vremena do skretanja ili odredišta.
- **Vučenje sidra**: Postavlja oglašavanje alarma prilikom prelaska određene udaljenosti dok ste usidreni.

**Van kursa**: Postavlja oglašavanje alarma kad se za određenu udaljenost odmaknete od kursa.

**Alarmi granice**: Onemogućava i omogućava sve alarme granice.

#### Postavljanje alarma vučenja sidra

Možete postaviti oglašavanje alarma ako se pomaknete više od određene udaljenosti. Ovo je vrlo korisno ako ste usidreni preko noći.

- **1** Odaberite **Postavke** > **Alarmi** > **Navigacija** > **Vučenje sidra**.
- **2** Odaberite **Alarm** za uključivanje alarma.
- **3** Odaberite **Postavljanje radijusa** i odaberite udaljenost na karti.
- **4** Odaberite **Natrag**.

### Alarmi sustava

Odaberite **Postavke** > **Alarmi** > **Sustav**.

**Sat**

Postavlia budilicu.

**Napon uređaja**: Postavlja alarm koji se oglašava kad baterija padne na navedeni niski napon.

**Preciznost GPS-a**: Postavlja alarm koji se oglašava kad preciznost GPS lokacije izađe izvan vrijednosti koje je definirao korisnik.

### Alarmi sonara

#### **UPOZORENJE**

Alarmi sonara su alat koji se upotrebljava samo za svjesnost o situaciji i možda neće spriječiti nasukavanja u svim okolnostima. Odgovorni ste za sigurno upravljanje plovilom.

### **OPREZ**

Postavka Generator zvučnog signala mora se uključiti kako biste mogli čuti alarme (*[Postavke zvuka i prikaza](#page-131-0)*, [stranica 122](#page-131-0)). Neuspješno postavljanje zvučnih alarma može uzrokovati ozljede ili oštećenje imovine.

**NAPOMENA:** Sve navedene opcije nisu dostupne na svim sondama.

Na primjenjivom prikazu sonara odaberite > **Postavke sonara** > **Alarmi**.

Alarme sonara također možete otvoriti ako odaberete **Postavke** > **Alarmi** > **Sonar**.

**Plitka voda**: Postavljanje alarma da se oglasi kada je dubina vode manja od navedene vrijednosti.

**Duboka voda**: Postavljanje alarma da se oglasi kada je dubina vode veća od navedene vrijednosti.

- **FrontVü alarm**: Postavljanje alarma da se oglasi kad je dubina ispred plovila manja od navedene vrijednosti, što vam pomaže da izbjegnete nasukavanje (*[Postavljanje FrontVü alarma za dubinu](#page-85-0)*, stranica 76). Ovaj je alarm dostupan samo s Panoptix FrontVü sondama.
- **Temperatura vode**: Postavljanje alarma da se oglasi kada sonda prijavi temperaturu koja je 1,1 °C (2 °F) viša ili niža od navedene temperature.
- **Kontura**: Postavljanje alarma da se oglasi kada sonda prijavi podvodni cilj unutar određene dubine ispod površine vode i iznad dna.

**Ribe**: Postavljanje alarma da se oglasi nakon što uređaj otkrije ribu.

- **Oxora** postavlja oglašavanje alarma kad se otkrije riba bilo koje veličine.
- postavlja oglašavanje alarma samo kad se otkrije riba srednje ili velike veličine.
- postavlja oglašavanje alarma samo kad se otkrije velika riba.

### Postavljanje alarma za gorivo

 **OPREZ**

Postavka Generator zvučnog signala mora se uključiti kako biste mogli čuti alarme (*[Postavke zvuka i prikaza](#page-131-0)*, [stranica 122](#page-131-0)). Neuspješno postavljanje zvučnih alarma može uzrokovati ozljede ili oštećenje imovine.

Da bi se mogao postaviti alarm za razinu goriva, kompatibilni senzor protoka goriva morate povezati s ploterom. Možete postaviti oglašavanje alarma kada ukupna količina preostale količine goriva na plovilu dođe do razine koju ste odredili.

- **1** Odaberite **Postavke** > **Alarmi** > **Gorivo** > **Ukupno gorivo na plovilu** > **Uključi**.
- **2** Unesite količinu preostalog goriva koja će aktivirati alarm i odaberite **Gotovo**.

# Postavke Moje plovilo

**NAPOMENA:** Za neke postavke i opcije potrebne su dodatne karte ili hardver.

#### Odaberite **Postavke** > **Moje plovilo**.

- **Sonde**: Prikazuje sve sonde na mreži, omogućuje vam promjenu sonda i prikaz dijagnostičkih podataka (*[Odabir](#page-75-0) vrste sonde*[, stranica 66\)](#page-75-0).
- **Dubina i sidrenje**: Omogućuje unos podataka o kobilici (*[Postavljanje dubine kobilice](#page-61-0)*, stranica 52) i sidru.

Vrijednost postavke Visina sidra visina je sidra iznad površine vode. Vrijednost Omjer sidra omjer je duljine lanca sidra koji se koristi i okomite udaljenosti od pramca plovila do dna vodene površine. Ove se vrijednosti postavki sidra koriste za izračunavanje podatkovnog polja Cilj lanca sidra.

- **Pomak temperature**: Omogućuje postavljanje vrijednosti pomaka kako bi se kompenziralo očitanje temperature vode dobiveno od NMEA 0183 senzora temperature vode ili sonde koja ima mogućnost mjerenja temperature (*[Postavljanje pomaka temperature vode](#page-140-0)*, stranica 131).
- **Kalibracija brzine kroz vodu**: Kalibrira sondu koja ima mogućnost mjerenja brzine ili senzor brzine (*[Kalibriranje](#page-141-0) [uređaja za mjerenje brzine kroz vodu](#page-141-0)*, stranica 132).
- **Gorivo**: Postavlja ukupni kapacitet goriva i preostalo gorivo u svim spremnicima za gorivo na plovilu (*[Postavke](#page-140-0)  goriva*[, stranica 131\)](#page-140-0).
- **Vrsta plovila**: Omogućava određene funkcije plotera na temelju vrste plovila.
- **Prebacivanje**: Postavlja digitalne prekidače kao što su uređaji SeaStar® i CZone™.
- **Polarni dijagram**: Omogućuje podatke u polarnom dijagramu kada vrsta plovila nije gliser.
- **Profili sustava**: Omogućuje spremanje profila sustava na memorijsku karticu i uvoz postavki profila sustava s memorijske kartice. Ovo je korisno za čarterska plovila ili flotu ili za dijeljenje podataka za postavljanje s prijateljima.
- **Identifikacijski broj trupa**: Omogućuje vam da unesete identifikacijski broj trupa (HIN). HIN može biti trajno pričvršćen na gornju desnu stranu krmenog zrcala ili na stranu vanbrodskog motora.

**Upravljački sustav Optimus**: Omogućuje vam prilagođavanje upravljačkih parametara sustava Optimus.

### Postavljanje dubine kobilice

Možete unijeti dubinu kobilice kao kompenzaciju za očitanje dubine vode za lokaciju za montažu sonde. To vam omogućuje da vidite dubinu vode ispod kobilice ili stvarnu dubinu vode, ovisno o tome što vam je potrebno.

Ako želite znati dubinu vode ispod kobilice ili najniže točke vašeg plovila, a sondu postavljate u razini vode ili bilo gdje iznad kraja kobilice, izmjerite udaljenost od lokacije sonde do kobilice plovila.

Ako želite znati stvarnu dubinu vode, a sondu postavljate ispod razine vode, izmjerite udaljenost od dna sonde do razine vode.

**NAPOMENA:** Opcija je dostupna samo kada imate valjane podatke o dubini.

- **1** Izmjerite udaljenost:
	- Ako je sonda postavljena u razini vode  $\Omega$  ili bilo gdje iznad kraja kobilice, izmjerite udaljenost od lokacije sonde do kobilice plovila. Tu vrijednost unesite u obliku pozitivnog broja.
	- Ako je sonda postavljena u dnu kobilice  $\mathcal{Q}$ , a želite znati stvarnu dubinu vode, izmjerite udaljenost od sonde do razine vode. Tu vrijednost unesite u obliku negativnog broja.

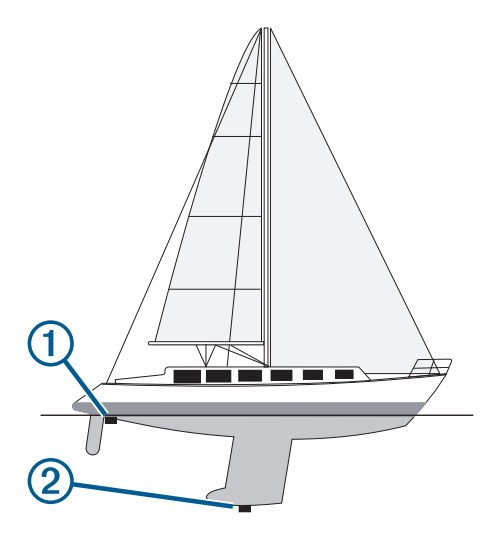

- **2** Dovršenje postupka:
	- Ako je sonda povezana s ploterom ili modulom sonara, odaberite **Postavke** > **Moje plovilo** > **Dubina i sidrenje** > **Dubina kobilice**.
	- Ako je sonda povezana s NMEA 2000 mrežom, odaberite **Postavke** > **Komunikacije** > **NMEA 2000 postavljanje** > **Popis uređaja**, odaberite sondu, a zatim odaberite **Pregledaj** > **Dubina kobilice**.
- **3** Odaberite **-** ako je sonda postavljena u razini vode ili odaberite ako je sonda postavljena u dnu kobilice.
- **4** Unesite udaljenost izmjerenu u koraku 1.

### <span id="page-140-0"></span>Postavljanje pomaka temperature vode

Pomak temperature kompenzira očitanje temperature sa senzora temperature ili sonde s mogućnošću mjerenja temperature.

- **1** Temperaturu vode izmjerite s pomoću senzora temperature ili sonde s mogućnošću mjerenja temperature koja je povezana s mrežom.
- **2** Temperaturu vode izmjerite pomoću drugog senzora temperature ili termometra koji je pouzdano precizan.
- **3** Oduzmite temperaturu vode koja je izmjerena u koraku 1 od temperature vode izmjerene u koraku 2. Ova vrijednost predstavlja pomak temperature. Tu vrijednost unesite u koraku 5 u obliku pozitivnog broja ako senzor temperaturu vode izmjeri hladnijom nego što ona zaista jest. Tu vrijednost unesite u koraku 5 u obliku negativnog broja ako senzor temperaturu vode izmjeri toplijom nego što ona zaista jest.
- **4** Dovršenje postupka:
	- Ako su senzor ili sonda povezani s ploterom ili modulom sonara, odaberite **Postavke** > **Moje plovilo** > **Pomak temperature**.
	- Ako su senzor ili sonda povezani s NMEA 2000 mrežom, odaberite **Postavke** > **Komunikacije** > **NMEA 2000 - postavljanje** > **Popis uređaja**, odaberite sondu, a zatim odaberite **Pregledaj** > **Pomak temperature**.
- **5** Unesite vrijednost pomaka temperature izračunatu u koraku 3.

### Postavke goriva

#### Odaberite **Postavke** > **Moje plovilo** > **Gorivo**.

**Ukupno preostalo gorivo**: Omogućuje vam upotrebu senzora protoka goriva ili senzora razine spremnika za gorivo za praćenje preostalog goriva na plovilu. Opcija Protok goriva koristi se senzorima protoka goriva. Opcija Sprem.gor. koristi se senzorima razine spremnika za gorivo.

- **Kapacitet spremnika goriva**: Omogućuje unos kapaciteta goriva svakog spremnika za gorivo na plovilu. Ova je postavka dostupna kada je postavka Ukupno preostalo gorivo postavljena na opciju Sprem.gor.. Ploter upotrebljava informacije sa senzora razine spremnika, tako da ne morate ručno unositi informacije o gorivu nakon punjenja spremnika.
- **Kapacitet goriva**: Omogućuje unos ukupnog kapaciteta goriva svih spremnika za gorivo na plovilu. Ova je postavka dostupna kada je postavka Ukupno preostalo gorivo postavljena na opciju Protok goriva. Nakon što spremnike napunite gorivom, morate ručno unijeti informacije o gorivu s pomoću jedne od niže navedenih opcija.
	- Ako napunite sve spremnike za gorivo na plovilu, odaberite Napuni sve spremnike. Razina goriva postavlja se na maksimalni kapacitet.
	- Ako spremnik niste napunili do kraja, odaberite Dodaj gorivo plovilu i unesite dodanu količinu.
	- Kako biste naveli ukupno gorivo u spremnicima plovila, odaberite Postavi ukupno gorivo i unesite ukupnu količinu goriva u spremnicima.

### <span id="page-141-0"></span>Kalibriranje uređaja za mjerenje brzine kroz vodu

Ako je povezan senzor brzine ili sonda s mogućnošću mjerenja brzine, možete kalibrirati taj uređaj za mjerenje brzine kako bi se poboljšala preciznost podataka o brzini kroz vodu koje ploter prikazuje.

- **1** Dovršenje postupka:
	- Ako su senzor ili sonda povezani s ploterom ili modulom sonara, odaberite **Postavke** > **Moje plovilo** > **Kalibracija brzine kroz vodu**.
	- Ako su senzor ili sonda povezani s NMEA 2000 mrežom, odaberite **Postavke** > **Komunikacije** > **NMEA 2000 - postavljanje** > **Popis uređaja**, odaberite sondu, a zatim odaberite **Pregledaj** > **Kalibracija brzine kroz vodu**.
- **2** Slijedite upute na zaslonu.

Ako se plovilo ne kreće dovoljno brzo ili senzor brzine ne očitava brzinu, prikazat će se poruka.

- **3** Odaberite **OK** i sigurno povećajte brzinu plovila.
- **4** Ako se poruka ponovo pojavi, zaustavite plovilo i provjerite nije li se kotačić senzora brzine zaglavio.
- **5** Ako se kotačić slobodno okreće, provjerite jesu li kabeli dobro spojeni.
- **6** Ako nastavite dobivati poruku, obratite se Garmin službi za korisničku podršku.

## Postavke za druga plovila

#### **OPREZ**

Postavka Generator zvučnog signala mora se uključiti kako biste mogli čuti alarme (*[Postavke zvuka i prikaza](#page-131-0)*, [stranica 122](#page-131-0)). Neuspješno postavljanje zvučnih alarma može uzrokovati ozljede ili oštećenje imovine.

Kad je kompatibilni uređaj za iscrtavanje povezan s AIS uređajem ili VHF radijem, možete postaviti način na koji se druga plovila prikazuju na uređaju za iscrtavanje.

#### Odaberite **Postavke** > **Druga plovila**.

**AIS**: Omogućuje i onemogućuje primanje AIS signala.

**DSC**: Omogućuje i onemogućuje digitalno selektivno pozivanje (DSC).

**Alarm za sudar**: Postavlja alarm za sudar (*[Postavljanje alarma za sudar u sigurnoj zoni](#page-32-0)*, stranica 23).

**AIS-EPIRB test**: Omogućuje probne signale radio signalizacije za označavanje položaja (EPRIB).

**AIS-MOB test**: Omogućuje signale MOB uređaja.

**Ispitivanje AIS SART odašiljača**: omogućuje probne signale odašiljača za potragu i spašavanje (SART).

# Vraćanje izvornih tvorničkih postavki uređaja za iscrtavanje

**NAPOMENA:** Ovo utječe na sve uređaje na mreži.

- **1** Odaberite **Postavke** > **Sustav** > **Informacije o sustavu** > **P.post**.
- **2** Odaberite opciju:
	- Za ponovno postavljanje postavki uređaja na tvornički zadane vrijednosti odaberite **Vraćanje zadanih postavki**. Ovime se vraćaju zadane konfiguracijske postavke, no korisnički podaci, karte ili nadogradnje softvera neće biti izbrisani.
	- Za ponovno postavljanje svih postavki na svim uređajima u stanici na tvornički zadane vrijednosti odaberite **Ponovo postavi postavke uređaja**. Ovime se vraćaju zadane konfiguracijske postavke, no korisnički podaci, karte ili nadogradnje softvera neće biti izbrisani.
	- Za brisanje spremljenih podataka kao što su točke i rute odaberite **Brisanje korisničkih podataka**. Ovime se neće izbrisati karte ili nadogradnje softvera.
	- Za brisanje spremljenih podataka i ponovno postavljanje postavki uređaja na tvornički zadane vrijednosti prekinite vezu između plotera i mreže Garmin Marine Network i odaberite **Brisanje podataka i vraćanje zadanih postavki**. Ovime se neće izbrisati karte ili nadogradnje softvera.

# Dijeljenje korisničkih podataka i upravljanje njima

#### **UPOZORENJE**

Ova funkcija omogućuje uvoz podataka koje su možda stvorile treće strane s drugih uređaja.Tvrtka Garmin ne zastupa točnost, potpunost ili pravodobnost podataka koje su stvorile treće strane. Na takve se podatke oslanjate i upotrebljavate ih na vlastiti rizik.

Korisničke podatke možete dijeliti s drugim kompatibilnim uređajima. U korisničke podatke ubrajaju se točke, spremljeni tragovi, rute i granice.

• Korisničkim podacima možete upravljati i dijeliti ih pomoću memorijske kartice. U uređaj mora biti umetnuta memorijska kartica. Ovaj uređaj podržava memorijsku karticu kapaciteta do 32 GB formatiranu za FAT32.

# Odabir vrste datoteka za točke i rute drugih proizvođača

Točke i rute možete uvesti i izvesti s uređaja drugih proizvođača.

- **1** Umetnite memorijsku karticu u utor za karticu.
- **2** Odaberite **Informacije** > **Upravljanje korisničkim podacima** > **Prijenos podataka** > **Vrsta datoteke**.
- **3** Odaberite **GPX**.

Za ponovni prijenos podataka putem Garmin uređaja odaberite vrstu datoteke ADM.

# Kopiranje korisničkih podataka s memorijske kartice

Korisničke podatke možete prenijeti s drugih uređaja pomoću memorijske kartice. U korisničke podatke ubrajaju se točke, rute, putovi automatskog navođenja, tragovi i granice.

**NAPOMENA:** Podržane su samo datoteke granica s ekstenzijom .adm.

- **1** Umetnite memorijsku karticu u utor za podatkovnu karticu.
- **2** Odaberite **Informacije** > **Upravljanje korisničkim podacima** > **Prijenos podataka**.
- **3** Ako bude potrebno, odaberite memorijsku karticu na koju će se kopirati podaci.
- **4** Odaberite opciju:
	- Za prijenos podataka iz memorijske kartice na ploter i kombiniranje s postojećim korisničkim podacima odaberite **Spoji s kartice**.
	- Za prijenos podataka iz memorijske kartice na ploter i zamjenu postojećih korisničkih podataka odaberite **Zamijeni s kartice**.
- **5** Odaberite naziv datoteke.

# Kopiranje korisničkih podataka na memorijsku karticu

Korisničke podatke možete spremiti na memorijsku karticu kako biste ih prenijeli na drugi uređaj. U korisničke podatke ubrajaju se točke, rute, putovi automatskog navođenja, tragovi i granice.

- **1** Umetnite memorijsku karticu u utor za karticu.
- **2** Odaberite **Informacije** > **Upravljanje korisničkim podacima** > **Prijenos podataka** > **Spremi na karticu**.
- **3** Ako bude potrebno, odaberite memorijsku karticu na koju će se kopirati podaci.
- **4** Odaberite opciju:
	- Za stvaranje nove datoteke odaberite **Dodaj novu datoteku** i unesite naziv.
	- Za dodavanje informacija postojećoj datoteci odaberite datoteku s popisa, a zatim odaberite **Spremi na karticu**.

# Nadogradnja ugrađenih karata s pomoću memorijske kartice i aplikacije Garmin Express

Ugrađene karte možete nadograditi s pomoću aplikacije za računala Garmin Express i memorijske kartice.

- Memorijsku karticu umetnite u utor za kartice na računalu (*[Umetanje memorijskih kartica](#page-13-0)*, stranica 4).
- Otvorite aplikaciju Garmin Express. Ako na računalu nije instalirana aplikacija Garmin Express, možete je preuzeti na web-mjestu [garmin.com](http://www.garmin.com/express) [/express](http://www.garmin.com/express).
- Ako je potrebno, registrirajte uređaj (*[Registrirajte uređaj s pomoću aplikacije Garmin Express](#page-145-0)*, stranica 136).
- Pritisnite **Plovilo** > **Prikaz pojedinosti**.
- Pritisnite gumb **Preuzmi** koji se nalazi pored nadogradnje karte.
- Za dovršetak preuzimanja slijedite upute na zaslonu.
- Pričekajte dovršetak preuzimanja nadogradnje. Nadogradnja može potrajati duže vrijeme.
- Kada je preuzimanje gotovo, izvadite karticu iz računala.
- Memorijsku karticu umetnite u utor za kartice (*[Umetanje memorijskih kartica](#page-13-0)*, stranica 4).

 Na ploteru odaberite **Postavke** > **Sustav** > **Informacije o sustavu** > **Ažuriraj ugrađenu kartu**. Na ploteru se pojavljuje nadograđena karta.

# Sigurnosno kopiranje podataka na računalo

- Umetnite memorijsku karticu u utor za karticu.
- Odaberite **Informacije** > **Upravljanje korisničkim podacima** > **Prijenos podataka** > **Spremi na karticu**.
- Odaberite naziv datoteke s popisa ili odaberite **Dodaj novu datoteku**.
- Odaberite **Spremi na karticu**.
- Izvadite memorijsku karticu i umetnite je u čitač podatkovne kartice koji je povezan s računalom.
- Otvorite mapu Garmin\UserData na memorijskoj kartici.
- Kopirajte datoteku sigurnosne kopije s kartice na bilo koje mjesto na računalu.

# Vraćanje sigurnosne kopije podataka na ploter

- Umetnite memorijsku karticu u čitač podatkovnih kartica koji je povezan s računalom.
- Kopirajte sigurnosnu kopiju datoteke s računala na memorijsku karticu u mapu pod nazivom Garmin\UserData.
- Umetnite memorijsku karticu u utor za karticu.
- Odaberite **Informacije** > **Upravljanje korisničkim podacima** > **Prijenos podataka** > **Zamijeni s kartice**.

# Spremanje informacija o sustavu na memorijsku karticu

Informacije o sustavu možete spremiti na memorijsku karticu u obliku alata za rješavanje problema. Predstavnik korisničke podrške mogao bi od vas zatražiti upotrebu tih informacija radi učitavanja podataka o mreži.

- Umetnite memorijsku karticu u utor za karticu.
- Odaberite **Postavke** > **Sustav** > **Informacije o sustavu** > **Uređaji tvrtke Garmin** > **Spremi na karticu**.
- Ako bude potrebno, odaberite memorijsku karticu na koju će se spremiti informacije sustava.
- Izvadite memorijsku karticu.
# Dodatak

## <span id="page-144-0"></span>ActiveCaptain i Garmin Express

Aplikacije ActiveCaptain i Garmin Express pomažu vam upravljati Garmin ploterom i drugim uređajima.

- **ActiveCaptain**: Mobilna aplikacija ActiveCaptain omogućuje jednostavno povezivanje kompatibilnog mobilnog uređaja i kompatibilnog Garmin plotera, karata i Garmin Quickdraw Contours zajednice (*[Aplikacija](#page-19-0)  [ActiveCaptain](#page-19-0)*, stranica 10). Aplikacija pruža neograničen pristup kartografiji, pruža brz i mobilan način preuzimanja novih karata s pomoću funkcije OneChart™ , pruža poveznicu za primanje obavijesti na ploter i pruža pristup ActiveCaptain zajednici za povratne informacije o marinama i drugim nautičkim točkama interesa. Aplikaciju možete upotrijebiti i za planiranje putovanje i sinkroniziranje korisničkih podataka. Aplikacija provjerava ima li dostupnih nadogradnji za uređaje i obavještava vas kada je nadogradnja dostupna.
- **Garmin Express**: Računalna aplikacija Garmin Express omogućuje vam preuzimanje i nadogradnju softvera i karata Garmin plotera s pomoću računala i memorijske kartice (*Aplikacija Garmin Express*, stranica 135). Aplikaciju Garmin Express trebali biste upotrijebiti za prijenos većih preuzetih datoteka i nadogradnji te za izbjegavanje mogućih naknada za podatkovni promet na nekim mobilnim uređajima.

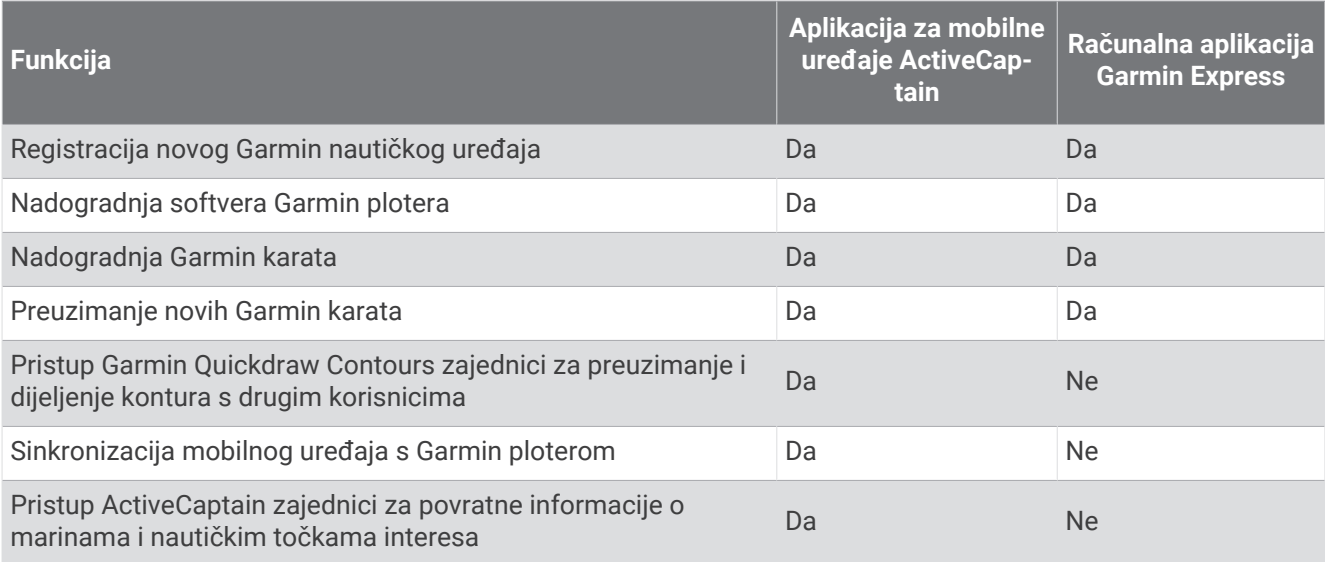

## Aplikacija Garmin Express

Računalna aplikacija Garmin Express omogućuje vam preuzimanje i nadogradnju softvera i karata Garmin uređaja te registriranje uređaja s pomoću računala i memorijske kartice. Preporučuje se za veća preuzimanja i nadogradnje kako bi prijenos podataka bio brži i za izbjegavanje mogućih naknada za podatkovni promet na nekim mobilnim uređajima.

### Instaliranje aplikacije Garmin Express na računalu

Aplikaciju Garmin Express možete instalirati na Windows® ili Mac® računalo.

- **1** Posjetite [garmin.com/express](http://www.garmin.com/express).
- **2** Odaberite **Preuzimanje za Windows** ili **Preuzimanje za Mac**.
- **3** Slijedite upute na zaslonu.

### Registrirajte uređaj s pomoću aplikacije Garmin Express

**NAPOMENA:** Upotrijebite mobilni uređaj i aplikaciju ActiveCaptain za registraciju uređaja (*[Početak rada s](#page-19-0)  [aplikacijom ActiveCaptain](#page-19-0)*, stranica 10).

Pomozite nam da vam ponudimo bolju uslugu ispunjavanjem online registracije. Pospremite originalni račun ili fotokopiju na sigurno mjesto.

- **1** Instalirajte aplikaciju Garmin Express na računalo (*[Instaliranje aplikacije Garmin Express na računalu](#page-144-0)*, [stranica 135](#page-144-0)).
- **2** Memorijsku karticu umetnite u utor za kartice (*[Umetanje memorijskih kartica](#page-13-0)*, stranica 4).
- **3** Pričekajte nekoliko trenutaka.

Ploter otvara web-mjesto za upravljanje karticom i stvara datoteku pod nazivom GarminDevice.xml u mapi Garmin na memorijskoj kartici.

- **4** Izvadite memorijsku karticu iz uređaja.
- **5** Otvorite aplikaciju Garmin Express na računalu.
- **6** Umetnite memorijsku karticu u računalo.
- **7** Po potrebi odaberite **Početak**.
- **8** Dok aplikacija pretražuje uređaje, po potrebi odaberite opciju **Prijava** pored upita **Imate nautičke karte ili uređaje?** pri dnu zaslona.
- **9** Stvorite račun ili se prijavite na svoj Garmin račun.
- **10** Slijedite upute na zaslonu kako biste postavili plovilo.
- **11** Odaberite > **Dodaj**.

Aplikacija Garmin Express traži informacije o uređaju na memorijskoj kartici.

**12** Odaberite **Dodaj uređaj** kako biste registrirali uređaj.

Po dovršetku registracije aplikacija Garmin Express traži dodatne karte i nadogradnje karata za vaš uređaj. Kad u mrežu plotera dodajete uređaje, ponovite ove korake kako biste registrirali nove uređaje s pomoću aplikacije Garmin Express.

#### <span id="page-146-0"></span>Nadogradnja karata s pomoću aplikacije Garmin Express

Ovaj uređaj podržava microSD memorijsku karticu kapaciteta do 32 GB formatiranu za FAT32 klase 4 ili brže. Preporučuje se upotreba memorijske kartice kapaciteta najmanje 8 GB klase 10 ili brže.

Preuzimanje nadogradnje karte može potrajati do nekoliko sati.

Za nadogradnju karata trebate upotrijebiti praznu memorijsku karticu. Postupkom nadogradnje brišu se sadržaji na kartici i reformatira se kartica.

- **1** Instalirajte aplikaciju Garmin Express na računalo (*[Instaliranje aplikacije Garmin Express na računalu](#page-144-0)*, [stranica 135](#page-144-0)).
- **2** Otvorite aplikaciju Garmin Express na računalu.
- **3** Odaberite plovilo i uređaj.
- **4** Ako su dostupne nadogradnje karata, odaberite **Nadogradnje karata** > **Nastavi**.
- **5** Pročitajte i prihvatite uvjete.
- **6** Umetnite memorijsku karticu s kartom za ploter u računalo.
- **7** Odaberite pogon za memorijsku karticu.
- **8** Pročitajte upozorenje za reformatiranje i odaberite **OK**.
- **9** Pričekajte da se nadogradnja karte kopira na memorijsku karticu. **NAPOMENA:** Kopiranje datoteke nadogradnje na karticu može potrajati između nekoliko minuta i nekoliko sati.
- **10** Zatvorite aplikaciju Garmin Express.
- **11** Izbacite memorijsku karticu iz računala.
- **12** Uključite ploter.
- **13** Kad se prikaže početni zaslon, umetnite memorijsku karticu u utor za karticu.

**NAPOMENA:** Kako bi se mogle prikazati upute za nadogradnju, prije umetanja kartice mora se u potpunosti dovršiti postupak pokretanja uređaja.

- **14** Odaberite **Nadogradnja softvera** > **Da**.
- **15** Pričekajte nekoliko minuta dok se ne dovrši postupak nadogradnje.
- **16** Kada se to zatraži, ostavite memorijsku karticu na njenom mjestu i ponovo pokrenite ploter.
- **17** Izvadite memorijsku karticu.

**NAPOMENA:** Ako se memorijska kartica izvadi prije nego se dovrši ponovno pokretanje uređaja, nadogradnja nije dovršena.

#### Nadogradnje softvera

Prilikom instalacije novog uređaja ili priključivanja dodatne opreme možda ćete morati nadograditi softver. Možete upotrijebiti mobilnu aplikaciju ActiveCaptain za nadogradnju softvera uređaja (*[Nadogradnja softvera](#page-20-0)  [pomoću aplikacije ActiveCaptain](#page-20-0)*, stranica 11).

Možete upotrijebiti i računalnu aplikaciju Garmin Express kako biste nadogradili softver plotera (*[Učitavanje](#page-147-0) [novog softvera na memorijsku karticu s pomoću aplikacije Garmin Express](#page-147-0)*, stranica 138).

Ovaj uređaj podržava microSD memorijsku karticu kapaciteta do 32 GB formatiranu za FAT32 klase 4 ili brže. Preporučuje se upotreba memorijske kartice kapaciteta najmanje 8 GB klase 10 ili brže.

Čitač Garmin memorijske kartice prodaje se zasebno.

Prije no što nadogradite softver, trebali biste provjeriti verziju softvera instaliranu na vašem uređaju (*[Prikaz](#page-132-0)  [informacija o softveru sustava](#page-132-0)*, stranica 123). Zatim posjetite web-mjesto [garmin.com/support/software/marine](http://www.garmin.com/support/software/marine.html) [.html,](http://www.garmin.com/support/software/marine.html) odaberite Prikaz svih uređaja u kompletu, a zatim usporedite instaliranu verziju softvera s verzijom softvera navedenom za vaš proizvod.

Ako je verzija softvera instaliranog na uređaju starija od verzije navedene na web-mjestu, trebali biste nadograditi softver s pomoću mobilne aplikacije ActiveCaptain (*[Nadogradnja softvera pomoću aplikacije](#page-20-0) [ActiveCaptain](#page-20-0)*, stranica 11) ili računalne aplikacije Garmin Express (*[Učitavanje novog softvera na memorijsku](#page-147-0)  [karticu s pomoću aplikacije Garmin Express](#page-147-0)*, stranica 138).

#### <span id="page-147-0"></span>Učitavanje novog softvera na memorijsku karticu s pomoću aplikacije Garmin Express

Nadogradnju softvera možete kopirati na memorijsku karticu putem računala s aplikacijom Garmin Express.

Ovaj uređaj podržava microSD memorijsku karticu kapaciteta do 32 GB formatiranu za FAT32 klase 4 ili brže. Preporučuje se upotreba memorijske kartice kapaciteta najmanje 8 GB klase 10 ili brže.

Preuzimanje nadogradnje softvera može potrajati između nekoliko minuta i nekoliko sati.

Za nadogradnju softvera trebate upotrijebiti praznu memorijsku karticu. Postupkom nadogradnje brišu se sadržaji na kartici i reformatira se kartica.

- **1** Umetnite memorijsku karticu u utor za karticu na računalu.
- **2** Instalirajte aplikaciju Garmin Express (*[Instaliranje aplikacije Garmin Express na računalu](#page-144-0)*, stranica 135).
- **3** Odaberite plovilo i uređaj.
- **4** Odaberite **Nadogradnje softvera** > **Nastavi**.
- **5** Pročitajte i prihvatite uvjete.
- **6** Odaberite pogon za memorijsku karticu.
- **7** Pročitajte upozorenje za reformatiranje i odaberite **Nastavi**.
- **8** Pričekajte da se nadogradnja softvera kopira na memorijsku karticu.

**NAPOMENA:** Kopiranje datoteke nadogradnje na karticu može potrajati između nekoliko minuta i nekoliko sati.

**9** Zatvorite aplikaciju Garmin Express.

**10** Izbacite memorijsku karticu iz računala.

Nakon učitavanja nadogradnje na memorijsku karticu instalirajte softver na ploter (*Nadogradnja softvera uređaja putem memorijske kartice*, stranica 138).

#### Nadogradnja softvera uređaja putem memorijske kartice

Za nadogradnju softvera putem memorijske kartice morate nabaviti memorijsku karticu s nadogradnjom softvera ili učitati najnoviji softver na memorijsku karticu s pomoću aplikacije Garmin Express (*Učitavanje novog softvera na memorijsku karticu s pomoću aplikacije Garmin Express*, stranica 138).

- **1** Uključite ploter.
- **2** Kad se prikaže početni zaslon, umetnite memorijsku karticu u utor za karticu.

**NAPOMENA:** Kako bi se mogle prikazati upute za ažuriranje softvera, prije umetanja kartice mora se u potpunosti dovršiti postupak pokretanja uređaja.

- **3** Odaberite **Instaliraj sad** > **Ažuriraj softver** > **Da**.
- **4** Pričekajte nekoliko minuta dok se ne dovrši postupak ažuriranja softvera.
- **5** Kada se to zatraži, ostavite memorijsku karticu na njenom mjestu i ponovo pokrenite ploter.
- **6** Izvadite memorijsku karticu.

**NAPOMENA:** Ako se memorijska kartica izvadi prije nego se dovrši ponovno pokretanje uređaja, ažuriranje softvera nije dovršeno.

## Čišćenje zaslona

#### *OBAVIJEST*

Sredstva za čišćenje koja sadrže amonijak mogu oštetiti antirefleksivni sloj.

Uređaj je prekriven posebnim antirefleksivnim slojem osjetljivim na vosak i abrazivna sredstva za čišćenje.

- **1** Na krpu nanesite tekućinu za leće koja je sigurna za antirefleksivne slojeve.
- **2** Nježno obrišite zaslon mekom, čistom krpom koja ne pušta dlačice.

## Pregledavanje slika s memorijske kartice

Možete pregledavati slike koje su spremljene na memorijskoj kartici. Možete pregledavati .jpg, .png i .bmp datoteke.

- **1** Umetnite memorijsku karticu sa slikovnim datotekama u utor za karticu.
- **2** Odaberite **Informacije** > **Preglednik slika**.
- **3** Odaberite mapu u kojoj se nalaze slike.
- **4** Pričekajte nekoliko sekundi da se učitaju sličice.
- **5** Odaberite sliku.
- **6** Krećite se kroz slike putem strelica.
- **7** Po potrebi odaberite > **Pokreni dijaprojekciju**.

### Snimke zaslona

Snimku bilo kojeg zaslona na ploteru možete spremiti kao .png datoteku. Snimku zaslona možete prenijeti na računalo. Snimku zaslona možete pregledati u pregledniku slika (*Pregledavanje slika s memorijske kartice*, stranica 139).

#### Snimanje zaslona

- **1** Umetnite memorijsku karticu u utor za karticu.
- **2** Odaberite **Postavke** > **Preference** > **Snimanje zaslona** > **Uključi**.
- **3** Prijeđite na zaslon koji želite snimiti.
- **4** Najmanje 6 sekundi držite **Kuća** ili .

#### Kopiranje snimki zaslona na računalo

- **1** Izvadite memorijsku karticu iz uređaja za iscrtavanje i uložite je u čitač podatkovnih kartica koji je povezan s računalom.
- **2** Koristeći Windows Explorer otvorite mapu Garmin\scrn na memorijskoj kartici.
- **3** Kopirajte datoteku slike s kartice i zalijepite je na bilo koje mjesto na računalu.

## Rješavanje problema

#### Uređaj ne prima GPS signal

Postoji nekoliko razloga zbog kojih uređaj ne prima GPS signal. Ako je uređaj od zadnjeg puta kada je primljen GPS signal prešao veliku udaljenost ili ako je bio isključen dulje od nekoliko tjedana ili mjeseci, možda neće moći ispravno primiti satelitske signale.

- Provjerite da je na uređaju instalirana najnovija verzija softvera. Ako nije, nadogradite softver uređaja (*[Nadogradnje softvera](#page-146-0)*, stranica 137).
- Uređaj postavite ga tako da ima neometan pogled na nebo kako bi antena mogla primiti GPS signal. Ako je montiran u kabini, trebao bi se nalaziti blizu prozora kako bi mogao primiti GPS signal.

### Moj se uređaj neće uključiti ili se isključuje

Kod uređaja koji se nekontrolirano uključuju ili isključuju možda postoji problem s napajanjem. Pokušajte riješiti problem primjenom uputa u nastavku.

• Provjerite da izvor napajanja daje energiju.

To možete provjeriti na nekoliko načina. Na primjer, možete provjeriti rade li drugi uređaji kada ih priključite na izvor napajanja.

• Provjerite osigurač kabela napajanja.

Osigurač bi se trebao nalaziti u držaču koji je dio crvene žice kabela napajanja. Provjerite je li instaliran osigurač odgovarajuće veličine. Potrebna veličina osigurača naznačena je na naljepnici na kabelu ili u uputama za instalaciju. Provjerite osigurač kako biste potvrdili da u osiguraču nema prekida spoja. Osigurač možete testirati pomoću multimetra. Ako je osigurač ispravan, multimetar očitava 0 oma.

- Provjerite prima li uređaj napon od najmanje 12 Vdc. Za provjeru napona izmjerite napon istosmjerne struje u ženskim priključcima za napajanje i uzemljenje kabela za napajanje. Ako je napon manji od 12 Vdc, uređaj se ne može uključiti.
- Ako je napajanje uređaja dostatno, ali se uređaj ipak ne uključuje, obratite se službi za korisničku podršku tvrtke Garmin.

### Moj uređaj ne stvara točke na ispravnoj lokaciji

Kako biste dijelili podatke između više uređaja, lokacije točaka možete unijeti ručno. Ako ste točku unijeli ručno pomoću koordinata, a lokacija točke nije na ispravnom mjestu, datum karte i format položaja postavljeni na uređaju možda se ne podudaraju s datumom karte i formatom položaja koji su korišteni za označavanje točke.

Format položaja način je na koji se položaj GPS prijemnika prikazuje na zaslonu. Uobičajeni je prikaz položaja pomoću geografske širine i dužine izraženih u stupnjevima i minutama, a može se izraziti u stupnjevima, minutama i sekundama, samo u stupnjevima ili u jednom od ostalih formata mreže.

Datum karte matematički je model koji opisuje dio površine Zemlje. Linije geografske širine i dužine na papirnatim kartama odnose se na određeni datum karte.

- **1** Provjerite koji se datum karte i format položaja koristio za stvaranje originalne točke. Ako je originalna točka očitana s karte, na karti bi se trebala nalaziti legenda koja navodi datum karte i format položaja koji su korišteni prilikom njene izrade. Ovi se podaci najčešće nalaze u blizini legende karte.
- **2** Odaberite **Postavke** > **Preference** > **Jedinice**.
- **3** Odaberite ispravne postavke za datum karte i format položaja.
- **4** Ponovno stvorite točku.

## Kontaktiranje Garmin službe za korisničku podršku

- Posjetite web-mjesto [support.garmin.com](http://support.garmin.com) za pomoć i informacije poput priručnika uređaja, čestih pitanja, videozapisa i korisničke podrške.
- U SAD-u nazovite 913-397-8200 ili 1-800-800-1020.
- U Ujedinjenom Kraljevstvu nazovite 0808 238 0000.
- U Europi nazovite +44 (0) 870 850 1241.

## Pregled pravnih informacija i informacija o usklađenosti s propisima na e-oznaci

Oznaka ovog uređaja dostupna je elektronički. E-oznaka može sadržavati pravne informacije kao što su identifikacijski brojevi koje dodjeljuje FCC ili regionalne oznake usklađenosti s propisima, kao i važeće informacije o proizvodu i licenciranju. Nije dostupno na svim modelima.

- **1** Odaberite **Postavke**.
- **2** Odaberite **Sustav**.
- **3** Odaberite **Pravne informacije**.

# Specifikacije

### Specifikacije

#### **Svi modeli**

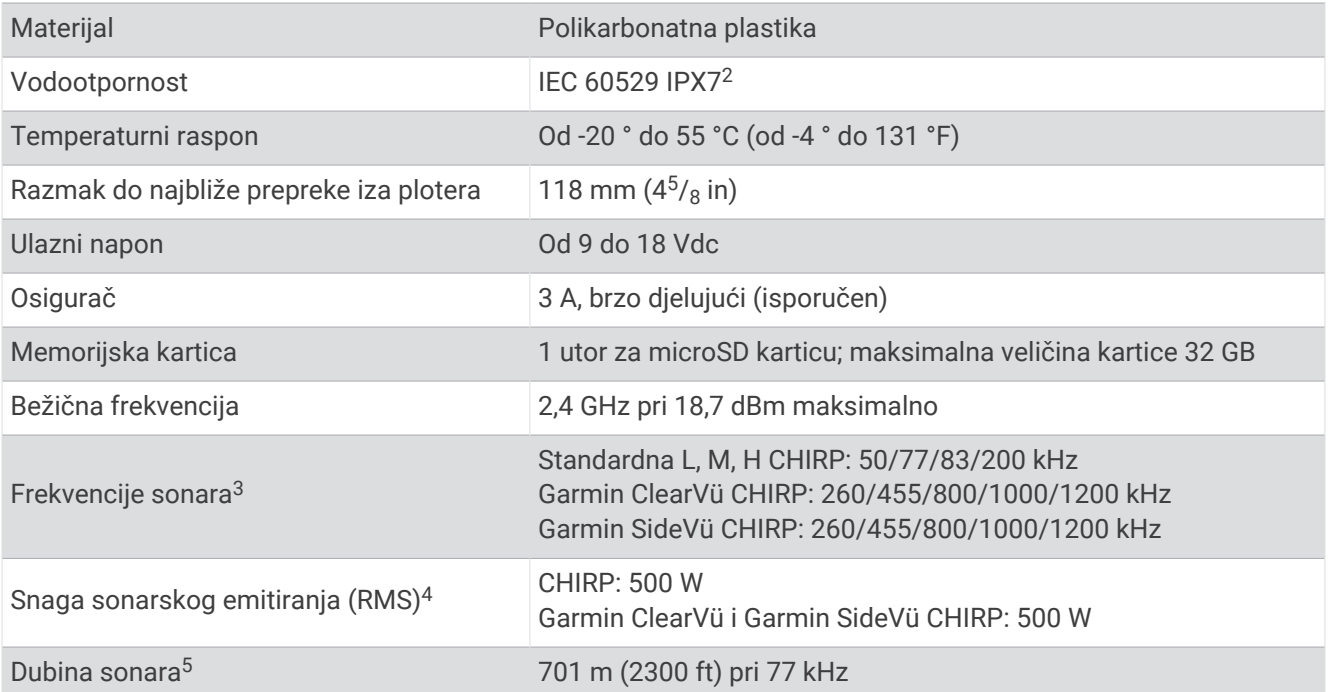

#### **Modeli 6Xsv**

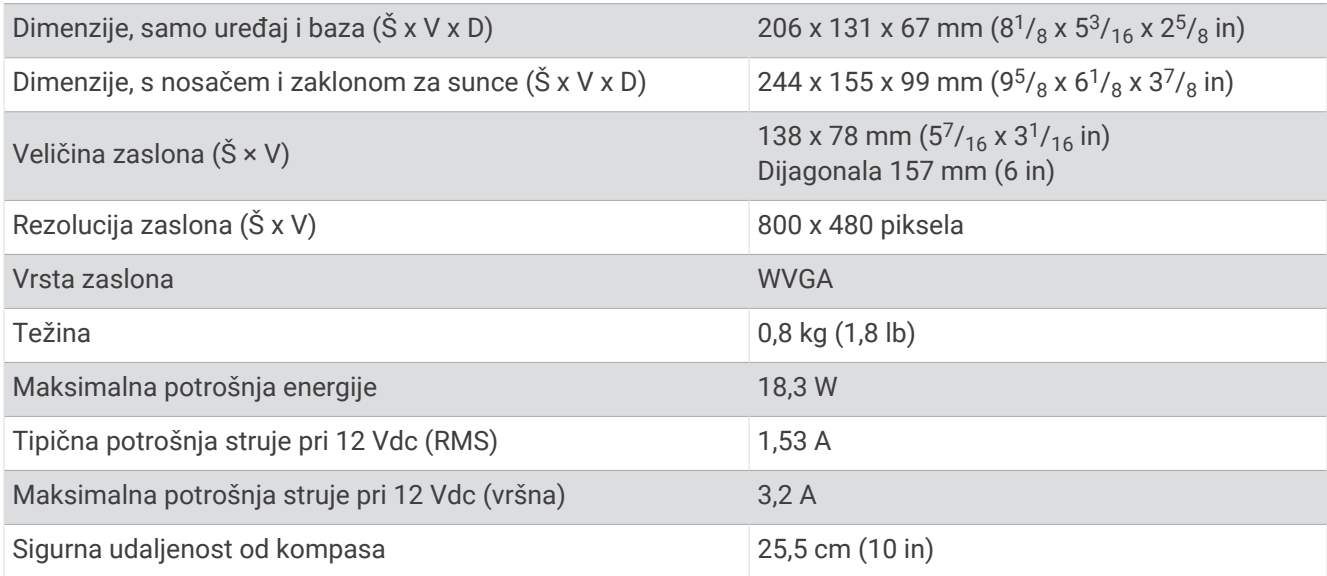

<sup>&</sup>lt;sup>2</sup> Uređaj može izdržati slučajno izlaganje vodi do 1 m dubine na 30 minuta. Dodatne informacije potražite na web-mjestu [www.garmin.com/waterrating.](http://www.garmin.com/waterrating)<br><sup>3</sup> Ovisno o klasi i dubini sonde.<br><sup>4</sup> Ovisno o klasi i dubini sonde.<br><sup>5</sup>

#### **Modeli 7Xsv**

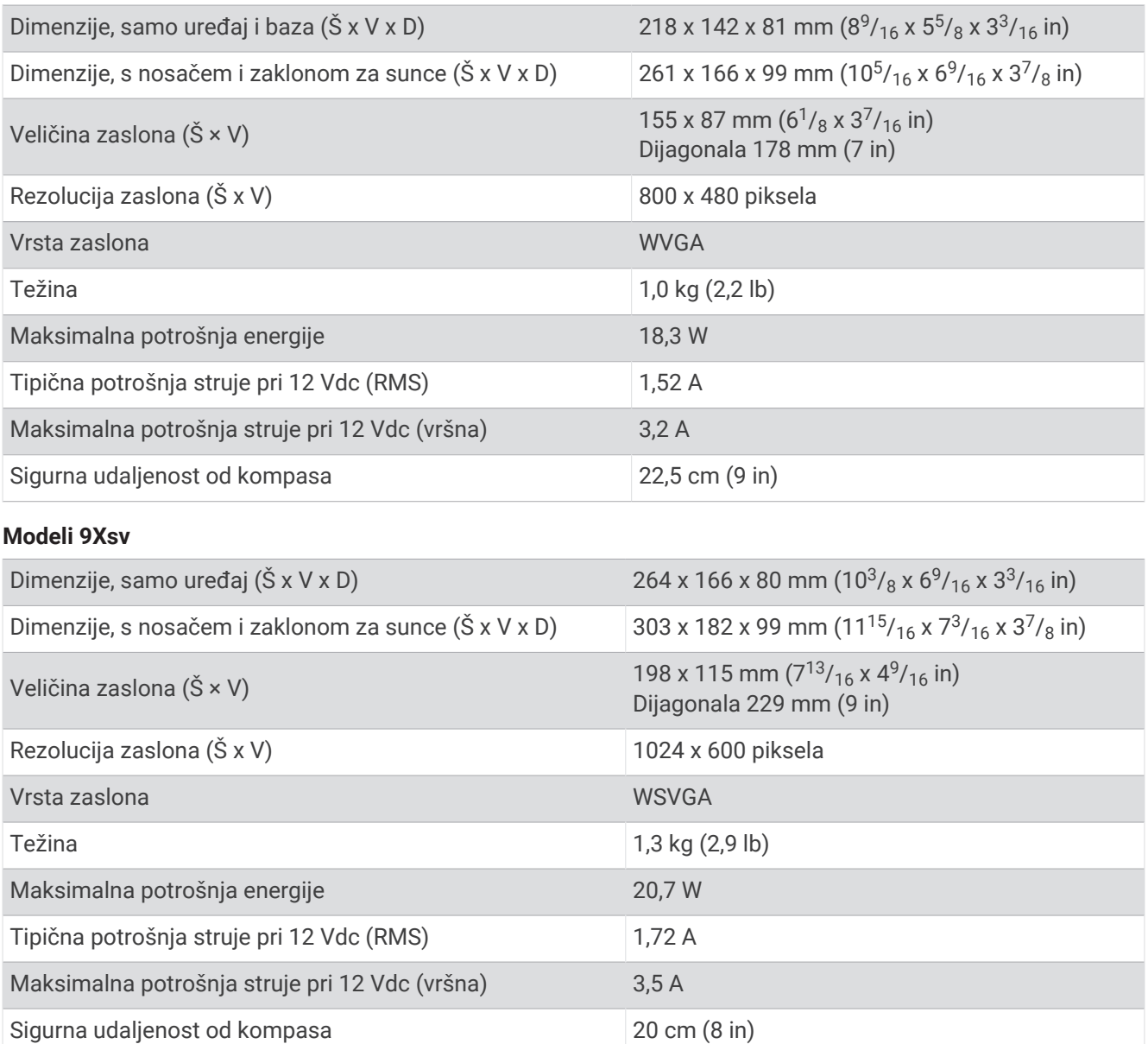

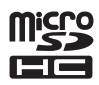